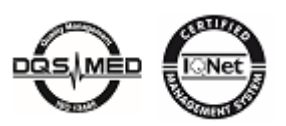

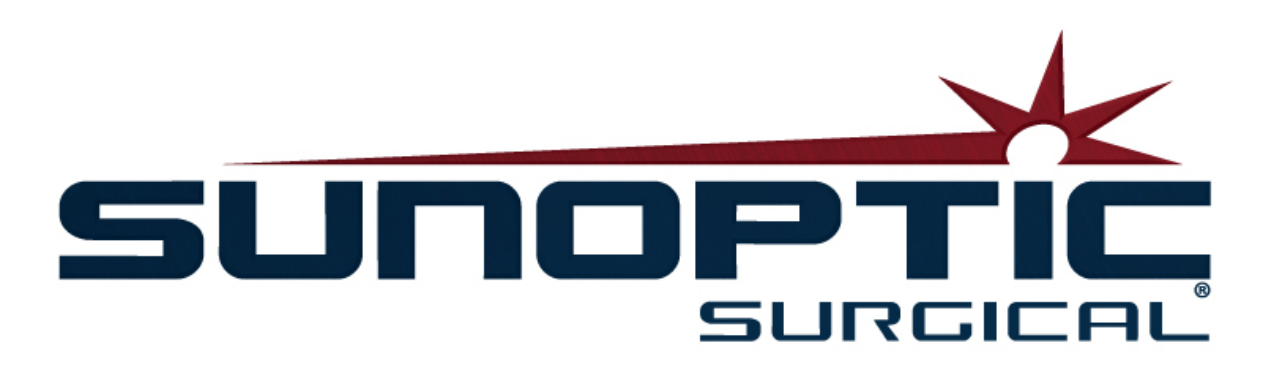

# **HDC-300**

("Patent Pending")

# HD Camera System

# Operating Manual

# (  $\epsilon$

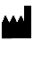

Sunoptic Technologies® 6018 Bowdendale Avenue Jacksonville, FL 32216 USA

Customer Service: 904 737-7611 Toll Free: 877 677-2832

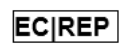

AJW Technology Consulting GmbH Breite Straße 3 40213 Düsseldorf, Germany Telephone: +49 211 [54059](tel:%20+49%20(0)%20211%203013%202232) 6030

# **TABLE OF CONTENTS**

# **1. INTRODUCTION**

- 1.1. Indications for Use
- 1.2. Function of Design
- 1.3. Specifications
- 1.4. Classifications

# **2. GENERAL WARNINGS**

# **3. PRODUCT OVERVIEW**

- 3.1. Camera Console
- 3.2. Camera Head
- 3.3. Camera Module

# **4. SETUP**

- 4.1. Console Setup
- 4.2. Camera Setup
- 4.3. Connecting External Monitor
- 4.4. Connecting Mains Power
- 4.5. Powering the Unit
- 4.6. Shut Down

# **5. OPERATION**

- 5.1. Using Touchscreen Interface
- 5.2. Home Screen
- 5.3. Start New Case
- 5.4. Record
- 5.5. Manage Files
	- 5.5.1 Close Case File
- 5.6. Settings
	- 5.6.1.Camera Settings
		- 5.6.1.1. Display Crosshairs<br>5.6.1.2. White Balance
		- White Balance
		- 5.6.1.3. Brightness/Contrast/Gamma
		- 5.6.1.4. Pan Image
		- 5.6.1.5. Chroma
		- $5.6.1.6.$
	- 5.6.2.Display Output
	- 5.6.3.System Control
	- 5.6.4.Recorder Settings
	- 5.6.5.Profile Management
- 5.6.6.About
- 5.7. Footswitch
- 5.8. Software Update

## **6. CLEANING AND DISINFECTION**

# **7. MAINTENANCE, SERVICE AND REPAIR**

- 7.1. User Service and Maintenance
- 7.2. Limited Warranty
- 7.3. Repair
- **8. END OF PRODUCT LIFE**
- **9. SYMBOLOGY**

LIT- 248 **SUNOPTIC SURGICAL®**  Rev. D

# **1. INTRODUCTION**

The Sunoptic Technologies High Definition Camera System is a head-mounted surgical camera used to capture still and video images of surgical procedures.

You have chosen the best and we would like to make sure you receive optimal results with your new Camera System by using it correctly.

This Operator Manual will help you to install, operate and clean the Camera System. It will give you maintenance and service guidelines as well as recommendations for best performance results.

Federal law (United States of America) restricts this device to use by, or on the order of, a physician.

# **1.1. INDICATIONS FOR USE**

The intended use of this device is to display, record and play back surgical procedures. The HD Camera is not intended to diagnose, prevent, monitor, treat or alleviate disease, injuries or handicaps, nor for the investigation, replacement or modification of the anatomy or of a physiological process, and is not to be used with or as an endoscope or related system. This device has no essential performance as defined in IEC 60601-1. Should this device fail to operate, a suitable backup should be available for any procedure in which this device may be used.

There are no known contraindications.

The HD Camera is intended to be used in a controlled operating room environment with compatible devices by qualified medical personnel. The camera system and head are provided non-sterile.

# **1.2. FUNCTION OF DESIGN**

The HD Camera System comprises a camera head that couples to a light source which captures video and/or still images and console which displays these captures onto an external monitor. Displayed images and videos may be captured and stored internally or transferred or transmitted via a variety of means, controlled through the device's integrated touch panel.

# **1.3. SPECIFICATIONS**

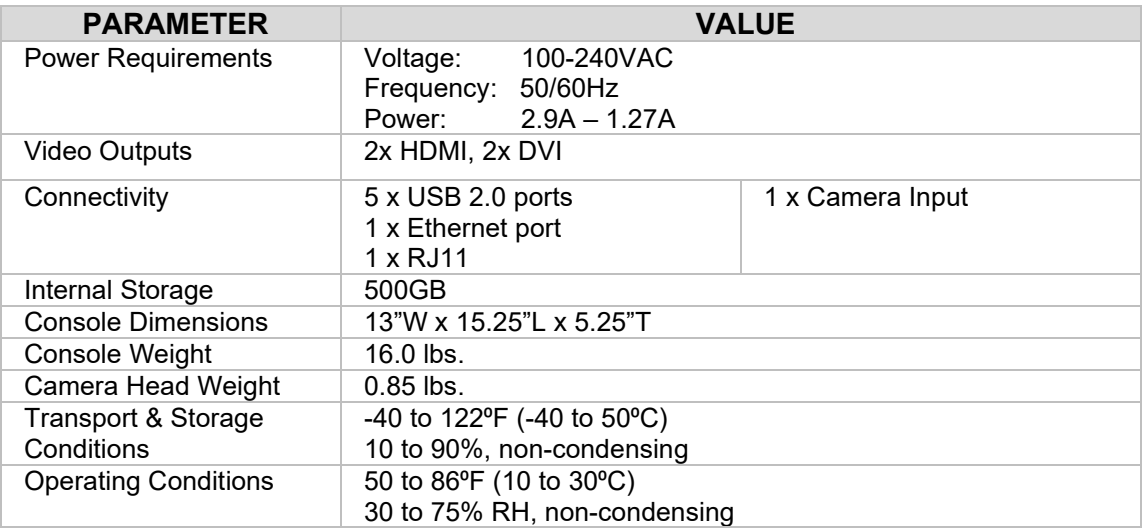

# **1.4. CLASSIFICATIONS**

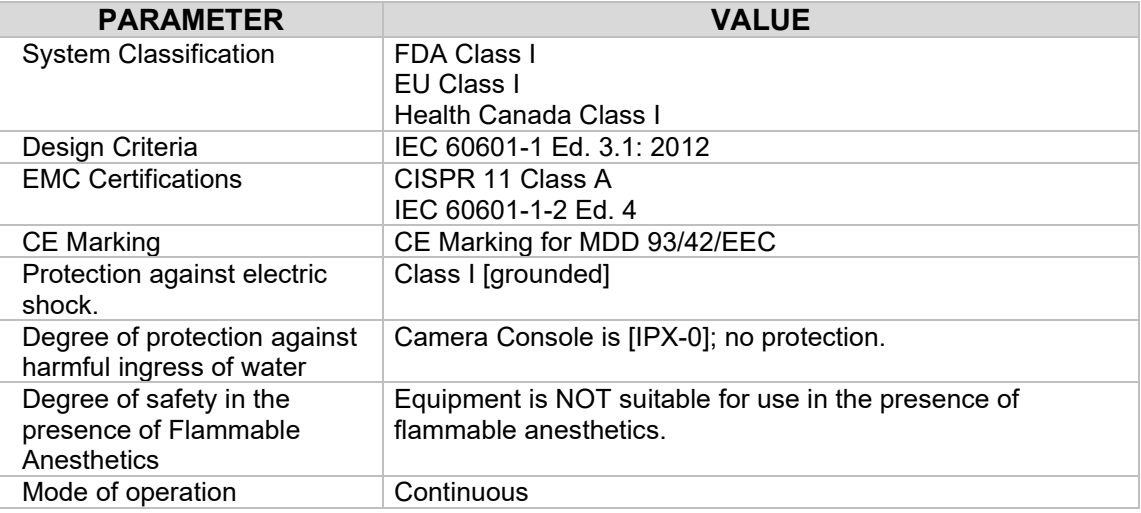

# **2. GENERAL WARNINGS**

Use of this equipment may present hazards to the user and/or patient. Before operating this device, please read this operating manual thoroughly and follow all warnings, cautions, and instructions for use. The words warning, caution, and note carry special meaning and should be carefully reviewed:

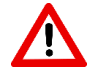

**WARNING:** Indicates risks to the safety of the patient or user. Failure to follow warnings may result in injury to the patient or user.

**CAUTION:** Indicates risks of improper use and/or damage to the equipment. Failure to follow cautions may result in loss of function or product damage.

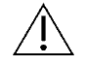

**NOTE:** Indicates special information to clarify instructions or present additional useful information.

The appropriate "WARNING", "CAUTION" or "NOTE" symbol in this manual is intended to alert the user to the presence of important operating and maintenance instructions in the manual.

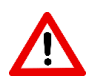

# **Warnings**

To avoid potential serious injury to the user, patient, and/or damage to this device, please note the following warnings:

- Failure to follow instructions in this manual may lead to serious injury or damage to the equipment. Read this operating manual thoroughly, especially the warnings, and be familiar with its contents before using this equipment.
- This equipment is designed to be used by a qualified physician, having complete knowledge of the use of this equipment and the procedure to be performed.
- This equipment should be installed and tested prior to use. A pre-operative check should be performed prior to administration of patient anesthesia to ensure all desired functions are operational, that a viable surgical image is being displayed on the monitor, and there are no signs of damage to the equipment.
- It is recommended to have a back-up system ready for use in the event of primary equipment failure.
- This equipment must be connected to a supply mains with protective earth to reduce risk of electric shock.
- This equipment must not share the same electrical outlet or grounding with life support or life sustaining equipment. In the case of equipment failure, this equipment may draw excessive power from the supply circuit and interrupt service to other equipment powered by the same circuit.
- An uninteruptable power supply is recommended.
- Always set up the console in a location that allows adequate ventilation (airflow) to the console. Insufficient ventilation may cause the console to overheat and shut down and create risk of fire. Always set up the equipment so that the appliance inlet is readily accessible.
- Use only medical grade power cords and replacement fuses specified by the manufacturer to reduce risk of harm resulting from fire or interruption of mains circuit. Follow the instructions provided herein and always remove power from the device prior to inspection or replacement of fuses.
- Use only manufacturer's specified compatible accessories and peripheral equipment. Use of non-approved equipment may cause loss of function.
- Before each use, check the outer surface of this equipment to be used to ensure that there are no rough surfaces, sharp edges, or protrusions that can cause injury.
- Avoid dropping the camera system or rough handling. The camera system contains sensitive components prone to damage by mechanical shock.
- This device complies with the IEC 60601-1 safety standard. When peripherals are connected to this device, a Medical Electrical (ME) System is formed and the system should be evaluated for conformance to IEC 60601-1 safety standards. When used with other equipment, the leakage currents may be additive. The person creating the ME system is responsible to comply with the applicable safety regulations and safety standards for their location. Connect only IEC 60601-1 approved equipment to this device. Never touch peripheral equipment connections on this device and the patient at the same time. This can create a risk of shock to the patient.
- Do not use the equipment in the prescence of flammable liquids, gases, or other materials susceptible to ignition due to electrical sparking.
- This equipment generates and radiates EMI which may affect the normal function of nearby installed equipment. Equipment that generates and radiates EMI may affect the normal function of the HD Camera System. Place the equipment away from strong EMI sources.
- Data stored on the HDC-300 may be sensitive data that could breach patient confidentiality if the data is accessed by an unauthorized user. It is the user's responsibility to protect any sensitive data stored on this device.
- Any serious incident that has occurred in relation to this device should be reported to the manufacturer and the competent authority of the Member State and/or Country in which the user and/or patient is established.

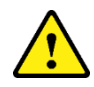

# **Cautions**

To prevent improper use and/or damage to this device, please note the following cautions:

- Carefully unpack this unit and check if any damage occurred during shipment. If damage is detected, refer to the Warranty and Return Policy section of this manual.
- This equipment generates heat and uses cooling fans during normal use. To reduce the risk of overheating and possible loss of function and/or damage to the equipment, install the equipment in a well-ventilated space within the operating conditions listed herein.
- There is a risk of damage to the equipment if the equipment is subjected to cleaning or sterilization methods not approved be the manufacturer. To reduce risk of loss of funtion and/or damage to the equipment, only use the approved cleaning and sterilization methods described herein.
- High frequency surgical devices may cause interference with the video image displayed on the surgical monitor. To reduce this risk, high frequency devices and imaging equipment should be located on separate supply circuits.
- There are no user serviceable parts inside the console or camera heads. There are hazardous voltages present inside the console. Do not remove the cover. Return the device to the manufacturer for service.
- Ensure that the HDC-300 is setup in a manner that any cables that are connected to the console or head are not a tripping hazard during use.

• The internal storage hard drive may fail. The user is responsible for making appropriate backups of important data to mitigate the risk of data loss.

**NOTE:** The warranty will become void if any of these warnings or cautions are disregarded.

# **3. PRODUCT OVERVIEW**

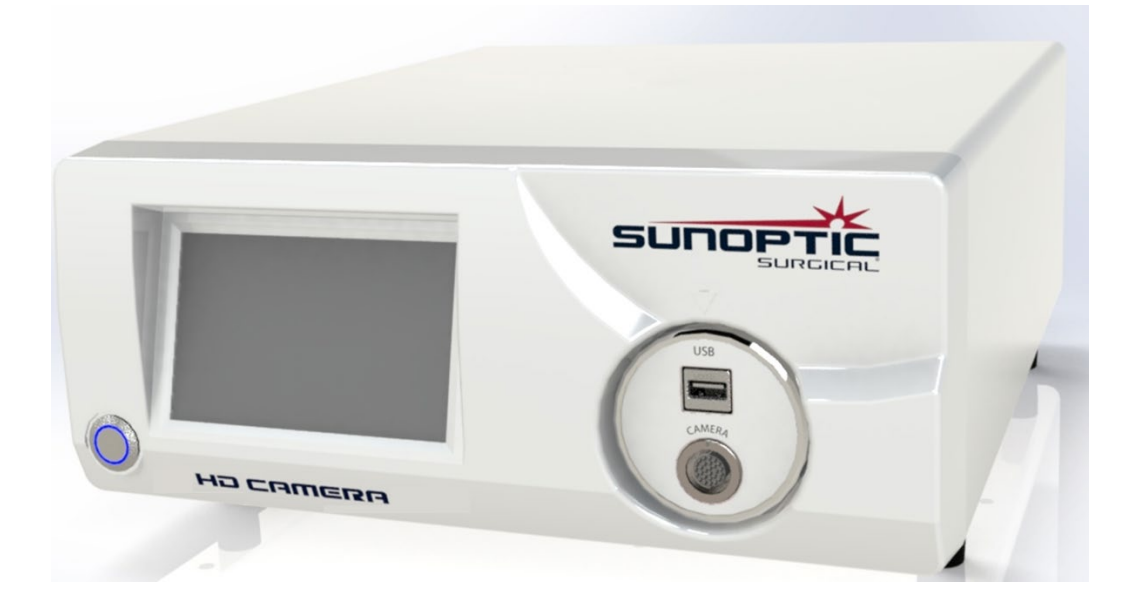

**3.1. Camera Console**

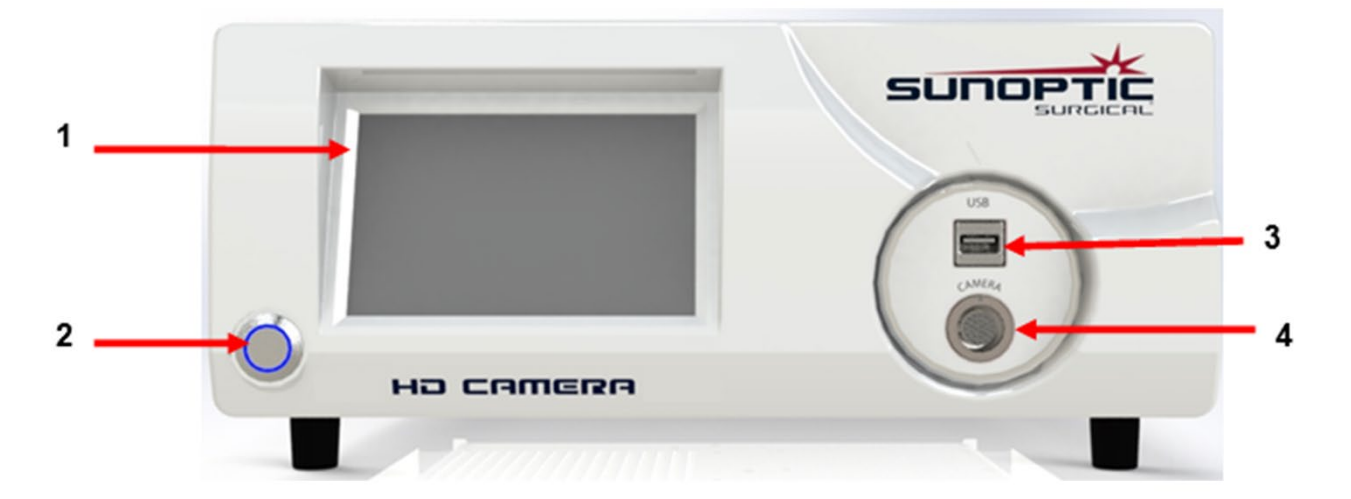

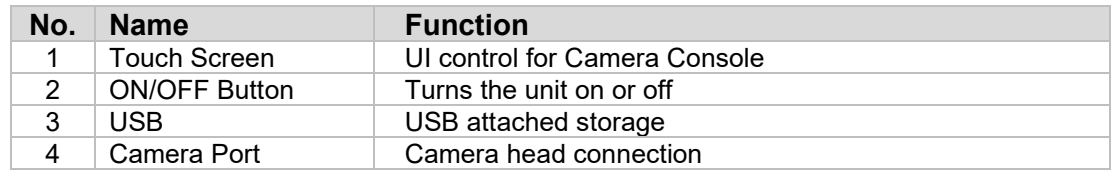

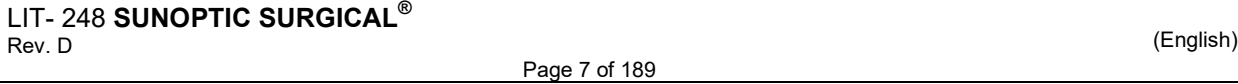

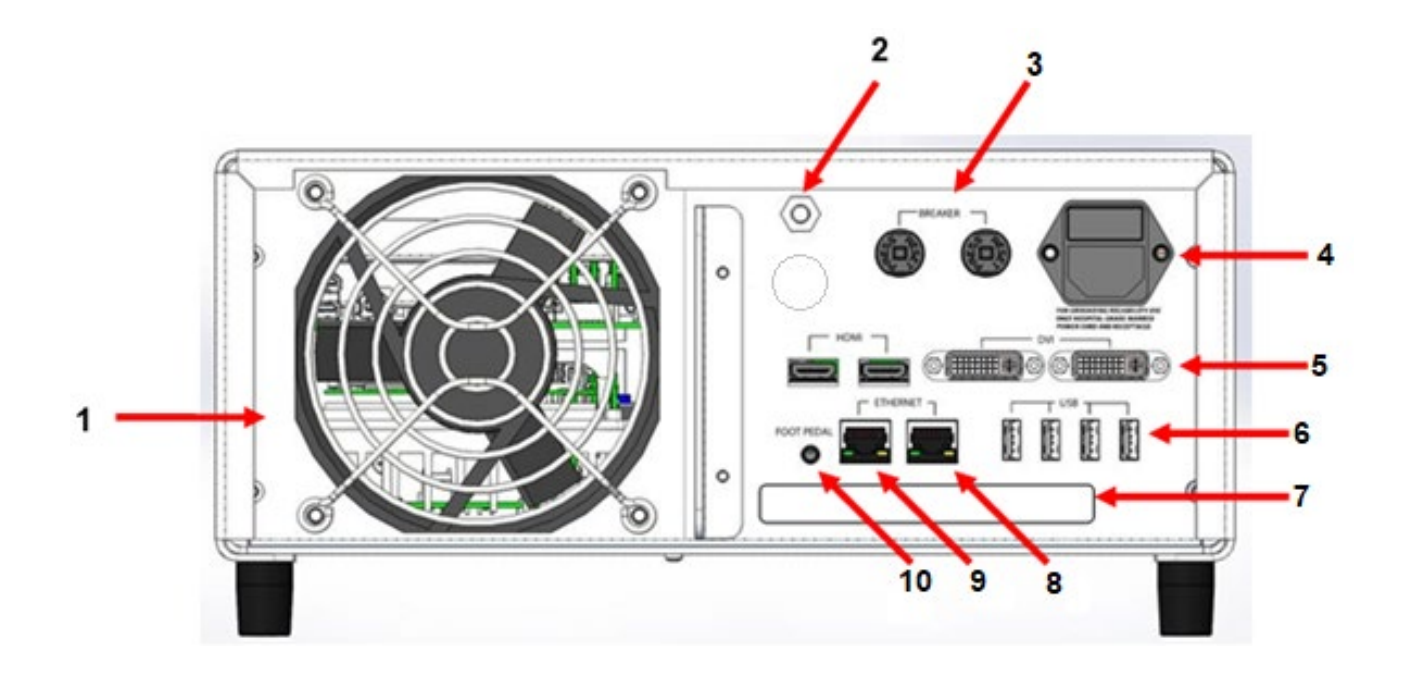

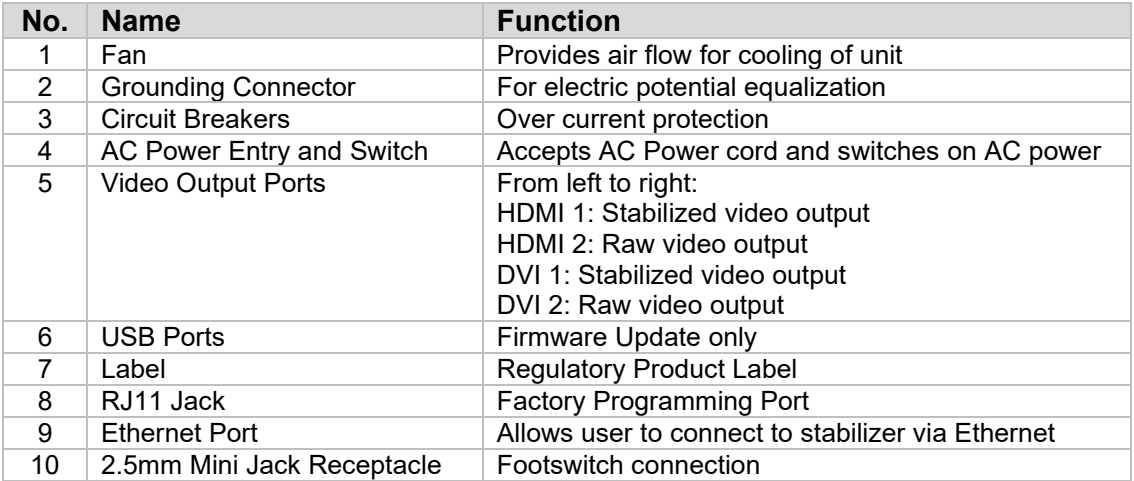

# **3.2. Camera Head**

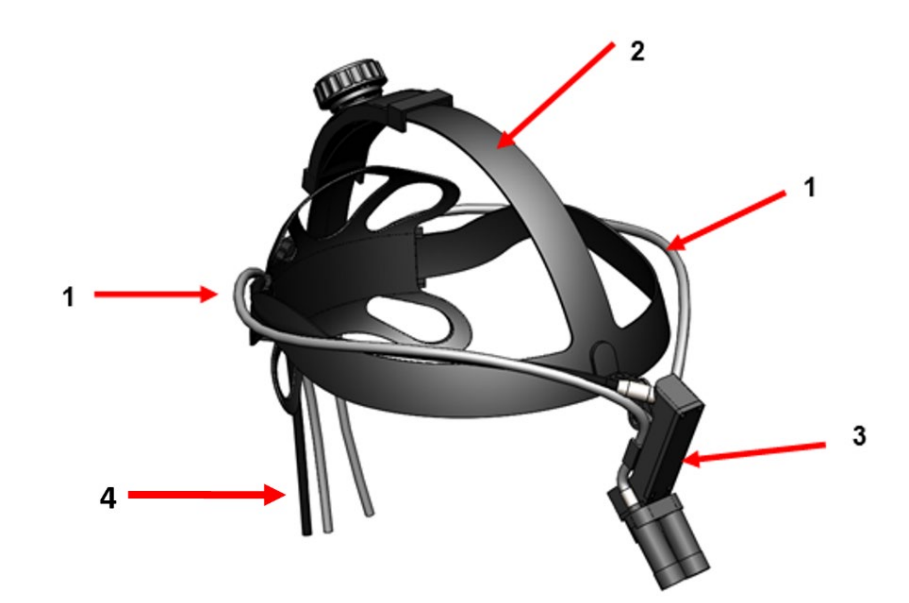

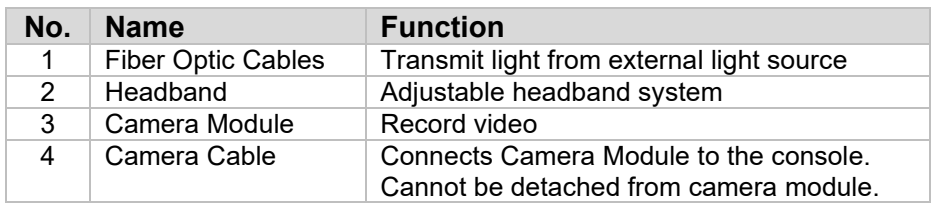

# **3.3. Camera Module**

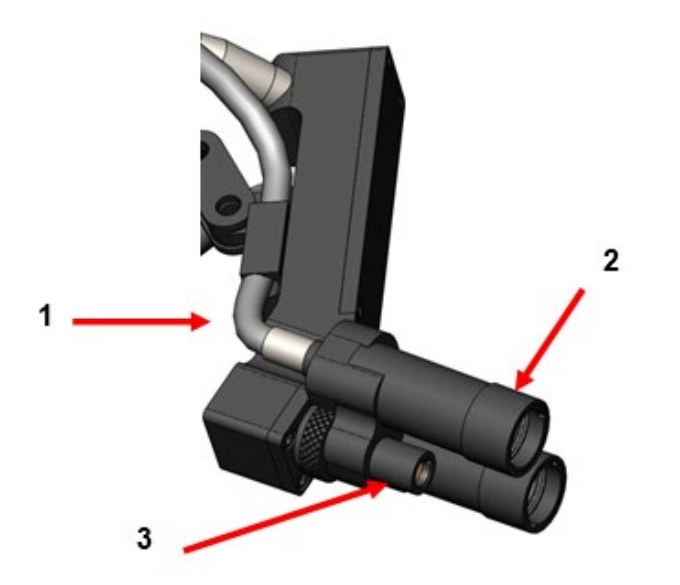

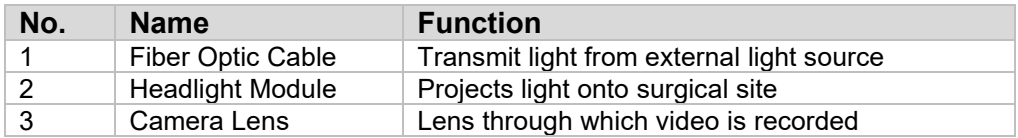

# **4. SETUP**

# **4.1. Console Setup**

Place the camera console on a stable surface (cart, counter, stand, etc.).

 $\bigwedge$ 

**WARNING: DO NOT** place console in an area where it can be exposed to liquids.

**WARNING: DO NOT** use in any environment with explosive or flammable gases.

**WARNING: DO NOT** obstruct the bottom intake or rear exhaust vents of the camera console. 5" or approx. 13mm clearance is required above and behind the console for adequate airflow.

The console should not be placed in which its exhaust can interfere with other devices, nor should it be placed near any heat generating devices.

# **4.2. Connecting Camera Head**

**CAUTION:** THE CAMERA CABLE SHOULD BE CONNECTED AND DISCONNECTED BY GRASPING FROM THE RIGHT-ANGLE CONNECTOR ONLY. PULLING BY THE CABLE MAY DAMAGE THE DEVICE (THIS DAMAGE IS NOT COVERED BY PRODUCT WARRANTY).

Connect the camera head to the console by first aligning the red dot located on the right-angle connector with the red dot located on the console front panel receptacle. Insert firmly until the right-angle connector is fully seated.

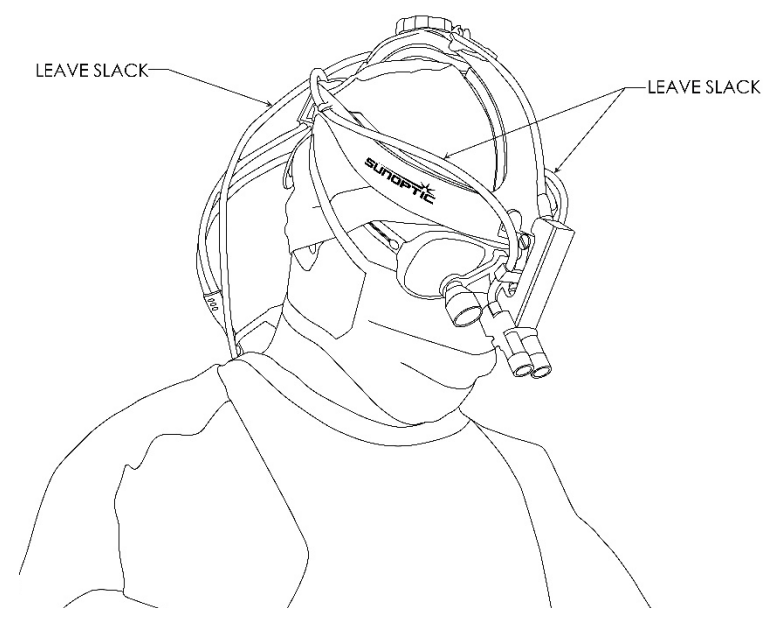

# **4.3. Connecting External Monitor**

The camera console has (4) video output connections located on the rear panel. All (4) outputs may be used simultaneously. Please refer to the rear panel diagram for a description of each output.

# **4.4. Connecting Mains Power**

Ensure that the rear power switch is in the OFF position and connect a medical-grade AC power cord to the power inlet located under the rear power switch.

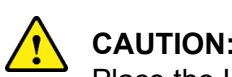

**CAUTION:** Electromagnetic interference (EMI) may affect the HD camera system operation. Place the HD camera system away from strong EMI sources.

# **4.5. Powering the Unit**

After ensuring that all external devices are properly connected, apply mains power to the unit by turning on the rear mains power switch. The switch will illuminate GREEN. Once power is applied to the unit, the ON button on the front panel will flash blue until the unit has fully booted. The Sunoptic splash screen will appear on the touch screen

Allow approximately 1 minute for the system to boot.

## **4.6. Shut Down**

To turn the unit off, push front panel push button, and wait for the unit to shut down. Once the touchscreen is off, turn the rear mains switch OFF.

# **5. OPERATION**

**NOTE:** Many functions of the camera console are displayed on an external monitor. The external monitor must be connected to a stabilized video output connector (HDMI 1 or DVI 1) to view these on-screen menus and displays.

## **5.1. Using Touchscreen Interface**

The main interface of the camera console is a 5-inch capacitive touch screen. This screen provides full functionality including an onscreen keyboard for entering case information and enables users to interact with the recorder module without an external keyboard.

Most screens will feature HOME and RETURN icons. Pressing the HOME icon will return the user to the HOME SCREEN from any point in the menu system. Pressing the RETURN icon will return the user to the previous menu.

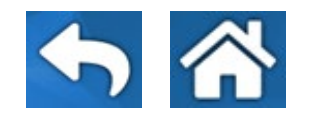

# **5.2. Home Screen**

The home screen is the first screen displayed after the camera console boots. The user can return to this screen at any point in the menu system by pressing the HOME icon.

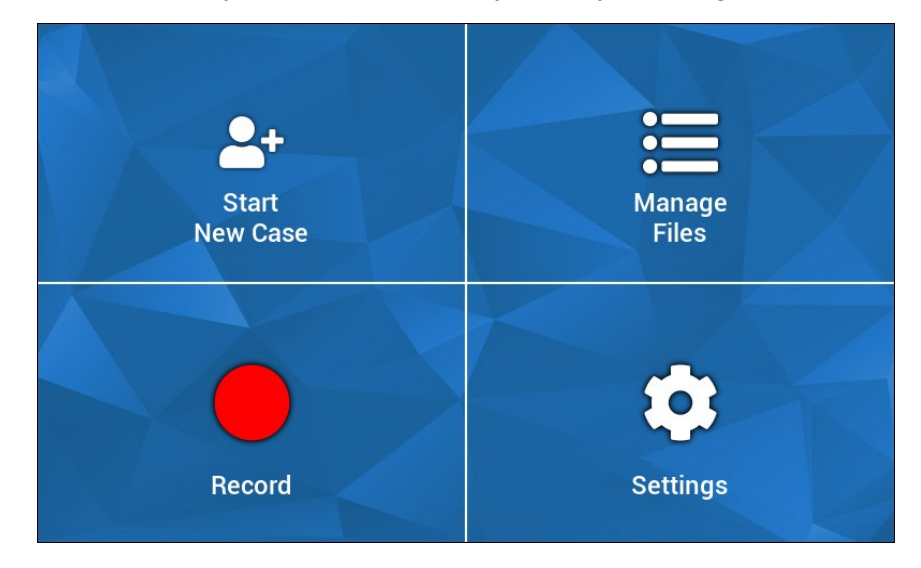

- Start New Case menu for creating a new case file
- Manage files menu for browsing case files stored on the device
- Record menu for camera control
- Settings menu for adjusting settings such as camera settings and recorder settings

# **5.3. Start New Case**

The Start New Case menu prompts the user to enter the case information for a newly created case file. Touching the value field will initiate an onscreen keyboard. Users should input the appropriate information and press enter when finished. When all value fields are adequately filled, users can confirm case file creation with the GREEN check icon and will be taken to the RECORD screen. Otherwise, users can press the RETURN or HOME icons to exit.

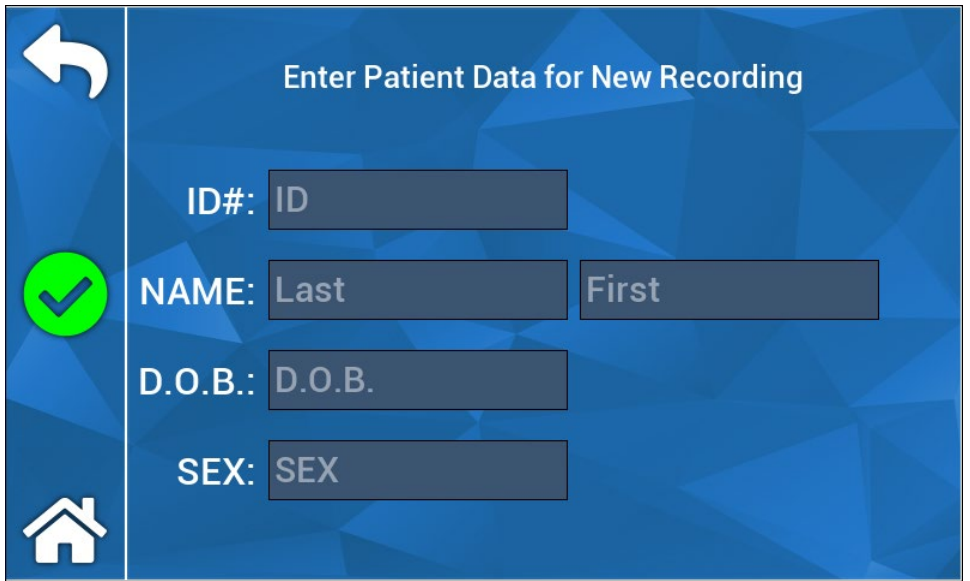

**NOTE:** Case files can be created without entering any information. The file name will be automatically generated with a timestamp.

# **5.4. Record**

The Record menu shows all the controls for recording video and images. Non-actionable icons will be dim (i.e. Pause icon will do nothing when not recording).

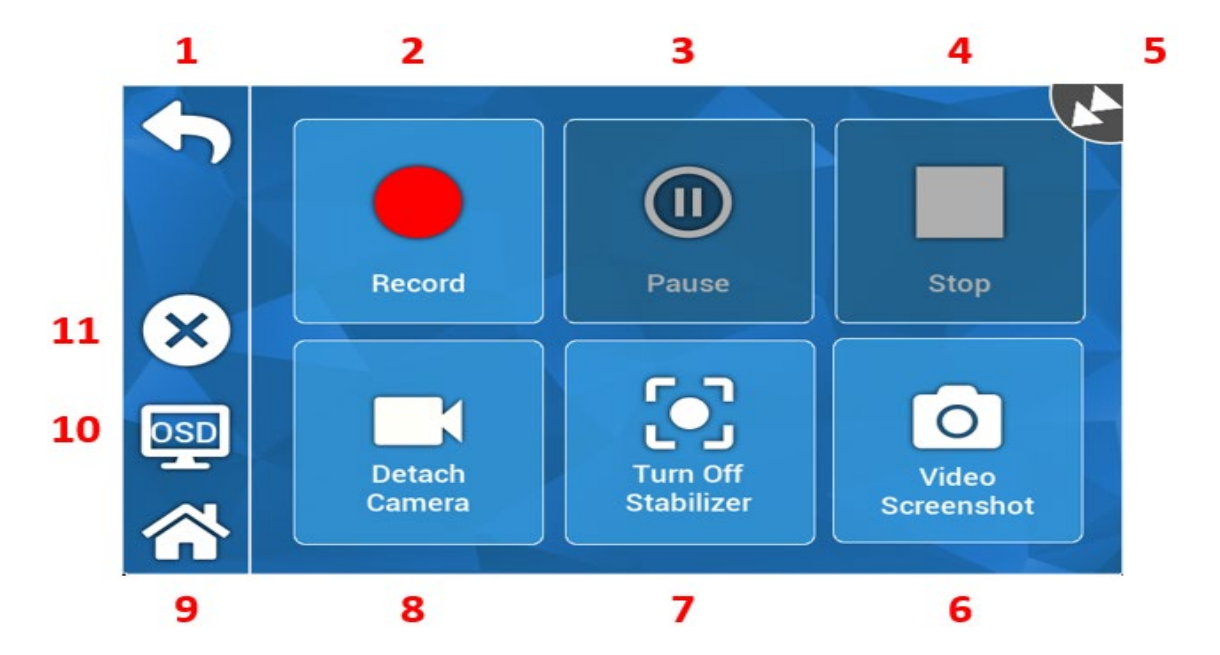

Actions:

- 1. Return go back to the previous menu
- 2. Record initiate video recording
- 3. Pause halt video recording
- 4. Stop halt video recording and close the index
- 5. Status Icon shows the current status of the recorder
- 6. Video Screenshot capture a still image
- 7. Turn Stabilization ON/OFF toggles video stabilization ON/OFF. NOTE: this feature only works when external monitors are connected to a video output that supports stabilization.
- 8. Detach/Attach camera disconnects/reconnects camera from the recorder module
- 9. Home return to the home screen
- 10. OSD "On Screen Display" setting. Cycles through the different settings for superimposing information on the image screen such as remaining HDD space and recording time.
- 11.  $X$  close case file and return to the home screen

# **5.5 Manage Files**

The Manage Files menu provides the user controls to browse, view, and manage case files loaded on the recorder HDD.

**NOTE:** users must have an external monitor connected to view the file browser.

- List Files invokes the recorder file browser
- Directional keys used to navigate the recorder file browser
- Enter used to confirm or initiate an action
- Copy to USB initiates the Copy command on the recorder file browser
- Close closes the active case file and/or recorder menu
- Previous/Next used to cycle through indexes found in a case file
- Play Video starts index playback from the active case file. NOTE: still images will appear first in any case file index despite the order in which the indexes were created.
- Turn Off OSD disables the on-screen display on the external monitor

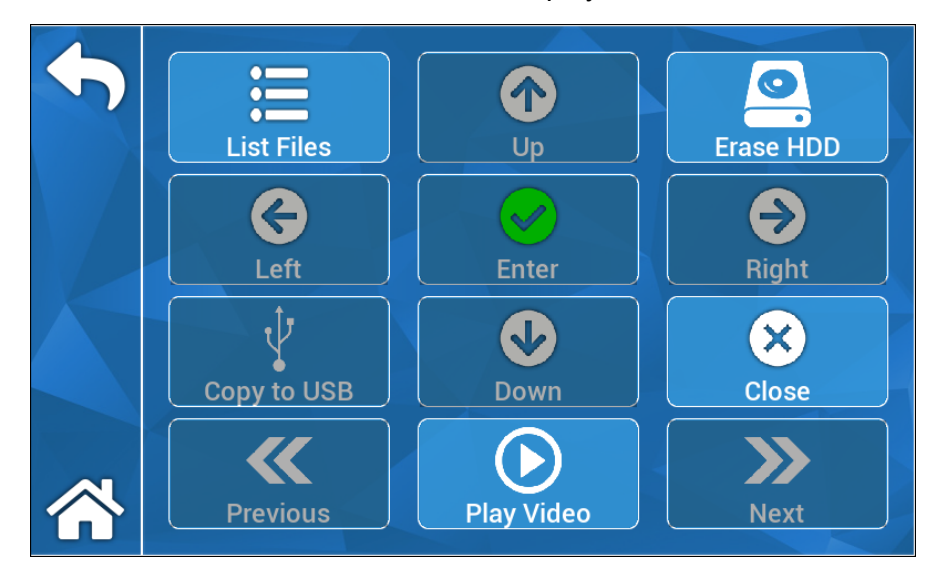

## **5.5.1 Close Case File**

Once desired recordings are captured, and case is complete close the case file before powering down the system" Select "X" on left hand side of touch screen on record menu to close case file and save all recordings and still image captures. A prompt will appear on the touch screen reading "stop recording and close case file" select "yes". Case file is now saved, and the system can be powered off.

\*Warning: if the above step is not completed user assumes risk that recording and still images could potentially become corrupted and unusable. Continued practice of powering down system without closing case file could result in damage to internal recording hard drive and would not be covered under warranty.

# **5.6 SETTINGS**

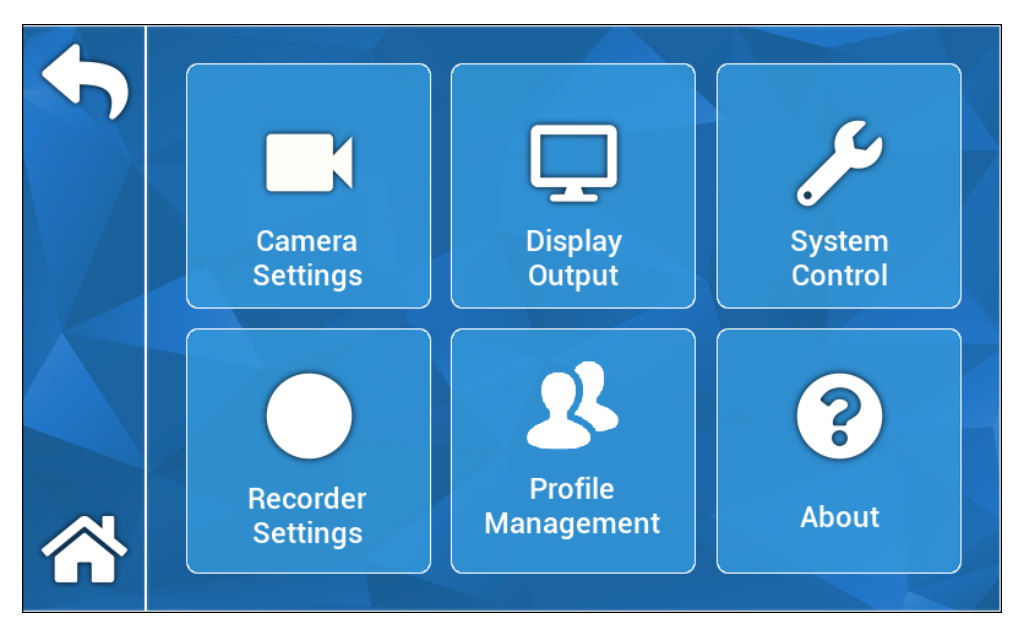

# **5.6.1 Camera Settings**

The Camera settings menu allows users to adjust the color, zoom, brightness, and other image qualities according to their preference. All settings can be saved to a profile for simple user sharing and setup.

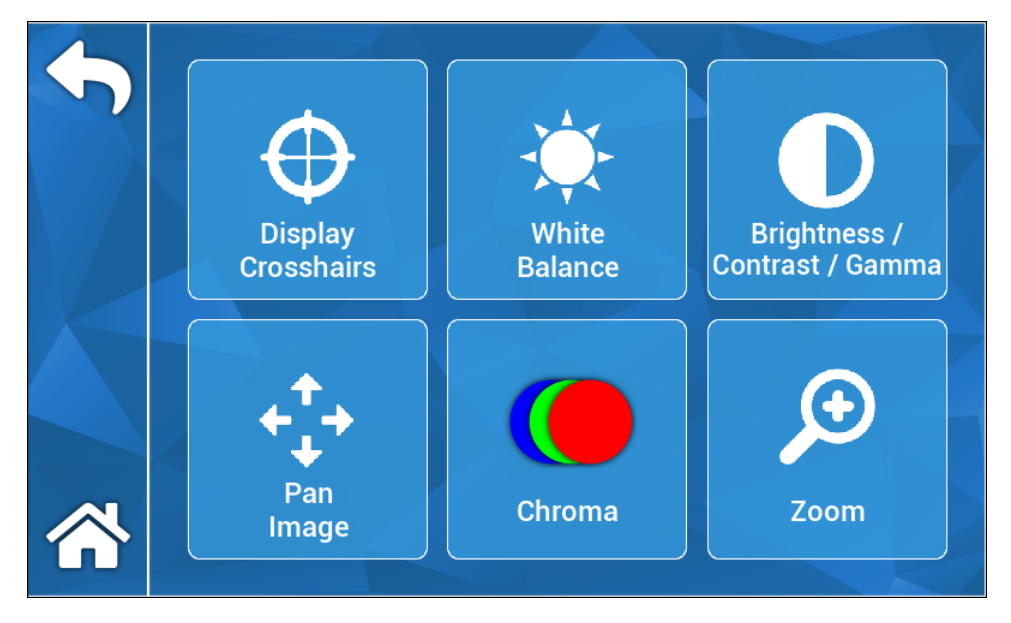

## **5.6.1.1 Display Crosshairs**

The Display Crosshairs icon will superimpose crosshairs on an external display. Useful when trying to align the camera image.

## **5.6.1.2 White Balance**

Automatically adjusts chroma settings to create more accurate colors.

# **5.6.1.3 Brightness/Contrast/Gamma**

Brightness/Contrast/Gamma is a sub menu with sliders to adjust image brightness, contrast, and gamma. Pressing the Profiles icon will initiate the Profile Management menu, in which a user may save their changes to a user profile to enable faster setup in future uses.

# **5.6.1.4 Pan Image**

Pan Image is a sub menu that allows users to digitally align the camera to the console. Pressing the Small Steps icon will allow finer panning and pressing the Large Steps icon will allow for panning of the camera in larger increments. Pressing the Center icon to restore the default pan location.

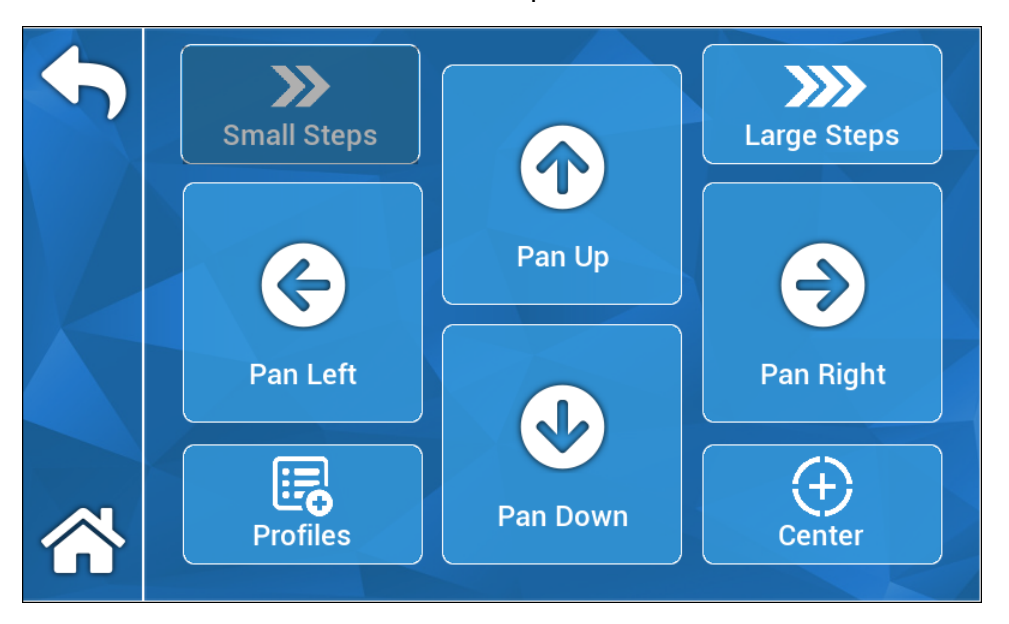

# **5.6.1.5 Chroma**

The Chroma menu allows users to change the hue of the image via adjusting the onscreen sliders. Users can save their changes to an appropriate user profile by pressing the Profiles icon.

# **5.6.1.6 Zoom**

The Zoom menu allows users to digitally adjust the camera zoom. This setting can also be saved to a user profile via pressing the Profiles icon.

# **5.6.2 Display Output**

The Display output menu allows users to activate or deactivate video output to an external monitor.

# **5.6.3 System Control**

System Control menu allows users to shut down or reboot the system.

# **5.6.4 Recorder Settings**

The Recorder Settings menu invokes the recorder main menu. The user must be connected to an external monitor to view this menu. Settings such as On-Screen Display, recorder image quality, etc. can be changed in this menu.

The Recorder Settings menu also has a format HDD option. From the on-screen Main Menu, navigate to "Advanced." In this submenu, there will be an action titled "Format Recording Device." Press the enter icon to select the action and use the arrow icons to navigate to the desired device you wish to format. Confirm the selection by pressing the enter icon again.

# **5.6.5 Profile Management**

Profile Management provides users a method of saving or recalling settings such as zoom level or image brightness. Pressing the Save Profile icon will save all user adjustable settings. Pressing the Factory Defaults icon will reset all settings to the default values.

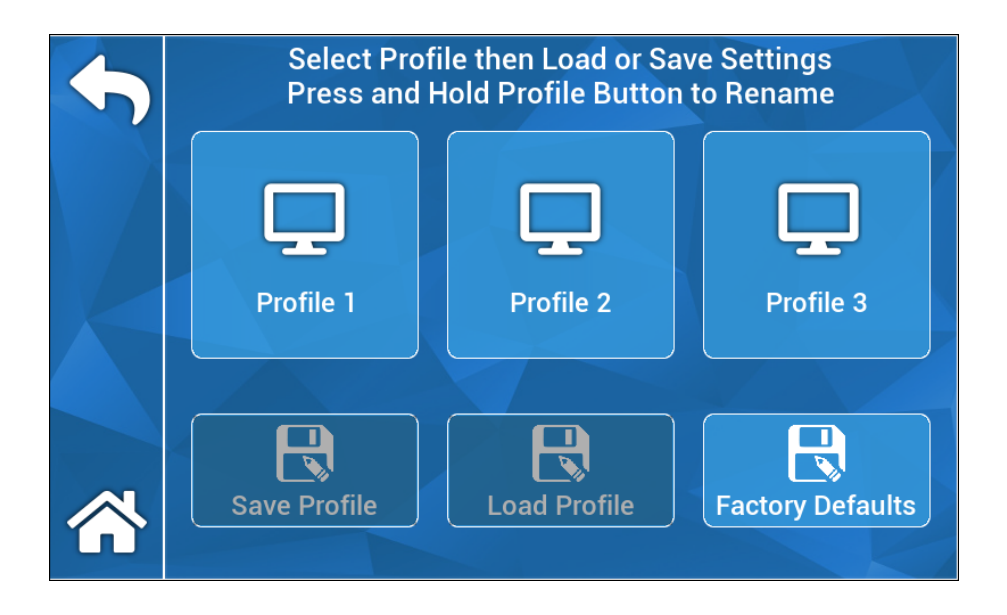

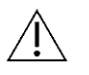

 **NOTE:** the camera console will start with the last active profile.

# **5.6.6 About**

The About menu displays the software and firmware versions of the camera console and allows a user to reset the device to factory default settings by pressing the factory reset icon. Additionally, if a USB flash drive loaded with the appropriate software is connected to the center-most rear USB port, the user may perform a software update.

# **5.7 FOOTSWITCH OPERATION**

The TASCAM footswitch can be used as an auxiliary video control, giving users the ability to record, pause, and capture still images hands-free. Connect the footswitch 2.5mm mini jack to the receptacle located on the rear panel of the camera console.

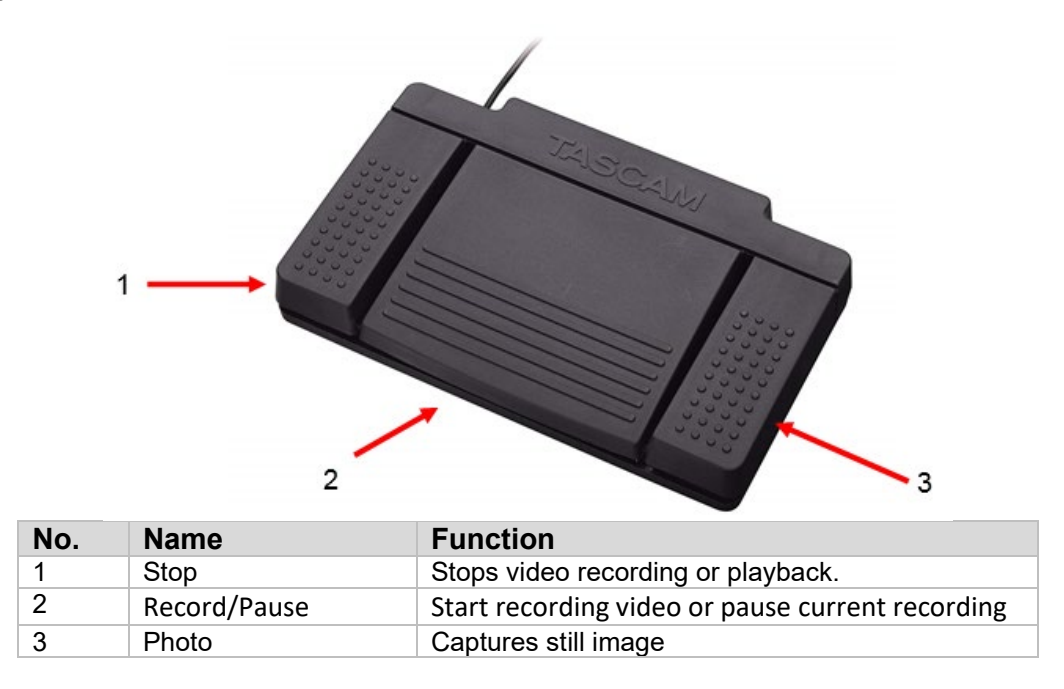

# **5.8 SOFTWARE UPDATE**

Periodically, the software for the HD Camera System Console will be updated by the manufacturer. This software update will be provisioned to the customer via USB flash drive.

**NOTE:** The user should back up any important data stored on the device before performing an update to minimize the risk of data loss during an update.

There are two main ways the software of the camera console can be updated:

METHOD #1 – Software Update through UI

- 1. While the console is ON, attach the Software Update USB to the center-most rear USB port.
- 2. Navigate to the ABOUT screen in the SETTINGS menu.
- 3. Press the Update Firmware icon.
- 4. The Camera Console will automatically update to the latest software.
- 5. Once the Camera Console finishes the update, the touchscreen will prompt the user to remove the Update USB and a Restart icon will appear.

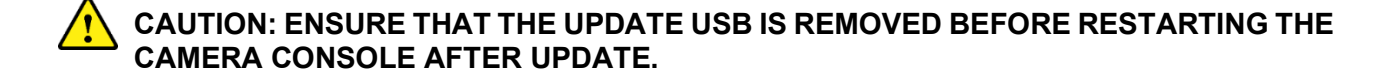

METHOD #2 – Software Update through Boot

- 1. While the console is OFF, attach the Software Update USB to the center-most rear USB port.
- 2. Turn on the console.
- 3. The Camera Console will detect the Software Update USB during the boot process and automatically update to the latest software.
- 4. Once the Camera Console finishes the update, the touchscreen will prompt the user to remove the Update USB and a Restart icon will appear.

# **CAUTION: ENSURE THAT THE UPDATE USB IS REMOVED BEFORE RESTARTING THE CAMERA CONSOLE AFTER UPDATE.**

# **6. CLEANING AND DISINFECTION**

Both the camera head and camera console may be cleaned, but not sterilized. Remove from power source before any cleaning is performed.

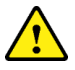

**CAUTION: DO NOT** immerse or sterilize the camera console as this will damage the camera console and void the warranty.

The camera head, camera console and headband can be wiped down with commercially available cleansers commonly used for disinfection of electronic equipment in hospitals such as ethyl or isopropyl alcohols, disinfecting sprays containing quaternary ammonium compounds, or hydrogen peroxide. The lenses should be cleaned only with lens tissue, available in any camera store; follow the directions on the package.

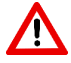

**WARNING: DO NOT** use strongly caustic or acidic cleansers such as "Clorox" hypochlorite bleach, ammonia, muriatic acid or similar products. Do not use acetone, methyl ethyl ketone or halogenated / chlorinated hydrocarbon solvents or cleansers containing any of these restricted compounds.

Apply cleaning agents by light spray or dampened towels.

**WARNING: DO NOT** pour liquids onto the device. Do not allow frank liquids to ingress the camera head or camera console seams or ventilation openings.

Follow all applicable blood borne pathogen procedures as required by OSHA and/or your hospital when cleaning and disinfecting the product.

# **7. MAINTENANCE, SERVICE AND REPAIR**

# **7.1. User Service and Maintenance**

The camera head and the camera console do not contain user serviceable parts.

Defective items or equipment are to be serviced and repaired exclusively by persons authorized by the manufacturer. All repair work shall employ original manufacturer's parts only.

# **7.2. Limited Warranty**

The camera head and camera console carry a 3-year warranty from the date of shipment on workmanship and all defects of material, excluding fiber optic cables. Should your product prove to have such defects within three years of shipment, **Sunoptic Surgical®** will repair or replace the product or component part without charge. Should your product(s) need servicing under this warranty, please contact **Sunoptic Surgical®** or a local distributor for return authorization documentation. Please carefully pack the unit in a sturdy carton and ship it to the factory. Include a note describing the defects, your name, telephone number and a return address. Warranty does not cover equipment subject to misuse, accidental damage, normal wear and tear or if transferred to a new owner without authorization from **Sunoptic Surgical®** . This warranty gives you specific legal rights and you may also have other rights that vary from state to state.

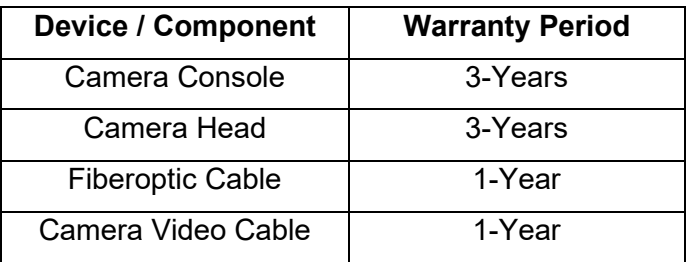

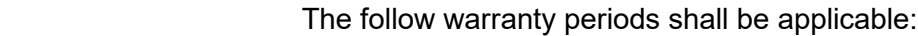

# **7.3. Repair**

You may return your product(s) for repair, shipping prepaid to the factory. Your product will be inspected, and an estimate of repair charges will be submitted to you for approval.

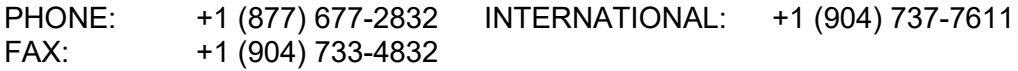

# **8. END OF PRODUCT LIFE**

This product contains electrical waste or electronic equipment. It must not be disposed of as unsorted municipal waste and must be collected separately in accordance with applicable national or institutional related policies relating to obsolete electronic equipment. The HD camera system must be disposed of according to local laws and hospital practices.

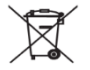

# **9. SYMBOLOGY**

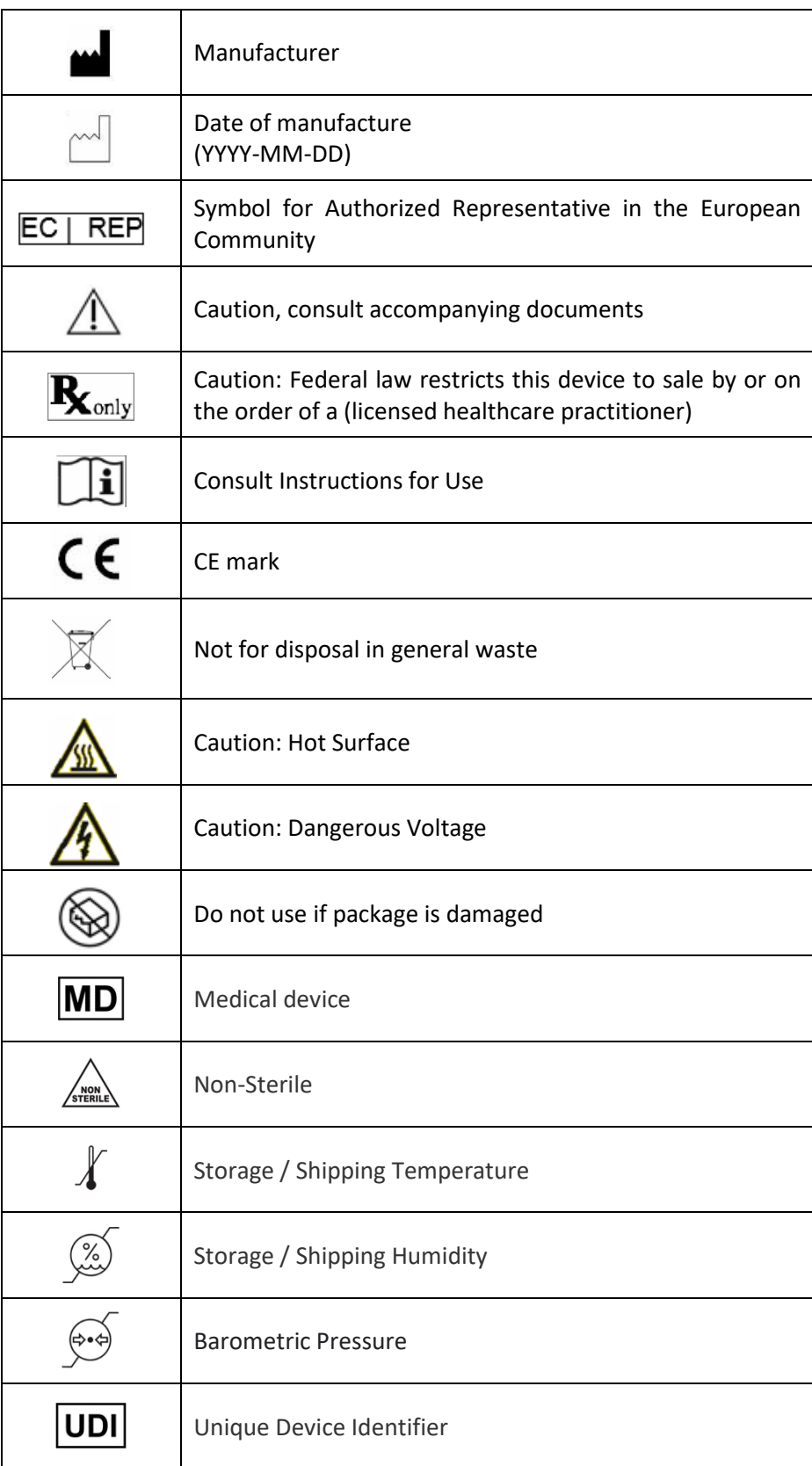

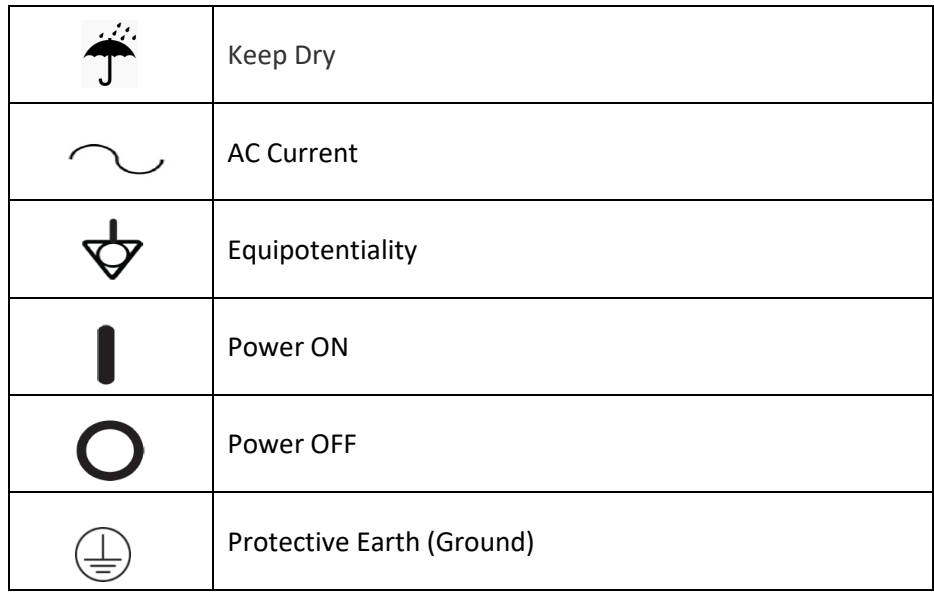

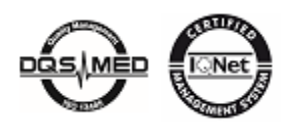

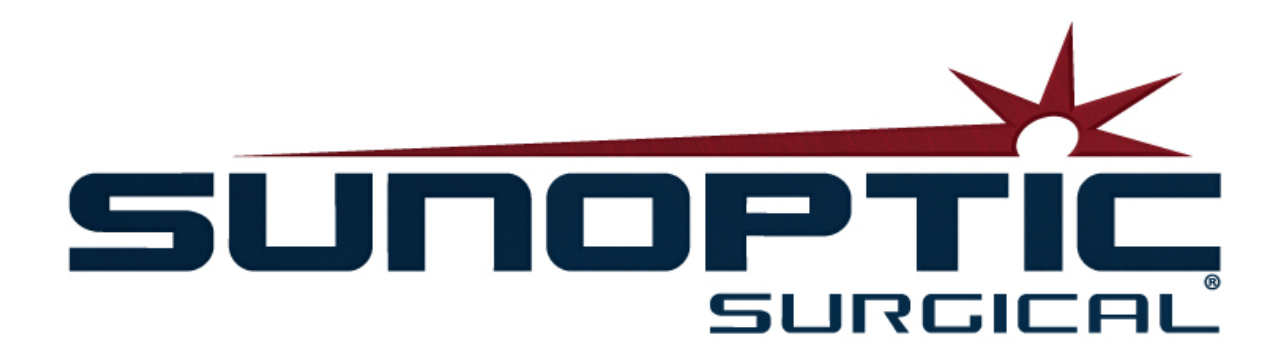

# **HDC-300**

(Brevet en instance)

# Système de caméra HD

# Manuel d'utilisation

# C E

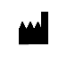

Sunoptic Technologies® 6018 Bowdendale Avenue Jacksonville, FL 32216 États-Unis

Service à la clientèle : 904 737-7611 Appel gratuit : 877 677-2832

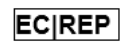

AJW Technology Consulting GmbH Breite Straße 3 40213 Düsseldorf, Germany Telephone: +49 211 [54059](tel:%20+49%20(0)%20211%203013%202232) 6030

# **SOMMAIRE**

# **1. INTRODUCTION**

- 1.1 Instructions d'utilisation
- 1.2 Fonction de la conception
- 1.3 Caractéristiques
- 1.4 Classifications

# **2. AVERTISSEMENTS D'ORDRE GÉNÉRAL**

# **3. APERÇU GÉNÉRAL DU PRODUIT**

- 3.1 Console de caméra
- 3.2 Caméra à port frontal
- 3.3 Module de caméra

# **4. INSTALLATION**

- 4.1 Installation de la console
- 4.2 Installation de la caméra
- 4.3 Branchement du moniteur externe
- 4.4 Branchement sur le secteur
- 4.5 Mise sous tension du système
- 4.6 Arrêt

# **5. UTILISATION**

- 5.1 Utilisation de l'interface à écran tactile
- 5.2 Écran d'accueil
- 5.3 Démarrer un nouveau cas
- 5.4 Enregistrer
- 5.5 Gérer les fichiers
	- 5.5.1 Fermer le fichier du dossier
- 5.6 Paramétrage
- 5.6.1 Paramétrage de la caméra
- 5.6.1.1 Afficher le réticule en croix
- 5.6.1.2 Équilibre des blancs
- 5.6.1.3 Luminosité/Contraste/Gamma
- 5.6.1.4 Image panoramique
- 5.6.1.5 Chrominance
- 5.6.1.6 Zoom
- 5.6.2 Sortie d'affichage
- 5.6.3 Contrôle du système
- 5.6.4 Paramétrage de l'enregistreur
- 5.6.5 Gestion des profils
- 5.6.6 À propos
- 5.7 Interrupteur au pied
- 5.8 Mise à jour du logiciel

# **6. NETTOYAGE ET DÉSINFECTION**

## **7. ENTRETIEN ET RÉPARATION**

- 7.1 Entretien et réparation par les utilisateurs
- 7.2 Garantie limitée
- **7.3** Réparation

# **8. FIN DE VIE DU PRODUIT**

**9. SYMBOLOGIE**

# **1. INTRODUCTION**

 $\sqrt{N}$ 

Le système de caméra haute définition Sunoptic Technologies est une caméra chirurgicale à port frontal utilisée pour prendre des photos et/ou réaliser des vidéos de procédures chirurgicales.

Vous avez choisi ce qui se fait de mieux en la matière et nous sommes certains qu'en l'utilisant de façon appropriée, votre nouveau système de caméra vous permettra d'obtenir des résultats optimaux.

Ce manuel d'utilisation vous aidera à installer, configurer, utiliser et nettoyer le système de caméra. Il vous fournira des directives d'entretien ainsi que des recommandations pour obtenir les meilleurs résultats possibles.

La loi fédérale des États-Unis limite l'utilisation de cet appareil à un médecin ou à une personne à qui un médecin en a donné l'ordre.

# **1.2 INSTRUCTIONS D'UTILISATION**

Cet appareil est conçu et prévu pour afficher, enregistrer et lire des procédures chirurgicales. La caméra HD n'est pas destinée à diagnostiquer, prévenir, contrôler, traiter ou calmer des maladies, des blessures ou des handicaps. Elle n'est pas destinée non plus à l'enquête, au remplacement ou à la modification de l'anatomie ou d'un processus psychologique et elle ne doit pas être utilisée avec ou comme un endoscope ou un système similaire. Cet appareil n'a aucune fonction essentielle comme défini dans la norme 60601-1 de la CEI. Si cet appareil ne fonctionne plus, un appareil de secours adapté doit être disponible pour toute procédure dans laquelle cet appareil peut être utilisé.

Il n'y a aucune contre-indication connue.

La caméra HD est destinée à être utilisée dans une salle d'opération ayant des appareils compatibles et contrôlée par du personnel médical qualifié. Le système ainsi que la caméra à port frontal qui sont fournis ne sont pas stériles.

# **1.3 FONCTION DE LA CONCEPTION**

Le système de caméra HD comprend une caméra à port frontal qui, couplée à une source lumineuse, prend des photos et/ou réalise des vidéos et une console qui affiche les images et les vidéos sur un moniteur externe. Les images et les vidéos affichées peuvent être stockées dans une mémoire interne ou transférées ou transmises par un certain nombre de moyens, l'écran tactile de l'appareil permettant de contrôler ces opérations.

# **1.4 CARACTÉRISTIQUES**

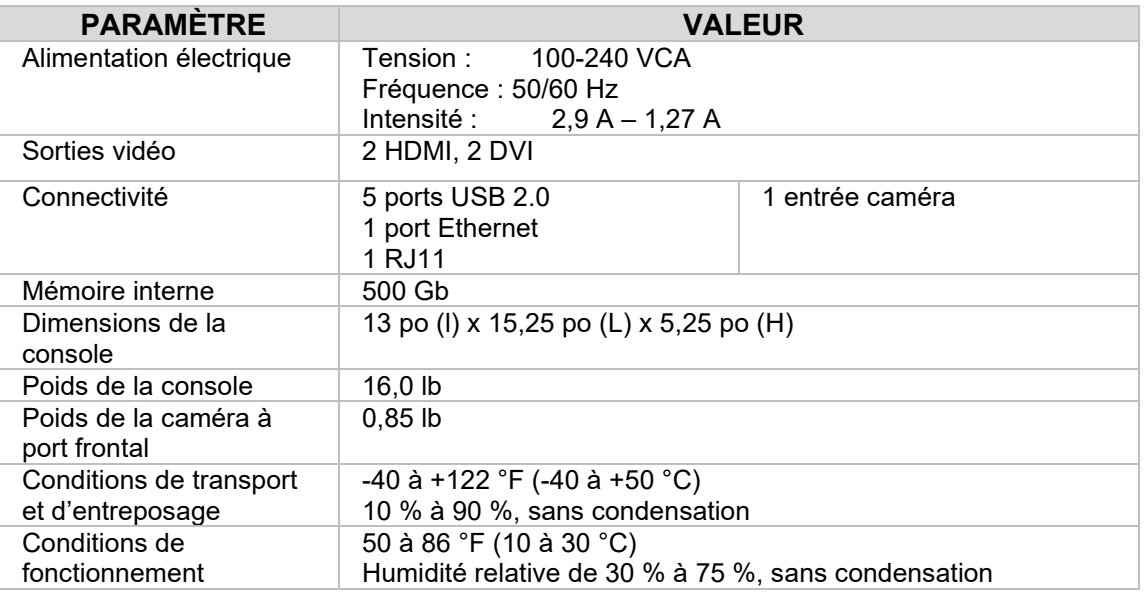

# **1.5 CLASSIFICATIONS**

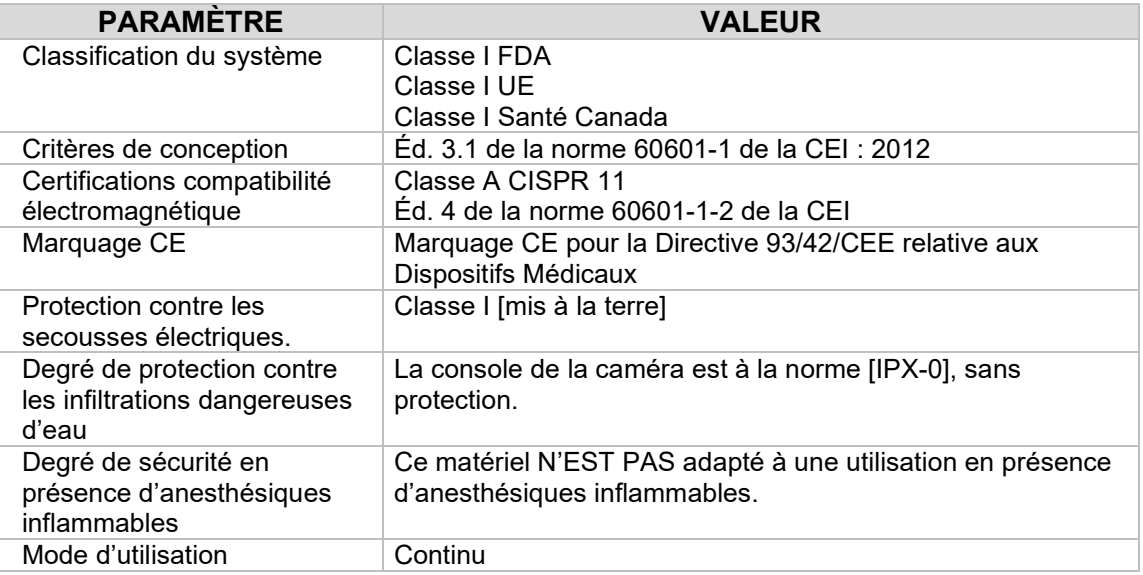

# **2 AVERTISSEMENTS D'ORDRE GÉNÉRAL**

L'utilisation de ce matériel peut présenter des dangers pour l'utilisateur et/ou le patient. Avant d'utiliser cet appareil, veuillez lire attentivement le manuel d'utilisation et suivre tous les avertissements, mises en garde et consignes d'utilisation. Les mots avertissement, mise en garde et remarque ont une signification spéciale et doivent être soigneusement passés en revue :

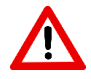

**AVERTISSEMENT :** indique des risques pour la sécurité du patient ou de l'utilisateur. Le nonrespect des avertissements peut exposer le patient ou l'utilisateur à des dommages corporels.

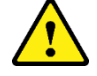

**MISE EN GARDE :** indique des risques d'utilisation inappropriée et/ou de dommages matériels pour l'appareil. Le non-respect des mises en garde peut être à l'origine d'un mauvais fonctionnement de l'appareil ou de dommages matériels.

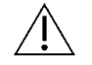

**REMARQUE :** indique des informations spéciales clarifiant des instructions ou présentant des renseignements utiles complémentaires.

Le symbole approprié « AVERTISSEMENT », « MISE EN GARDE » OU « REMARQUE » dans ce manuel est destiné à alerter l'utilisateur de la présence d'instructions importantes d'utilisation et d'entretien dans le manuel.

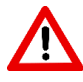

# **Avertissements**

Pour éviter de graves dommages corporels pour l'utilisateur ou le patient et/ou des dommages matériels pour cet appareil, veuillez noter les avertissements suivants :

- Le non-respect des instructions dans ce manuel peut être à l'origine de graves dommages corporels ou de dommages matériels pour l'appareil. Lire attentivement ce manuel d'utilisation, spécialement les avertissements,, et se familiariser avec son contenu avant d'utiliser cet appareil.
- Ce matériel est conçu pour être utilisé par un médecin qualifié ayant une connaissance complète de son utilisation et de la procédure à exécuter.
- Ce matériel doit être installé et testé avant son utilisation. Une vérification préopération doit être effectuée avant l'administration des anesthésiques au patient, et ce afin de s'assurer que toutes les fonctions voulues sont opérationnelles, qu'une image chirurgicale exploitable s'affiche sur le moniteur et qu'il n'y a aucun signe d'endommagement de l'appareil.
- Il est recommandé d'avoir un système de remplacement de secours prêt à utiliser en cas de panne principale de l'appareil.
- Pour réduire le risque de secousse électrique, ce matériel doit être branché dans une prise secteur mise à la terre.
- Ce matériel ne doit pas partager la même prise électrique ou mise à la terre qu'un matériel de réanimation et de maintien des fonctions vitales. Si cet appareil tombe en panne, il se peut qu'il consomme trop de courant dans le circuit sur lequel il est branché et qu'il interrompe le fonctionnement d'autres appareils alimentés par le même circuit.
- Il est recommandé d'utiliser un système d'alimentation sans coupure.
- Toujours installer la console dans un endroit lui permettant d'être ventilée de façon adéquate. Une ventilation insuffisante peut faire surchauffer la console, l'arrêter et créer un risque d'incendie. Toujours installer l'appareil de façon que les orifices de ventilation ne soient pas obstrués.
- Afin de réduire les risques d'incendie ou de coupure des circuits électriques, utiliser uniquement des cordons d'alimentation de qualité médicale et des fusibles de

rechange spécifiés par le fabricant. Suivre les instructions fournies dans ce manuel et toujours débrancher l'appareil avant de l'inspecter ou de remplacer un fusible.

- Utiliser uniquement des accessoires et des périphériques compatibles et spécifiés par le fabricant. L'utilisation d'un matériel non approuvé peut entraîner un mauvais fonctionnement de l'appareil.
- Avant chaque utilisation, vérifier la surface externe de cet appareil afin de s'assurer qu'il n'y a aucun revêtement rugueux, aucune arête vive ou protubérance pouvant entraîner des dommages corporels.
- Éviter de laisser tomber ou de malmener le système de caméra. Le système de caméra contient des composants sensibles pouvant être facilement endommagés par des chocs mécaniques.
- Cet appareil est conforme à la norme de sécurité 60601-1 de la CEI. Lorsque des périphériques sont connectés à cet appareil, un système électromédical se forme et sa conformité à la norme de sécurité 60601-1 de la CEI doit être évaluée. Lorsqu'il est utilisé avec d'autres appareils, les courants de fuite peuvent être cumulatifs. La responsabilité incombe à la personne créant le système électromédical de se conformer aux réglementations de sécurité et aux normes de sécurité en vigueur sur son site. Connecter uniquement à cet appareil des appareils homologués à la norme 60601-1 de la CEI. Ne jamais toucher en même temps les connexions de cet appareil à des périphériques et le patient. Le patient risquerait d'être électrocuté.
- Ne pas utiliser cet appareil en présence de liquides inflammables, de gaz ou d'autres matériaux susceptibles de s'enflammer à la suite d'une étincelle électrique.
- Cet appareil génère et irradie des interférences électromagnétiques pouvant affecter le fonctionnement normal d'appareils installés à proximité. Les appareils qui génèrent et irradient des interférences électromagnétiques peuvent affecter le fonctionnement normal du système de caméra HD. Placer cet appareil à bonne distance de fortes sources d'interférences électromagnétiques.
- Les données stockées sur le HDC-300 peuvent être des données sensibles susceptibles de violer la vie privée du patient si un utilisateur non autorisé peut y accéder. La responsabilité incombe à l'utilisateur de protéger toutes les données sensibles en mémoire dans cet appareil.
- Tout incident grave survenu en rapport avec le dispositif doit être signalé au fabricant et à l'autorité compétente de l'État membre dans lequel l'utilisateur et/ou le patient est établi.

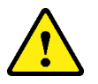

# **Mises en garde**

Pour empêcher toute utilisation inappropriée et/ou tout dommage matériel de cet appareil, veuillez noter les mises en garde suivantes :

- Déballer soigneusement cet appareil et vérifier s'il a été endommagé pendant son expédition. En cas de dommages matériels constatés, se reporter à la section Politique de garantie et de retour dans ce manuel.
- Cet appareil génère de la chaleur et utilise des ventilateurs de refroidissement pendant son utilisation normale. Pour réduire le risque de surchauffe, de mauvais fonctionnement et/ou d'endommagement de l'appareil, l'installer dans un endroit bien ventilé dans les conditions d'utilisation énumérées dans ce manuel.
- Cet appareil risque d'être endommagé s'il fait l'objet de méthodes de nettoyage ou de stérilisation non approuvées par le fabricant. Pour réduire le risque de mauvais fonctionnement et/ou d'endommagement de l'appareil, utiliser uniquement les méthodes de nettoyage et de stérilisation approuvées et décrites dans ce manuel.
- Les appareils chirurgicaux haute fréquence peuvent créer des interférences avec l'image vidéo affichée sur le moniteur chirurgical. Pour réduire ce risque, les appareils

et les systèmes imageurs haute fréquence doivent être branchés sur des circuits d'alimentation électrique distincts.

- Aucune pièce à l'intérieur de la console ou de la caméra à port frontal ne peut être réparée par l'utilisateur. Des tensions dangereuses sont présentes à l'intérieur de la console. Ne pas retirer le couvercle. Pour sa fabrication, retourner l'appareil au fabricant.
- S'assurer que le HDC-300 est installé de façon que tous les câbles qui sont connectés à la console ou à la caméra à port frontal ne présentent aucun danger de trébuchement pendant l'utilisation.
- Le disque dur interne peut tomber en panne. La responsabilité incombe à l'utilisateur d'effectuer des sauvegardes appropriées de données importantes pour réduire le risque de perte de données.

**REMARQUE :** la garantie sera annulée si l'un ou l'autre de ces avertissements ou mises en garde est ignoré.

# **3 APERÇU GÉNÉRAL DU PRODUIT**

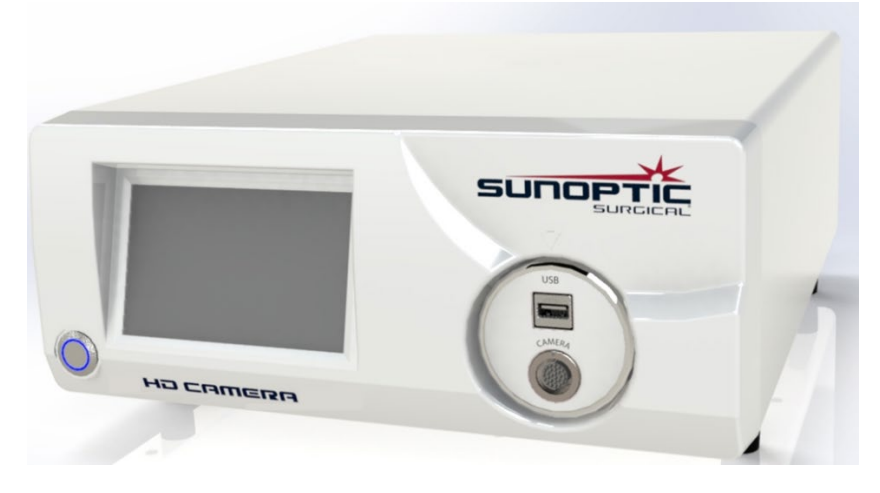

# **3.2 Console de caméra**

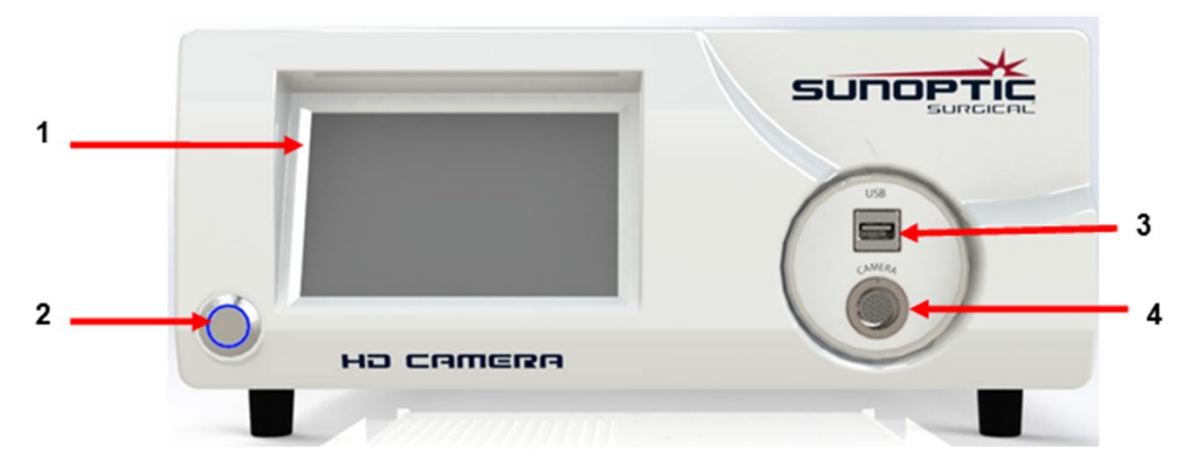

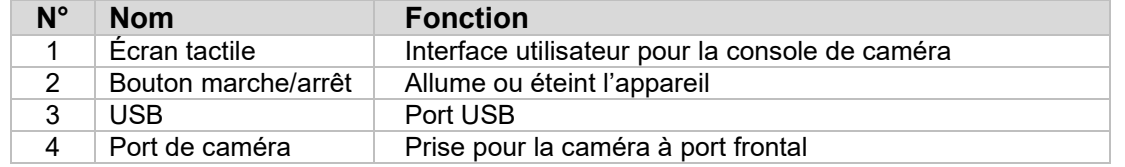

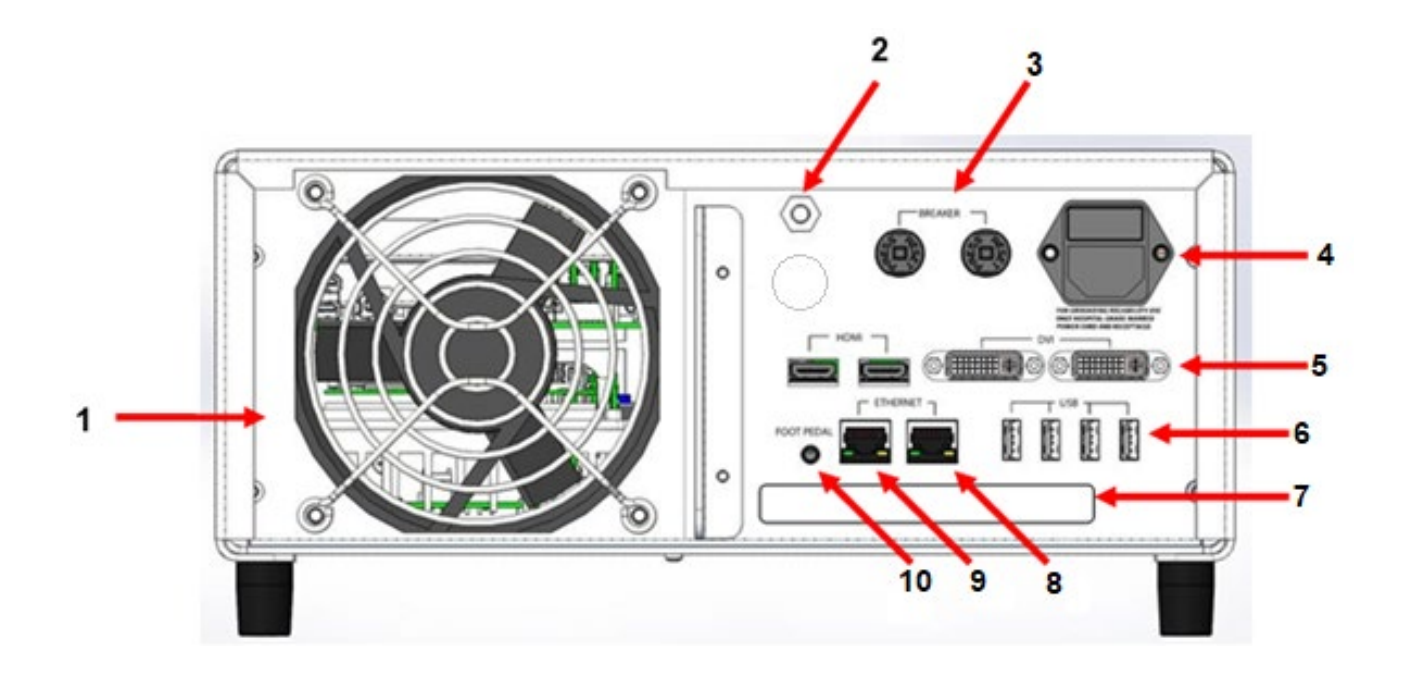

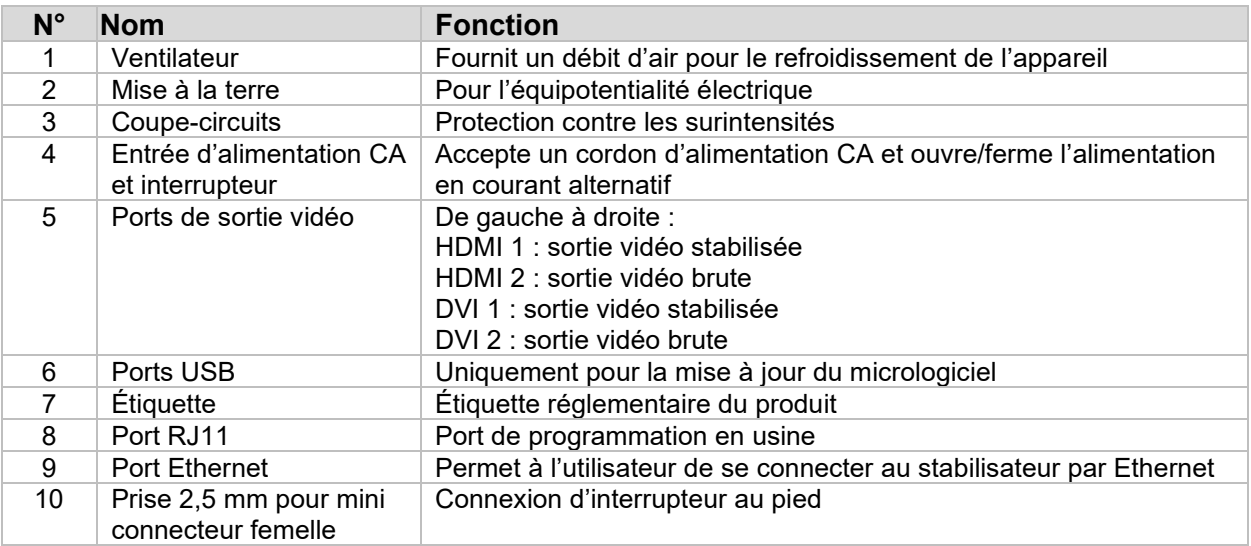

# **3.3 Caméra à port frontal**

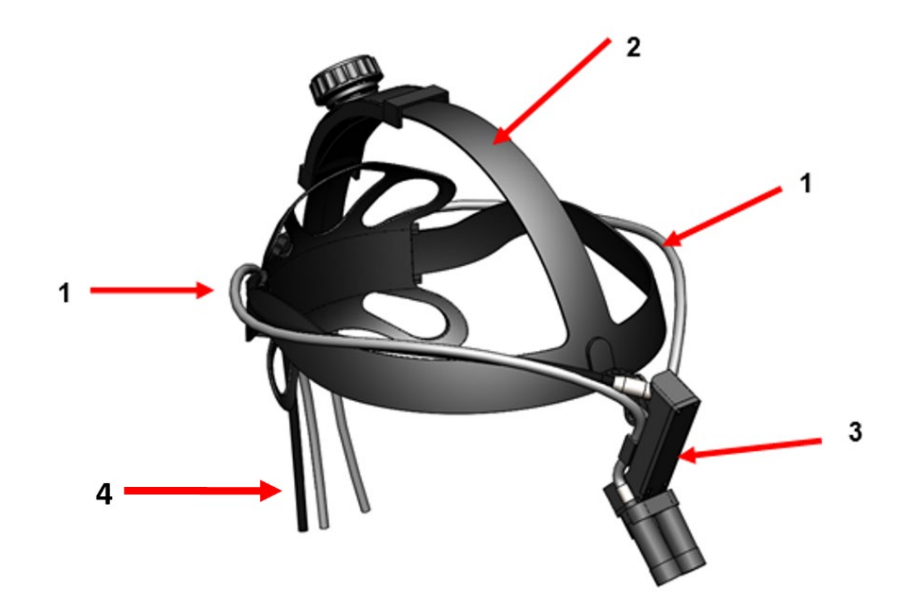

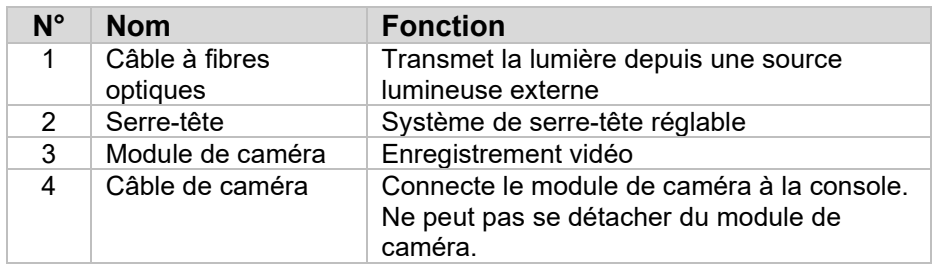

# **3.4 Module de caméra**

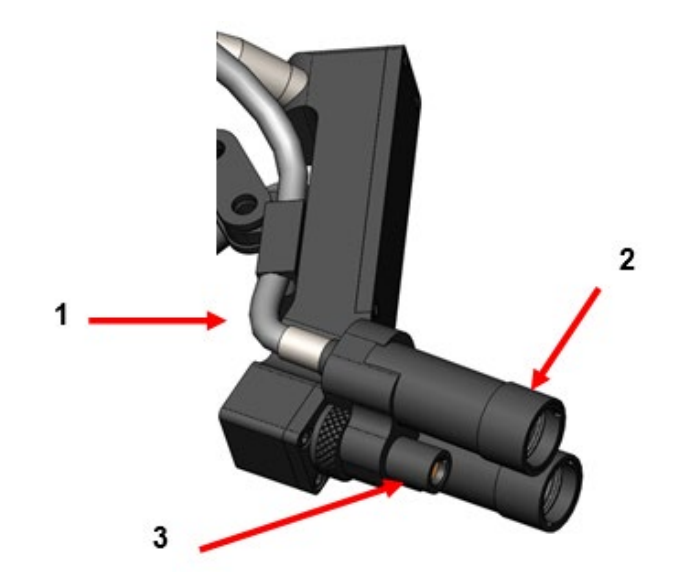

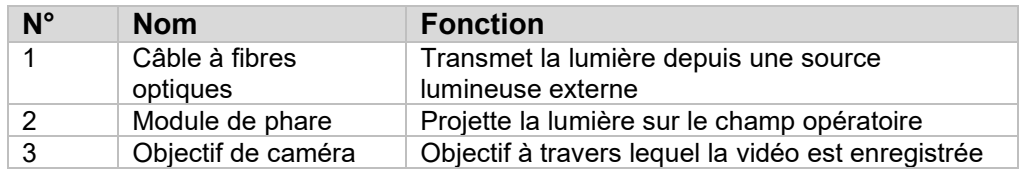

# **4 INSTALLATION**

# **4.2 Installation de la console**

Placez la console de caméra sur une surface stable (chariot, comptoir, pupitre, etc.).

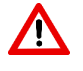

**AVERTISSEMENT : NE PAS** placer la console dans un endroit où elle peut être exposée à des liquides.

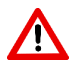

**AVERTISSEMENT : NE PAS** utiliser dans un milieu où des gaz explosifs ou inflammables sont présents.

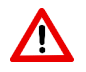

**AVERTISSEMENT : ne pas** obstruer la prise d'air inférieure ou les fentes de sortie de ventilation arrière de la console de caméra. Pour une circulation adéquate de l'air, un dégagement d'environ 13 mm est nécessaire au-dessus et derrière la console. La console ne doit être placée ni dans une position où la sortie de ventilation peut interférer avec d'autres appareils ni à proximité d'appareils générant de la chaleur.

# **4.3 Branchement de la caméra à port frontal**

**MISE EN GARDE :** LE CÂBLE DE CAMÉRA SOIT ÊTRE BRANCHÉ ET DÉBRANCHÉ EN SAISISSANT UNIQUEMENT LE CONNECTEUR À ANGLE DROIT. TIRER LE CÂBLE PEUT ENDOMMAGER L'APPAREIL (CE TYPE DE DOMMAGE MATÉRIEL N'EST PAS COUVERT PAR LA GARANTIE DU PRODUIT).

Branchez la caméra à port frontal dans la console en alignant d'abord le point rouge situé sur le connecteur à angle droit avec le point rouge situé sur la prise de la façade de la console. Insérez fermement le connecteur à angle droit jusqu'à ce qu'il soit complètement enfoncé dans la prise.

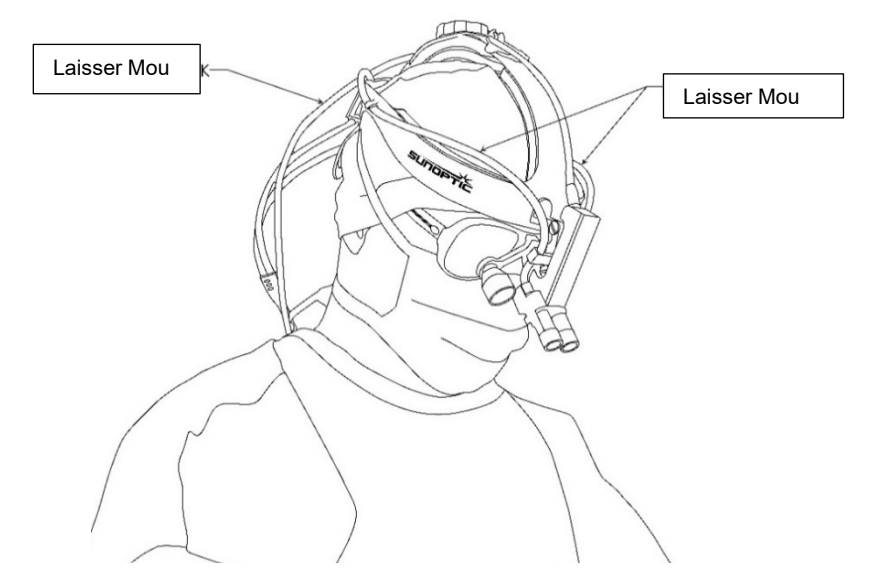

# **4.4 Branchement du moniteur externe**

La console de caméra a quatre (4) connexions de sortie vidéo situées sur le panneau arrière. Les quatre (4) sorties peuvent toutes être utilisées simultanément. Pour une description de chaque sortie, veuillez vous reporter au schéma du panneau arrière.

# **4.5 Branchement sur le secteur**

Assurez-vous que l'interrupteur d'alimentation arrière est fermé et branchez un cordon d'alimentation CA de qualité médicale dans la prise d'alimentation située sous l'interrupteur arrière.

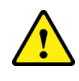

**MISE EN GARDE :** des interférences électromagnétiques peuvent affecter le fonctionnement du système de caméra HD. Placer le système de caméra à bonne distance de fortes sources d'interférences électromagnétiques.

# **4.6 Mise sous tension du système**

Après vous être assuré que tous les périphériques sont connectés de façon appropriée, mettez sous tension l'appareil en ouvrant l'interrupteur d'alimentation principal sur le panneau arrière. L'interrupteur s'allumera en VERT. Une fois que l'appareil est sous tension, le bouton marche/arrêt sur le panneau avant clignotera en bleu jusqu'à exécution complète du programme de démarrage. L'écran de démarrage Sunoptic s'affichera sur l'écran tactile.

Patientez environ une minute pour que le programme de démarrage s'exécute.

# **4.7 Arrêt**

Pour éteindre l'appareil, appuyez sur le bouton-poussoir du panneau avant et patientez jusqu'à ce que l'appareil soit hors tension. Une fois que l'écran tactile est éteint, fermez l'interrupteur d'alimentation principal sur le panneau arrière.

# **5 UTILISATION**

**REMARQUE :** de nombreuses fonctions de la console de caméra s'affichent sur un moniteur externe. Le moniteur externe doit être connecté à un connecteur de sortie vidéo stabilisé (HDMI 1 ou DVI 1) pour consulter à l'écran ces menus et écrans.

# **5.2 Utilisation de l'interface à écran tactile**

L'interface principale de la console de caméra est un écran tactile capacitif de 12,7 cm. Cet écran offre une fonctionnalité totale, y compris un clavier à l'écran pour saisir des informations de cas et il permet aux utilisateurs d'interagir avec le module d'enregistrement sans clavier externe.

La plupart des écrans présentent les icônes ACCUEIL et RETOUR. En appuyant sur l'icône ACCUEIL, l'utilisateur retournera à l'ÉCRAN D'ACCUEIL depuis n'importe quel point du système de menus. En appuyant sur l'icône RETOUR, l'utilisateur retournera dans le menu précédent.

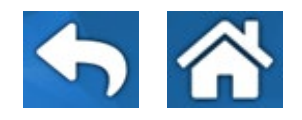

# **5.3 Écran d'accueil**

L'écran d'accueil est le premier écran qui s'affiche après exécution du programme de démarrage de la console de caméra. En appuyant sur l'icône ACCUEIL, l'utilisateur peut retourner dans cet écran depuis n'importe quel point du système de menus.

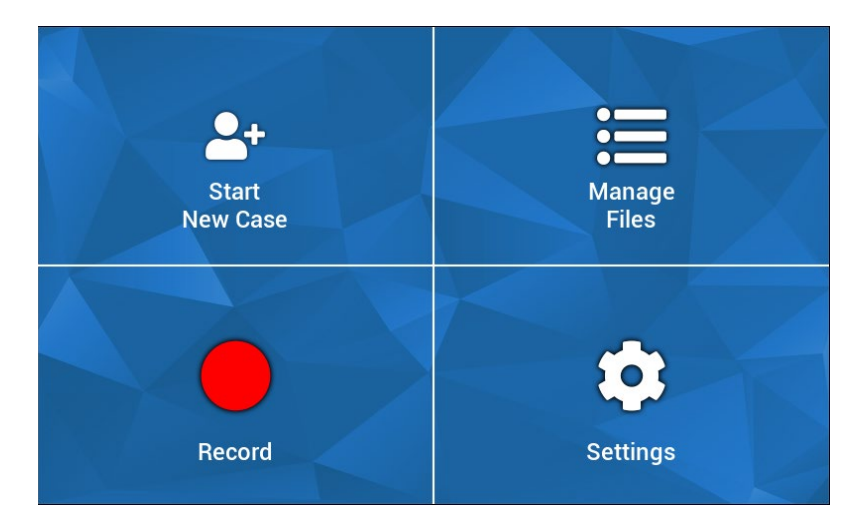

- Start New Case (Démarrer un nouveau cas) : menu pour créer un nouveau fichier de cas
- Manage files (Gérer les fichiers) : menu pour naviguer dans les fichiers de cas stockés sur l'appareil
- Record (Enregistrer) : menu pour le contrôle de la caméra
- Settings (Paramètres) : menu pour le réglage de paramètres, par exemple les paramètres de la caméra et ceux de l'enregistreur

# **5.4 Démarrer un nouveau cas**

Le menu Démarrer un nouveau cas invite l'utilisateur à saisir les informations de cas pour un fichier de cas nouvellement créé. En touchant le champ de saisie, un clavier s'affiche à l'écran. L'utilisateur doit saisir les informations appropriées et appuyer sur la touche Entrée une fois la saisie terminée. Lorsque tous les champs sont remplis de façon adéquate, l'utilisateur peut confirmer la création du fichier de cas à l'aide de l'icône de vérification VERTE et l'écran ENREGISTRER s'affichera ensuite. Sinon, l'utilisateur peut appuyer sur l'icône RETOUR ou ACCUEIL pour quitter.

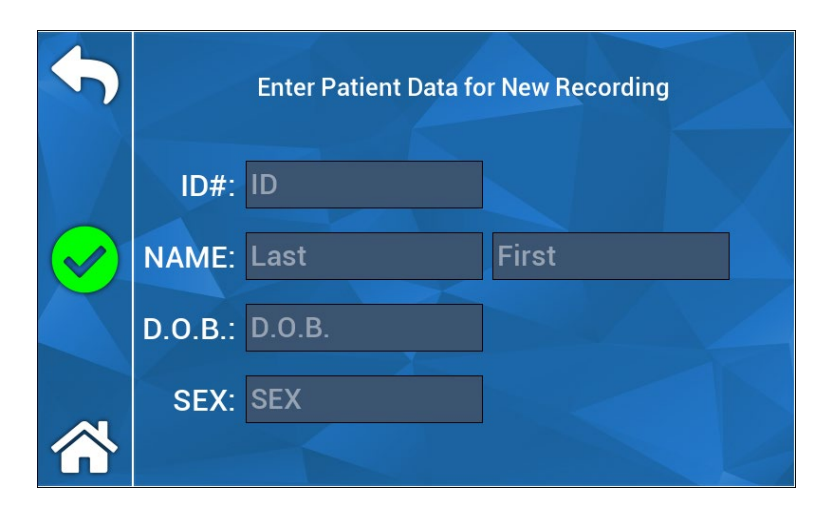

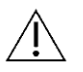

**REMARQUE :** les fichiers de cas peuvent être créés sans saisir d'informations. Le nom du fichier sera généré automatiquement avec un horodatage.

# **5.5 Enregistrer**

Le menu Enregistrer affiche toutes les commandes pour enregistrer des vidéos et des images. Les icônes inactives seront estompées (par exemple, l'icône de pause ne sert à rien quand il n'y a pas d'enregistrement).

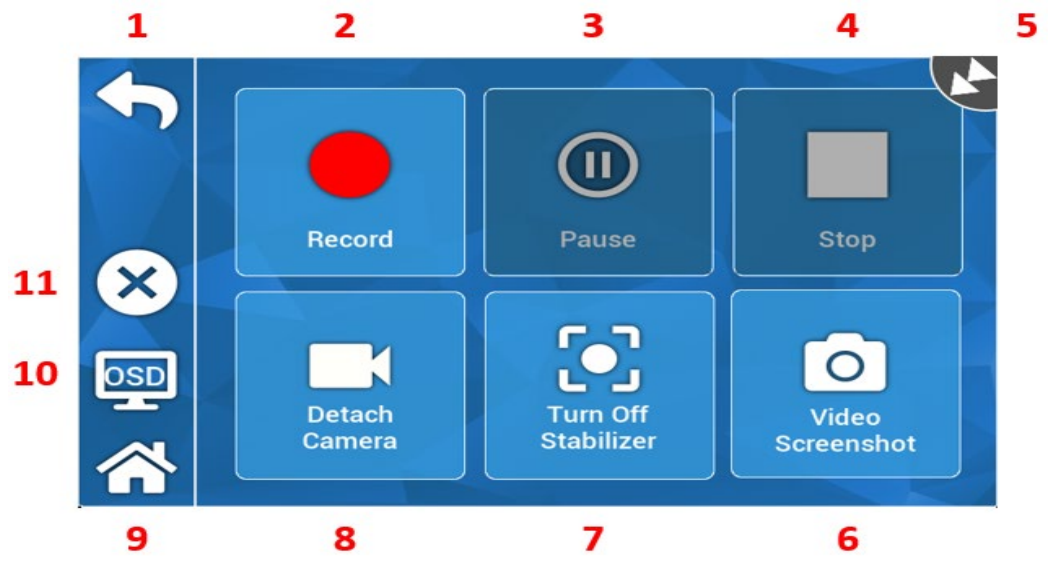

# Actions :

- 1. Retour : retourne dans le menu précédent
- 2. Enregistrer : démarre l'enregistrement vidéo
- 3. Pause : arrête l'enregistrement vidéo
- 4. Arrêt : arrête l'enregistrement vidéo et ferme l'index
- 5. Icône de statut : affiche le statut courant de l'enregistreur
- 6. Capture d'écran vidéo : capture une image fixe
- 7. Activation/désactivation de la stabilisation : active/désactive la stabilisation vidéo. REMARQUE : cette fonction peut être utilisée uniquement lorsque des moniteurs externes sont connectés à une sortie vidéo compatible avec la stabilisation.
- 8. Attacher/détacher la caméra : déconnecte/reconnecte la caméra du module d'enregistrement
- 9. Accueil : retourne dans l'écran d'accueil
- 10. Affichage à l'écran : configuration de l'affichage à l'écran. Passer d'un paramètre à l'autre pour superposer des informations sur l'écran, par exemple l'espace restant sur le disque dur et la durée d'enregistrement.
- 11. X : ferme le fichier de cas et retourne dans l'écran d'accueil

# **5.5 Gérer les fichiers**

Le menu Gérer les fichiers fournit à l'utilisateur les contrôles pour naviguer, consulter et gérer les fichiers de cas chargés sur le disque dur de l'enregistreur.

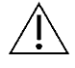

**REMARQUE :** pour consulter le navigateur de fichiers, l'utilisateur doit avoir connecté un moniteur.

- Énumérer les fichiers (List Files) : appelle le navigateur de fichiers de l'enregistreur
- Touches directionnelles : utilisées pour se déplacer dans le navigateur de fichiers de l'enregistreur
- Entrée (Enter) : utilisé pour confirmer ou démarrer une action
- Copier vers l'USB (Copy to USB) : active la commande de copie sur le navigateur de fichiers de l'enregistreur
- Fermer (Close) : ferme le fichier de cas actif et/ou le menu de l'enregistreur
- Précédent/Suivant (Previous/Next) : utilisé pour passer d'un index à l'autre dans un fichier de cas
- Lire la vidéo : démarre la lecture des index depuis le fichier de cas actif. REMARQUE : les images fixes s'afficheront d'abord dans un index quelconque de fichier de cas, quel que soit l'ordre dans lequel les index ont été créés.
- Désactiver l'affichage à l'écran (Turn Off OSD) : désactive l'affichage à l'écran sur le moniteur externe

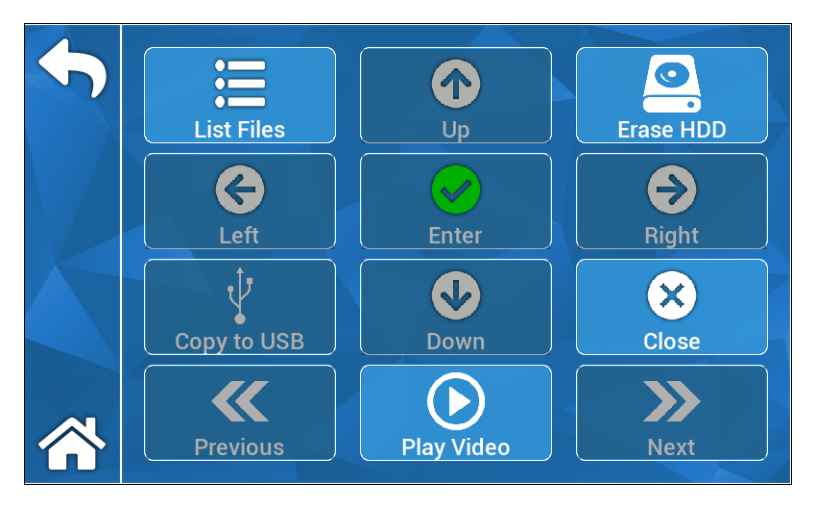

# **5.5.1 Fermer le fichier du dossier**

Une fois que les enregistrements souhaités sont capturés et que le cas est terminé, fermez le dossier avant d'éteindre le système. Sélectionnez « X » sur le côté gauche de l'écran tactile dans le menu d'enregistrement pour fermer le dossier et sauvegarder tous les enregistrements et les captures d'images fixes. Une invite s'affiche sur l'écran tactile, indiquant « arrêter l'enregistrement et fermer le fichier du dossier », puis sélectionnez « oui ». Le fichier du dossier est maintenant enregistré et le système peut être mis hors tension.

\*Avertissement : si l'étape ci-dessus n'est pas effectuée, l'utilisateur assume le risque que l'enregistrement et les images fixes soient potentiellement corrompus et inutilisables. Le fait de continuer à mettre le système hors tension sans fermer le dossier pourrait endommager le disque dur d'enregistrement interne et ne serait pas couvert par la garantie.
#### **5.6 PARAMÉTRAGE**

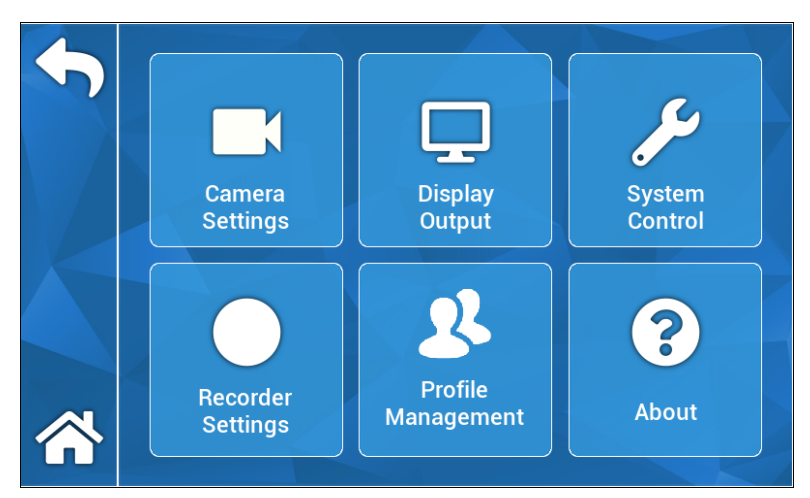

#### **5.6.1 Paramétrage de la caméra**

Le menu de paramétrage de la caméra permet à l'utilisateur de régler la couleur, le zoom, la luminosité et d'autres caractéristiques d'image selon ses préférences. Les paramétrages peuvent tous être enregistrés dans un profil pour qu'un utilisateur puisse les partager et effectuer une configuration.

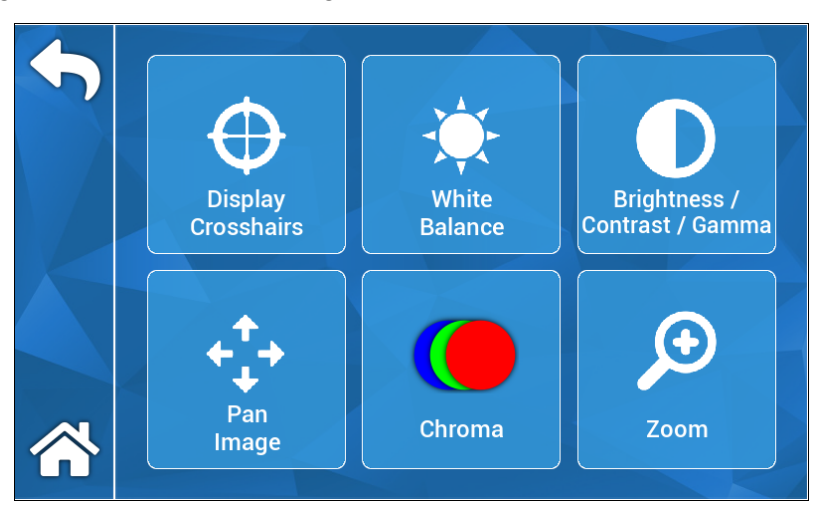

#### **5.6.1.1 Afficher le réticule en croix**

L'icône de réticule en croix superposera les réticules en croix sur un moniteur externe. Utile pour essayer d'aligner l'image de la caméra.

#### **5.6.1.2 Équilibre des blancs**

Règle automatiquement les paramètres de chrominance afin de créer des couleurs plus réalistes.

#### **5.6.1.3 Luminosité/Contraste/Gamma**

Luminosité/Contraste/Gamma est un sous-menu à curseurs de défilement pour le réglage de la luminosité, du contraste et du facteur de contraste. En appuyant sur l'icône de profils, l'utilisateur affichera le menu Gestion des profils et pourra ainsi enregistrer les changements qu'il a effectués dans un profil utilisateur pour que plus tard il puisse procéder plus rapidement à une configuration.

#### **5.6.1.4 Image panoramique**

Image panoramique est un sous-menu qui permet à l'utilisateur d'aligner numériquement la caméra avec la console. En appuyant sur l'icône Par petits incréments (Small Steps), l'utilisateur peut régler plus finement le panoramique et en appuyant sur l'icône Par grands incréments (Large Steps), l'utilisateur peut régler le panoramique par incréments plus grands. En appuyant sur l'icône Centrer (Center), l'utilisateur peut retourner au réglage de l'image panoramique par défaut.

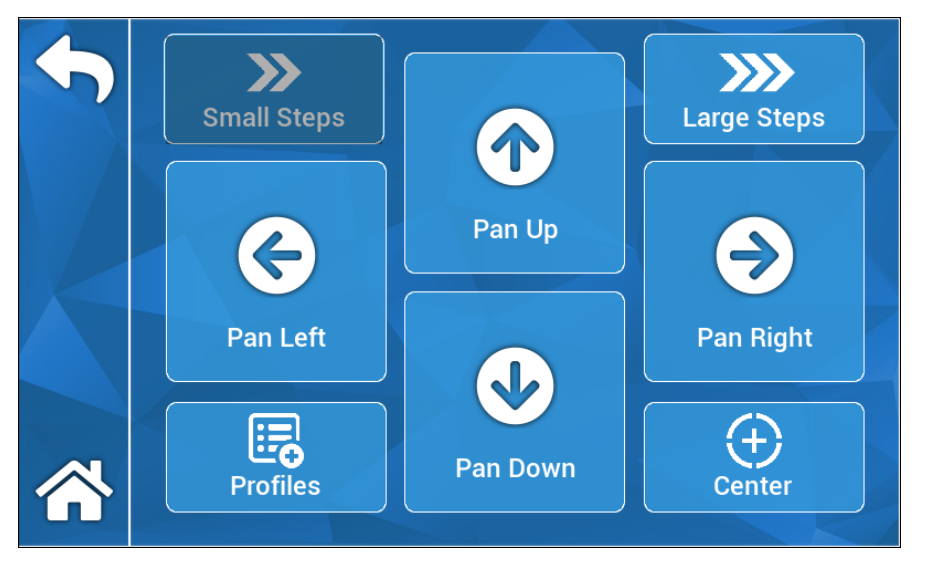

#### **5.6.1.5 Chrominance**

Le menu Chrominance permet à l'utilisateur de changer la teinte de l'image en déplaçant les curseurs de défilement à l'écran. En appuyant sur l'icône Profils, l'utilisateur peut enregistrer les changements qu'il a effectués dans un profil utilisateur approprié.

#### **5.6.1.6 Zoom**

Le menu Zoom permet à l'utilisateur de régler numériquement le zoom de la caméra. En appuyant sur l'icône Profils, ce réglage peut être enregistré dans un profil utilisateur.

#### **5.6.2 Sortie d'affichage**

Le menu Sortie d'affichage permet à l'utilisateur d'activer ou de désactiver la sortie vidéo vers un moniteur externe.

#### **5.6.3 Contrôle du système**

Le menu Contrôle du système permet à l'utilisateur d'arrêter le système ou de le redémarrer.

#### **5.6.4 Paramétrage de l'enregistreur**

Le menu Paramétrage de l'enregistreur appelle le menu principal de l'enregistreur. Pour consulter ce menu, l'utilisateur doit être connecté à un moniteur externe. Les paramètres tels que l'affichage à l'écran, la qualité de l'image de l'enregistreur, etc. peuvent être changés dans ce menu.

Le menu Paramétrage de l'enregistreur comporte également une option de formatage de disque dur. Dans le menu principal à l'écran, naviguez vers « Advanced » (Avancé). Dans ce sous-menu, il y a une action intitulée « Format Recording Device » (Formater le périphérique d'enregistrement). Appuyez sur l'icône Entrée pour sélectionner l'action et utilisez les icônes de flèche pour naviguer vers le périphérique que vous souhaitez formater. Confirmez la sélection en appuyant à nouveau sur l'icône Entrée.

#### **5.6.5 Gestion des profils**

La gestion des profils fournit à l'utilisateur une méthode pour enregistrer ou rappeler des paramètres comme le niveau de zoom ou la luminosité de l'image. En appuyant sur l'icône Enregistrer le profil (Save Profile), l'utilisateur enregistre tous les paramètres utilisateur. En appuyant sur l'icône Paramétrage par défaut (Factory defaults), l'utilisateur réinitialise tous les paramètres à leur valeur par défaut.

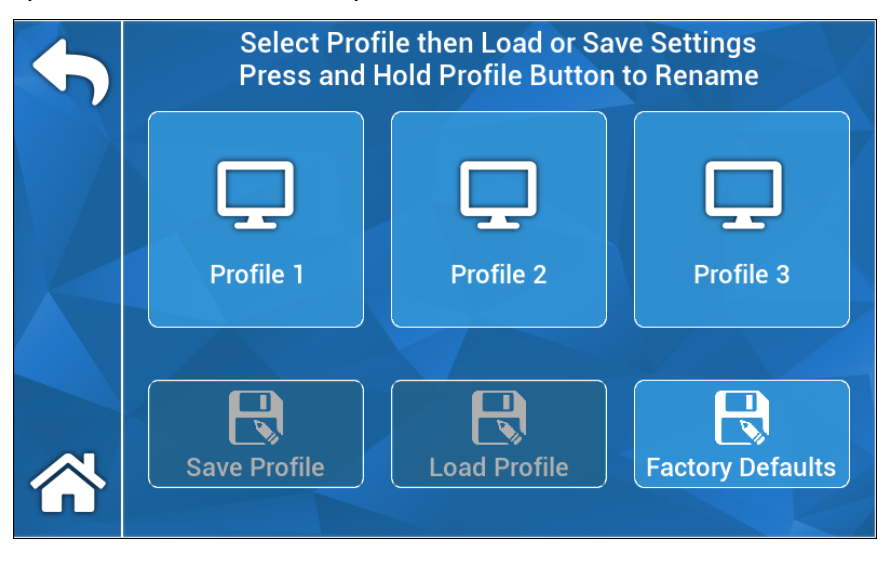

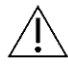

 **REMARQUE :** la console de caméra démarrera en utilisant le dernier profil actif.

#### **5.6.6 À propos**

Le menu À propos affiche la version du logiciel et du micrologiciel de la console de caméra et permet à l'utilisateur de réinitialiser les paramètres de l'appareil à leur valeur par défaut en appuyant sur l'icône de réinitialisation d'usine. En outre, si un lecteur Flash USB dans lequel est chargé le logiciel approprié est branché dans le port USB arrière le plus près du centre, l'utilisateur peut exécuter une mise à jour du logiciel.

#### **5.7 UTILISATION DE L'INTERRUPTEUR AU PIED**

L'interrupteur au pied TASCAM peut être utilisé en tant que contrôle vidéo auxiliaire en donnant à l'utilisateur la possibilité d'enregistrer, de mettre en pause et de capturer des images fixes, les mains libres. Branchez le mini connecteur femelle de 2,5 mm de l'interrupteur à pied dans la prise située sur le panneau arrière de la console de caméra.

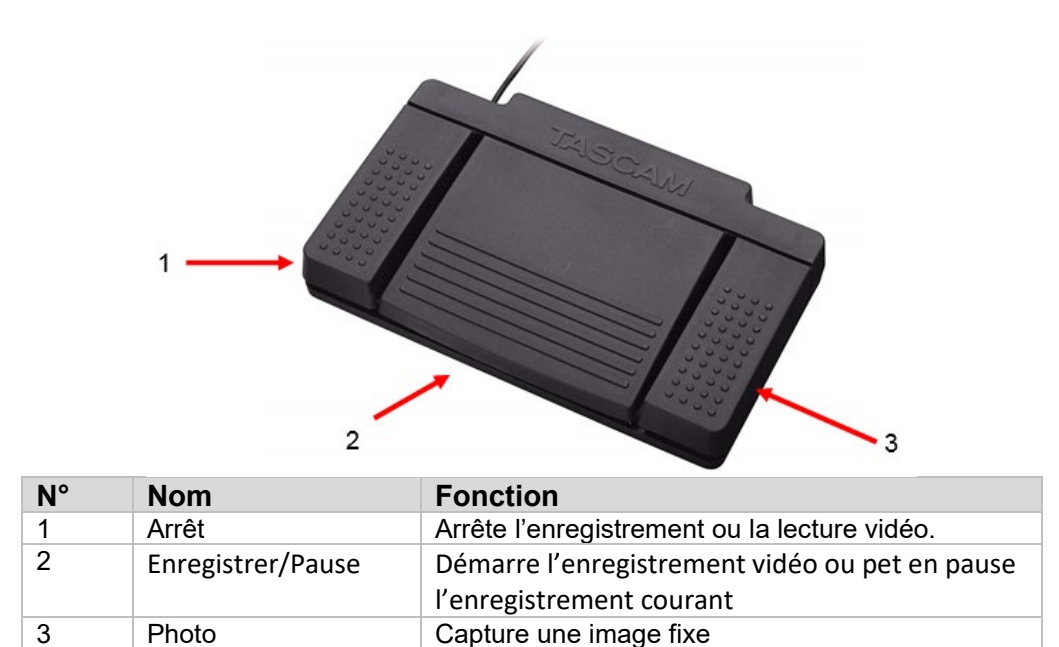

#### **5.8 MISE À JOUR DU LOGICIEL**

Périodiquement, le logiciel pour la console du système de caméra HD sera mis à jour par le fabricant. Cette mise à jour du logiciel sera fournie au client par le lecteur Flash USB.

**REMARQUE :** avant d'exécuter une mise à jour, l'utilisateur doit sauvegarder toutes les données importantes stockées dans l'appareil afin de réduire au minimum le risque de perte de données pendant une mise à jour.

Il y a deux méthodes principales pour la mise à jour du logiciel de la console de caméra :

MÉTHODE 1 : Mise à jour du logiciel par l'IU

1.La console étant allumée, branchez la clé USB de mise à jour du logiciel dans le port USB arrière le plus près du centre.

- 2. Naviguez vers l'écran À PROPOS dans le menu PARAMÉTRAGE.
- 3. Appuyez sur l'icône de mise à jour du micrologiciel.
- 4. La console de la caméra mettra automatiquement à jour le logiciel, dans sa dernière version.
- 5. Une fois que la console de caméra a achevé la mise à jour, l'écran tactile invite l'utilisateur à retirer la clé USB de mise à jour et une icône de redémarrage s'affiche.

#### **MISE EN GARDE : AVANT DE REDÉMARRER LA CONSOLE DE CAMÉRA APRÈS UNE MISE À JOUR, S'ASSURER QUE LA CLÉ USB DE MISE À JOUR EST RETIRÉE.**

MÉTHODE 2 : Mise à jour du logiciel par redémarrage

- La console étant éteinte, branchez la clé USB de mise à jour du logiciel dans le port USB arrière le plus près du centre.
- Allumez la console.
- La console de caméra détectera la clé USB de mise à jour du logiciel pendant le processus de redémarrage et mettra automatiquement à jour le logiciel, dans sa dernière version.
- Une fois que la console de caméra a achevé la mise à jour, l'écran tactile invite l'utilisateur à retirer la clé USB de mise à jour et une icône de redémarrage s'affiche.

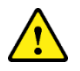

#### **MISE EN GARDE : AVANT DE REDÉMARRER LA CONSOLE DE CAMÉRA APRÈS UNE MISE À JOUR, S'ASSURER QUE LA CLÉ USB DE MISE À JOUR EST RETIRÉE.**

#### **6. NETTOYAGE ET DÉSINFECTION**

La caméra à port frontal et la console de caméra peuvent toutes les deux être nettoyées, mais pas stérilisées. Débranchez de la source d'alimentation électrique avant de procéder avant un nettoyage.

**MISE EN GARDE : NE PAS** immerger ou stériliser la console de caméra, car elle serait endommagée et la garantie annulée.

La caméra à port frontal, la console de caméra et le serre-tête peuvent être essuyés à l'aide d'un produit de nettoyage commun offert dans le commerce et utilisé pour la désinfection du matériel électronique des hôpitaux, par exemple de l'alcool ou un alcool isopropylique, une pulvérisation désinfectante contenant des ammoniums quaternaires ou du peroxyde d'hydrogène. Les objectifs doivent être nettoyés uniquement avec du papier optique que l'on trouve dans tous les magasins d'appareils photo et caméras. Suivre les instructions sur l'emballage.

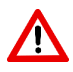

**AVERTISSEMENT : NE PAS** utiliser de produits de nettoyage fortement caustiques ou acides comme l'eau de Javel « Clorox », l'ammoniac, l'acide chlorhydrique ou des produits similaires. Ne pas utiliser d'acétone, de méthyléthylcétone ou de solvants ou produits nettoyants aux hydrocarbures halogénés/chlorés contenant un des composés ci-dessus.

Appliquez le produit de nettoyage par pulvérisation légère ou à l'aide d'une serviette mouillée.

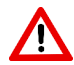

**AVERTISSEMENT : NE PAS** verser de liquides sur l'appareil. Ne pas laisser de liquides pénétrer dans les soudures ou les ouvertures de ventilation de la caméra à port frontal ou de la console de caméra.

Lorsque vous nettoyez et désinfectez l'appareil, suivez toutes les procédures en vigueur concernant les pathogènes à diffusion hématogène comme l'exige l'OSHA et/ou votre hôpital.

#### **7. ENTRETIEN ET RÉPARATION**

#### **7.1 Entretien et réparation par les utilisateurs**

La caméra à port frontal et la console de caméra ne contiennent aucune pièce réparable par l'utilisateur.

Les pièces ou appareils doivent être exclusivement entretenus et réparés par des personnes autorisées par le fabricant. Pour une réparation, il faut uniquement utiliser des pièces d'origine du fabricant.

#### **7.2 Garantie limitée**

La caméra à port frontal et la console de caméra font l'objet d'une garantie de trois (3) ans à compter de la date d'expédition et couvrant tous les vices de matière et de fabrication, à l'exception des câbles à fibres optiques. Si dans les trois ans suivant l'expédition, il est prouvé que votre produit a de tels vices, **Sunoptic Surgical®** réparera ou remplacera gratuitement le produit ou un composant. Si votre produit doit être réparé au titre de cette garantie, veuillez contacter **Sunoptic Surgical®** ou un distributeur local pour obtenir la documentation de retour. Nous vous demandons d'emballer soigneusement le produit dans une caisse en carton robuste et de l'expédier à l'usine. Insérez une note décrivant les vices constatés, vos nom, numéro de téléphone et adresse de retour. La garantie ne couvre pas le matériel qui a été soumis à un mauvais traitement, des dommages accidentels, une usure normale ou qui a été transféré à un nouveau propriétaire ans autorisation de **Sunoptic Surgical®**. La présente garantie vous donne des droits spécifiques reconnus par la loi et vous pouvez également avoir d'autres droits qui peuvent varier selon les états.

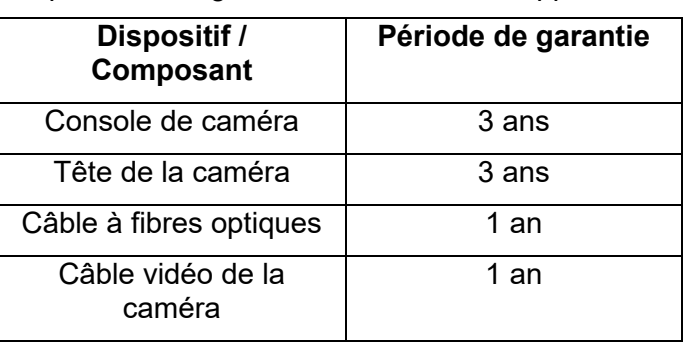

Les périodes de garantie suivantes sont applicables :

#### **7.3 Réparation**

Vous pouvez retourner à l'usine, en port payé, votre produit pour une réparation. Il sera inspecté et une estimation des frais de réparation vous sera adressée pour approbation.

TÉLÉPHONE : +1 (877) 677-2832 INTERNATIONAL : +1 (904) 737-7611 FAX : +1 (904) 733-4832

#### **8. FIN DE VIE DU PRODUIT**

Ce produit contient des déchets électriques et du matériel électronique. Il ne doit pas être éliminé en tant que déchet municipal non trié et doit être ramassé séparément conformément aux politiques nationales et institutionnelles en vigueur concernant le matériel électronique obsolète. Le système de caméra HD doit être éliminé conformément aux lois locales et aux pratiques de l'hôpital.

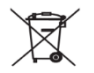

#### **9. SYMBOLOGIE**

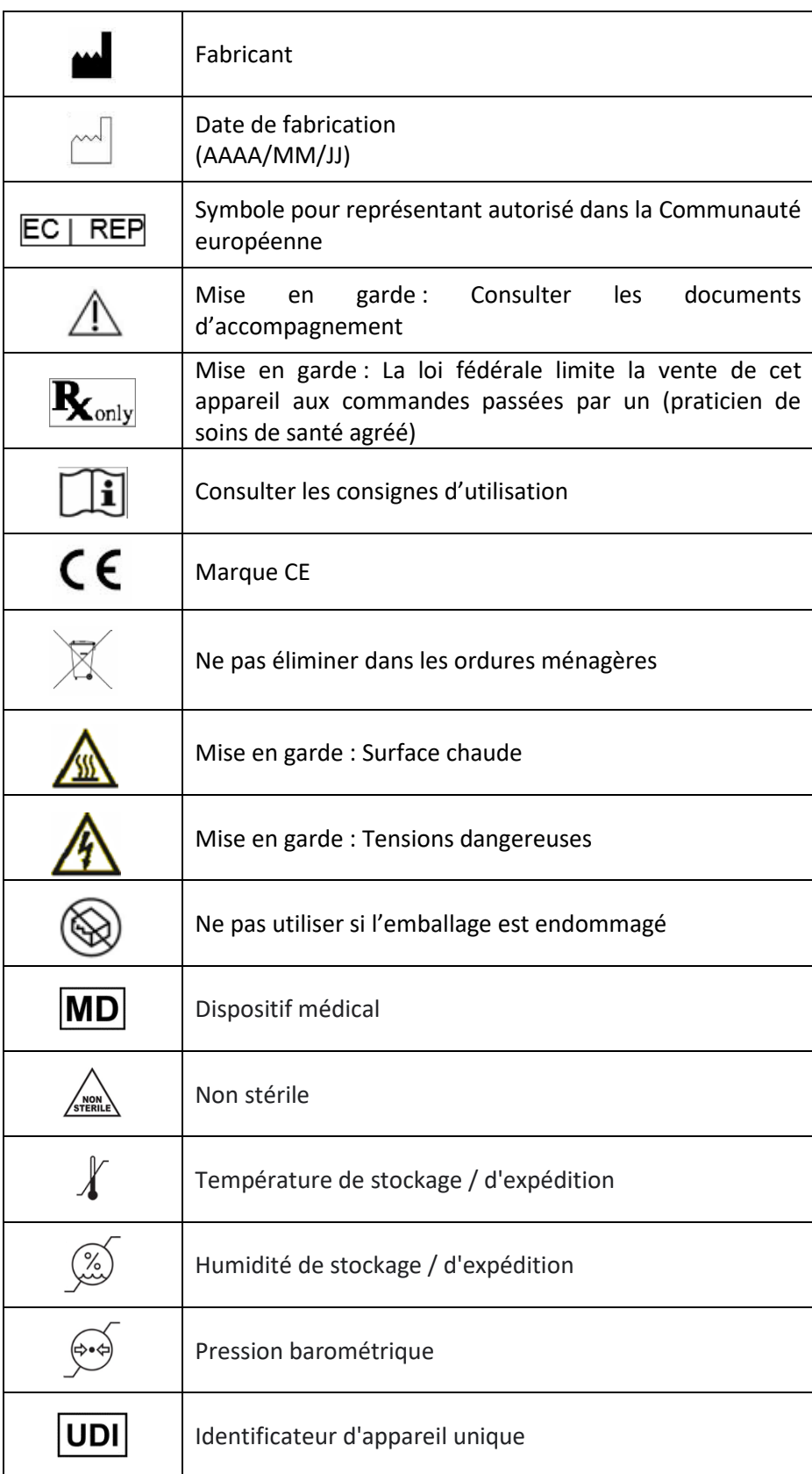

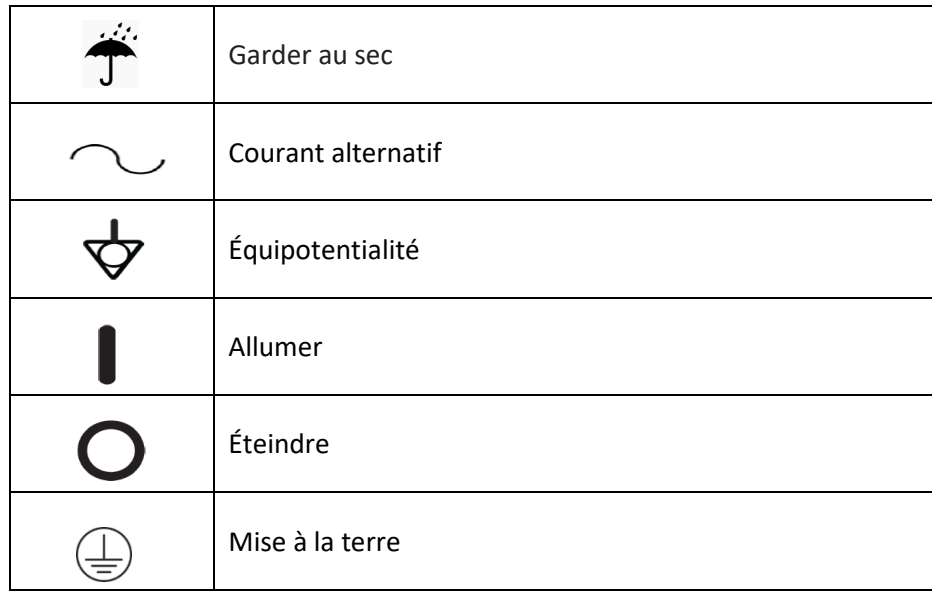

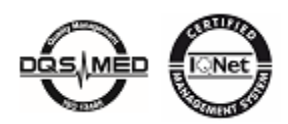

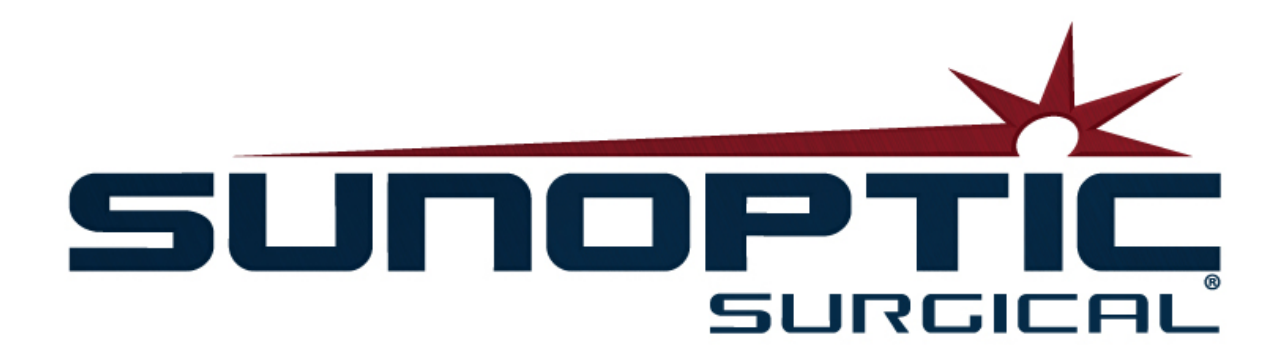

## **HDC-300**

(Patent angemeldet)

## HD-Kamerasystem

### Bedienungsanleitung

## C E

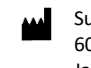

Sunoptic Technologies® 6018 Bowdendale Avenue Jacksonville, FL 32216 USA

Kundendienst: 904 737 7611 Gebührenfrei: 877 677 2832

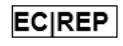

AJW Technology Consulting GmbH Breite Straße 3 40213 Düsseldorf, Germany Telephone: +49 211 [54059](tel:%20+49%20(0)%20211%203013%202232) 6030

#### **INHALTSANGABE**

#### **1. EINFÜHRUNG**

- 1.1 Verwendungszweck
- 1.2 Designfunktion
- 1.3 Spezifikationen
- 1.4 Klassifizierung

#### **2. ALLGEMEINE WARNHINWEISE**

#### **3. PRODUKTÜBERSICHT**

- 3.1 Kamerakonsole
- 3.2 Kopfkamera
- 3.3 Kameramodul

#### **4. SETUP**

- 4.1 Konsolen-Setup
- 4.2 Kamera-Setup
- 4.3 Verbindung zum externen Monitor
- 4.4 Anschluss an Netzstrom
- 4.5 Einschalten des Geräts
- 4.6 Ausschalten

#### **5. BETRIEB**

- 5.1 Verwendung der Touchscreen-Oberfläche
- 5.2 Startseite
- 5.3 Neuen Fall starten
- 5.4 Aufnahme
- 5.5 Dateien verwalten
- 5.6 Einstellungen
- 5.6.1 Kameraeinstellungen
	- 5.6.1.1 Fadenkreuzanzeige
	- 5.6.1.2 Weißabgleich
	- 5.6.1.3 Helligkeit / Kontrast / Gamma
	- 5.6.1.4 Bild schwenken
	- 5.6.1.5 Chroma
	- 5.6.1.6 Vergrößern
- 5.6.2 Anzeigeausgabe
- 5.6.3 Systemkontrolle
- 5.6.4 Aufnahmeeinstellungen
- 5.6.5 Profilmanagement
- 5.6.6 Info
- 5.7 Fußschalter
- 5.8 Software-Aktualisierungen

#### **6. REINIGUNG UND DESINFEKTION**

#### **7. WARTUNG, SERVICE UND REPARATUR**

- 7.1 Nutzerservice und Wartung
- 7.2 Beschränkte Garantie
- **7.3** Reparatur

#### **8. LEBENSENDE EINES PRODUKTS**

**9. SYBOLIK**

#### **1. EINFÜHRUNG**

Beim High Definition Kamerasystem von Sunoptic Technologies handelt es sich um eine am Kopf befestigte Kamera, die bei Operationen verwendet wird, um Stillbild- und Videoaufnahmen der Eingriffe zu erfassen.

Sie haben das beste Kamerasystem gewählt und wir möchten gern sicherstellen, dass Sie durch richtige Anwendung optimale Ergebnisse erhalten.

Diese Bedienungsanleitung hilft Ihnen, das Kamerasystem zu installieren, zu betreiben und zu reinigen. Sie enthält Wartungs- und Servicerichtlinien, sowie Empfehlungen für beste Leistungen.

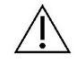

In den USA darf dieses Produkt nach den gesetzlichen Vorschriften nur durch einen Arzt oder auf ärztliche Verschreibung verwendet werden.

#### **1.1. VERWENDUNGSZWECK**

Dieses Gerät dient der Anzeige, Aufnahme und Abspiel chirurgischer Eingriffe. Die HD-Kamera ist nicht zur Diagnostik, Vorbeugung, Überwachung, Behandlung oder Lindern von Krankheiten, Verletzungen oder Behinderungen vorgesehen, noch zur Untersuchung, für den Austausch oder die Modifizierung von Anatomien oder eines physiologischen Prozesses und darf auch nicht mit oder als Endoskop oder ähnliches System verwendet werden. Dieses Gerät hat keine wichtige Leistung nach IEC 60601-1. Sollte das Gerät ausfallen, sollte ein entsprechende Ersatz für Verfahren bereitstehen, in denen das Gerät genutzt wird.

Es gibt keine bekannten Gegenanzeigen.

Die HD-Kamera soll in einem kontrollierten Operationsraum mit kompatiblen Geräten von qualifiziertem medizinischem Personal betrieben werden. Kamerasystem und -kopf werden nicht steril geliefert.

#### **1.2. DESIGNFUNKTION**

Das HD-Kamerasystem umfasst eine Kopfkamera, der mit einer Lichtquelle gekoppelt ist, die Video und / oder Fotos macht, und einer Konsole, die diese Aufnahmen auf einem externen Monitor anzeigt. Die gezeigten Bilder und Videos können aufgezeichnet und intern gespeichert oder durch verschiedene Methoden übertragen oder gesendet werden, was durch die integrierte Berührungstafel gesteuert wird.

#### **1.3. SPEZIFIKATIONEN**

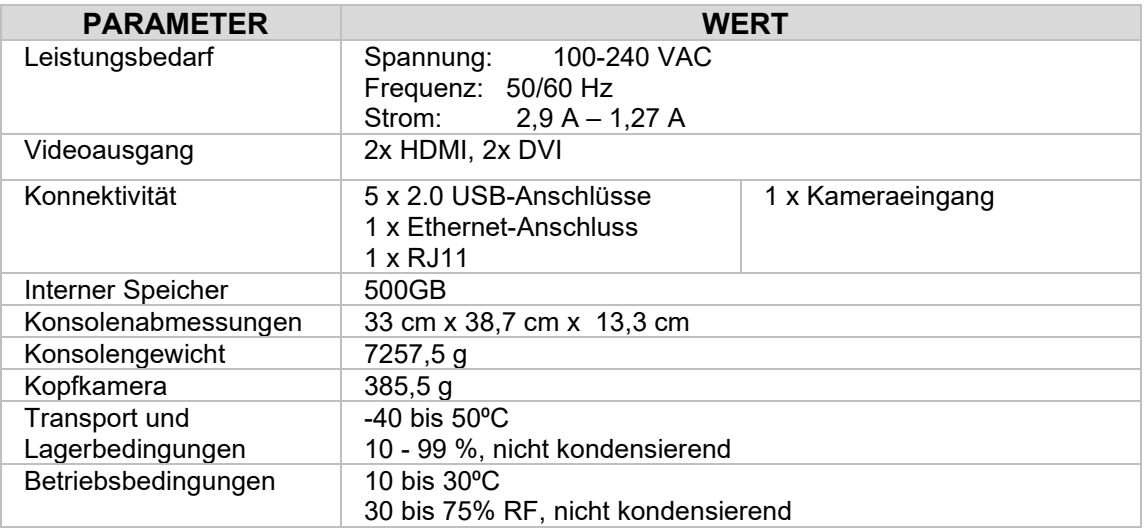

#### **1.4. KLASSIFIZIERUNGEN**

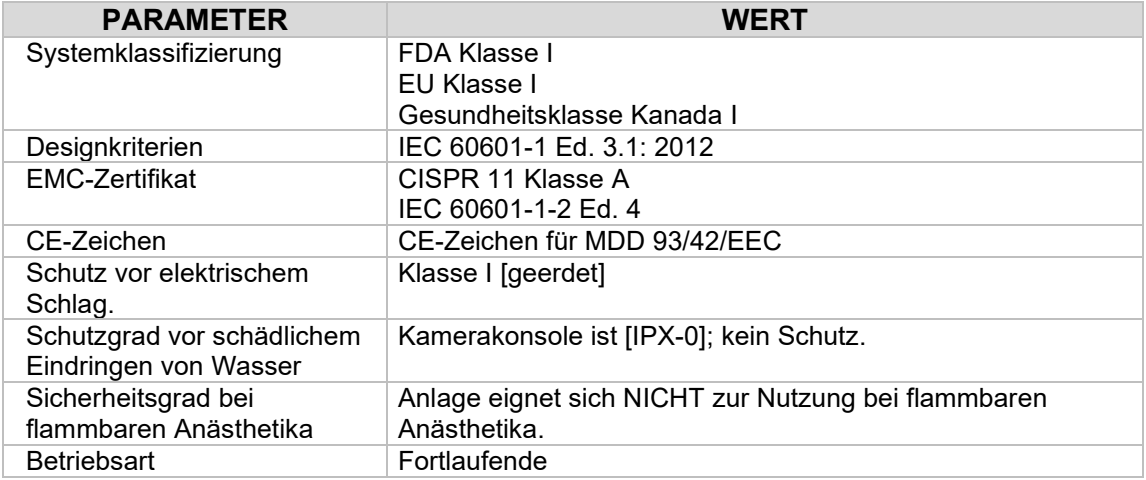

#### **2. ALLGEMEINE WARNHINWEISE**

Die Nutzung dieses Geräts kann eine Gefahr für den Benutzer und / oder den Patienten darstellen. Lesen Sie vor Betrieb des Geräts die Gebrauchsanleitung sorgfältig durch und befolgen alle Warnhinweise, Vorsichtsmaßnahmen und Nutzungsanweisungen. Die Worte Warnung, Achtung und Hinweis tragen besondere Bedeutung und sollten sorgfältig geprüft werden.

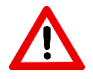

**WARNUNG:** Weist auf Sicherheitsrisiken für Patient oder Benutzer hin. Nichtbeachten der Warnung kann zu Verletzungen des Patienten oder Benutzers führen.

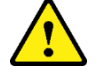

**ACHTUNG:** Weist auf Risiken bei unsachgemäßer Nutzung und / oder Schäden am Gerät hin. Nichtbeachten der Gefahrenhinweise kann zu Funktionsverlust oder Produktschäden führen.

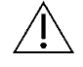

**HINWEIS:** Weist auf besondere Informationen zur Erklärung der Anweisungen hin oder gibt zusätzliche Nützliche Informationen.

Die entsprechenden Symbole für "WARNUNG", "ACHTUNG" oder "HINWEIS" in dieser Anleitung dienen dazu, den Nutzer auf wichtige Betriebs- und Wartungsanweisungen in der Anleitung hinzuweisen.

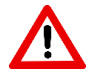

#### **Warnungen**

Um potenziell ernsthafte Verletzungen von Benutzer, Patient und / oder Schäden am Gerät zu vermeiden, beachten Sie bitte folgende Warnungen:

- Nichtbeachten der folgenden Anweisungen in dieser Anleitung können zu ernsthaften Verletzungen oder Schäden am Gerät sorgen. Lesen Sie die Betriebsanleitung sorgfältig durch, besonders die Warnungen, und machen sich mit ihrem Inhalt vertraut, bevor Sie die Anlage verwenden.
- Die Anlage ist zur Nutzung durch einen Facharzt vorgesehen, der sich mit ihrer der Nutzung und dem durchzuführenden Eingriff auskennt.
- Diese Anlage sollte vor Verwendung installiert und getestet werden. Vor der präoperativen Gabe von Anästhesiemitteln sollte sichergestellt werden, dass alle gewünschten Funktionen einsatzbereit sind, dass ein nutzbares Bild auf dem Bildschirm angezeigt wird und das Gerät keine Schäden aufweist.
- Es wird empfohlen, ein Ersatzgerät bereitzuhalten, falls die primäre Anlage fehlschlägt.
- Diese Anlage muss mit einer geerdeten Stromversorgung verbunden werden, um die Stromschlaggefahr zu verringern.
- Die Anlage darf nicht an derselben Stromquelle oder Erdung angeschlossen werden, die auch andere lebenserhaltende Anlagen speist. Bei Ausfall der Anlage kann sie übermäßigen Strom vom Versorgungsstromkreis ziehen und dadurch andere Geräte, die über denselben Kreis gespeist werden, unterbrechen.
- Wir empfehlen eine unterbrechungsfreie Stromquelle.
- Stellen Sie die Konsole stets an einem ausreichend gelüfteten Ort auf. Unzureichende Belüftung kann zur Überhitzung und zu Abschalten oder Brandgefahr führen. Stellen Sie das Gerät immer so ein, dass die Steckdose leicht zugänglich ist.
- Verwenden Sie nur medizinische Netzkabel und vom Hersteller angegebene Ersatzsicherungen, um Gefahren durch Feuer oder eine Unterbrechung des Stromnetzes zu vermeiden. Befolgen Sie die hier bereitgestellten Anweisungen und trennen stets den Strom vom Gerät, bevor Inspektionen durchgeführt oder die Sicherungen ersetzt werden.
- Verwenden Sie nur die vom Hersteller angegebenes, kompatibles Zubehör und Peripherie. Die Nutzung nicht zugelassener Anlagen kann zu Funktionsverlust führen.
- Prüfen Sie vor jeder Verwendung die Oberfläche der zu verwendenden Anlage, um sicherzugehen, dass keine rauen Oberflächen, scharfen Kanten oder Wölbungen zu Verletzungen führen können.
- Lassen Sie das Kamerasystem möglichst nicht fallen und vermeiden grobe Behandlung. Das Kamerasystem enthält empfindliche Bestandteile, die durch mechanische Erschütterungen beschädigt werden können.
- Das Gerät entspricht dem Sicherheitsstandard IEC 60601-1. Wenn Peripheriegeräte an das Gerät angeschlossen werden, entsteht ein medizinisches elektrisches Leitungssystem (ME) und das System sollte auf Einhaltung der IEC 60601-1 Sicherheitsstandards untersucht werden. Bei Nutzung mit anderen Anlagen können Leckströme additiv sein. Die Person, die das ME-System schafft, ist verantwortlich, die entsprechenden örtlichen Sicherheitsbestimmungen und -standards einzuhalten. Schließen Sie nur IEC 60601-1 zertifizierte Anlagen an das Gerät an. Fassen Sie niemals Anschlüsse der Peripheriegeräte und den Patienten gleichzeitig an. Dies kann ein Schockrisiko für den Patienten darstellen.
- Verwenden Sie die Anlage nicht in Gegenwart brennbarer Flüssigkeiten, Gase oder anderen Materials, das sich bei elektrischen Funken entzünden kann.
- Diese Anlage erzeugt und gibt EMI ab, die den Normalbetrieb der umliegenden Anlagen stören kann. Anlagen, die EMI erzeugen und abstrahlen, können die normale Funktion des HD-Kamerasystems beeinträchtigen. Stellen Sie die Anlage fern von EMI-Quellen auf.
- Die auf dem HDC-300 gespeicherten Daten können empfindliche Informationen enthalten, die die ärztliche Schweigepflicht verletzen, sollten sie von einem unbefugten Nutzer aufgerufen werden. Es ist die Verantwortung des Nutzers, empfindliche Daten zu schützen, die auf dem Gerät gespeichert sind.
- Alle ernsthaften Vorfälle mit dem Gerät müssen dem Hersteller und der zuständigen Behörde des Mitgliedslandes gemeldet werden, in dem der Nutzer bzw. Patient niedergelassen ist.

#### **Vorsichtshinweise**

Um unsachgemäße Nutzung und / oder Schäden am Gerät zu vermeiden, beachten Sie bitte folgende Warnhinweise:

- Entpacken Sie dieses Gerät vorsichtig und prüfen auf Schäden, die beim Versand entstanden sind. Wenn Sie Schäden feststellen, wenden Sie sich an den Abschnitt "Garantie und Rückführungsrichtlinie" in dieser Anleitung.
- Beim Normalbetrieb erzeugt diese Anlage generiert Hitze und verwendet Kühllüfter. Um die Gefahr der Überhitzung und möglichen Funktionsausfall und / oder Schäden an der Anlage zu reduzieren, installieren Sie sie an einem gut gelüfteten Ort, an dem die hier aufgeführten Betriebsbedingungen herrschen.
- Es besteht die Gefahr von Schäden an der Anlage, falls sie Reinigungs- oder Sterilisationsmethoden ausgesetzt wird, die nicht vom Hersteller zugelassen werden. Um Funktionsverlust und / oder Schäden an der Anlage zu vermeiden, verwenden Sie nur die hier beschriebenen, zulässigen Reinigungs- und Sterilisationsmethoden.
- Hochfrequenz-Chirurgiegeräte können das auf dem Monitor angezeigte Videobild stören. Um diese Gefahr zu mindern, sollten Hochfrequenzgeräte und bildgebende Anlagen an separate Stromkreise angeschlossen werden.
- Im Inneren der Konsole oder der Kopfkamera gibt es keine wartbaren Teile. In der Konsole gibt es gefährliche Spannungen. Entfernen Sie die Abdeckung nicht. Senden Sie das Gerät zur Wartung an den Hersteller zurück.
- Stellen Sie sicher, dass das HDC-300 so aufgestellt wird, dass die an der Konsole oder dem Kopf angeschlossenen Kabel keine Stolpergefahr darstellen.
- Der interne Speicherplatte kann ausfallen. Der Nutzer muss die entsprechenden Sicherungen von wichtigen Daten vornehmen, um das Risiko von Datenverlust zu mindern.

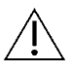

**HINWEIS:** Die Garantie verfällt, wenn diese Warnungen und Vorsichtsmaßnahmen nicht befolgt werden.

### **3. PRODUKTÜBERSICHT**

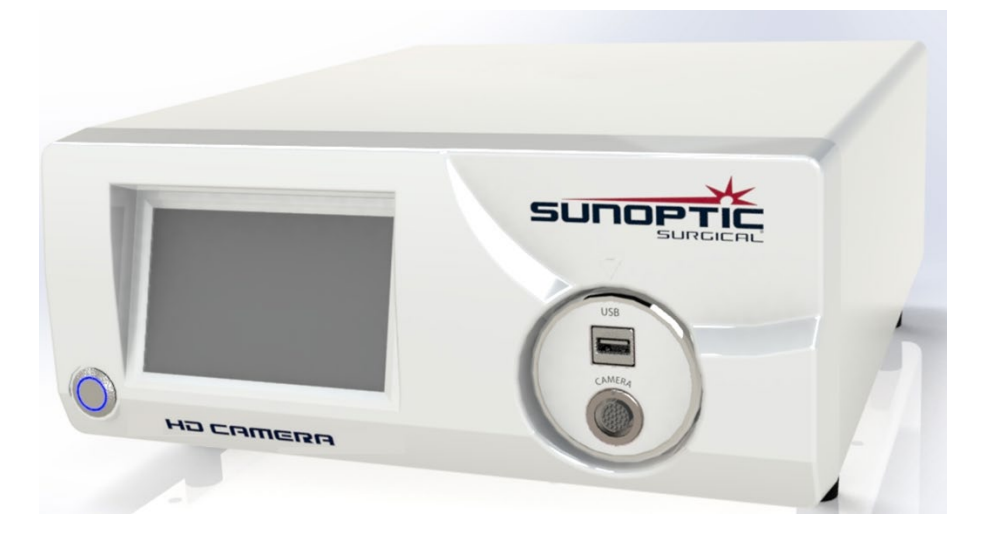

#### **3.1. Kamerakonsole**

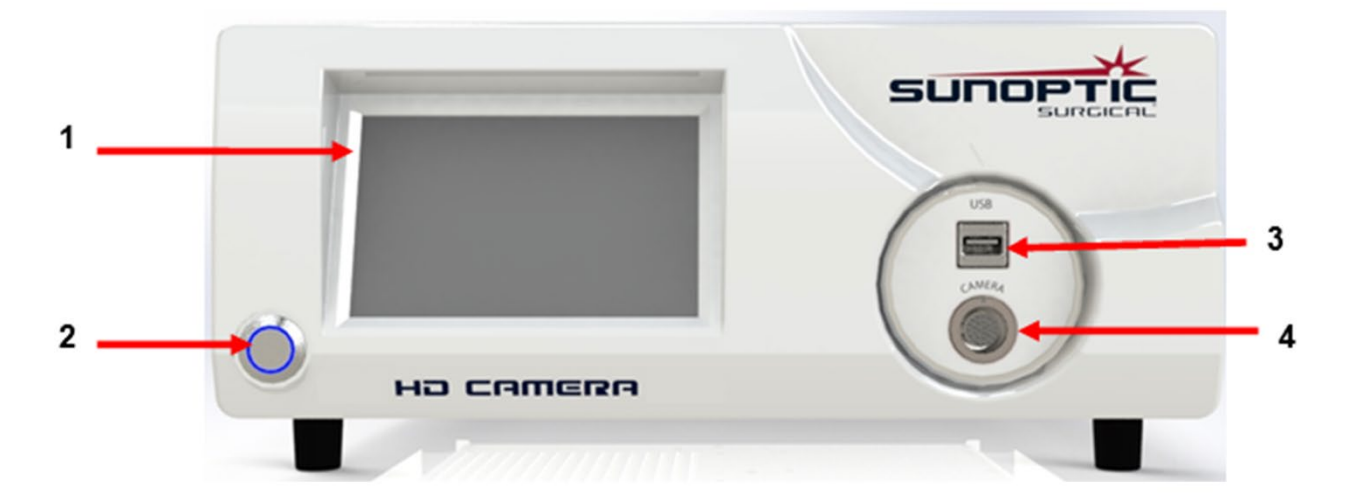

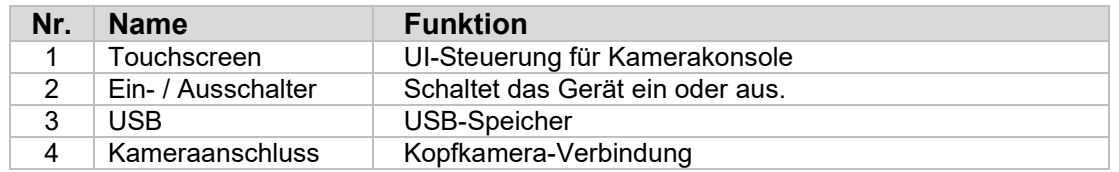

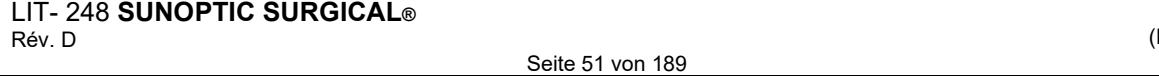

(Deutsch)

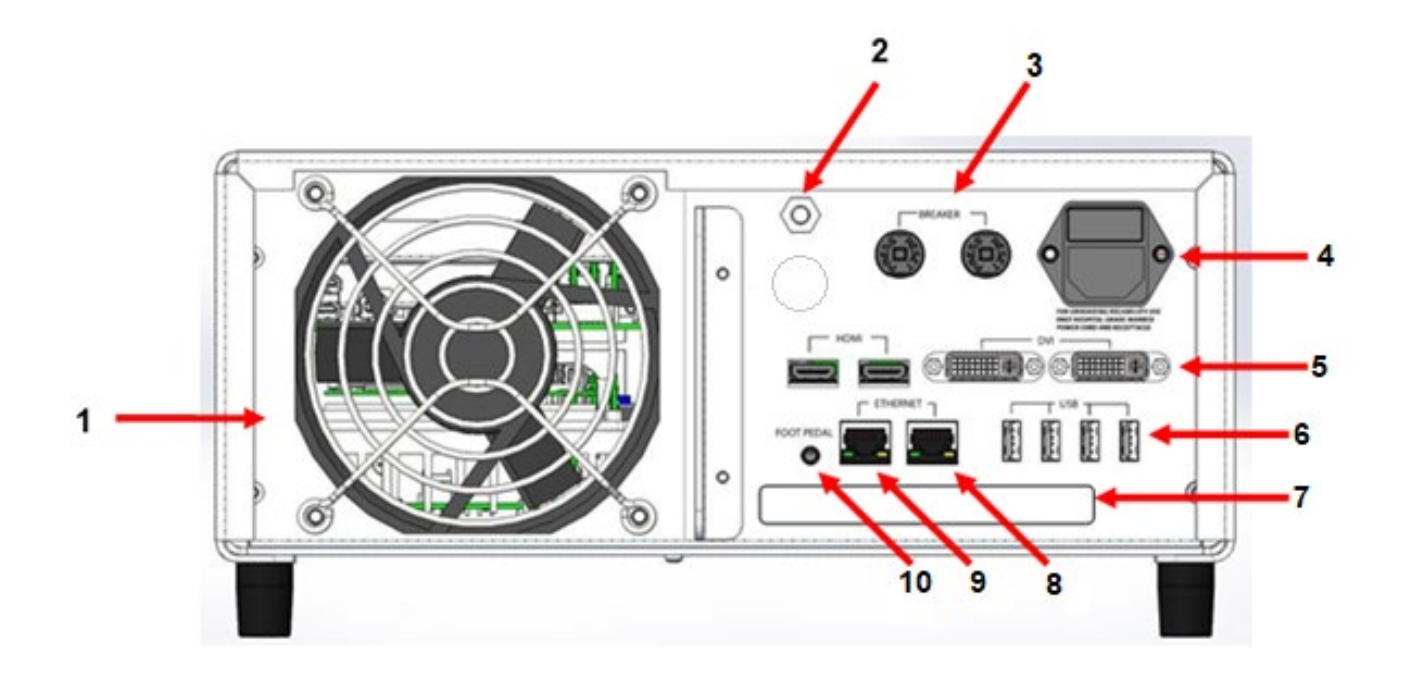

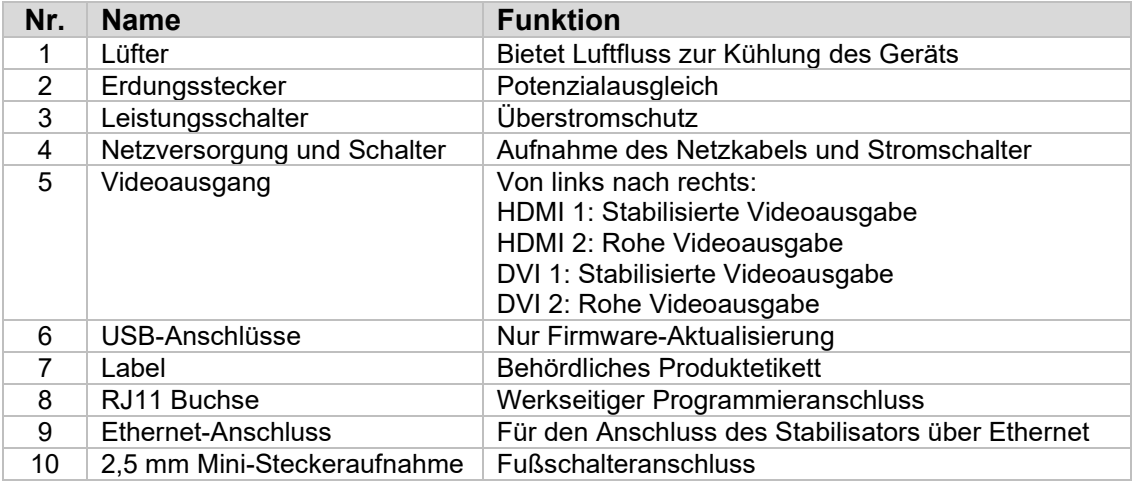

#### **3.2. Kopfkamera**

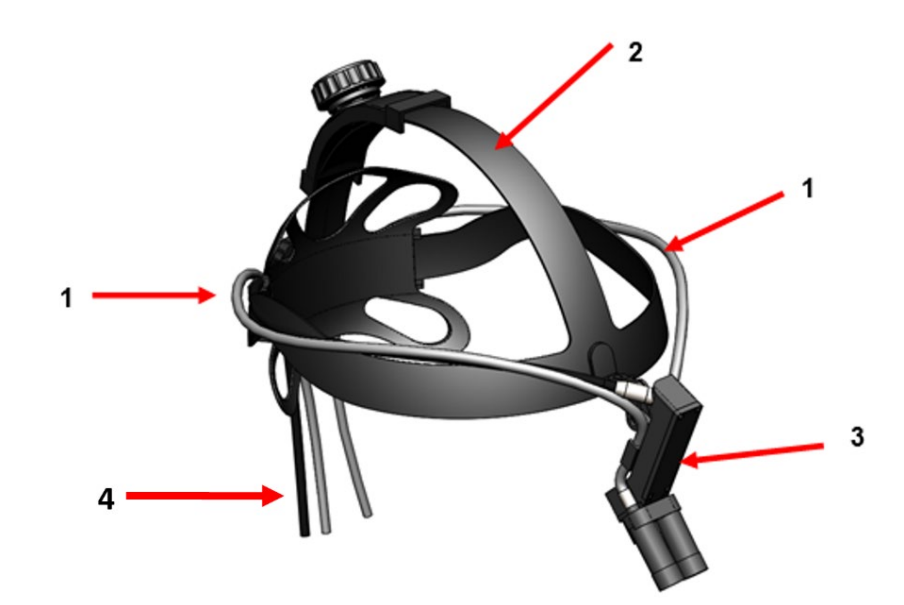

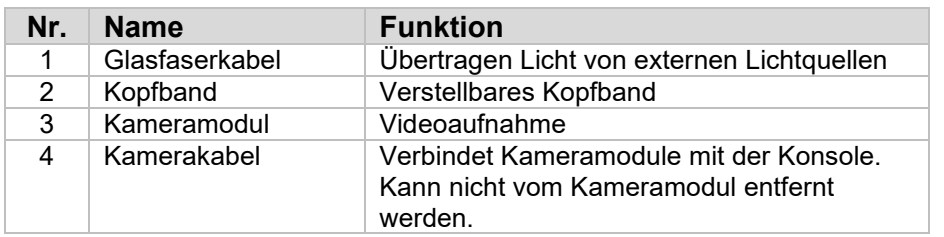

#### **3.3. Kameramodul**

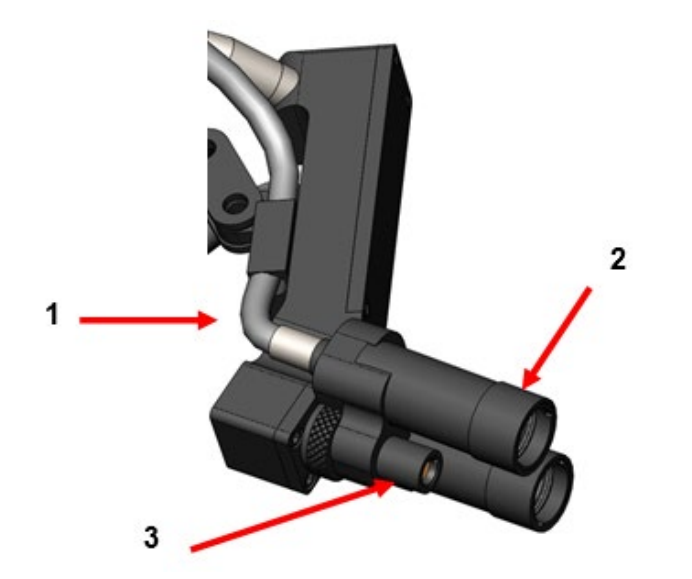

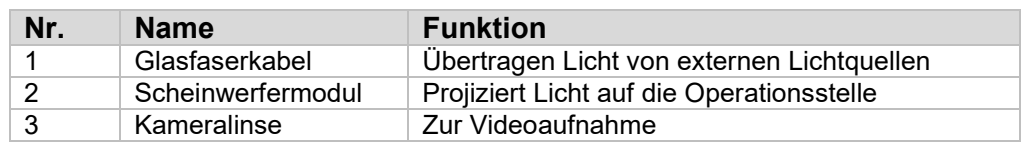

#### **4. SETUP**

#### **4.1. Konsolen-Setup**

Stellen Sie die Kamerakonsole auf eine stabile Oberfläche (Wagen, Arbeitsfläche, Ständer usw.)

**WARNUNG:** Stellen Sie die Konsole **NICHT** an einen Ort, wo er Flüssigkeiten ausgesetzt sein könnte.

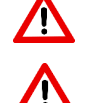

**WARNUNG: NICHT** in einer Umgebung mit explosiven oder brennbaren Gasen verwenden.

**WARNUNG: NICHT** den Einlass unten oder die Abluftöffnungen hinten an der Kamerakonsole blockieren. Es ist etwa 13 mm Platz über und hinter der Konsole für angemessenen Luftfluss erforderlich. Die Konsole sollte nicht so aufgestellt werden, dass die Abluft andere Geräte stören kann, oder in der Nähe von wärmeerzeugenden Geräten.

#### **4.2. Anschließen der Kopfkamera**

**ACHTUNG:** DAS KAMERAKABEL SOLLTE NUR DURCH GREIFEN DES RECHTWINKLIGEN STECKERS ANGESCHLOSSEN UND GETRENNT WERDEN. ZIEHEN AM KABEL KANN DAS GERÄT BESCHÄDIGEN (DIESE SCHÄDEN WERDEN NICHT VON DER GARANTIE GEDECKT).

Verbinden Sie die Kopfkamera mit der Konsole, indem Sie zuerst den roten Punkt auf dem rechtwinkligen Stecker mit dem auf der Buchse auf dem Bedienfeld vorn an der Konsole ausrichten. Fest einstecken, bis der rechtwinklige Stecker richtig sitzt.

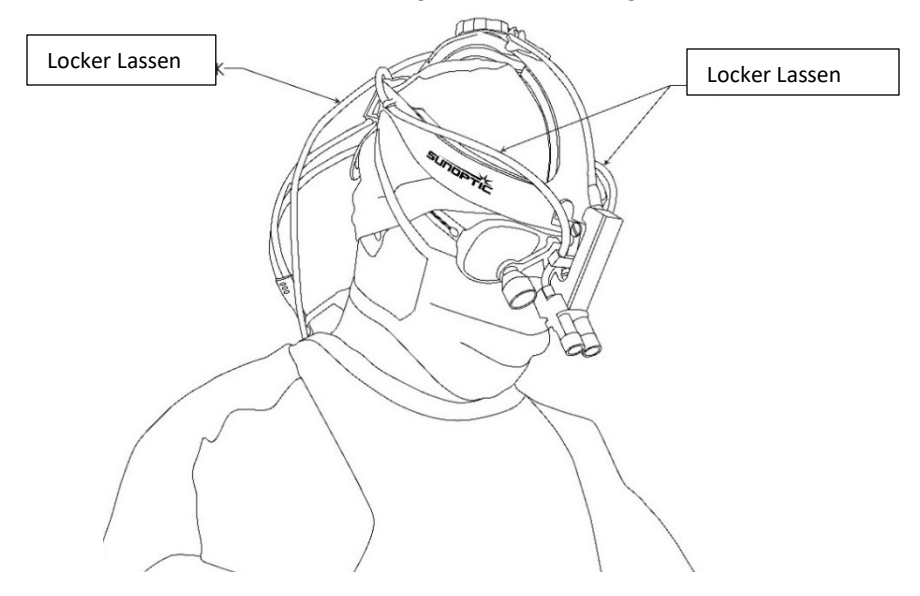

#### **4.3. Verbindung zum externen Monitor**

Die Kamerakonsole hat (4) Videoausgangsverbindungen auf der Rückwand. Alle (4) Ausgänge können gleichzeitig verwendet werden. Das Diagramm auf der Rückwand zeigt eine Beschreibung aller Ausgänge.

#### **4.4. Anschluss an Netzstrom**

Stellen Sie sicher, dass der Stromschalter an der Rückwand ausgeschaltet (OFF) ist und schließen ein medizinisches AC-Stromkabel an den Stromeingang unter dem Stromschalter an der Rückwand an.

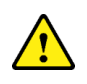

**ACHTUNG:** Elektromagnetische Interferenz (EMI) kann den Betrieb des HD-Kamerasystems stören. Stellen Sie das HD-Kamerasystem fern von starken EMI-Quellen auf.

#### **4.5. Einschalten des Geräts**

Nachdem Sie sichergestellt haben, dass alle Geräte richtig verbunden sind, schalten Sie den Strom zu, indem Sie den Hauptschalter hinten am Gerät einschalten. Der Schalter leuchtet GRÜN. Wenn der Netzstrom eingeschaltet ist, blinkt die ON-Taste auf dem Bedienfeld blau, bis das Gerät vollständig hochgefahren ist. Auf dem Touchscreen sehen Sie den Sunoptic Startbildschirm.

Bitte geben dem System ca. 1 Sekunden Zeit zum Hochfahren.

#### **4.6. Ausschalten**

Um das Gerät auszuschalten, drücken Sie auf die Taste auf dem Bedienfeld und warten, bis das Gerät heruntergefahren ist. Wenn der Touchscreen aus ist, schalten Sie den Hauptschalter hinten aus (OFF).

#### **5. BETRIEB**

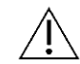

**HINWEIS:** Viele Funktionen der Kamerakonsole werden auf dem externen Monitor angezeigt. Der externe Monitor muss an einen stabilisierten Videoausgangsanschluss (HDMI 1 oder DVI 1) angeschlossen sein, damit Sie diese Menüs und Anzeigen auf dem Bildschirm sehen können.

#### **5.1. Verwendung der Touchscreen-Oberfläche**

Die Hauptschnittstelle der Kamerakonsole ist ein kapazitiver 5 Zoll Touchscreen. Dieser Bildschirm bietet vollständige Funktionalität, einschließlich einer Bildschirmtastatur zur Eingabe von Falldaten und ermöglicht dem Nutzer, mit dem Aufnahmemodul zu arbeiten, ohne eine externe Tastatur zu benötigen.

Die meisten Bildschirme haben die Symbole HOME und RETURN (Start und Zurück). Wenn Sie auf HOME drücken, kehren Sie von jedem Punkt im Menü zur STARTSEITE zurück. Wenn Sie auf RETURN drücken, kehrt der Nutzer zum vorherigen Menü zurück.

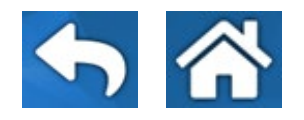

#### **5.2. Startseite**

Die Startseite ist der erste Bildschirm, der nach dem Hochfahren der Kamerakonsole angezeigt wird. Der Nutzer kann von jedem Menüpunkt zu diesem Bildschirm zurückkehren, indem auf HOME (Start) drückt.

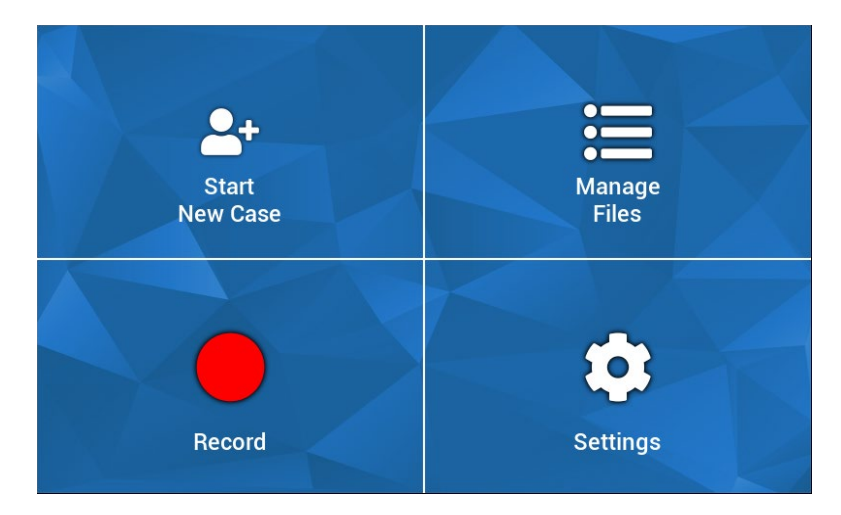

- Neuen Fall starten Menü zum Erstellen einer neuen Falldatei
- Dateien verwalten Menü zum Durchsuchen der Falldateien, die auf dem Gerät gespeichert sind.
- Aufnahme Menü für die Kamerasteuerung
- Einstellungen Menü zum Anpassen der Einstellungen, z.B. Kameraeinstellungen und Aufnahmeeinstellungen

#### **5.3. Neuen Fall starten**

Das Menü *Neuen Fall starten* fordert den Nutzer auf, die Falldaten für eine neu erstellte Falldatei einzugeben. Wenn Sie das Wertfeld antippen, wird die Bildschirmtastatur geöffnet. Der Nutzer sollte die entsprechenden Daten eingeben und die Eingabetaste drücken, wenn er fertig ist. Wenn alle Wertfelder entsprechend ausgefüllt sind, kann der Nutzer die Falldatei mit dem GRÜNEN Häkchensymbol bestätigen und wird dann zum Bildschirm RECORD (Aufnahme) geführt. Ansonsten kann der Nutzer auch RETURN oder HOME drücken, um abzubrechen.

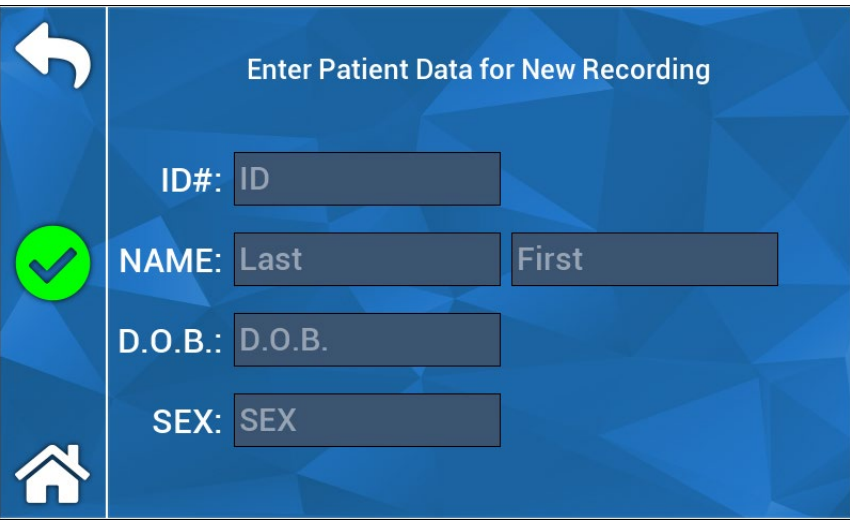

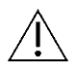

**HINWEIS:** Die Falldateien können ohne Eingabe der Daten erstellt werden. Der Dateiname wird automatisch mit einem Zeitstempel generiert.

#### **5.4. Aufnahme**

Das Menü *Aufnahme* zeigt alle Steuerungen zur Aufnahme von Videos und Bildern. Inaktive Symbole sind ausgegraut (d.h. Pause-Symbol ist inaktiv, wenn nicht aufgenommen wird).

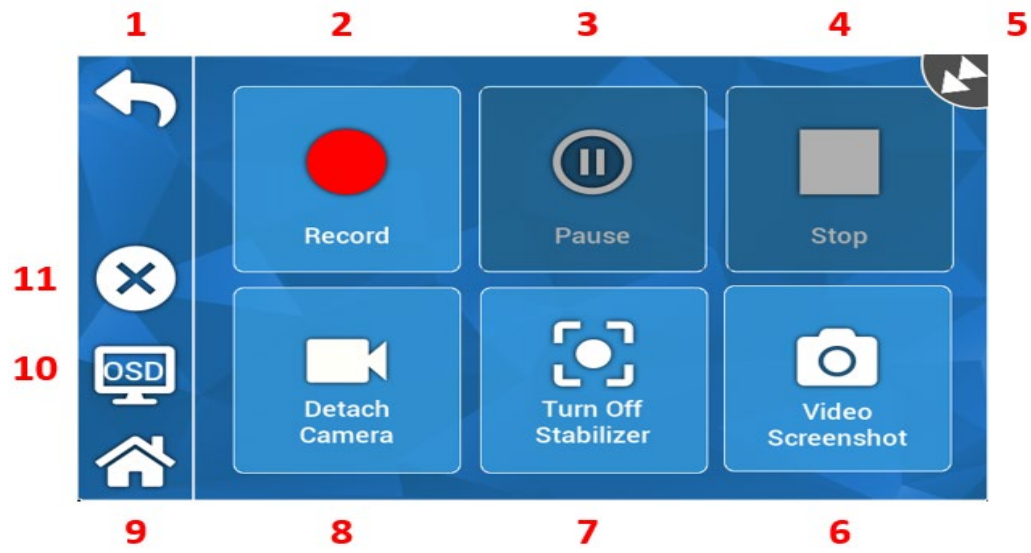

#### Aktionen:

- 1. Zurück zurück zum vorherigen Menü
- 2. Aufnahme Videoaufnahme beginnen
- 3. Pause Videoaufnahme anhalten
- 4. Stopp Videoaufnahme stoppen und Index schließen
- 5. Status-Symbol zeigt den aktuellen Status des Aufnahmegeräts
- 6. Video-Screenshot ein Foto machen
- 7. Stabilisierung ein- und Ausschalten (ON/OFF) schaltet die Videostabilisierung ein und aus. HINWEIS: dieses Feature funktioniert nur, wenn die externen Monitore an einen Videoausgang angeschlossen sind, der Stabilisierung unterstützt.
- 8. Kamera anbringen / entfernen trennt Kamera vom Aufnahmemodul und schließt sie wieder an
- 9. Start zurück zur Startseite
- 10. OSD "On Screen Display" Einstellung durchläuft die verschiedenen Einstellungen zur Überlagerung von Informationen auf dem Bildschirm, z.B. verbleibenden HDD-Speicher und Aufnahmezeit.
- 11. X Falldatei schließen und zur Startseite zurückkehren

#### **5.5 Dateien verwalten**

Das Menü *Dateien verwalten* bietet die Nutzersteuerungen zum Navigieren, Anzeigen und Verwalten von Falldateien, die auf der Rekorder-HDD gespeichert sind.

**HINWEIS:** Der Nutzer muss einen externen Monitor an den Datei-Browser anschließen.

- Dateiliste ruft den Aufnahmedatei-Browser auf
- Richtungstasten zur Navigation des Aufnahmedatei-Browsers
- Eingabe zur Bestätigung oder Einleitung einer Aktion
- Kopie auf USB veranlasst den Befehl Kopie auf dem Aufnahmedatei-Browser
- Schließen schließt die aktive Falldatei und / oder das Menü *Aufnahme*
- Zurück / Weiter zum Durchlaufen der Indizes, die in der Falldatei gefunden wurden
- Video abspielen startet das Index-Playback von der aktiven Falldatei aus. HINWEIS: Stillbilder erscheinen zuerst in einem Falldatei-Index, auch wenn sie anderer Reihenfolge erstellt wurden.
- OSD ausschalten deaktiviert die Bildschirmanzeige auf dem externen Monitor

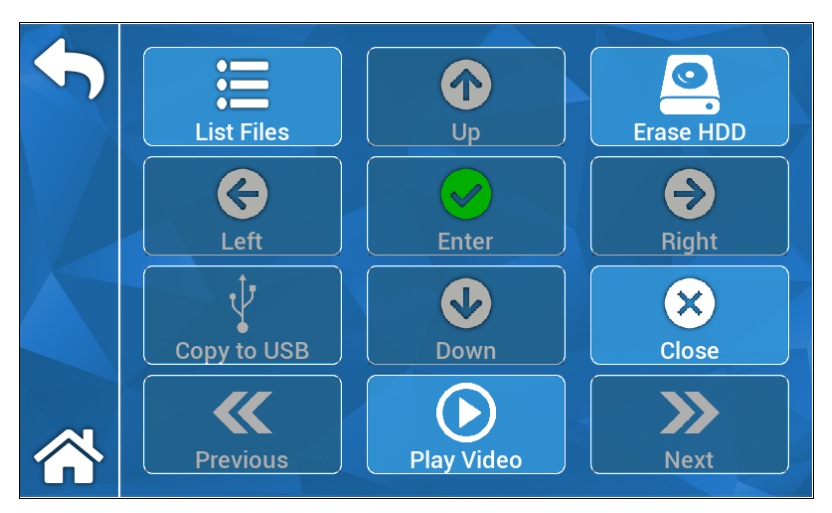

#### **5.5.1 Falldatei schließen**

Wählen Sie "X" auf der linken Seite des Touchscreens im Aufzeichnungsmenü, um die Falldatei zu schließen und alle Aufzeichnungen und Standbilder zu speichern. Auf dem Touchscreen erscheint die Aufforderung "Aufzeichnung beenden und Akte schließen", wählen Sie "Ja". Die Falldatei ist nun gespeichert, und das System kann ausgeschaltet werden.

"\*Warnung: Wenn der obige Schritt nicht ausgeführt wird, geht der Benutzer das Risiko ein, dass die Aufzeichnung und die Standbilder möglicherweise beschädigt und unbrauchbar werden. Die fortgesetzte Praxis, das System auszuschalten, ohne die Falldatei zu schließen, könnte zu einer Beschädigung der internen Aufzeichnungsfestplatte führen, was nicht durch die Garantie abgedeckt ist.

#### **5.6 EINSTELLUNGEN**

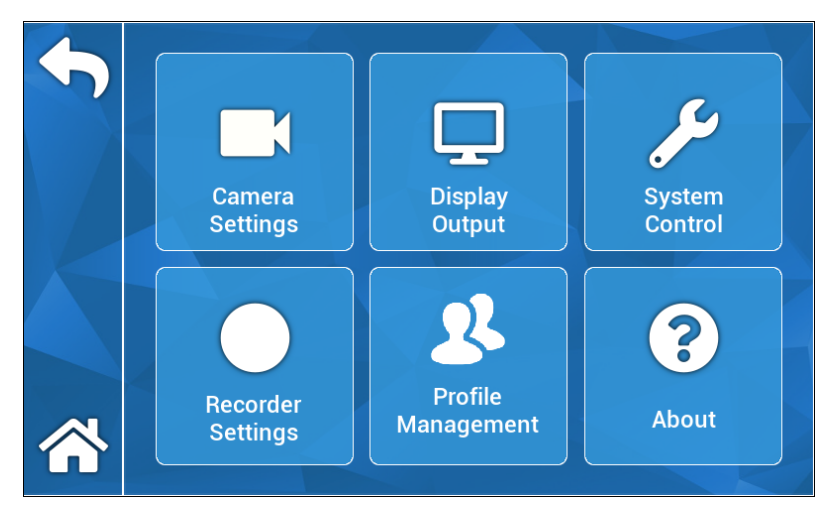

#### **5.6.1 Kameraeinstellungen**

Mit dem Menü Kameraeinstellungen kann der Nutzer Farbe, Zoom, Helligkeit und andere Bildeigenschaften nach Wunsch anpassen. Alle Einstellungen können zum einfachen Teilen und Setup auf ein Profil gespeichert werden.

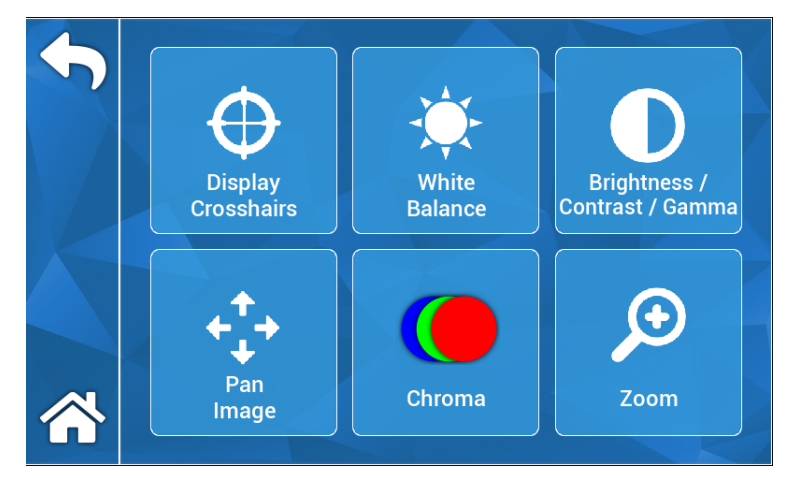

#### **5.6.1.1 Fadenkreuzanzeige**

Das Symbol Fadenkreuzanzeige überlagert das Fadenkreuz auf einer externen Anzeige. Das ist nützlich, wenn Sie das Kamerabild ausrichten möchten.

#### **5.6.1.2 Weißabgleich**

Passt die Chroma-Einstellungen an, um schärfere Farben zu schaffen.

#### **5.6.1.3 Helligkeit / Kontrast / Gamma**

Helligkeit / Kontrast / Gamma ist ein Submenü mit Schiebern zur Anpassung von Helligkeit / Kontrast und Gamma. Wenn Sie auf das Profilsymbol drücken geht das Menü Profilverwaltung auf, in dem der Nutzer Änderungen speichern kann, die schnelleres Setup für zukünftige Nutzung ermöglichen.

#### **5.6.1.4 Bild schwenken**

Bild schwenken ist ein Submenü mit dem der Nutzer Kamera und Konsole digital ausrichten kann. Wenn Sie auf das Symbol *Kleine Schritte* drücken, können Sie in kleineren Schritten Schwenken und mit *Große Schritte* in größeren. Drücken des Center-Symbols stellt die Standard-Schwenkstellung wieder her.

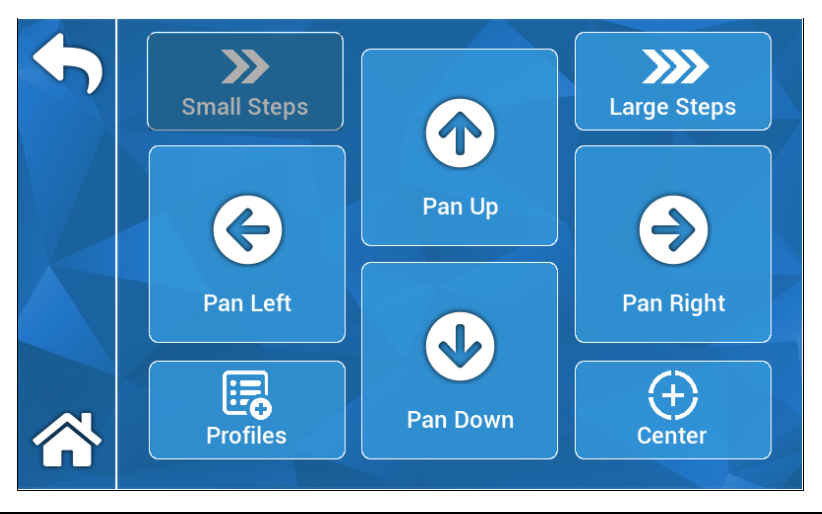

#### **5.6.1.5 Chroma**

Das Menü Chroma gestattet dem Nutzer, den Farbton des Bildes üb er die Schieber auf dem Bildschirm anzupassen. Der Nutzer kann die Änderungen auf ein entsprechendes Nutzerprofil speichern, indem er das Profilsymbol drückt.

#### **5.6.1.6 Vergrößern**

Mit dem Zoom-Menü kann der Nutzer den Kamera-Zoom digital anpassen. Diese Einstellung kann durch Drücken auf das Symbol Profile auch auf ein Nutzerprofil gespeichert werden.

#### **5.6.2 Anzeigeausgabe**

Über das Menü Display-Ausgabe kann der Nutzer die Videoausgabe auf einem externen Monitor aktivieren und deaktivieren.

#### **5.6.3 Systemkontrolle**

Mit dem Menü Systemsteuerungen kann der Nutzer das System hoch- oder herunterfahren.

#### **5.6.4 Aufnahmeeinstellungen**

Über Aufnahmeeinstellungen wird das Hauptmenü für Aufnahmen aufgerufen. Der Nutzer muss mit einem externen Monitor verbunden sein, um dieses Menü anzuzeigen. Einstellungen wie die On-Screen Anzeige, die Aufnahmebildqualität usw. können in diesem Menü geändert werden.

Das Menü Aufnahmeeinstellungen hat auch eine HDD-Format Option. Navigieren Sie vom Bildschirm-Menü zu "Erweitert". In diesem Submenü gibt es eine Aktion "Aufnahmegerät formatieren". Drücken Sie auf das Eingabesymbol zum Wählen der Aktion und verwenden die Pfeile zum Navigieren des gewünschten Geräts, das Sie formatieren möchten. Bestätigen Sie die Auswahl durch erneutes Drücken des Eingabesymbols.

#### **5.6.5 Profilmanagement**

Das Profil-Management bietet dem Nutzer eine Möglichkeit, Einstellungen, z.B. Zoomfaktor oder Bildhelligkeit zu speichern oder wieder aufzurufen. Drücken auf das Symbol *Profil speichern*, um alle einstellbaren Einstellungen zu speichern. Drücken auf *werkseitige Einstellungen* setzt alle Einstellungen auf die Standardwerte zurück.

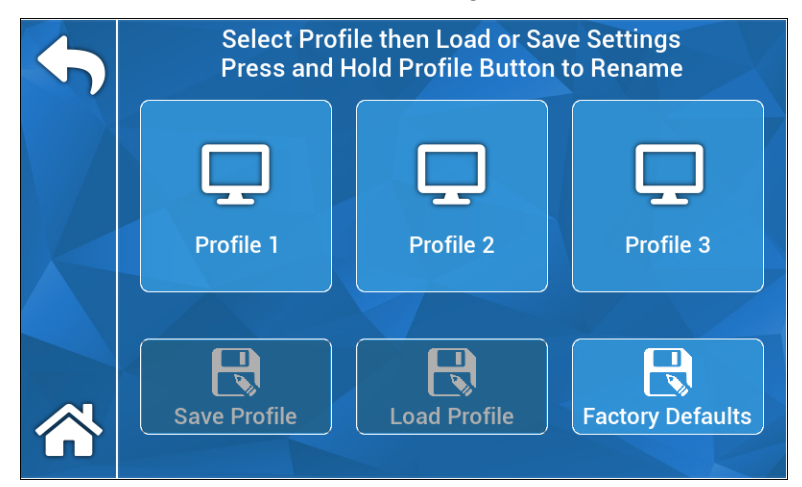

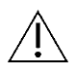

 **HINWEIS:** Die Kamerakonsole startet mit dem letzten aktiven Profil.

#### **5.6.6 Info**

Das Informationsmenü zeigt die Software- und Firmware-Versionen der Kamerakonsole an und gestattet dem Nutzer, das Gerät auf die werkseitigen Einstellungen zurückzusetzen, indem er auf das Symbol Werkseinstellungen wiederherstellen klickt. Außerdem kann der Nutzer eine Software-Aktualisierung durchführen, wenn ein USB-Stick mit der entsprechenden Software am mittleren USB-Anschluss auf der Rückseite eingesteckt wird.

#### **5.7 FUSSSCHALTERBETRIEB**

Der TASCAM Fußschalter kann als Hilfs-Videosteuerung verwendet werden und erlaubt dem Nutzer, Fotos freihändig aufzunehmen, anzuhalten und zu erfassen. Verbinden Sie den Fußschalter mit der 2,5 mm Minibuchse auf der Rückseite der Kamerakonsole.

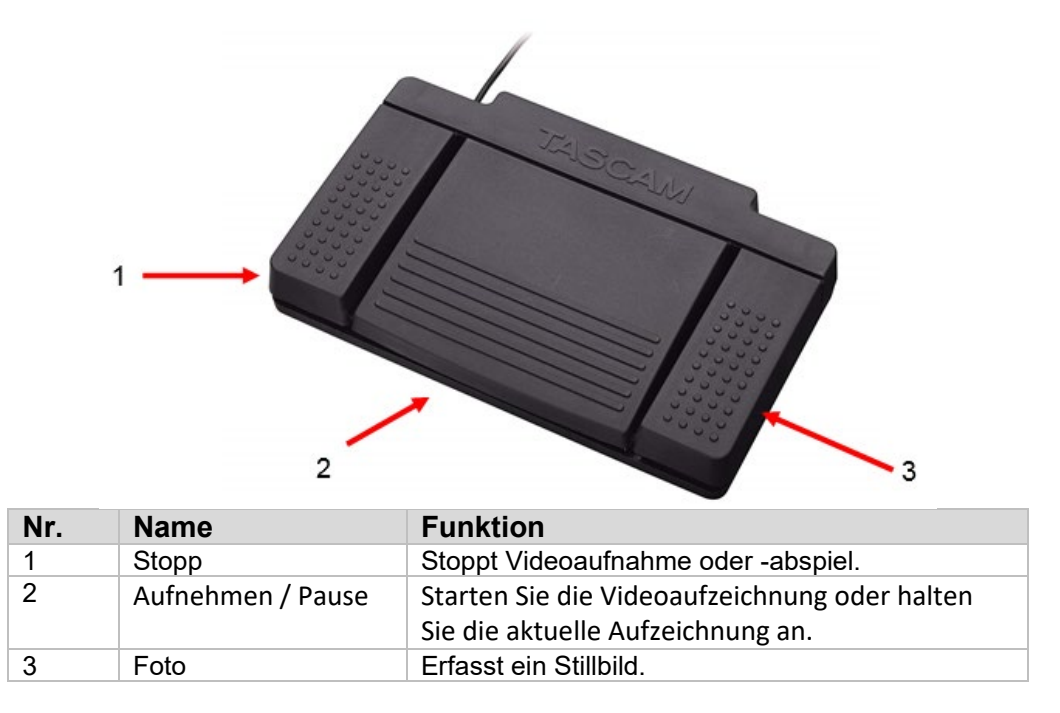

#### **5.8 SOFTWARE-AKTUALISIERUNG**

Die Software der HD-Kamerakonsole wird regelmäßig vom Hersteller aktualisiert. Diese Software-Aktualisierungen werden dem Kunden per USB-Speichermedium bereitgestellt.

**HINWEIS:** Der Nutzer sollte vor der Aktualisierung wichtige Daten, die auf dem Gerät gespeichert sind, sichern, um Datenverlust vorzubeugen.

Es gibt zwei Möglichkeiten, die Software der Kamerakonsole zu aktualisieren:

- 1. METHODE Software-Aktualisierungen über UI
	- 1. Stecken Sie den USB-Stick zur Software-Aktualisierung bei eingeschalteter Konsole in den mittleren USB-Anschluss auf der Rückseite.
	- 2. Navigieren Sie zum Bildschirm INFO im Menü EINSTELLUNGEN.
	- 3. Drücken Sie auf das Symbol *Firmware aktualisieren*.
	- 4. Die Kamerakonsole wird automatisch auf die jüngste Software aktualisiert.
	- 5. Wenn die Kamerakonsole mit dem Update fertig ist, fordert der Touchscreen den Nutzer auf, den Aktualisierungs-USB zu entfernen und es erscheint ein Neustart-Symbol.

#### **ACHTUNG: STELLEN SIE SICHER, DASS DER AKTUALISIERUNGS-USB VOR DEM NEUSTART DER KAMERAKONSOLEN-AKTUALISIERUNG ENTFERNT WIRD.**

METHODE - Software-Aktualisierungen über Boot

- 1. Stecken Sie den USB-Stick zur Software-Aktualisierung bei ausgeschalteter Konsole in den mittleren USB-Anschluss auf der Rückseite.
- 2. Schalten Sie die Konsole ein.
- 3. Die Kamerakonsole erkennt den Software-Update-USB beim Hochfahren und aktualisiert automatisch auf die jüngste Software.
- 4. Wenn die Kamerakonsole mit dem Update fertig ist, fordert der Touchscreen den Nutzer auf, den Aktualisierungs-USB zu entfernen und es erscheint ein Neustart-Symbol.

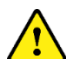

**ACHTUNG: STELLEN SIE SICHER, DASS DER AKTUALISIERUNGS-USB VOR DEM NEUSTART DER KAMERAKONSOLEN-AKTUALISIERUNG ENTFERNT WIRD.**

#### **6. REINIGUNG UND DESINFEKTION**

Sowohl Kopfkamera als auch Kamerakonsole können gereinigt, aber nicht sterilisiert werden. Trennen Sie den Strom vom Gerät, bevor Sie es reinigen.

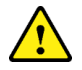

**ACHTUNG:** Die Kamerakonsole darf **NICHT** untergetaucht oder sterilisiert werden, da dies zu Schäden führt und die Garantie erlischt.

Kopfkamera, Kamerakonsole und Stirnband können mit handelsüblichen Reinigern zur Desinfektion elektronischer Anlagen in Krankenhäusern gereinigt werden, z.B. Ethyl- oder Isopropylalkohol, Desinfektionssprays mit quartären Ammoniumverbindungen oder Wasserstoffperoxid. Die Linsen sollten nur mit Linsentüchern gereinigt werden, die es in jedem Kamerageschäft gibt. Befolgen Sie die Anleitungen auf der Packung.

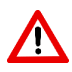

**WARNUNG:** Verwenden Sie **KEINE** stark ätzenden oder sauren Reiniger wie beispielsweise "Clorox" Hypochloritbleiche, Ammoniak, Salzsäure oder ähnliches. Verwenden Sie kein Azeton, Methylethylketon oder halogenierte / chlorierte Kohlenwasserstofflösungsmittel oder Reiniger, die solche unzulässigen Verbindungen enthalten.

Geben Sie Reiniger durch leichtes Sprühen oder mit einem feuchten Handtuch auf.

**WARNUNG: KEINE** Flüssigkeiten auf das Gerät gießen. Keine offenen Flüssigkeiten in die Kopfkamera, die Nähte der Kamerakonsole oder seine Lüftungsöffnungen eindringen lassen.

Befolgen Sie beim Reinigen oder Desinfizieren des Produkts alle nach OSHA und / oder ihrem Krankenhaus verlangten Verfahren für hämatogene Erreger.

#### **7. WARTUNG, SERVICE UND REPARATUR**

#### **7.1 Nutzerservice und Wartung**

Der Kopfkamera und die Kamerakonsole enthalten keine vom Nutzer wartbaren Teile.

Service und Reparatur defekter Teile oder Geräte dürfen nur von Personen durchgeführt werden, die der Hersteller ausdrücklich autorisiert hat. Alle Reparaturen dürfen nur mit Originalteilen des Herstellers durchgeführt werden.

#### **7.2 Beschränkte Garantie**

Kopfkamera und Kamerakonsole haben eine 3-Jahre Garantie ab Versanddatum für alle Verarbeitungs- und Materialschäden, wobei die Glasfaserkabel ausgeschlossen sind. Sollten Ihre Produkte innerhalb von drei Jahren ab Versand solche Schäden aufweisen, werden Produkt oder Teil von **Sunoptic Surgical**® kostenlos repariert oder ersetzt. Sollten Ihre Produkte in der Garantiezeit eine Wartung benötigen, kontaktieren Sie bitte **Sunoptic Surgical®** und lassen sich die Rücksendedokumente geben. Packen Sie die Einheit sorgfältig in einen stabilen Karton und senden sie an das Werk zurück. Legen Sie eine Notiz bei, in der Sie den Defekt beschreiben und Ihre Telefonnummer sowie Ihre Adresse angeben. Die Garantie deckt keine Schäden durch Missbrauch, Unfall, normale Abnutzung oder Übertragung an neuen Besitzer ohne Genehmigung von **Sunoptic Surgical®**. Diese Garantie gewährt Ihnen gewisse Rechte. Es können Ihnen je nach Bundesland noch andere Rechte zustehen.

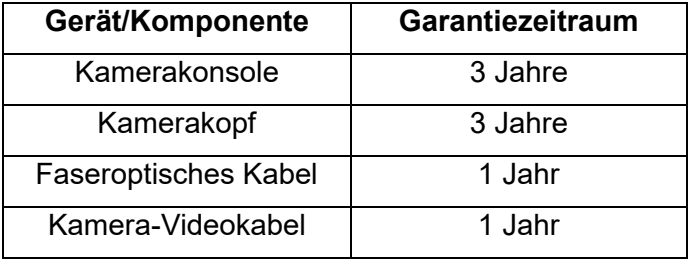

Es gelten die folgenden Garantiezeiträume:

#### **7.3 Reparatur**

Sie können Ihr Produkt zur Reparatur frankiert ans Werk zurücksenden. Ihr Produkt wird inspiziert und Sie erhalten einen Kostenvoranschlag für die Reparatur.

TELEFON: +1 (877) 677 2832 INTERNATIONAL: +1 (904) 737 7611 FAX: +1 (904) 733 4832

#### **8. LEBENSENDE EINES PRODUKTS**

Dieses Produkt enthält Elektromüll oder elektronische Geräte. Es darf nicht im unsortierten Hausmüll entsorgt werden und muss separat nach den nationalen oder institutionellen Richtlinien für veraltete elektronische Geräte eingesammelt werden. Das HD-Kamerasystem muss gemäß örtlichen und Krankenhauspraktiken entsorgt werden.

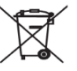

#### **9. SYBOLIK**

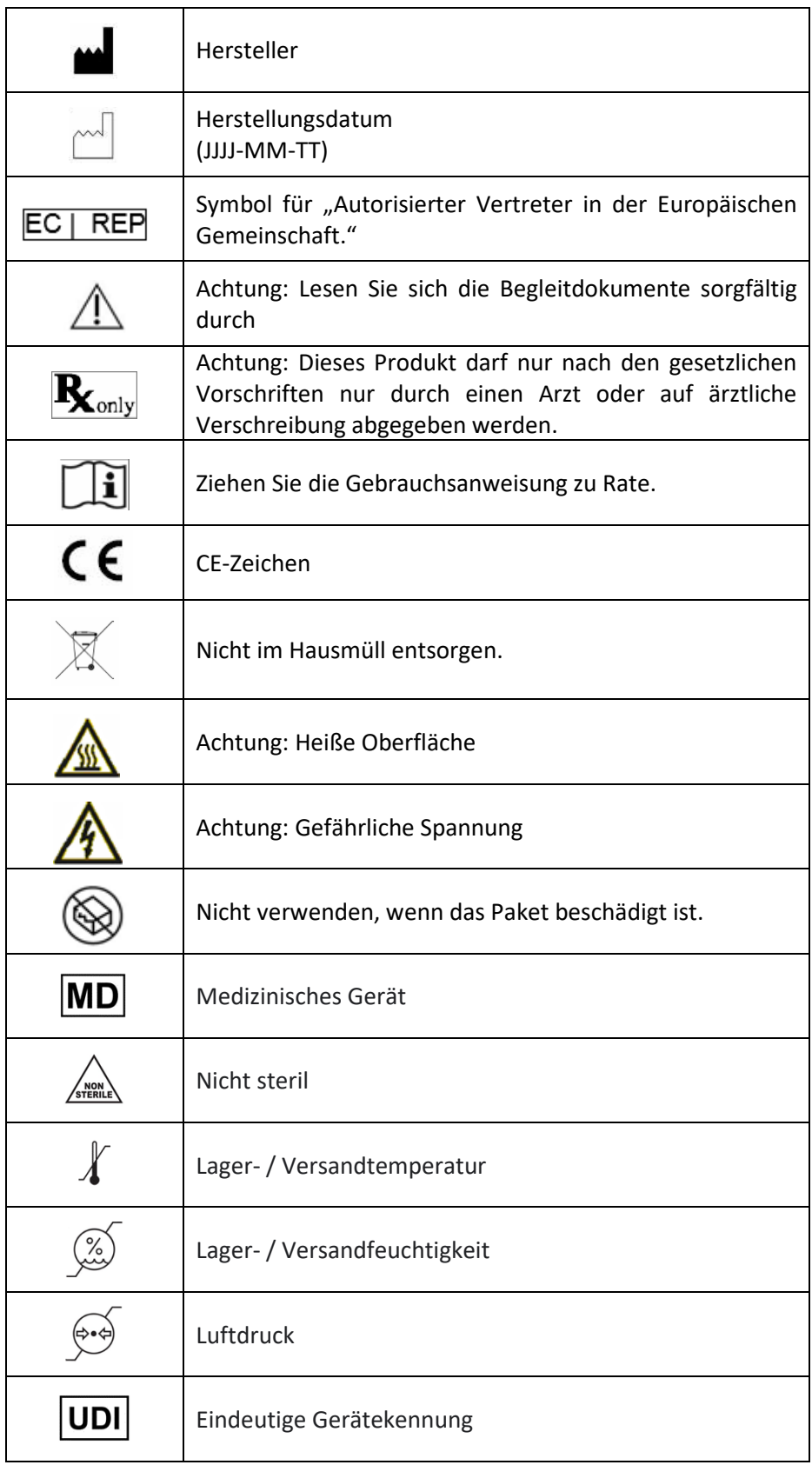

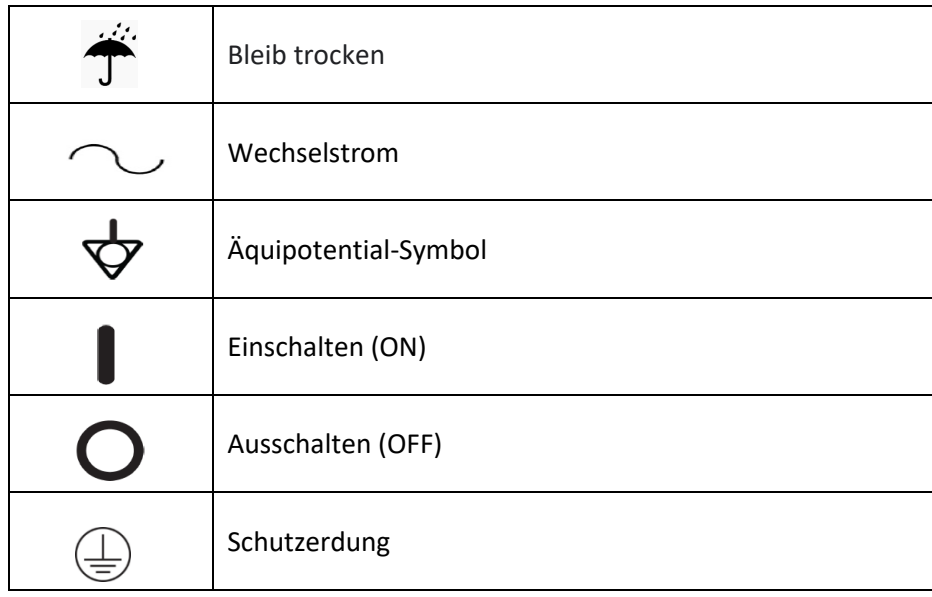

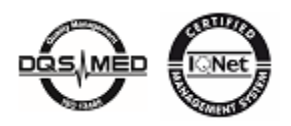

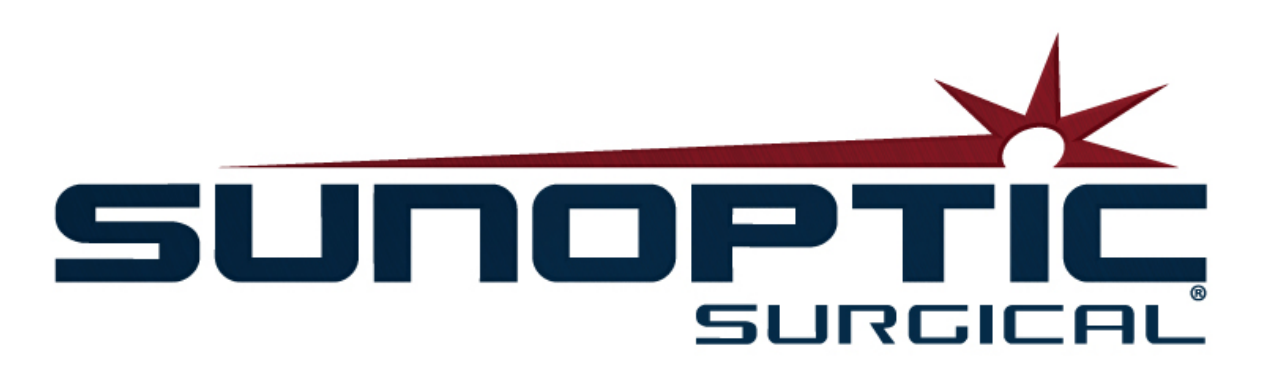

# **HDC-300**

(In attesa di brevetto)

## Telecamera HD Manuale Operativo

## C E

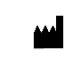

Sunoptic Technologies® 6018 Bowdendale Avenue Jacksonville, FL 32216 USA

Assistenza clienti: 904 737-7611 Numero verde: 877 677-2832

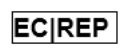

AJW Technology Consulting GmbH Breite Straße 3 40213 Düsseldorf, Germany Telephone: +49 211 [54059](tel:%20+49%20(0)%20211%203013%202232) 6030

#### **INDICE**

#### **1. INTRODUZIONE**

- 1.1. Indicazioni per l'uso
- 1.2 Funzioni del design
- 1.3 Specifiche tecniche
- 1.4 Classificazioni

#### **2. AVVERTENZE GENERALI**

#### **3. PANORAMICA DEL PRODOTTO**

- 3.1. Console della telecamera
- 3.2. Caschetto con telecamera
- 3.3. Modulo della telecamera

#### **4. SETUP**

- 4.1. Installazione della console
- 4.2. Configurazione della telecamera
- 4.3. Collegare il monitor esterno
- 4.4. Collegamento all'alimentazione AC
- 4.5. Come alimentare l'unità
- 4.6. Spegnimento

#### **5. FUNZIONAMENTO**

- 5.1. Utilizzo dell'interfaccia touchscreen
- 5.2. Schermata Home
- 5.3. Inizia nuovo caso
- 5.4. Registra
- 5.5. Gestisci file
	- 5.5.1 Falldatei schließen
- 5.6. Impostazioni
	- 5.6.1.Impostazioni della telecamera
		- 5.6.1.1. Visualizza mirino
		- 5.6.1.2. Bilanciamento del bianco
		- 5.6.1.3. Luminosità/Contrasto/Gamma
		- 5.6.1.4. Immagine Panoramica
		- 5.6.1.5. Cromatura
		- 5.6.1.6. Zoom
	- 5.6.2.Uscita del display
	- 5.6.3.Controllo del sistema
	- 5.6.4.Impostazioni del registratore
	- 5.6.5.Gestione profili
	- 5.6.6.Informazioni
- 5.7. Interruttore a pedale
- 5.8. Aggiornamento del software

#### **6. PULIZIA E DISINFEZIONE**

#### **7. MANUTENZIONE, ASSISTENZA E RIPARAZIONE**

- 7.1. Assistenza e manutenzione da parte dell'utente
- 7.2. Garanzia limitata
- **7.3.** Riparazione

#### **8. FINE DELLA DURATA DEL PRODOTTO**

**9. SIMBOLOGIA**

#### **1. INTRODUZIONE**

La telecamera ad alta definizione di Sunoptic Technologies è una telecamera chirurgica montata sulla testa utilizzata per catturare immagini fisse e video di procedure chirurgiche.

Avete scelto il meglio e vorremmo essere sicuri che avrete i risultati ottimale con la nuova telecamera usandola correttamente.

Questo manuale dell'utente vi aiuterà a installare, far funzionare e pulire la telecamera. Fornirà direttive sulla manutenzione e assistenza, nonché raccomandazioni per migliori risultati di funzionamento.

La legge federale (Stati Uniti d'America) limita l'acquisto o l'ordinazione del dispositivo solo ad un medico.

#### **1.1 INDICAZIONI PER L'USO**

L'uso previsto di questo dispositivo è quello di visualizzare, registrare e riprodurre procedure chirurgiche. La telecamera HD non è concepita per diagnosticare, prevenire, monitorare, trattare o alleviare malattie, lesioni o handicap, né per l'indagine, la sostituzione o la modifica dell'anatomia o di un processo fisiologico, e non deve essere utilizzata con o come un endoscopio o sistema correlato. Questo dispositivo non ha prestazioni essenziali come definite nella norma IEC 60601-1. Se questo dispositivo non dovesse funzionare, dovrebbe essere disponibile un backup adeguato per qualsiasi procedura in cui questo dispositivo può essere utilizzato.

Non ci sono controindicazioni.

La telecamera HD può essere usata in una sala operativa controllata con dispositivi compatibili da personale medico qualificato. La telecamera e la testa sono forniti non sterili.

#### **1.2 FUNZIONE DEL DESIGN**

La telecamera HD comprende una testa della telecamera che si accoppia a una fonte di luce che cattura video e/o immagini fisse e una console che visualizza queste catture su un monitor esterno. Le immagini e i video visualizzati possono essere catturati e salvati internamente o trasferiti o trasmessi tramite una varietà di mezzi, controllati tramite il pannello touch integrato del dispositivo.

#### **1.3 SPECIFICHE**

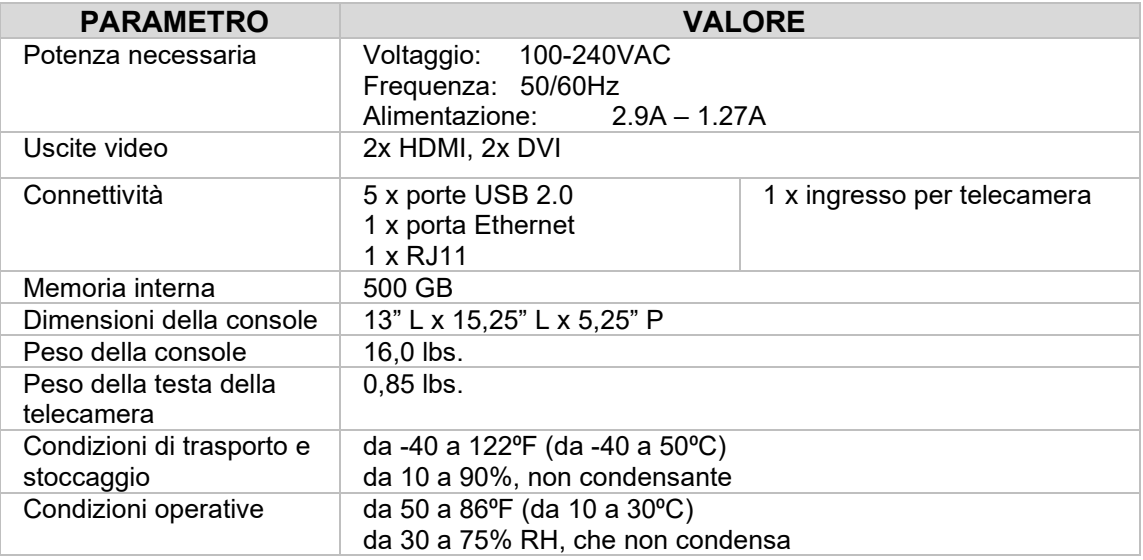

#### **1.4 CLASSIFICAZIONI**

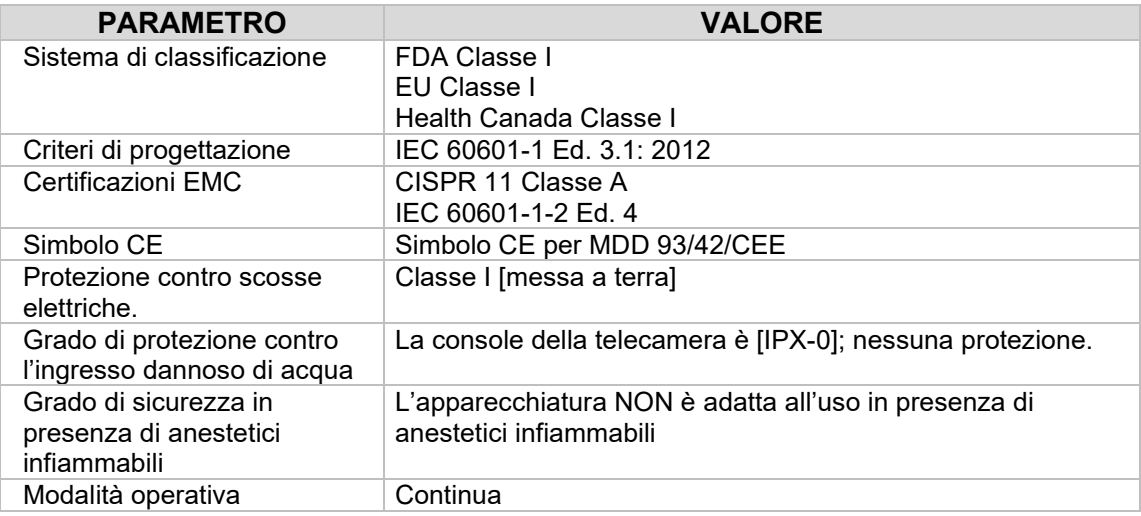

#### **2. AVVERTENZE GENERALI**

L'uso di questo apparecchio può determinare pericoli all'utente e/o paziente. Prima di utilizzare questo dispositivo, leggere con attenzione questo manuale d'uso e seguire tutti gli avvisi, precauzioni e istruzioni per l'uso. Le parole avvertenza, attenzione e nota hanno un significato speciale e devono essere considerate con attenzione:

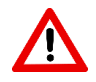

**AVVERTENZA:** Indica rischi alla sicurezza del paziente o utente. La mancata osservanza di questi avvisi può determinare lesioni al paziente o all'utente.

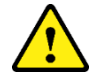

**ATTENZIONE:** Indica rischi collegati all'uso improprio e/o danno all'apparecchio. La mancata osservanza di questi avvisi può determinare malfunzionamento o danni al prodotto.

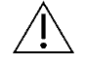

**NOTA:** Indica informazioni speciali che chiariscono istruzioni o altre informazioni utili. Il simbolo appropriato di "AVVERTENZA", "ATTENZIONE" o "NOTA" in questo manuale ha lo scopo di avvisare l'utente della presenza di importanti istruzioni operative e di manutenzione

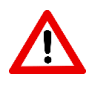

#### **Avvertenze**

nel manuale.

Per evitare potenziali lesioni gravi all'utente, paziente e/o danni a questo dispositivo, notare le seguenti avvertenze:

- La mancata osservanza delle istruzioni di questo manuale può determinare lesioni gravi o danni all'apparecchio. Leggere attentamente le presenti istruzioni per l'uso, in particolare le avvertenze, e conoscerne il contenuto prima di utilizzare l'apparecchio.
- Questo apparecchio è stato progettato per essere utilizzato da un medico qualificato, in possesso di una conoscenza completa dell'uso di questo apparecchio e della procedura da eseguire.
- Questa apparecchiatura deve essere installata e testata prima dell'uso. Prima della somministrazione dell'anestesia al paziente deve essere eseguito un controllo preoperatorio per assicurarsi che tutte le funzioni desiderate siano funzionanti, che sul monitor venga visualizzata un'immagine chirurgica valida e che non vi siano segni di danneggiamento dell'apparecchiatura.
- Si raccomanda di avere un sistema di back-up pronto all'uso in caso di guasto dell'apparecchiatura primaria.
- Questo apparecchio deve essere collegato a una rete di alimentazione con messa a terra di protezione per ridurre il rischio di scosse elettriche.
- Questa apparecchiatura non deve condividere la stessa presa elettrica o messa a terra con apparecchiature di supporto vitale. In caso di guasto dell'apparecchiatura, quest'ultima potrebbe trarre eccessiva energia dal circuito di alimentazione e interrompere il servizio ad altre apparecchiature alimentate dallo stesso circuito.
- Si raccomanda un'alimentazione elettrica continua.
- Installare sempre la console in una posizione che consenta un'adeguata ventilazione (flusso d'aria) alla console. Una ventilazione insufficiente può causare il surriscaldamento e lo spegnimento della console, con conseguente rischio di incendio. Sistemare sempre l'apparecchiatura in modo che l'ingresso dell'apparecchio sia facilmente accessibile.
- Utilizzare solo cavi di alimentazione medicali e fusibili di ricambio specificati dal produttore per ridurre il rischio di danni derivanti da un incendio o da un'interruzione del circuito di alimentazione. Seguire le istruzioni fornite in questo documento e staccare sempre l'alimentazione al dispositivo prima dell'ispezione o della sostituzione dei fusibili.
- Utilizzare solo accessori e periferiche compatibili specificati dal produttore. L'uso di apparecchiature non approvate può causare il mancato funzionamento.
- Prima di ogni utilizzo, controllare la superficie esterna di questa apparecchiatura da utilizzare per assicurarsi che non vi siano superfici ruvide, spigoli vivi o sporgenze che possono causare lesioni.
- Evitare di far cadere la telecamera o di manipolarla in modo improprio. La telecamera contiene componenti sensibili che possono essere danneggiati da urti meccanici.
- Questo dispositivo è conforme allo standard di sicurezza IEC 60601-1. Quando le periferiche sono collegate a questo dispositivo, si forma un sistema elettromedicale (SE) e il sistema deve essere valutato per la conformità agli standard di sicurezza IEC 60601-1. Se utilizzato con altre apparecchiature, le correnti di dispersione possono essere additive. La persona che crea il sistema SE è responsabile del rispetto delle norme di sicurezza applicabili e degli standard di sicurezza per la loro ubicazione. Collegare a questo dispositivo solo apparecchiature approvate IEC 60601-1. Non toccare mai contemporaneamente i collegamenti delle periferiche di questo dispositivo e del paziente. Ciò può creare un rischio di shock per il paziente.
- Non utilizzare l'apparecchiatura presenza di liquidi, gas o altri materiali infiammabili o suscettibili alla combustione a causa di scintille elettriche.
- Questa apparecchiatura genera e irradia interferenze elettromagnetiche che possono influire sul normale funzionamento delle apparecchiature installate nelle vicinanze. Le apparecchiature che generano e irradiano interferenze elettromagnetiche possono influire sul normale funzionamento del sistema di videocamere HD. Posizionare l'apparecchiatura lontano da forti fonti di interferenze elettromagnetiche.
- I dati memorizzati sull'HDC-300 possono essere dati sensibili che potrebbero violare la riservatezza del paziente se i dati sono accessibili da un utente non autorizzato. È responsabilità dell'utente proteggere qualsiasi dato sensibile memorizzato su questo dispositivo.
- Qualsiasi incidente grave che si è verificato in relazione al dispositivo deve essere segnalato al produttore e all'autorità competente dello Stato membro in cui è stabilito l'utente e/o il paziente.

#### **Attenzione**

Per evitare un uso improprio e/o danni al dispositivo, osservare le seguenti precauzioni:

- Disimballare accuratamente l'unità e controllare se si sono verificati danni durante il trasporto. Se vengono rilevati danni, fare riferimento alla sezione Garanzia e politica di restituzione di questo manuale.
- Questo apparecchio genera calore e utilizza ventole di raffreddamento durante il normale utilizzo. Per ridurre il rischio di surriscaldamento e la possibile perdita di funzionamento e/o danni all'apparecchiatura, installare l'apparecchiatura in uno spazio ben ventilato nelle condizioni operative qui elencate.
- Esiste il rischio di danni all'apparecchiatura se l'apparecchiatura è sottoposta a metodi di pulizia o sterilizzazione non approvati dal produttore. Per ridurre il rischio di perdita di funzioni e/o danni all'apparecchiatura, utilizzare esclusivamente i metodi di pulizia e sterilizzazione approvati qui descritti.
- I dispositivi chirurgici ad alta frequenza possono causare interferenze con l'immagine video visualizzata sul monitor chirurgico. Per ridurre questo rischio, i dispositivi ad alta frequenza e le apparecchiature di acquisizione di immagini devono essere collocati su circuiti di alimentazione separati.
- Non ci sono parti riparabili dall'utente all'interno della console o delle teste della telecamera. All'interno della console sono presenti tensioni pericolose. Non rimuovere il coperchio. Restituire il dispositivo al produttore per l'assistenza.
- Assicurarsi che l'HDC-300 sia impostato in modo che i cavi collegati alla console o alla testa non costituiscano un pericolo di inciampo durante l'uso.
- Il disco rigido della memoria interna potrebbe guastarsi. L'utente è responsabile dell'esecuzione di backup appropriati dei dati importanti per ridurre il rischio di perdita dei dati.

**NOTA:** La garanzia non è valida se queste avvertenze o precauzioni non sono  $\sqrt{N}$ rispettate.

#### **3. PANORAMICA DEL PRODOTTO**

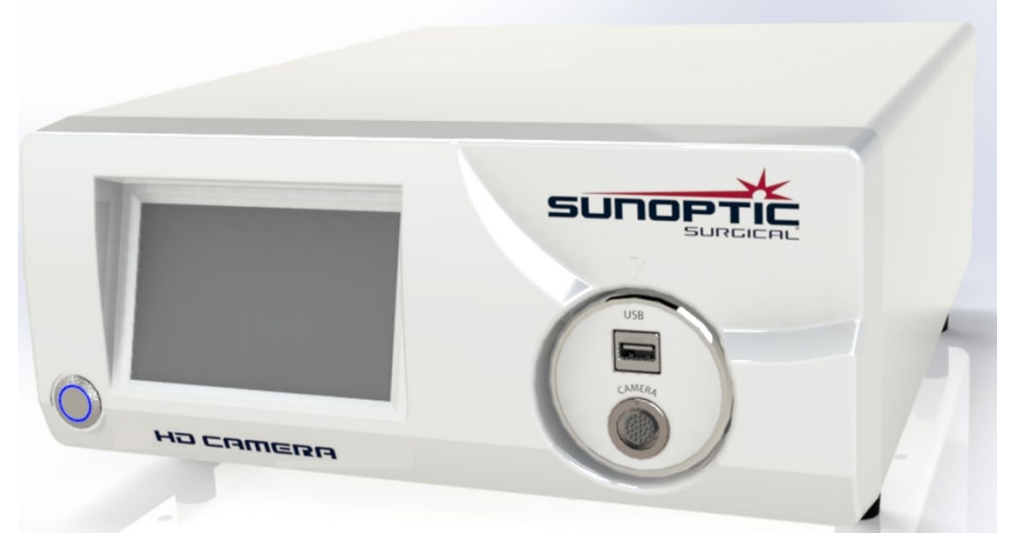

**3.1 Console della telecamera**

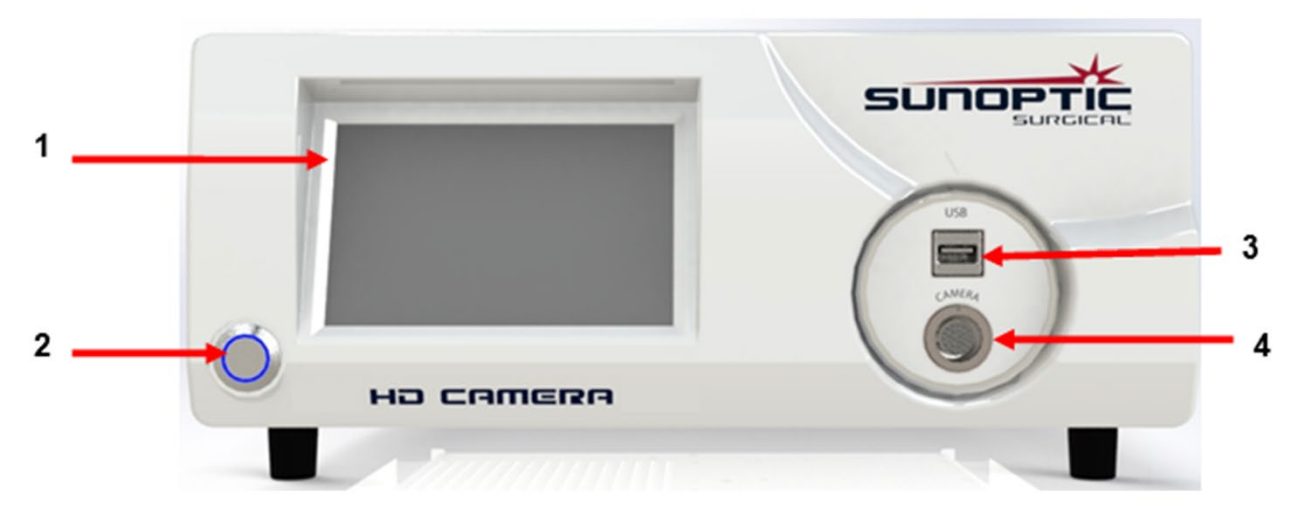

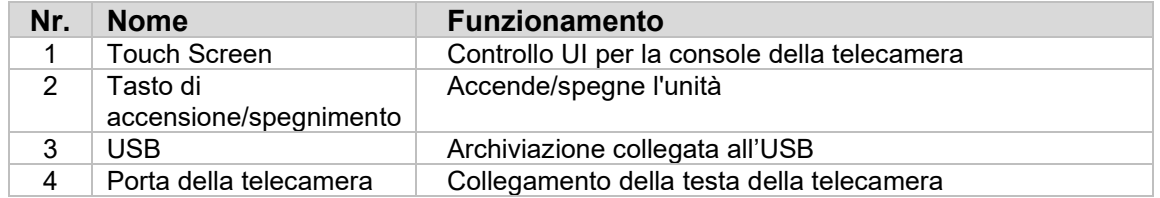
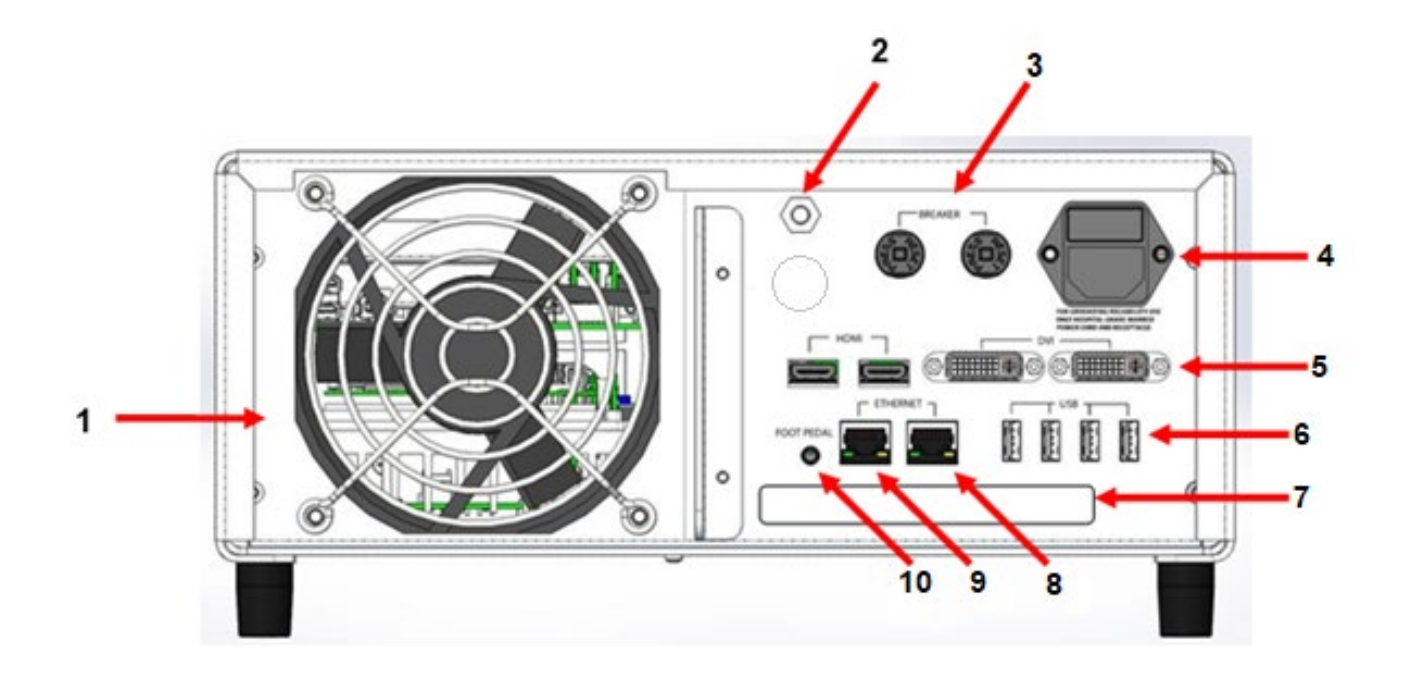

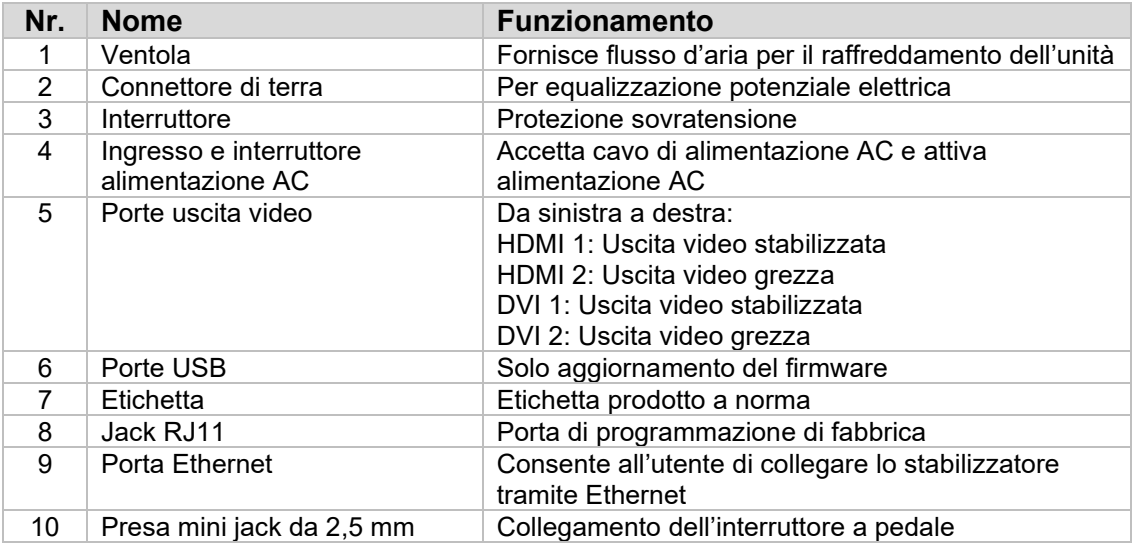

#### **3.2 Cachetto con telecamera**

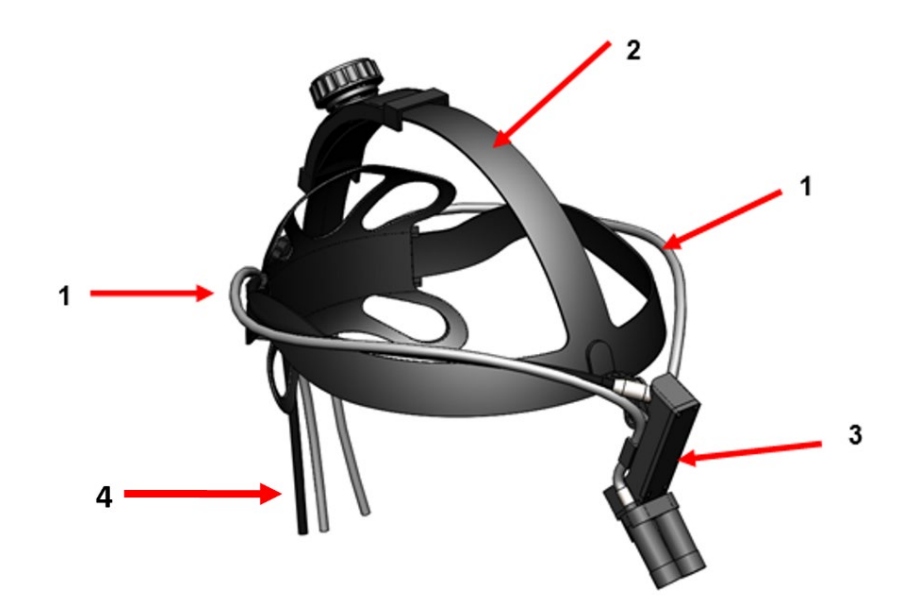

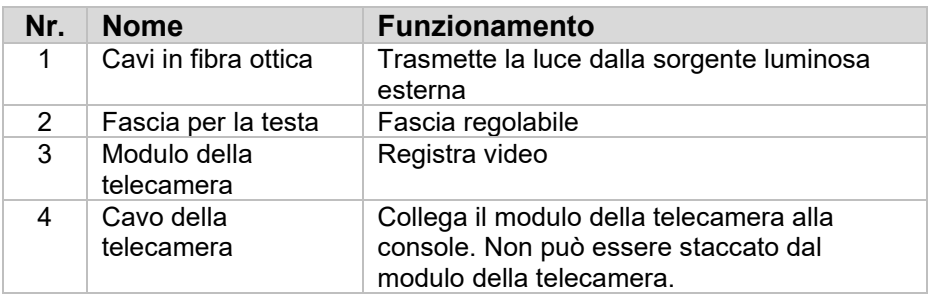

#### **3.3 Modulo della telecamera**

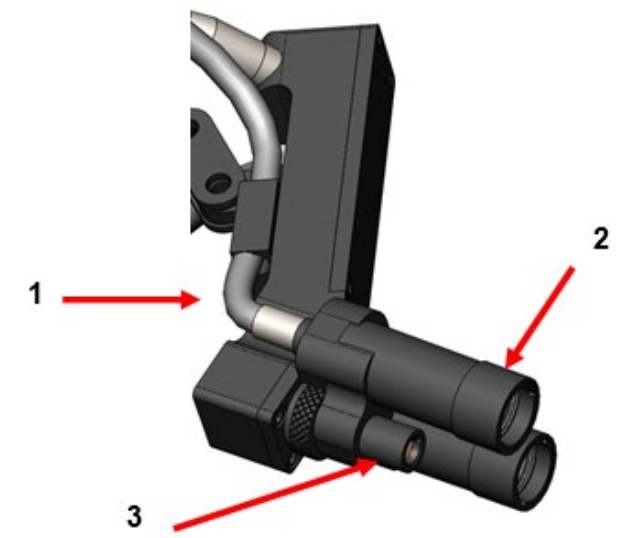

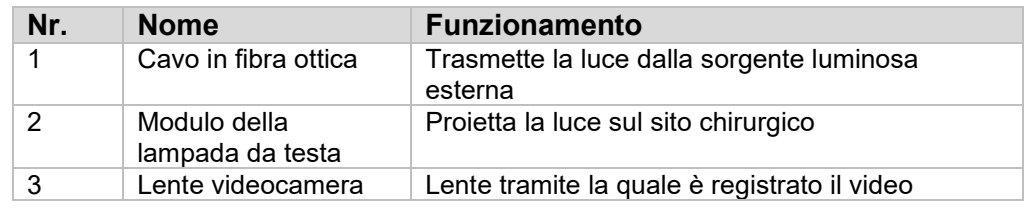

#### **4 SETUP**

#### **4.1 Installazione della console**

Mettere la console della telecamera su una superficie stabile (carrello, banco, supporto, ecc.).

**AVVERTENZA: NON** collocare la console in un'area in cui possa essere esposta a liquidi.

**AVVERTENZA: NON** usare assolutamente in ambienti con gas esplosivi o infiammabili.

**AVVERTENZA: NON** ostruire la presa d'aria inferiore o le bocchette di scarico posteriori della console della videocamera. Sono necessari 5" o circa 13mm di spazio sopra e dietro la console per un adeguato flusso d'aria. La console non dovrebbe essere collocata in un luogo in cui il suo scarico possa interferire con altri dispositivi, né dovrebbe essere collocata vicino a dispositivi che generano calore.

#### **4.2 Collegamento del caschetto con telecamera**

**ATTENZIONE:** IL CAVO DELLA TELECAMERA DEVE ESSERE COLLEGATO E SCOLLEGATO AFFERRANDO SOLO DAL CONNETTORE AD ANGOLO RETTO. TIRANDO IL CAVO SI PUÒ DANNEGGIARE IL DISPOSITIVO (QUESTO DANNO NON È COPERTO DALLA GARANZIA DEL PRODOTTO).

Collega caschetto con telecamera alla console allineando prima il punto rosso situato sul connettore ad angolo retto con il punto rosso situato sulla presa del pannello frontale della console. Inserire saldamente fino a quando il connettore ad angolo retto è completamente inserito.

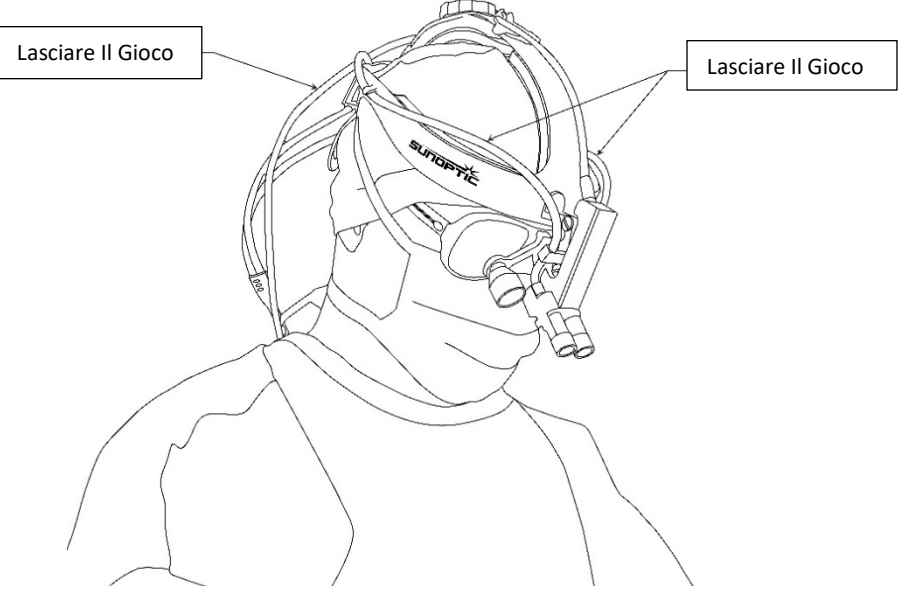

#### **4.3 Collegare il monitor esterno**

La console della telecamera ha (4) connessioni di uscita video situate sul pannello posteriore. Tutte le (4) uscite possono essere utilizzate simultaneamente. Si prega di fare riferimento al diagramma del pannello posteriore per una descrizione di ogni uscita.

#### **4.4 Collegamento all'alimentazione AC**

Assicurarsi che l'interruttore di alimentazione posteriore sia in posizione OFF e collegare un cavo di alimentazione CA di tipo medicale alla presa di corrente situata sotto l'interruttore di alimentazione posteriore.

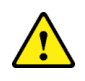

**ATTENZIONE:** L'interferenza elettromagnetica (EMI) può influenzare il funzionamento del sistema della videocamera HD. Posizionare la telecamera HD lontano da forti fonti di interferenze elettromagnetiche.

#### **4.5 Come alimentare l'unità**

Dopo essersi assicurati che tutti i dispositivi esterni siano collegati correttamente, applicare l'alimentazione di rete all'unità accendendo l'interruttore di alimentazione posteriore. L'interruttore si illuminerà di VERDE. Una volta che l'unità è alimentata, il tasto ON sul pannello frontale lampeggerà di blu finché l'unità non è completamente accesa. Lo splash screen Sunoptic apparirà sul touch screen dopo aver acceso l'unità.

Attendere circa 1 secondo affinché il sistema si avvii.

#### **4.6 Spegnimento**

Per spegnere l'unità, premere il pulsante del pannello anteriore e attendere che l'unità si spenga. Una volta che il touchscreen è spento, spegnere l'interruttore di rete posteriore.

#### **5 FUNZIONAMENTO**

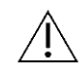

**NOTA:** Molte funzioni della console della telecamera sono visualizzate su un monitor esterno. Il monitor esterno deve essere collegato a un connettore di uscita video stabilizzato (HDMI 1 o DVI 1) per visualizzare questi menu e display a schermo.

#### **5.1 Utilizzo dell'interfaccia touchscreen**

L'interfaccia principale della console della fotocamera è un touch screen capacitivo da 15". Questa schermata fornisce funzionalità complete, compresa una tastiera su schermo per l'inserimento di informazioni sul caso e consente agli utenti di interagire con il modulo registratore senza una tastiera esterna.

La maggior parte delle schermate avrà le icone HOME e INDIETRO. Premendo l'icona HOME l'utente tornerà alla schermata iniziale da qualsiasi punto del sistema di menu. Premendo l'icona INDIETRO si ritorna al menu precedente.

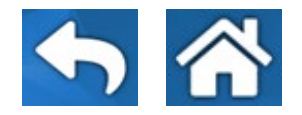

#### **5.2 Schermata Home**

La schermata iniziale è la prima schermata visualizzata dopo l'avvio della console della telecamera. L'utente può tornare a questa schermata in qualsiasi punto del sistema di menu premendo l'icona HOME.

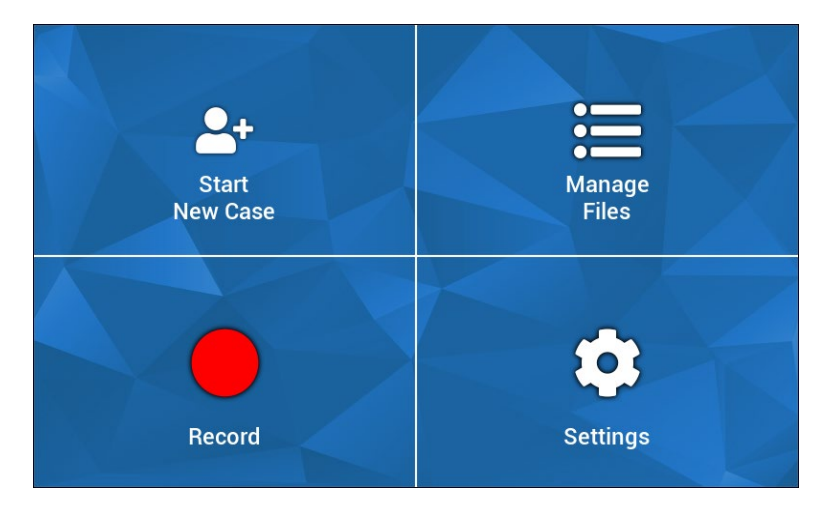

- Inizia nuovo caso menu per la creazione di un nuovo caso
- Gestisci file menu per sfogliare i file del caso memorizzati sul dispositivo
- Registra menu per il controllo della telecamera
- Impostazioni menu per regolare le impostazioni come quelle della telecamera e del registratore

#### **5.3 Inizia nuovo caso**

Il menu Inizia nuovo caso chiede all'utente di inserire le informazioni del caso per un file di caso appena creato. Toccando il campo del valore si avvia una tastiera su schermo. Gli utenti devono inserire le informazioni appropriate e premere invio quando hanno finito. Quando tutti i campi di valore sono adeguatamente riempiti, gli utenti possono confermare la creazione del file del caso con l'icona di controllo VERDE e saranno portati alla schermata REGISTRA. Altrimenti, gli utenti possono premere le icone INDIETRO o HOME per uscire.

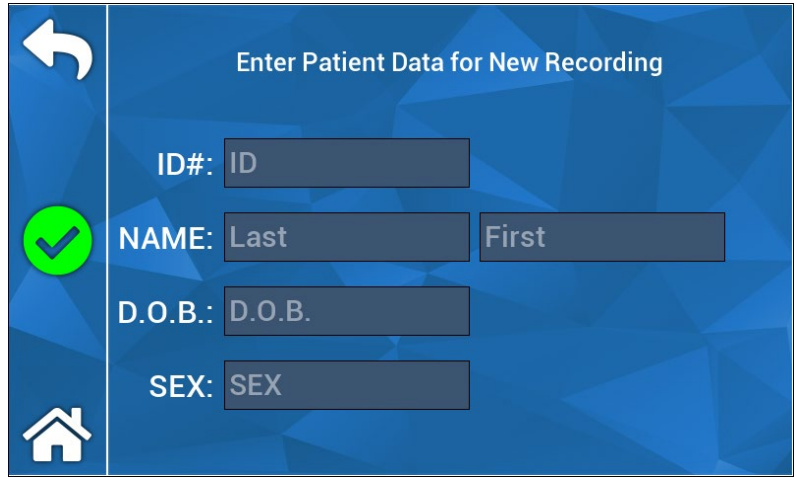

**NOTA:** I file dei casi possono essere creati senza inserire alcuna informazione. Il nome del file sarà generato automaticamente con data e ora.

#### **5.4 Registra**

Il menu di registrazione mostra tutti i controlli per la registrazione di video e immagini. Le icone non attivabili saranno oscurate (ad esempio, l'icona Pausa non farà nulla quando non si registra).

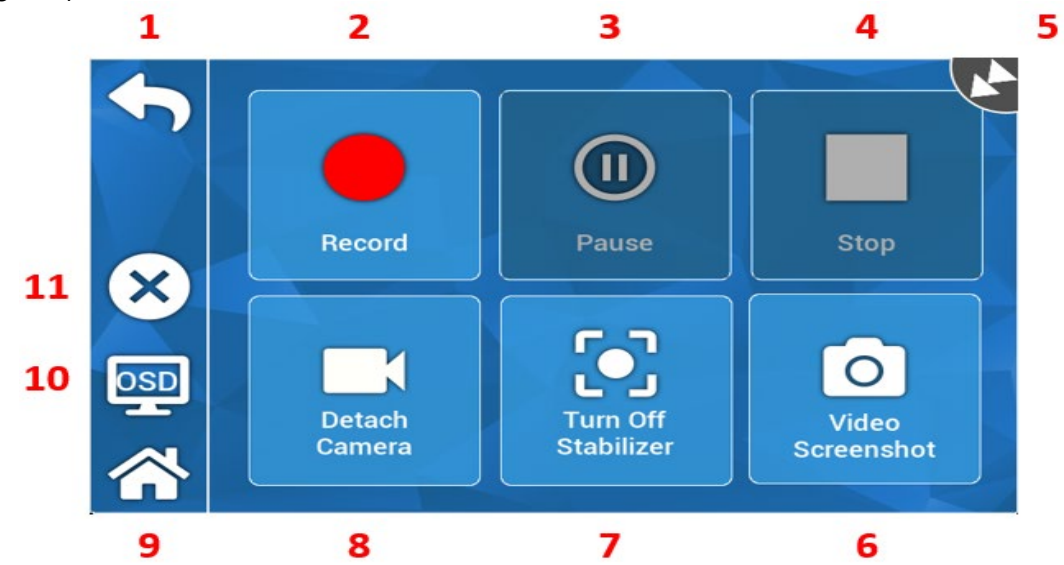

Azioni:

- 1. Indietro torna al Menu precedente
- 2. Registra avvia la registrazione video
- 3. Pausa arresta la registrazione video
- 4. Stop arresta la registrazione video e chiude l'indice
- 5. Icona di stato mostra lo stato attuale del registratore
- 6. Video Screenshot cattura un fermo immagine
- 7. Attiva/disattiva stabilizazione attiva/disattiva la stabilizzazione video. NOTA: questa funzione funziona solo quando i monitor esterni sono collegati a un'uscita video che supporta la stabilizzazione.
- 8. Stacca/Applica telecamera scollega/ricollega la telecamera dal modulo registratore
- 9. Home torna alla schermata Home
- 10. OSD impostazione "On Screen Display". Scorre le diverse impostazioni per la sovrapposizione di informazioni sullo schermo dell'immagine, come lo spazio HDD rimanente e il tempo di registrazione.
- 11. X chiude il file del caso e torna alla schermata iniziale

#### **5.5 Gestisci file**

Il menu Gestisci file fornisce all'utente i controlli per sfogliare, visualizzare e gestire i file del caso caricati sull'HDD del registratore.

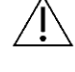

**NOTA:** gli utenti devono avere un monitor esterno collegato per visualizzare il browser dei file.

- Elenca file richiama il browser dei file del registratore
- Tasti direzionali usati per navigare nel browser dei file del registratore
- Invia usato per confermare o iniziare un'azione
- Copia su USB avvia il comando Copia sul browser dei file del registratore
- Chiudi chiudi il file del caso attivo e/o il menu del registratore
- Precedente/Successivo usato per scorrere gli indici trovati in un caso
- Riproduci video avvia la riproduzione dell'indice dal file del caso attivo. NOTA: le immagini fisse appariranno per prime in qualsiasi indice di file di casi prescindere dall'ordine in cui gli indici sono stati creati.
- Disattiva OSD disattiva la visualizzazione sullo schermo del monitor esterno

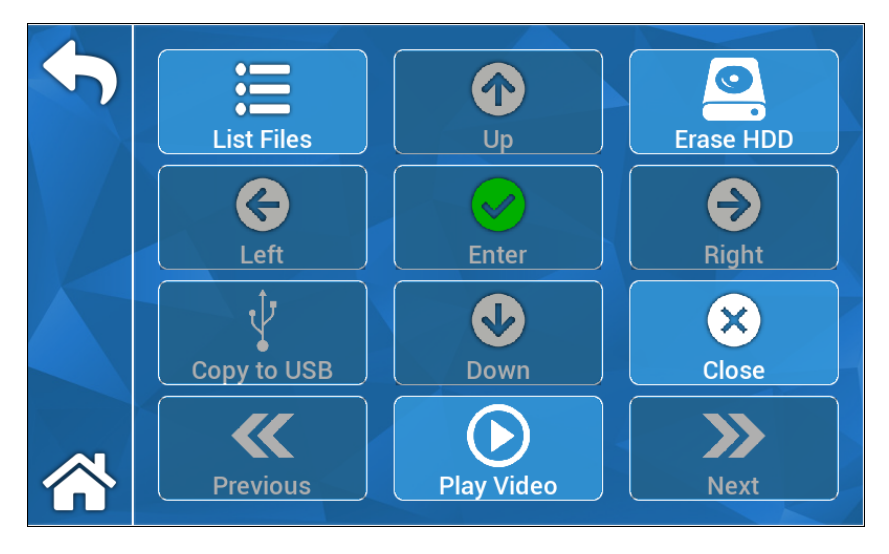

#### **5.5.1 Falldatei schließen**

Wählen Sie "X" auf der linken Seite des Touchscreens im Aufzeichnungsmenü, um die Falldatei zu schließen und alle Aufzeichnungen und Standbilder zu speichern. Auf dem Touchscreen erscheint die Aufforderung "Aufzeichnung beenden und Akte schließen", wählen Sie "Ja". Die Falldatei ist nun gespeichert, und das System kann ausgeschaltet werden.

"\*Warnung: Wenn der obige Schritt nicht ausgeführt wird, geht der Benutzer das Risiko ein, dass die Aufzeichnung und die Standbilder möglicherweise beschädigt und unbrauchbar werden. Die fortgesetzte Praxis, das System auszuschalten, ohne die<br>Falldatei zu schließen, könnte zu einer Beschädigung der internen Falldatei zu schließen, könnte zu einer Beschädigung der internen Aufzeichnungsfestplatte führen, was nicht durch die Garantie abgedeckt ist.

#### **5.6 IMPOSTAZIONI**

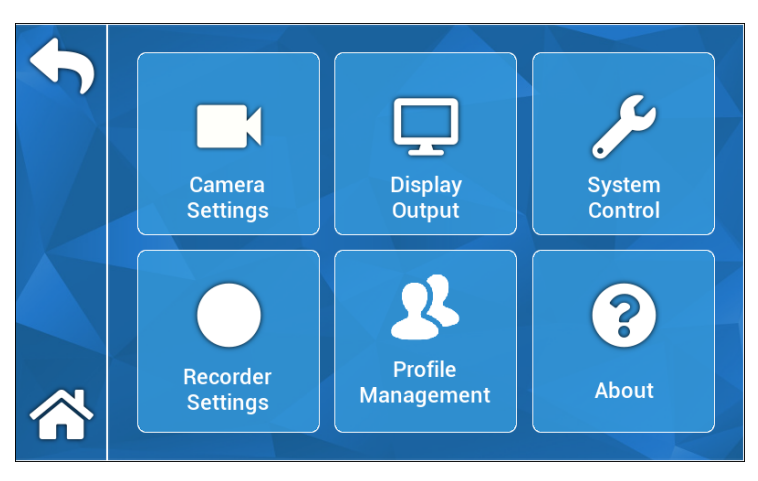

#### **5.6.1 Impostazioni della telecamera**

Il menu delle impostazioni della telecamera permette agli utenti di regolare il colore, lo zoom, la luminosità e altre qualità dell'immagine secondo le loro preferenze. Tutte le impostazioni possono essere salvate in un profilo per una semplice condivisione e configurazione da parte dell'utente.

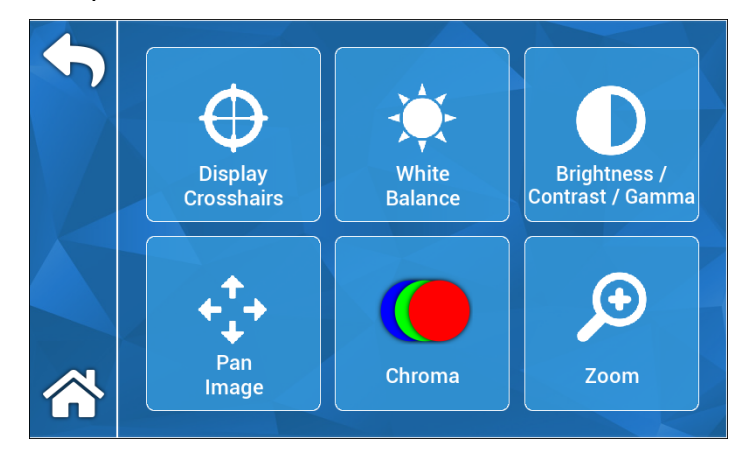

#### **5.6.1.1 Visualizza mirino**

L'icona Visualizza mirino sovrapporrà i mirini su un display esterno. Utile quando si cerca di allineare l'immagine della telecamera.

#### **5.6.1.2 Bilanciamento del bianco**

Regola automaticamente le impostazioni del croma per creare colori più accurati.

#### **5.6.1.3 Luminosità/Contrasto/Gamma**

Luminosità/Contrasto/Gamma è un menu secondario con cursori per regolare la luminosità, il contrasto e la gamma dell'immagine. Premendo l'icona Profili si avvia il menu di gestione dei profili, in cui un utente può salvare le proprie modifiche a un profilo utente per consentire una configurazione più rapida negli usi futuri.

#### **5.6.1.4 Immagine Panoramica**

Immagine Panoramica è un sotto menu che permette agli utenti di allineare digitalmente la telecamera alla console. Premendo l'icona Fasi piccole si può effettuare un panning più fine e premendo l'icona Fasi grandi si può effettuare un panning della telecamera con incrementi maggiori. Premendo l'icona Centro si ripristina la posizione predefinita del pan.

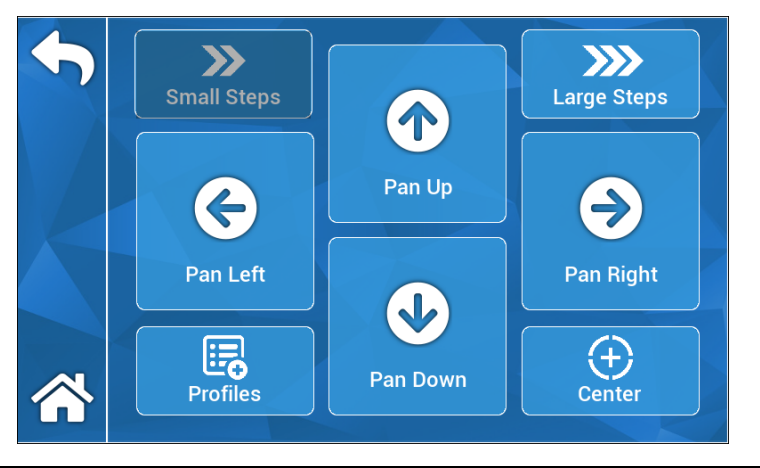

#### **5.6.1.5 Cromatura**

Il menu Cromatura permette agli utenti di cambiare la tonalità dell'immagine regolando i cursori sullo schermo. Gli utenti possono salvare le loro modifiche in un profilo utente appropriato premendo l'icona Profili.

#### **5.6.1.6 Zoom**

Il menu Zoom permette agli utenti di regolare digitalmente lo zoom della telecamera. Questa impostazione può anche essere salvata in un profilo utente premendo l'icona Profili.

#### **5.6.2 Uscita del display**

Il menu Uscita del display permette agli utenti di attivare o disattivare l'uscita video su un monitor esterno.

#### **5.6.3 Controllo del sistema**

Il menu Controllo del sistema permette agli utenti di spegnere o riavviare il sistema.

#### **5.6.4 Impostazioni del registratore**

Il menu Impostazioni del registratore richiama il menu principale del registratore. L'utente deve essere collegato a un monitor esterno per visualizzare questo menu. Impostazioni come On-Screen Display, qualità dell'immagine del registratore, ecc. possono essere cambiate in questo menu.

Il menu Impostazioni del registratore ha anche un'opzione format HDD. Dal menu principale sullo schermo, navigare fino a "Avanzate". In questo sottomenu, ci sarà un'azione intitolata "Formatta la periferica di registrazione". Premere l'icona enter per selezionare l'azione e usare le icone delle frecce per navigare fino al dispositivo desiderato che si desidera formattare. Confermare la selezione premendo nuovamente l'icona Invio.

#### **5.6.5 Gestione profili**

La gestione dei profili fornisce agli utenti un metodo per salvare o richiamare le impostazioni come il livello di zoom o la luminosità dell'immagine. Premendo l'icona Salva profilo si salvano tutte le impostazioni regolabili dall'utente. Premendo l'icona Impostazione di fabbrica si ripristinano tutte le impostazioni ai valori predefiniti.

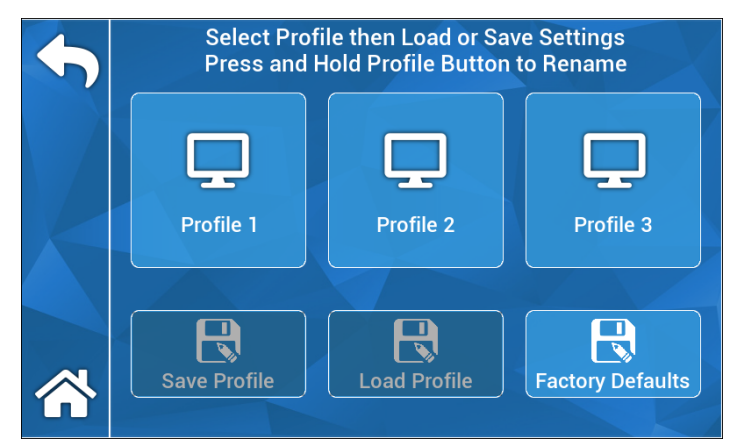

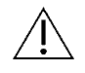

 **NOTA:** la console della telecamera inizierà con l'ultimo profilo attivo.

#### **5.6.6 Informazioni**

Il menu Informazioni mostra le versioni del software e del firmware della console della videocamera e permette all'utente di resettare il dispositivo alle impostazioni di fabbrica premendo l'icona di ripristino di fabbrica. Inoltre, se una chiavetta USB caricata con il software appropriato è collegata alla porta USB posteriore più centrale, l'utente può eseguire un aggiornamento del software.

#### **5.7 FUNZIONAMENTO DELL'INTERRUTTORE A PEDALE**

L'interruttore a pedale TASCAM può essere utilizzato come un controllo video ausiliario, dando agli utenti la possibilità di registrare, mettere in pausa e catturare immagini fisse a mani libere. Collegare la spina mini 2,5 mm dell'intrerruttore a pedale all'ingresso di corrente situato sul pannello posteriore della console della telecamera.

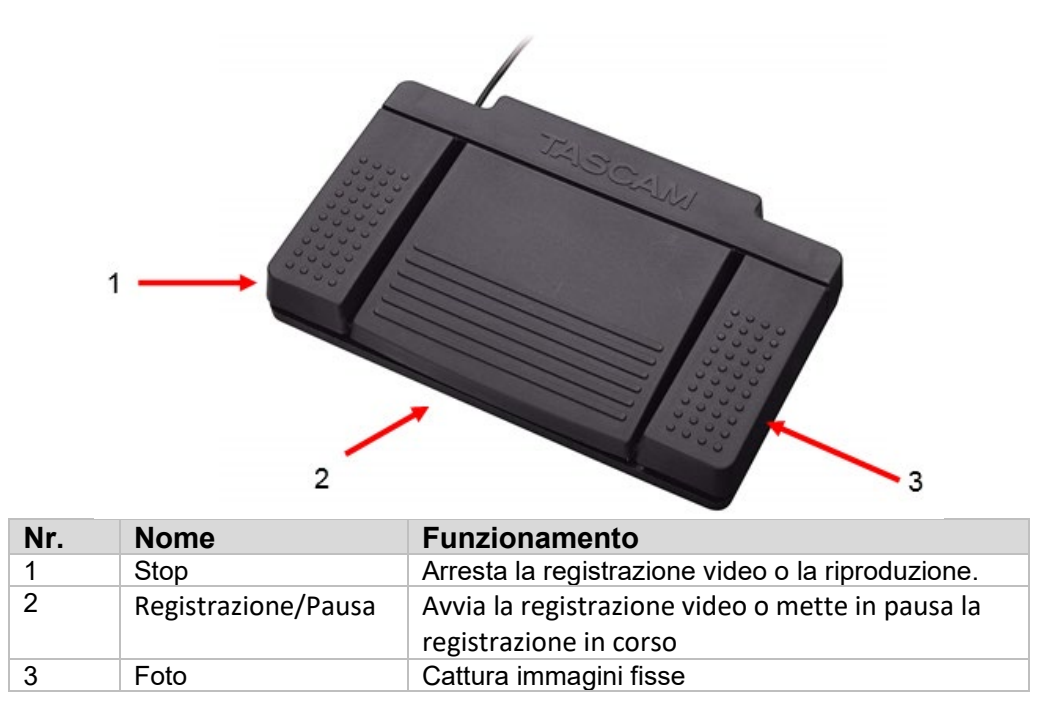

#### **5.8 AGGIORNAMENTO DEL SOFTWARE**

Periodicamente, il software della console della telecamera HD sarà aggiornato dal produttore. Questo aggiornamento del software sarà fornito al cliente tramite una chiavetta USB.

**NOTA:** L'utente dovrebbe fare il backup di tutti i dati importanti memorizzati sul dispositivo prima di eseguire un aggiornamento per minimizzare il rischio di perdita di dati durante un aggiornamento.

Ci sono due modi principali per aggiornare il software della console della telecamera:

METODO #1 – Aggiornamento del software tramite UI

- 1. Mentre la console è accesa, collegare l'USB di aggiornamento del software alla porta USB posteriore più centrale.
- 2. Passare alla schermata INFORMAZIONI nel menu IMPOSTAZIONI.
- 3. Premere l'icona Aggiorna firmware.
- 4. La console della telecamera si aggiornerà automaticamente al software più recente.
- 5. Una volta che la console della telecamera termina l'aggiornamento, il touchscreen chiederà all'utente di rimuovere l'USB di aggiornamento e apparirà un'icona di riavvio.

LIT- 248 **SUNOPTIC SURGICAL®** Rev. D

#### **ATTENZIONE: ASSICURARSI CHE L'USB DI AGGIORNAMENTO SIA RIMOSSO PRIMA DI RIAVVIARE LA CONSOLE DELLA TELECAMERA DOPO L'AGGIORNAMENTO.**

METODO #2 – Aggiornamento del software tramite riavvio

- 1. Mentre la console è spenta, collegare l'USB di aggiornamento del software alla porta USB posteriore più centrale.
- 2. Accendere la console.
- 3. La console della telecamera rileverà l'USB di aggiornamento del software durante il processo di avvio e si aggiornerà automaticamente al software più recente.
- 4. Una volta che la console della telecamera termina l'aggiornamento, il touchscreen chiederà all'utente di rimuovere l'USB di aggiornamento e apparirà un'icona di riavvio.

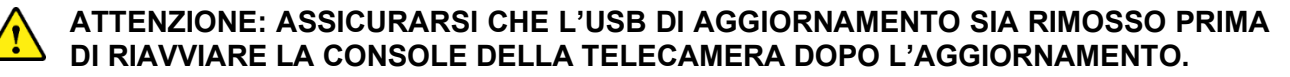

#### **6. PULIZIA E DISINFEZIONE**

Sia la testa della telecamera che la console della telecamera possono essere pulite, ma non sterilizzate. Togliere l'alimentazione prima di effettuare qualsiasi operazione di pulizia.

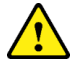

**ATTENZIONE: NON** immergere o sterilizzare mai la console della telecamera in quanto ciò danneggia la console e annulla la garanzia.

La testa della telecamera, la console della telecamera e la fascia da testa possono essere puliti con detersivi disponibili in commercio comunemente usati per disinfettare dispositivi elettrici in ospedali, come alcool etilene o isopropilico, o spray disinfettanti che contengono ammonio o perossido di idrogeno. Le lenti devono essere pulite con un panno per lenti, disponibili in qualsiasi negozio di fotografia; osservare le direttive sulla confezione.

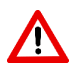

**AVVERTENZA: NON** usare detersivi caustici o acidi come candeggina con ipoclorito "Clorox", ammoniaca, acido muriatico o prodotti simili. Non usare acetone, metiletilchetone o solventi alogenati / clorinati con idrocarburo contenenti questi componenti limitati.

Applicare detersivi con spray leggero o strofinaccio umido.

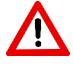

**AVVERTENZA: Non** versare liquidi sul dispositivo. Far attenzione a non far entrare liquidi nella testa della telecamera o nella console della stessa o nelle aperture di ventilazione.

Rispettare tutte le procedure applicabili relative ad agenti patogeni del sangue come prevede l'OSHA e/o l'ospedale durante la pulizia e la disinfezione del prodotto.

#### **7. MANUTENZIONE, ASSISTENZA E RIPARAZIONE**

#### **7.1 Assistenza e manutenzione da parte dell'utente**

La testa della telecamera e la console della telecamera non contengono parti riparabili dall'utente.

Le parti difettose del dispositivo devono essere ispezionate e riparate unicamente da personale autorizzato dal produttore. Tutti i lavori di riparazione devono essere eseguiti solo con pezzi originali del produttore.

#### **7.2 Garanzia limitata**

La testa della telecamera e la console della stessa presentano una garanzia di 3 anni dalla data di spedizione su difetti di lavorazione e tutti i difetti del materiale, escluso il cavo in fibra ottica. Se si dimostra che il prodotto presenta tali difetti entro tre anni dalla spedizione, **Sunoptic Surgical®** riparerà o sostituirà il prodotto o pezzo senza alcuna spesa da parte del cliente. Se i prodotti di illuminazione necessitano di assistenza coperta da garanzia, contattare **Sunoptic Surgical®** per la documentazione di autorizzazione di resa. Imballare l'unità in un cartone resistente e spedirla in fabbrica. Includere una nota che descrive i difetti, il nome, numero di telefono e l'indirizzo di restituzione. La garanzia non copre l'impianto se sottoposto a uso improprio, guasto accidentale, usura normale o se trasferito ad un nuovo proprietario senza autorizzazione da parte di **Sunoptic Surgical®**. Tale garanzia fornisce al cliente diritti legali specifici e altri diritti che variano da stato a stato.

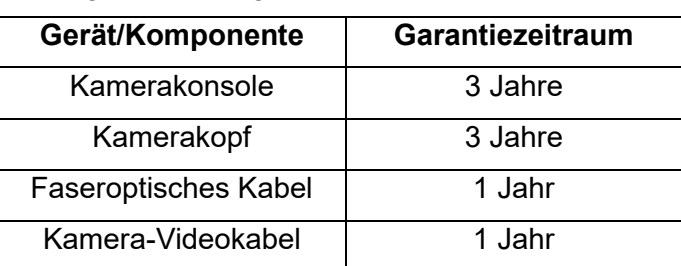

Es gelten die folgenden Garantiezeiträume:

#### **7.3 Riparazione**

È possibile restituire il prodotto alla fabbrica per riparazione con spedizione prepagata. Il prodotto sarà controllato e sarà effettuata una valutazione delle spese di riparazione e inviata al cliente per approvazione.

TELEFONO: +1 (877) 677-2832 INTERNAZIONALE: +1 (904) 737-7611 FAX: +1 (904) 733-4832

#### **8. FINE DELLA DURATA DEL PRODOTTO**

Questo prodotto contiene rifiuti elettrici o apparecchiature elettroniche. Non deve essere smaltito come rifiuto urbano non differenziato e deve essere raccolto separatamente in conformità con le politiche nazionali o istituzionali relative alle apparecchiature elettroniche obsolete. La telecamera HD deve essere smaltita secondo le leggi locali e le pratiche ospedaliere.

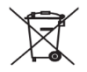

#### **9. SIMBOLOGIA**

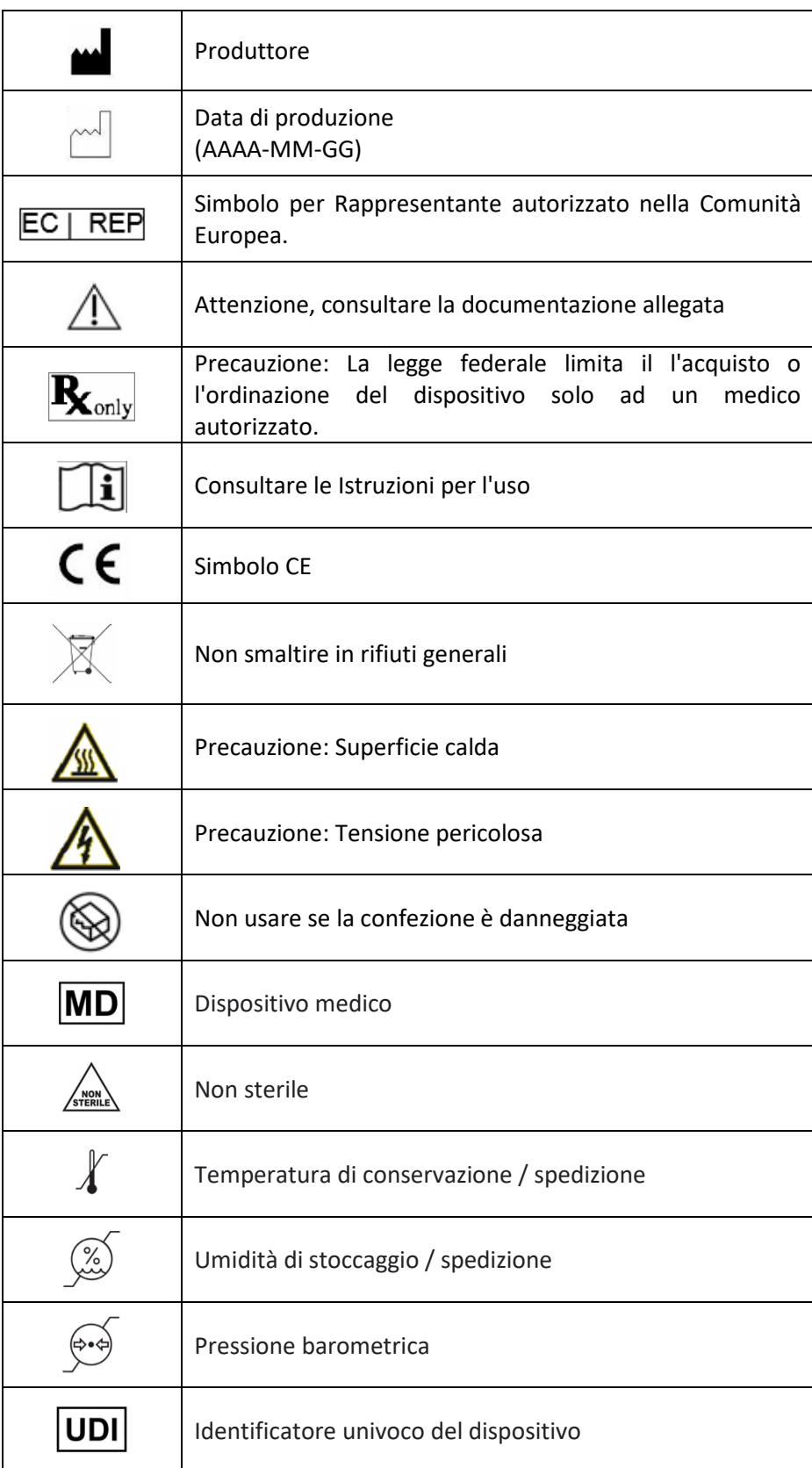

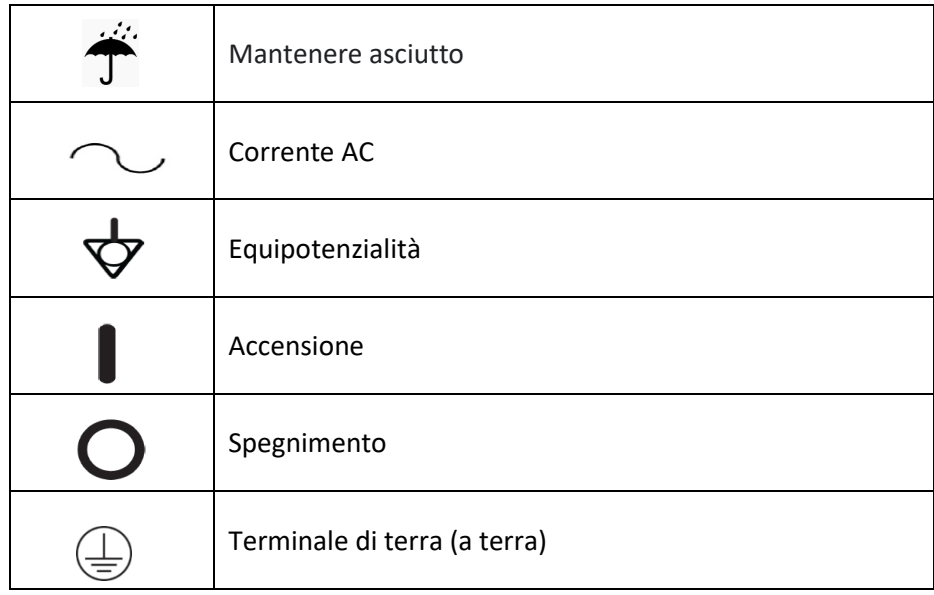

(Italiano)

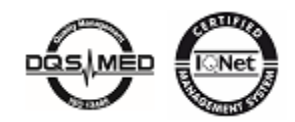

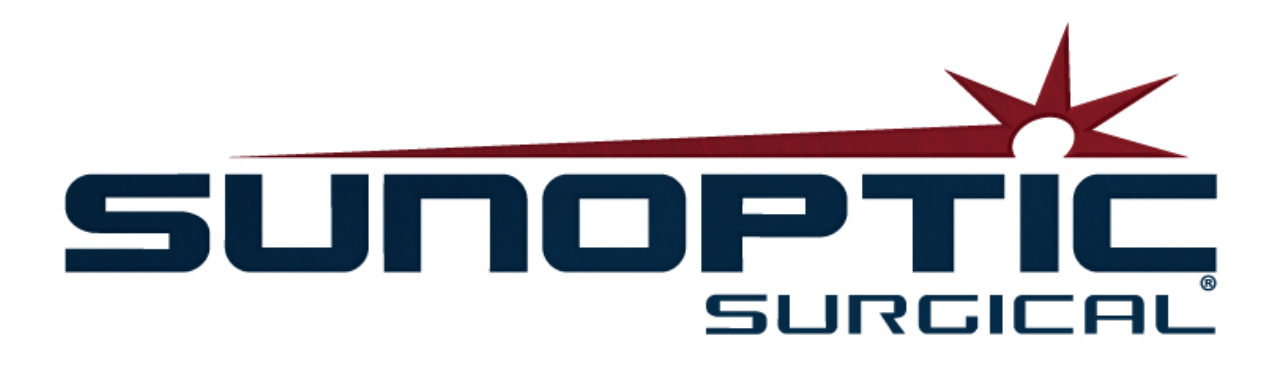

# **HDC-300**

(Patente Pendiente)

## Sistema de cámara HD

### Manual de instrucciones

## $\epsilon$

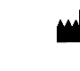

Sunoptic Technologies® 6018 Bowdendale Avenue Jacksonville, FL 32216 USA

Servicio al Cliente: 904 737-7611 Línea gratuita: 877 677-2832

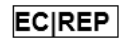

AJW Technology Consulting GmbH Breite Straße 3 40213 Düsseldorf, Germany Telephone: +49 211 [54059](tel:%20+49%20(0)%20211%203013%202232) 6030

#### **ÍNDICE**

#### **1. INTRODUCCIÓN**

- 1.1 Indicaciones de uso
- 1.2 Función de diseño
- 1.3 Especificaciones
- 1.4 Clasificaciones

#### **2. ADVERTENCIAS GENERALES**

#### **3. DESCRIPCIÓN DEL PRODUCTO**

- 3.1 Consola de la cámara
- 3.2 Cabezal de la cámara
- 3.3 Módulo de la cámara

#### **4. AJUSTES**

- 4.1 Ajustes de la consola
- 4.2 Ajustes de la cámara
- 4.3 Conexión del monitor externo
- 4.4 Conexión de la red eléctrica
- 4.5 Encendido de la unidad
- 4.6 Apagado

#### **5. FUNCIONAMIENTO**

- 5.1 Uso de la interfaz de la pantalla táctil
- 5.2 Pantalla principal
- 5.3 Start New Case (Iniciar un nuevo caso)
- 5.4 Record (Grabar)
- 5.5 Manage Files (Administrar archivos)
	- 5.5.1 Cerrar el archivo del caso
- 5.6 Configuraciones
- 5.6.1 Camera Settings (Configuraciones de la cámara)
	- 5.6.1.1 Display Crosshairs (Mostrar puntos de mira)
	- 5.6.1.2 White Balance (Balance de blancos)
	- 5.6.1.3 Brightness/Contrast/Gamma (Brillo/Contraste/Gamma)
	- 5.6.1.4 Pan Image (Imagen panorámica)
	- 5.6.1.5 Chroma (Croma)
	- 5.6.1.6 Zoom
- 5.6.2 Display Output (Salida de pantalla)
- 5.6.3 System Control (Control del sistema)
- 5.6.4 Recorder Settings (Configuración de la grabadora)
- 5.6.5 Profile Management (Gestión de perfiles)
- 5.6.6 About (Acerca de)
- 5.7 Interruptor de pie
- 5.8 Actualización del Software

#### **6. LIMPIEZA Y DESINFECCIÓN**

#### **7. MANTENIMIENTO, SERVICIO Y REPARACIÓN**

- 7.1 Servicio y mantenimiento del usuario
- 7.2 Garantía limitada
- **7.3** Reparación

#### **8. FIN DE LA VIDA ÚTIL DEL PRODUCTO**

**9. SIMBOLOGÍA**

#### **1.INTRODUCCIÓN**

El sistema de cámara de alta definición de Sunoptic Technologies es una cámara quirúrgica montada en la cabeza que se utiliza para capturar imágenes fijas y de video de los procedimientos quirúrgicos.

Ha elegido el mejor producto y nos gustaría asegurarnos de que obtenga resultados óptimos con su nuevo sistema de cámara usándolo correctamente.

Este manual del operador le ayudará a instalar, operar y limpiar el sistema de la cámara. Le brindará las pautas de mantenimiento y servicio y las recomendaciones para obtener los mejores resultados de rendimiento.

La ley federal (Estados Unidos de América) restringe el uso de este dispositivo a un médico o por orden de él.

#### **1.1 INDICACIONES DE USO**

El uso previsto de este dispositivo es mostrar, grabar y reproducir procedimientos quirúrgicos. La cámara HD no está diseñada para diagnosticar, prevenir, monitorear, tratar o aliviar enfermedades, lesiones o discapacidades, ni para la investigación, el reemplazo o la modificación de la anatomía o de un proceso fisiológico, y no debe usarse con o como un endoscopio o sistema relacionado. Este dispositivo no tiene un rendimiento esencial como se define en IEC 60601-1. Si este dispositivo no funciona, debe disponerse de una copia de seguridad adecuada para cualquier procedimiento en el que se lo pueda utilizar.

No existen contraindicaciones conocidas.

La cámara HD está diseñada para ser utilizada en un entorno de quirófano controlado con dispositivos compatibles por el personal médico calificado. El sistema de cámara y el cabezal se suministran sin esterilizar.

#### **1.2 FUNCIÓN DE DISEÑO**

El sistema de cámara HD incluye un cabezal de cámara que se acopla a una fuente de luz que captura videos o imágenes fijas y una consola que muestra estas capturas en un monitor externo. Las imágenes y los videos mostrados pueden capturarse y almacenarse internamente o transferirse o transmitirse a través de varios medios controlados a través del panel táctil integrado del dispositivo.

#### **1.3 ESPECIFICACIONES**

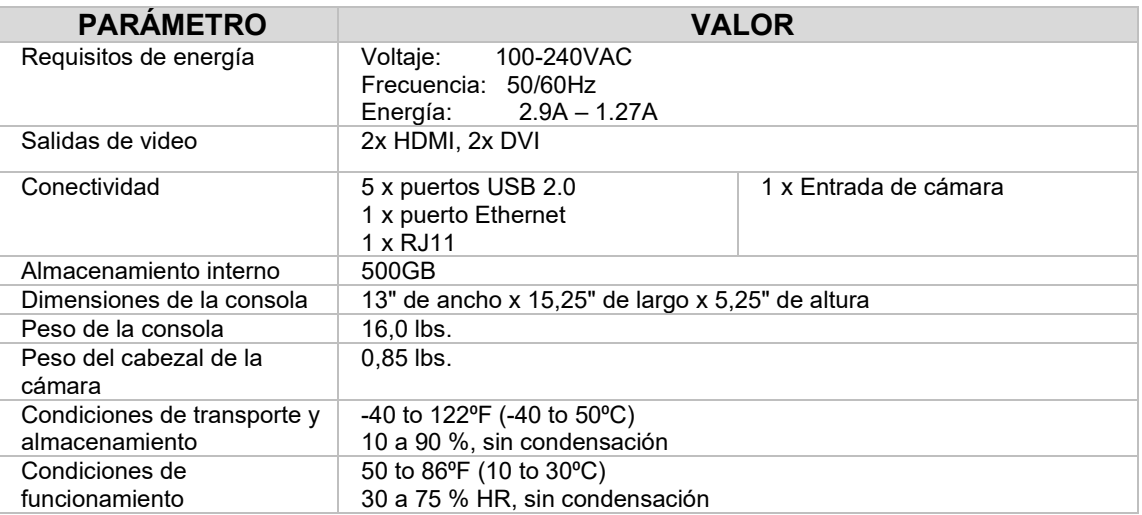

#### **1.4 CLASIFICACIONES**

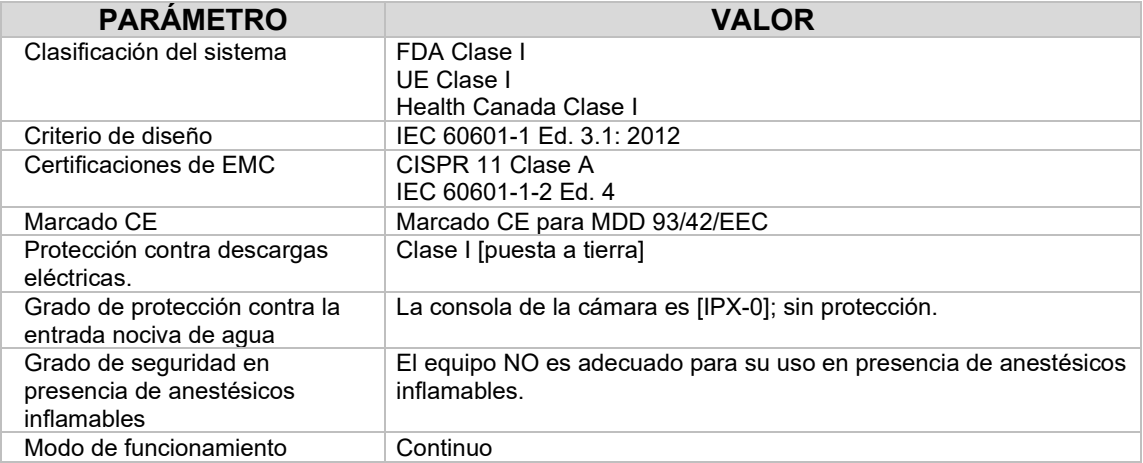

#### **2. ADVERTENCIAS GENERALES**

El uso de este equipo puede presentar peligros para el usuario o el paciente. Antes de utilizar este dispositivo, lea detenidamente este manual de instrucciones y siga todas las advertencias, precauciones e instrucciones de uso. Las palabras advertencia, precaución y aviso tienen un significado especial y deben revisarse cuidadosamente:

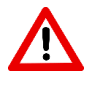

**ADVERTENCIA:** Indica riesgos para la seguridad del paciente o usuario. El incumplimiento de las advertencias puede provocarle lesiones al paciente o al usuario.

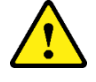

**PRECAUCIÓN:** Indica riesgos de uso indebido o daño al equipo. El incumplimiento de las precauciones puede provocar la pérdida de funcionamiento o daños al producto.

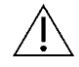

**AVISO:** Indica información especial para aclarar instrucciones o presentar información adicional útil. El símbolo apropiado de "ADVERTENCIA", "PRECAUCIÓN" o "AVISO" en este manual tiene la intención de alertarle al usuario sobre la presencia de importantes instrucciones de operación y mantenimiento en el manual.

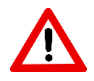

#### **Advertencias**

Para evitar posibles lesiones graves al usuario o al paciente o daños a este dispositivo, tenga en cuenta las siguientes advertencias:

- El incumplimiento de las instrucciones de este manual puede provocar lesiones graves o daños al equipo. Lea este manual de instrucciones detenidamente, en especial las advertencias, y familiarícese con su contenido antes de utilizar este equipo.
- Este equipo está diseñado para ser utilizado por un médico calificado, que tenga un conocimiento completo del uso de este equipo y del procedimiento a realizar.
- Se debe instalar y probar este equipo antes de su uso. Se debe realizar una verificación preoperatoria antes de la administración de la anestesia al paciente para garantizar que todas las funciones deseadas estén funcionando, que se muestre una imagen quirúrgica viable en el monitor y que no haya signos de daño en el equipo.
- Se recomienda tener un sistema de respaldo listo para usar en caso de falla del equipo primario.
- Este equipo debe estar conectado a una red de puesta a tierra de protección para reducir el riesgo de una descarga eléctrica.
- Este equipo no debe compartir el mismo enchufe eléctrico o puesta a tierra con los equipos de soporte vital o de cuidados paliativos. En caso de falla, este equipo puede consumir energía excesiva del circuito de suministro e interrumpir el servicio a otros equipos alimentados por el mismo circuito.
- Se recomienda una fuente de alimentación ininterrumpida.
- Siempre instale la consola en un lugar que permita una ventilación adecuada (flujo de aire) a la consola. Una ventilación insuficiente puede hacer que la consola se sobrecaliente y se apague y genere riesgo de incendio. Siempre configure el equipo de manera que la entrada del aparato sea de fácil acceso.
- Utilice únicamente cables de alimentación de grado médico y fusibles de repuesto especificados por el fabricante para reducir el riesgo de daños provocados por un incendio o la interrupción del circuito de alimentación. Siga las instrucciones proporcionadas en este documento y siempre desconecte la energía del dispositivo antes de revisar o reemplazar los fusibles.
- Utilice solo accesorios y equipos periféricos compatibles especificados por el fabricante El uso de equipos no aprobados puede provocar la pérdida de funcionamiento.
- Antes de cada uso, verifique la superficie exterior de este equipo que se utilizará para asegurarse de que no haya superficies rugosas, bordes afilados o protuberancias que puedan causar lesiones.
- Evite dejar caer el sistema de la cámara o manipularlo bruscamente. El sistema de la cámara contiene componentes sensibles propensos a sufrir daños por golpes mecánicos.
- Este dispositivo cumple con la norma de seguridad IEC 60601-1. Cuando se conectan equipos periféricos a este dispositivo, se forma un sistema eléctrico médico (Medical Electrical, ME) y el sistema debe evaluarse para determinar su conformidad con las normas de seguridad IEC 60601-1. Cuando se usa con otro equipo, las corrientes de fuga pueden ser aditivas. La persona que crea el sistema ME es responsable de cumplir con las normas de seguridad y los estándares de seguridad aplicables para su ubicación. Conecte solo equipos aprobados por IEC60601-1 a este dispositivo. No toque nunca las conexiones de los equipos periféricos en este dispositivo y al paciente al mismo tiempo. Esto puede crear un riesgo de shock para el paciente.
- No utilice el equipo en presencia de líquidos inflamables, gases u otros materiales susceptibles de ignición debido a chispas eléctricas.
- Este equipo genera e irradia interferencia electromagnética (ElectroMagnetic Interference, EMI) que pueden afectar el funcionamiento normal del equipo instalado cercano. Los equipos que generan e irradian EMI pueden afectar el funcionamiento normal del sistema de cámara HD. Coloque el equipo lejos de fuentes de EMI fuertes.
- Los datos almacenados en el HDC-300 pueden ser datos sensibles que podrían violar la confidencialidad del paciente si un usuario no autorizado accede a ellos. Es responsabilidad del usuario proteger los datos confidenciales almacenados en este dispositivo.
- Cualquier incidente grave que haya ocurrido en relación con el dispositivo debe notificarse al fabricante y a la autoridad competente del Estado miembro en el que esté establecido el usuario y/o el paciente.

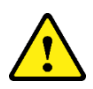

#### **Precauciones**

Para evitar un uso inadecuado o daños a este dispositivo, tenga en cuenta las siguientes precauciones:

- Desembale con cuidado esta unidad y verifique si ocurrió algún daño durante el envío. Si se detectan daños, consulte la sección Garantía y política de devolución de este manual.
- Este equipo genera calor y utiliza ventiladores de refrigeración durante el uso normal. Para reducir el riesgo de un sobrecalentamiento y la posible pérdida de funcionamiento o daños al equipo, instale el equipo en un espacio bien ventilado dentro de las condiciones de funcionamiento enumeradas en este documento.
- Existe el riesgo de dañar el equipo si este se somete a métodos de limpieza o esterilización no aprobados por el fabricante. Para reducir el riesgo de pérdida de funcionamiento o daños al equipo, utilice únicamente los métodos de limpieza y esterilización aprobados que se describen en este documento.
- Los dispositivos quirúrgicos de alta frecuencia pueden causar interferencias con la imagen de video que se muestra en el monitor quirúrgico. Para reducir este riesgo, los dispositivos de alta frecuencia y el equipo de imágenes deben ubicarse en circuitos de suministro separados.
- La consola o el cabezal de la cámara no contiene piezas que puedan ser reparadas por el usuario. El interior de la consola contiene voltajes peligrosos. No retire la cubierta. Devuelva el dispositivo al fabricante para su reparación.
- Asegúrese de que el HDC-300 esté configurado de manera que los cables que estén conectados a la consola o al cabezal no provoquen un peligro de tropiezo durante su uso.

• El disco duro de almacenamiento interno puede fallar. El usuario es responsable de realizar las copias de seguridad adecuadas de los datos importantes para mitigar el riesgo de pérdida de datos.

**AVISO:** La garantía quedará anulada si se ignora alguna de estas advertencias o precauciones.

#### **3. DESCRIPCIÓN DEL PRODUCTO**

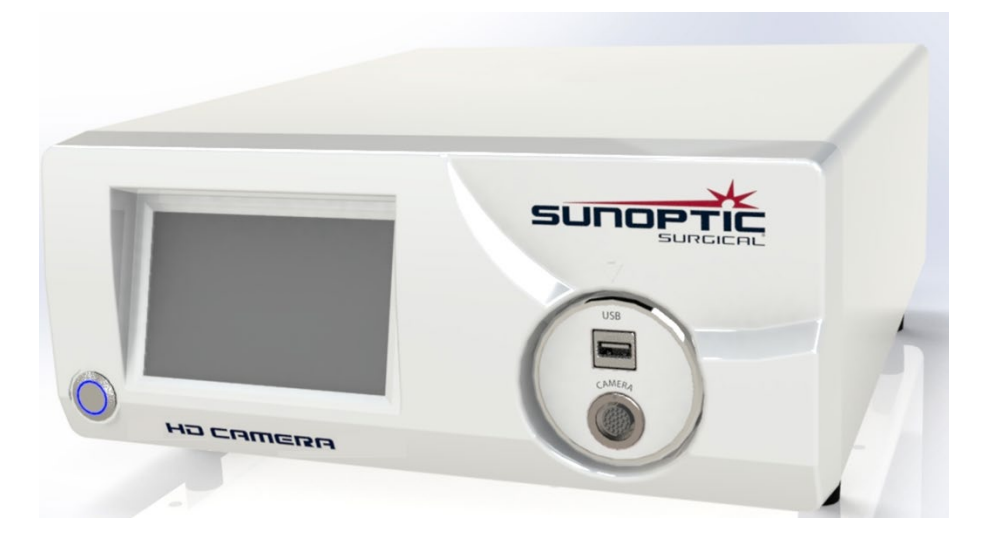

#### **3.1 Consola de la cámara**

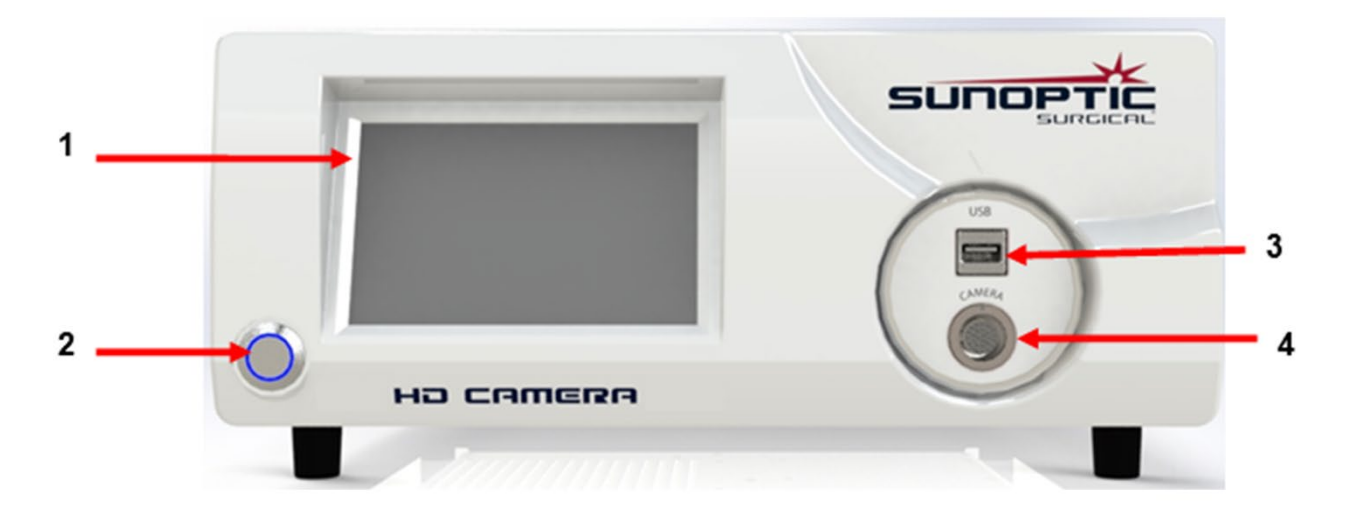

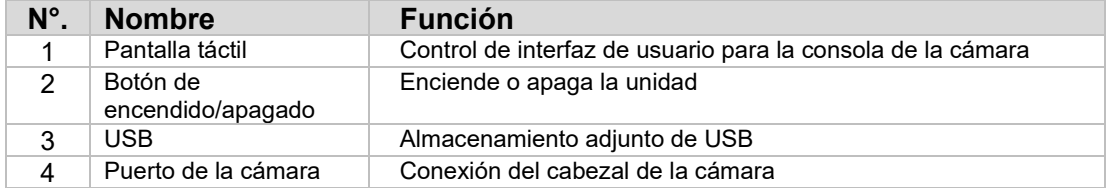

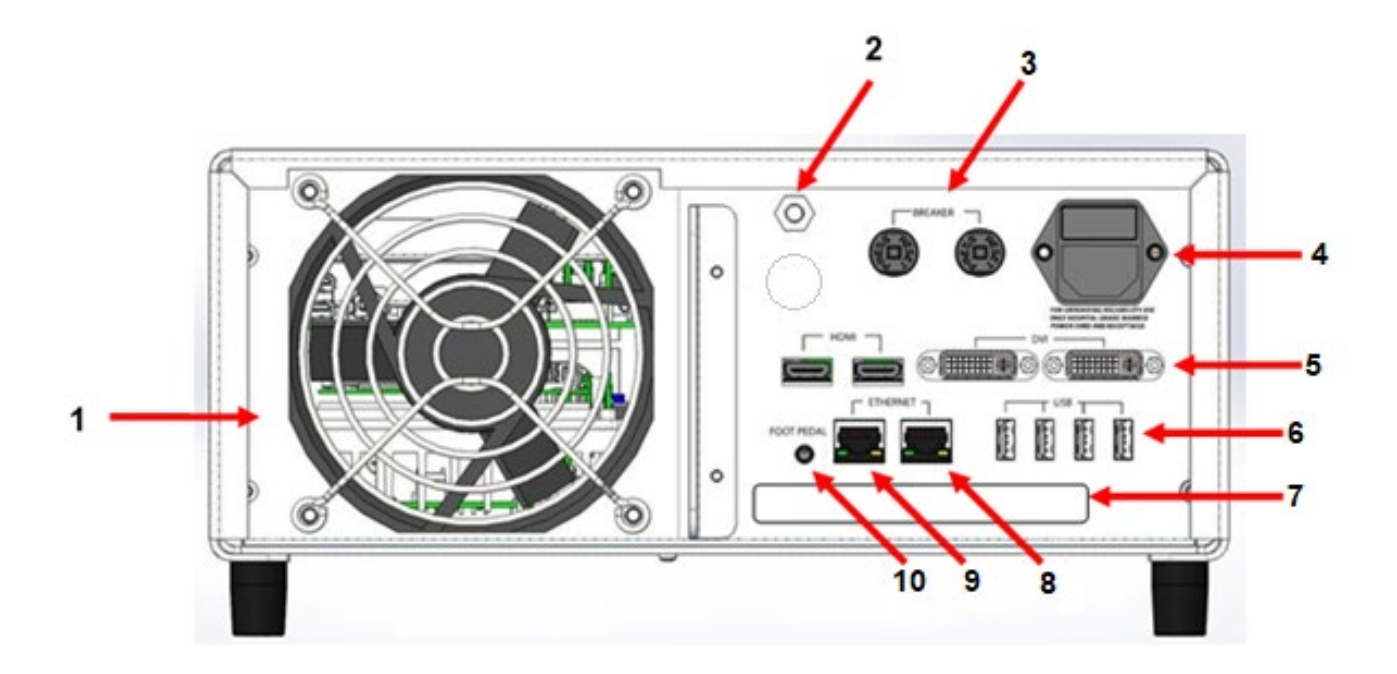

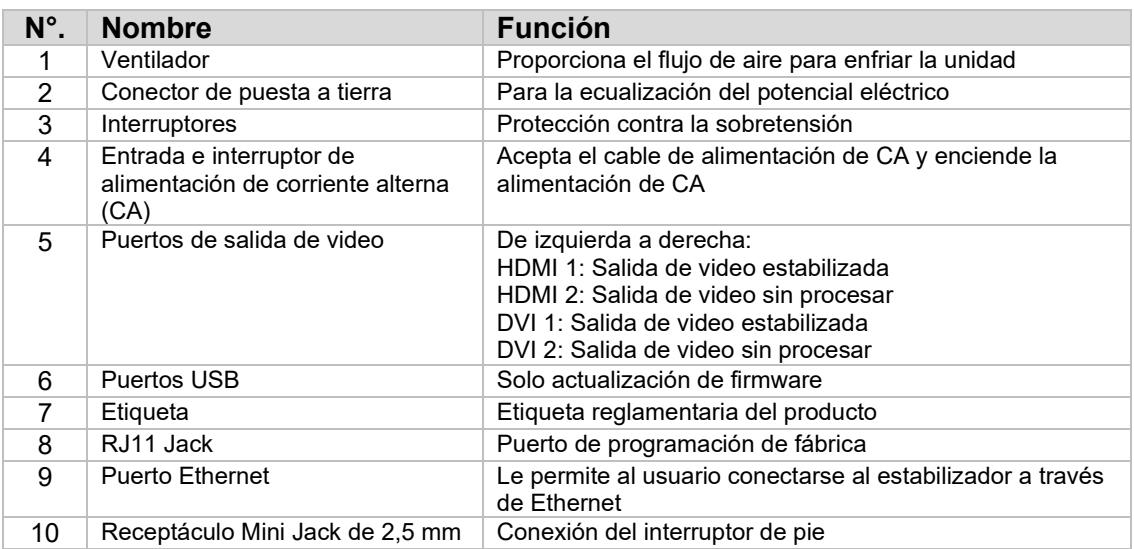

#### **3.2 Cabezal de la cámara**

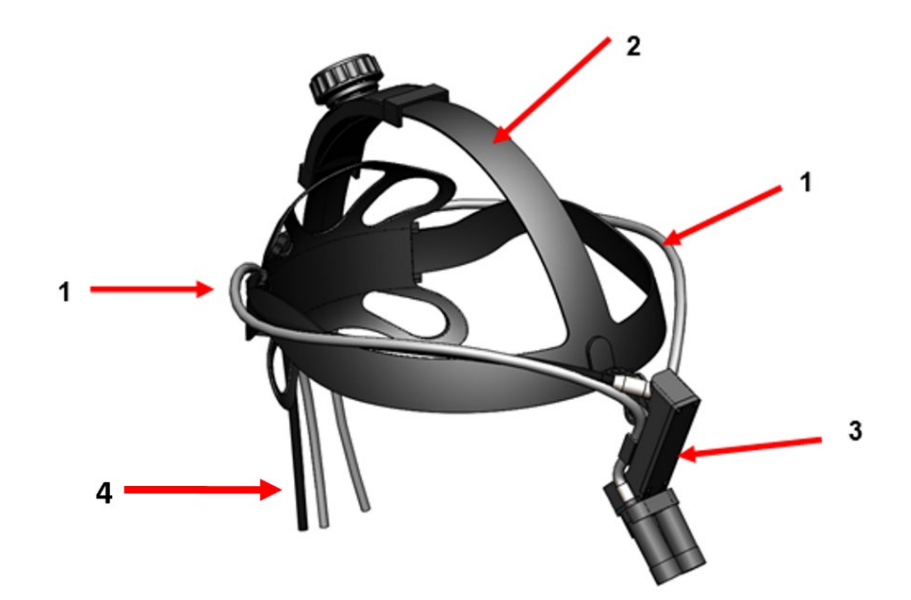

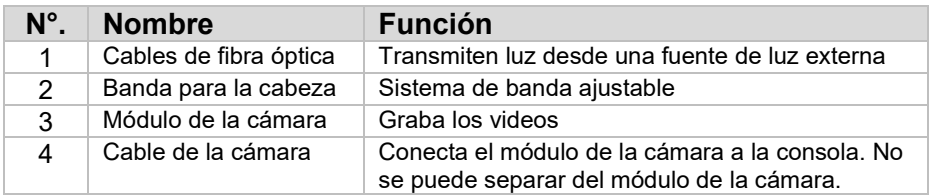

#### **3.3 Módulo de la cámara**

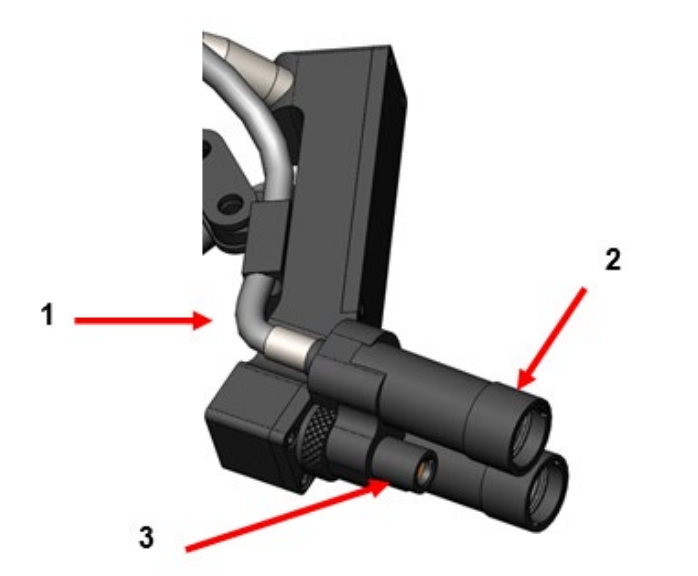

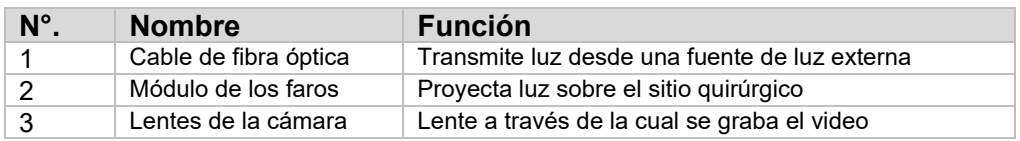

#### **4. AJUSTES**

#### **4.1 Ajustes de la consola**

Coloque la consola de la cámara sobre una superficie estable (carro, mostrador, soporte, etc.).

**ADVERTENCIA: NO** coloque la consola en un área donde pueda estar expuesta a líquidos.

**ADVERTENCIA: NO** use la consola en cualquier entorno con gases explosivos o inflamables.

**ADVERTENCIA: NO** obstruya la entrada inferior o la salida de aire trasera de la consola de la cámara. Se requiere un espacio libre de 5" o 13 mm aprox. por encima y detrás de la consola para un flujo de aire adecuado. La consola no debe colocarse en un lugar donde su escape pueda interferir con otros dispositivos, ni debe colocarse cerca de ningún dispositivo generador de calor.

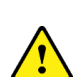

#### **4.2 Conexión del cabezal de la cámara**

**PRECAUCIÓN:** EL CABLE DE LA CÁMARA DEBE CONECTARSE Y DESCONECTARSE SUJETANDO DEL CONECTOR DE ÁNGULO DERECHO ÚNICAMENTE. TIRAR DEL CABLE PUEDE DAÑAR EL DISPOSITIVO (ESTE DAÑO NO ESTÁ CUBIERTO POR LA GARANTÍA DEL PRODUCTO).

Conecte el cabezal de la cámara a la consola alineando primero el punto rojo ubicado en el conector en ángulo recto con el punto rojo ubicado en el receptáculo del panel frontal de la consola. Inserte firmemente hasta que el conector en ángulo recto esté completamente asentado.

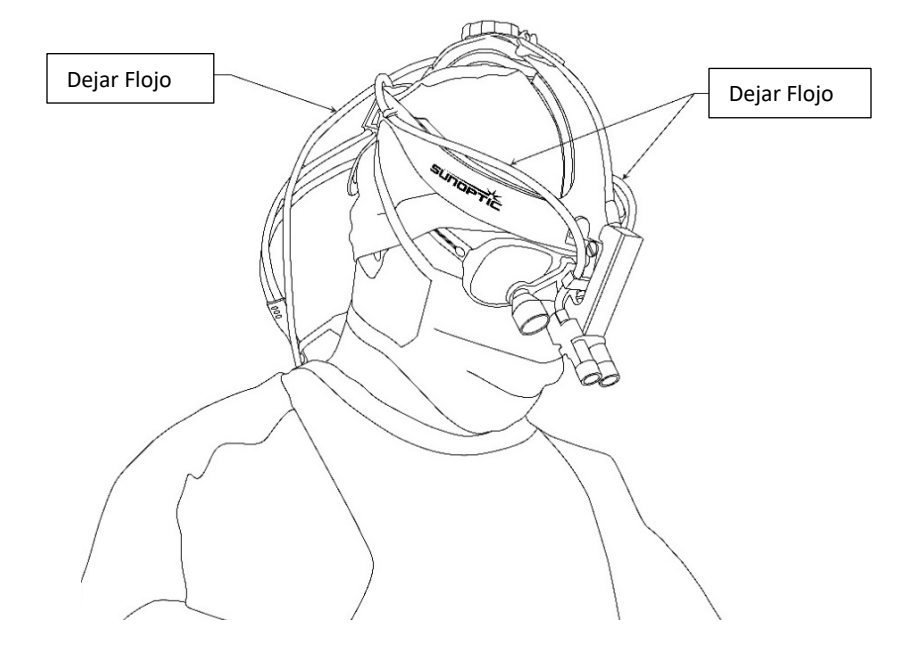

#### **4.3 Conexión del monitor externo**

La consola de la cámara tiene (4) conexiones de salida de video ubicadas en el panel trasero. Todas las (4) salidas se pueden utilizar simultáneamente. Consulte el diagrama del panel posterior para obtener una descripción de cada salida.

#### **4.4 Conexión de la red eléctrica**

Asegúrese de que el interruptor de alimentación trasero esté en la posición de APAGADO y conecte un cable de alimentación de CA de grado médico a la entrada de alimentación ubicada debajo del interruptor de alimentación trasero.

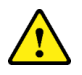

**PRECAUCIÓN:** La EMI puede afectar el funcionamiento del sistema de la cámara HD. Coloque el sistema de cámara HD lejos de fuentes de EMI fuertes.

#### **4.5 Encendido de la unidad**

Después de asegurarse de que todos los dispositivos externos estén conectados correctamente, conecte la alimentación de red a la unidad encendiendo el interruptor de alimentación de red trasero. El interruptor se iluminará en VERDE. Una vez que se aplica energía a la unidad, el botón ON (Encendido) en el panel frontal parpadeará en azul hasta que la unidad se haya iniciado por completo. La pantalla de presentación de Sunoptic aparecerá en la pantalla táctil.

Espere aproximadamente 1 minuto para que se inicie el sistema.

#### **4.6 Apagado**

Para apagar la unidad, presione el botón del panel frontal y espere a que la unidad se apague. Una vez que la pantalla táctil esté apagada, apague el interruptor principal trasero.

#### **5. FUNCIONAMIENTO**

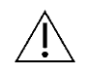

**AVISO:** Muchas funciones de la consola de la cámara se muestran en un monitor externo. El monitor externo debe estar conectado a un conector de salida de video estabilizado (HDMI 1 o DVI 1) para ver estos menús y visualizaciones en la pantalla.

#### **5.1 Uso de la interfaz de la pantalla táctil**

La interfaz principal de la consola de la cámara es una pantalla táctil de tensión capacitiva de 5 pulgadas. Esta pantalla proporciona una funcionalidad completa que incluye un teclado en pantalla para ingresar la información del caso y les permite a los usuarios interactuar con el módulo de grabación sin un teclado externo.

La mayoría de las pantallas incluirán los iconos HOME (Inicio) y RETURN (Volver). Al hacer clic en el icono de HOME (Inicio), el usuario regresará a la PANTALLA DE INICIO desde cualquier punto del sistema de menús. Al hacer clic en el ícono RETURN (Volver), el usuario regresará al menú anterior.

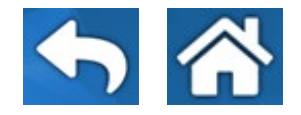

#### **5.2 Pantalla principal**

La pantalla de inicio es la primera pantalla que se muestra después de que se inicia la consola de la cámara. El usuario puede volver a esta pantalla en cualquier punto del sistema de menús haciendo clic en el icono HOME (Inicio).

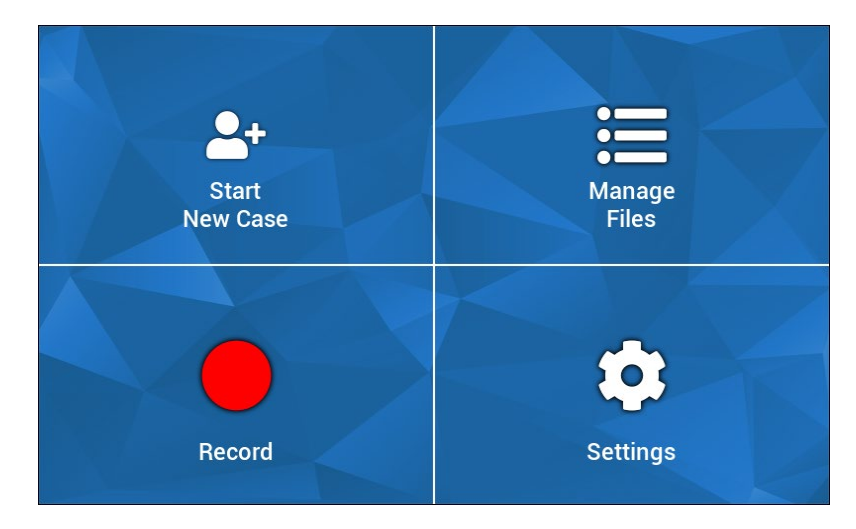

- Start New Case (Iniciar nuevo caso): menú para crear un nuevo archivo de caso
- Manage files (Administrar archivos): menú para buscar archivos de casos almacenados en el dispositivo
- Record (Grabar): menú para el control de la cámara
- Settings (Configuraciones): menú para ajustar las configuraciones como la configuración de la cámara y la configuración de la grabadora

#### **5.3 Start New Case (Iniciar nuevo caso)**

El menú Start New Case (Iniciar nuevo caso) le solicita al usuario que ingrese la información del caso para un archivo de caso recién creado. Al tocar el campo de valor, se iniciará un teclado en pantalla. Los usuarios deben ingresar la información apropiada y presionar Enter (Ingresar) cuando terminen. Cuando todos los campos de valores se completan adecuadamente, los usuarios pueden confirmar la creación del archivo del caso con el icono de verificación VERDE y serán llevados a la pantalla de RECORD (Grabar). De lo contrario, los usuarios pueden hacer clic en los íconos RETURN (Volver) o HOME (Inicio) para salir.

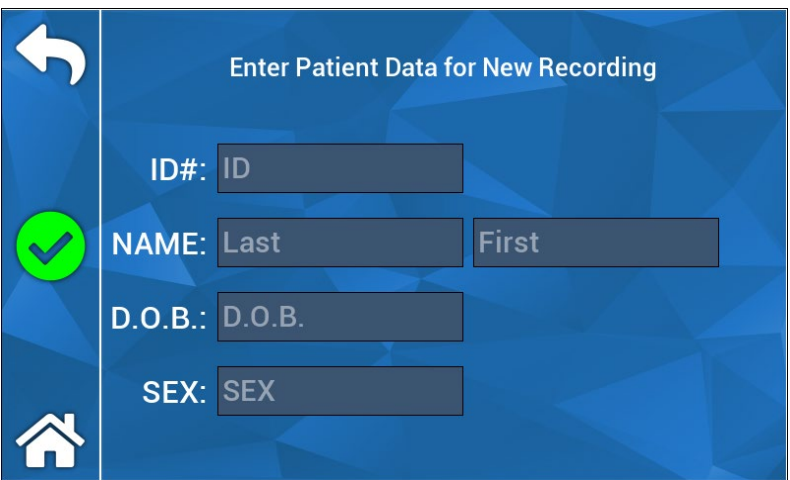

**AVISO:** Los archivos de los casos se pueden crear sin ingresar ninguna información. El nombre del archivo se generará automáticamente con una marca de tiempo.

#### **5.4 Record (Grabar)**

El menú Record (Grabar) muestra todos los controles para grabar videos e imágenes. Los íconos no procesables se atenuarán (es decir, el ícono de pausa no hará nada cuando no esté grabando).

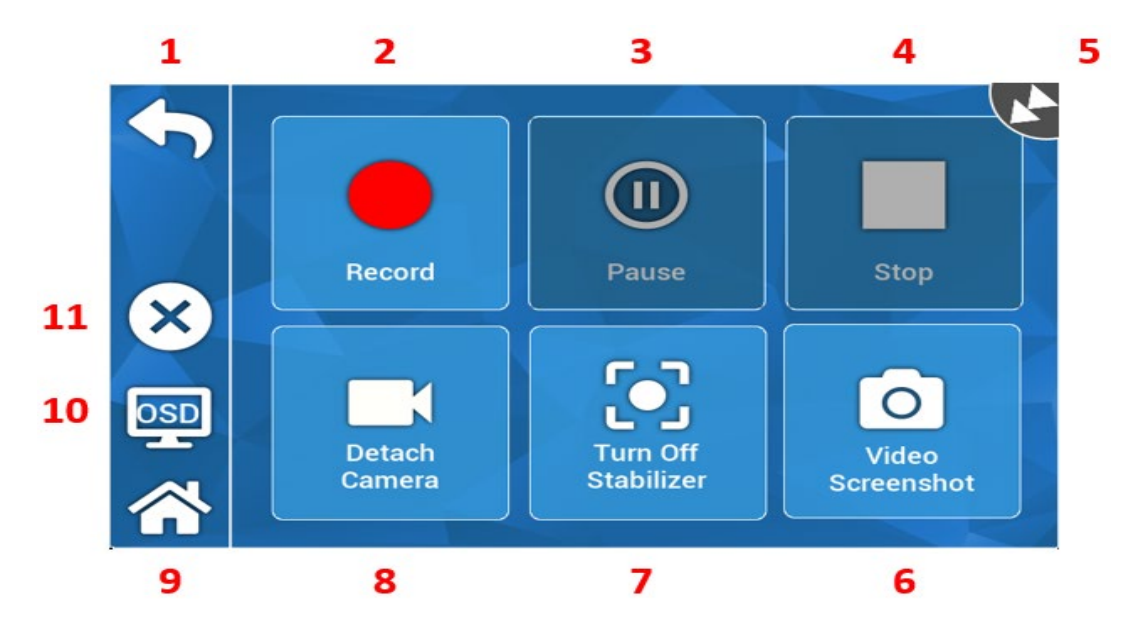

#### Acciones:

- 1. Return (Volver): vuelve el menú anterior
- 2. Record (Grabar): inicia la grabación de un video
- 3. Pause (Pausa): detiene la grabación de un video
- 4. Stop (Detener): detiene la grabación de un video y cierra la pantalla
- 5. Ícono de estado: muestra el estado actual de la grabadora
- 6. Video Screenshot (Captura de pantalla de video): captura una imagen fija
- 7. Turn ON/OFF Stabilizer (Activar/desactivar la estabilización): activa o desactiva la estabilización de video. AVISO: esta función solo funciona cuando los monitores externos están conectados a una salida de video que admita la estabilización.
- 8. Detach/Attach Camara (Desconectar/conectar la cámara): desconecta o vuelve a conectar la cámara del módulo de grabación
- 9. Inicio: vuelve a la pantalla de inicio
- 10. OSD: Configuración de "Visualización en pantalla (On Screen Display, OSD)". Recorre los diferentes ajustes para superponer información en la pantalla de imagen, como el espacio restante del disco duro y el tiempo de grabación.
- 11. X: se cierra el archivo del caso y regresa a la pantalla de inicio

#### **5.5 Manage Files (Administrar archivos)**

El menú Manage Files (Administrar archivos) proporciona controles de usuario para explorar, ver y administrar los archivos de los casos cargados en el disco duro de la grabadora.

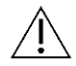

**AVISO:** los usuarios deben tener un monitor externo conectado para ver el explorador de los archivos.

- List Files (Listar archivos): abre el explorador de archivos de la grabadora.
- Teclas de dirección: se utilizan para navegar por el explorador de archivos de la grabadora
- Enter (Ingresar): se utiliza para confirmar o iniciar una acción
- Copy to USB (Copiar a USB): inicia el comando Copy (Copiar) en el explorador de archivos de la grabadora
- Close (Cerrar): cierra todos los archivos de los casos abiertos o el menu de la grabadora
- Previous/Next (Anterior/Siguiente): utilizado para recorrer los índices encontrados en un archivo de caso
- Play Video (Reproducir video): inicia la reproducción del índice desde el archivo de caso activo. AVISO: las imágenes fijas aparecerán primero en cualquier caso de índice de archivo, independientemente del orden en el que se crearon los índices.
- Turn OFF OSD (Apagar OSD): desactiva la visualización en pantalla en el monitor externo

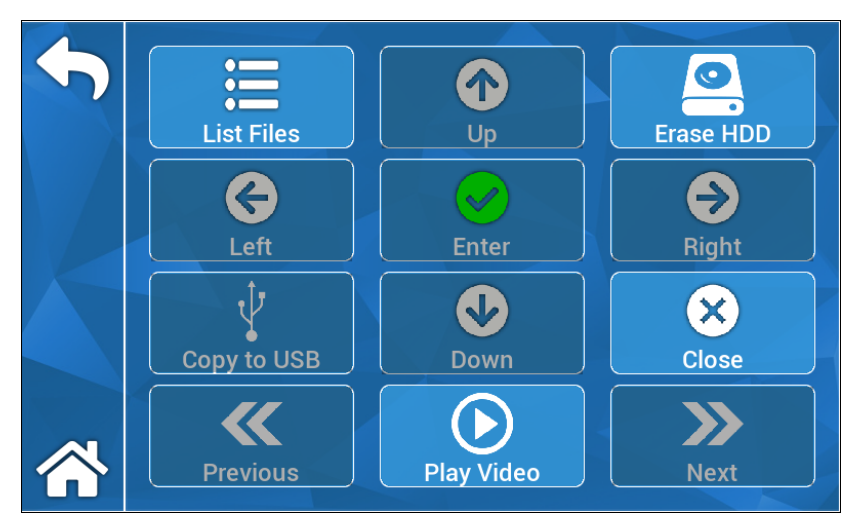

#### **5.5.1 Cerrar el archivo del caso**

Una vez que se hayan capturado las grabaciones deseadas y el caso esté completo, cierre el archivo del caso antes de apagar el sistema: Seleccione "X" en la parte izquierda de la pantalla táctil en el menú de grabación para cerrar el archivo del caso y guardar todas las grabaciones y capturas de imágenes fijas. En la pantalla táctil aparecerá un mensaje que dice "detener la grabación y cerrar el archivo del caso": seleccione "sí". El archivo del caso está ahora guardado, y el sistema puede apagarse.

\*Advertencia: si no se completa el paso anterior, el usuario asume el riesgo de que la grabación y las imágenes fijas puedan dañarse y quedar inutilizables. La práctica continuada de apagar el sistema sin cerrar el archivo podría dañar el disco duro de grabación interno y no quedaría cubierto por la garantía.

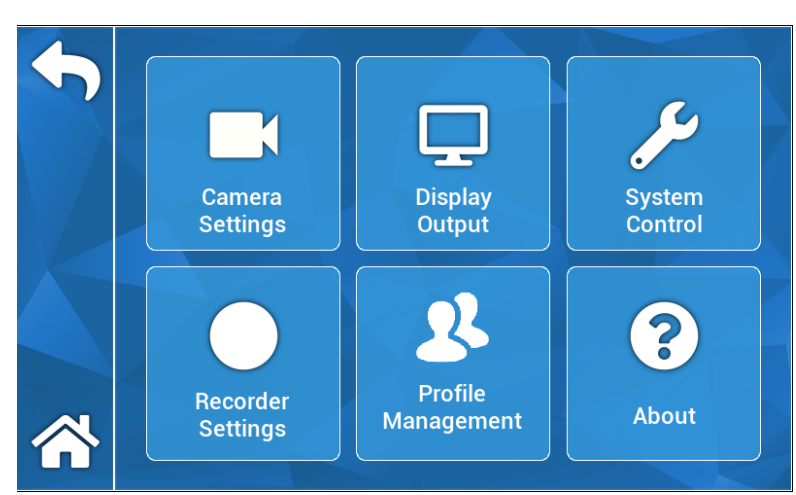

#### **5.6 CONFIGURACIONES**

#### **5.6.1 Configuraciones de la cámara**

El menú de configuración de la cámara les permite a los usuarios ajustar el color, el zoom, el brillo y otras cualidades de la imagen según sus preferencias. Todas las configuraciones se pueden guardar en un perfil para que el usuario las pueda compartir y configurar fácilmente.

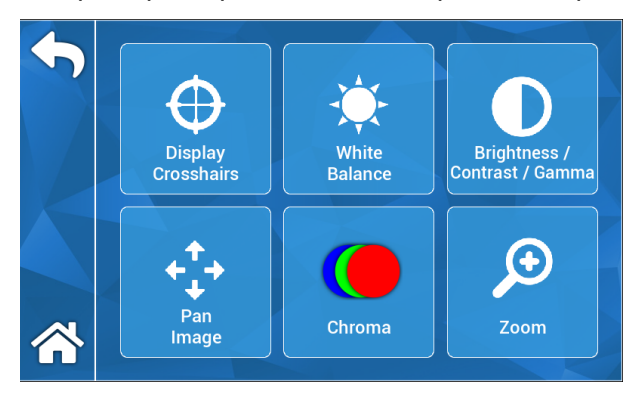

#### **5.6.1.1 Display Crosshairs (Mostrar puntos de mira)**

El ícono Display Crosshairs (Mostrar puntos de mira) superpondrá los puntos de mira en una pantalla externa. Esta opción es útil cuando se intenta alinear la imagen de la cámara.

#### **5.6.1.2 White Balance (Balance de blancos)**

El ícono de White Balance (Balance de blancos) ajusta automáticamente la configuración de croma para crear colores más precisos.

#### **5.6.1.3 Brightness/Contrast/Gamma (Brillo/Contraste/Gamma)**

Brightness/Contrast/Gamma (Brillo/Contraste/Gamma) es un submenú con controles deslizantes para ajustar el brillo, contraste y gamma de la imagen. Al hacer clic en el icono de Profiles (Perfiles), se iniciará el menú Profile Management (Gestión de perfiles), en el que un usuario puede guardar sus cambios en un perfil de usuario para permitir una configuración más rápida en usos futuros.

#### **5.6.1.4 Pan Image (Imagen panorámica)**

Pan Image (Imagen panorámica) es un submenú que les permite a los usuarios alinear digitalmente la cámara con la consola. Si hace clic en el icono Small Steps (Pasos pequeños), podrá realizar una panorámica más precisa y hacer clic en el icono Large Steps (Pasos grandes) permitirá realizar una panorámica de la cámara en incrementos más grandes. Haga clic en el ícono Center (Centro) para restaurar la ubicación predeterminada de la bandeja.

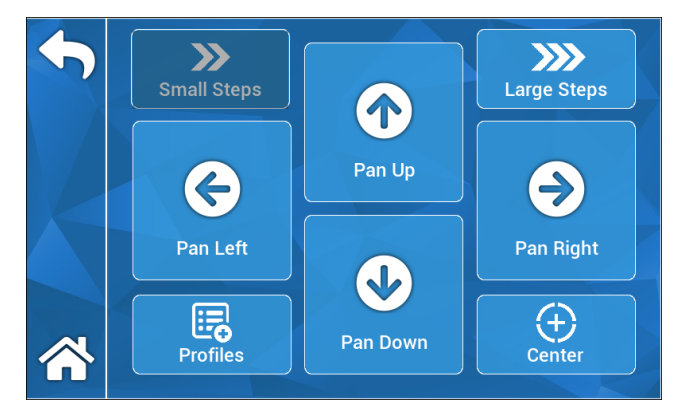

#### **5.6.1.5 Chroma (Croma)**

El menú Chroma (Croma) les permite a los usuarios cambiar el tono de la imagen ajustando los controles deslizantes en pantalla. Los usuarios pueden guardar sus cambios en un perfil de usuario apropiado haciendo clic en el ícono Profiles (Perfiles).

#### **5.6.1.6 Zoom**

El menú Zoom les permite a los usuarios ajustar digitalmente el zoom de la cámara. Esta configuración también se puede guardar en un perfil de usuario haciendo clic en el icono Profiles (Perfiles).

#### **5.6.2 Display Output (Salida de pantalla)**

El menú Display Output (Salida de pantalla) les permite a los usuarios activar o desactivar la salida de video a un monitor externo.

#### **5.6.3 System Control (Control del sistema)**

El menú System Control (Control del sistema) les permite a los usuarios apagar o reiniciar el sistema.

#### **5.6.4 Recorder Settings (Configuración de la grabadora)**

El menú Recorder Setings (Configuración de la grabadora) abre el menú principal de la grabadora. El usuario debe estar conectado a un monitor externo para ver este menú. En este menú se pueden cambiar ajustes como la visualización en pantalla, la calidad de imagen de la grabadora, etc.

El menú Recorder Settings (Configuración de la grabadora) también tiene una opción de formato de disco duro. Desde el menú principal en pantalla, navegue hasta "Advanced (Avanzado)". En este submenú, habrá una acción titulada "Format Recording Device (Formatear dispositivo de grabación)". Haga clic en el ícono Enter (Ingresar) para seleccionar la acción y use los íconos de flecha para navegar hasta el dispositivo que desea formatear. Confirme la selección haciendo clic nuevamente en el ícono Enter (Ingresar).

#### **5.6.5 Profile Management (Gestión de perfiles)**

Este menú les proporciona a los usuarios un método para guardar o recuperar las configuraciones, como el nivel de zoom o el brillo de la imagen. Al hacer clic en el icono Save Profiles (Guardar perfil), se guardarán todas las configuraciones ajustables por el usuario. Al hacer clic en el icono Factory Defaults (Valores predeterminados) de fábrica, se restablecerán todas las configuraciones a los valores predeterminados.

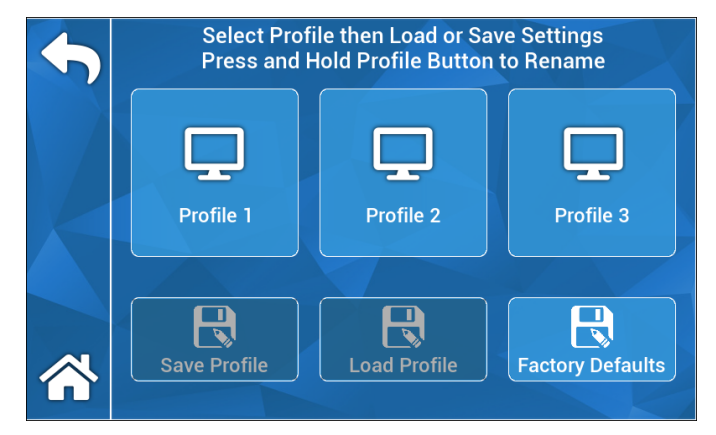

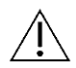

 **AVISO:** al iniciar la consola de la cámara, se mantendrá el último perfil activo.

#### **5.6.6 About (Acerca de)**

El menú About (Acerca de) muestra las versiones del software y firmware de la consola de la cámara y le permite al usuario restablecer el dispositivo a la configuración predeterminada de fábrica haciendo clic en el icono de restablecimiento de fábrica. Además, si una unidad flash USB cargada con el software apropiado está conectada al puerto USB trasero más central, el usuario puede realizar una actualización de software.

#### **5.7 FUNCIONAMIENTO DEL INTERRUPTOR DE PIE**

El interruptor de pie TASCAM se puede utilizar como control de video auxiliar, lo que les brinda a los usuarios la capacidad de grabar, pausar y capturar imágenes fijas con las manos libres. Conecte el miniconector de pedal de 2,5 mm al receptáculo ubicado en el panel trasero de la consola de la cámara.

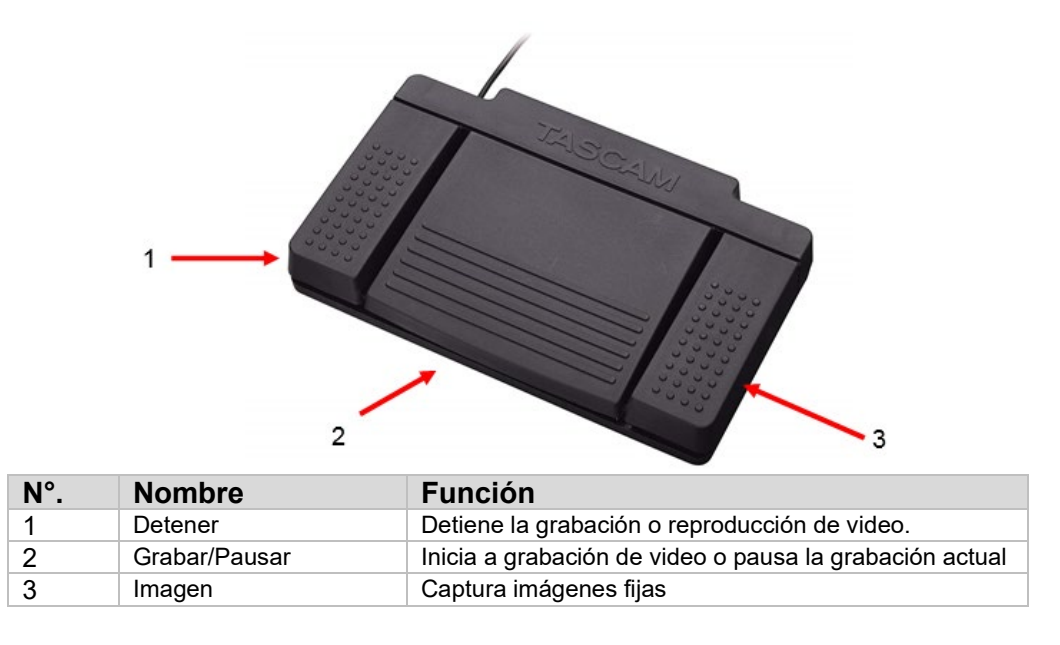

#### **5.8 ACTUALIZACIÓN DEL SOFTWARE**

El fabricante actualizará el software de la consola del sistema de cámara HD periódicamente. Esta actualización de software se le proporcionará al cliente mediante una memoria flash USB.

A **AVISO:** El usuario debe hacer una copia de seguridad de los datos importantes almacenados en el dispositivo antes de realizar una actualización para minimizar el riesgo de pérdida de datos.

Hay dos formas principales de actualizar el software de la consola de la cámara:

MÉTODO 1: Actualización de software a través de la interfaz del usuario

- 1. Mientras la consola está encendida, conecte el USB de actualización de software al puerto USB trasero más central.
- 2. Diríjase a la pantalla ABOUT (Acerca de) en el menú SETTINGS (CONFIGURACIONES).
- 3. Haga clic en el ícono Update Firmware (Actualizar Firmware).
- 4. La consola de la cámara se actualizará automáticamente al software más reciente.
- 5. Una vez que la consola de la cámara finalice la actualización, la pantalla táctil le pedirá al usuario que quite el USB de actualización y aparecerá un icono de reinicio.

#### **PRECAUCIÓN: ASEGÚRESE DE QUITAR EL USB DE ACTUALIZACIÓN ANTES DE REINICIAR LA CONSOLA DE LA CÁMARA DESPUÉS DE LA ACTUALIZACIÓN.**

MÉTODO 2: Actualización de software a través del inicio.

1.Mientras la consola está apagada, conecte el USB de actualización de software al puerto USB trasero más central.

2.Encienda la consola.

- 3.La consola de la cámara detectará la actualización de software USB durante el proceso de inicio y se actualizará automáticamente al software más reciente.
- 4.Una vez que la consola de la cámara finalice la actualización, la pantalla táctil le pedirá al usuario que quite el USB de actualización y aparecerá un icono de reinicio.

#### **PRECAUCIÓN: ASEGÚRESE DE QUITAR EL USB DE ACTUALIZACIÓN ANTES DE REINICIAR LA CONSOLA DE LA CÁMARA DESPUÉS DE LA ACTUALIZACIÓN.**

#### **6. LIMPIEZA Y DESINFECCIÓN**

Tanto el cabezal de la cámara como la consola de la cámara se pueden limpiar, pero no esterilizar. Retire de la fuente de alimentación antes de realizar cualquier limpieza.

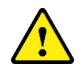

**PRECAUCIÓN: NO** sumerja ni esterilice la consola de la cámara, ya que esto la dañará y anulará la garantía.

El cabezal de la cámara, la consola de la cámara y la banda para la cabeza se pueden limpiar con limpiadores disponibles comercialmente que se usan por lo general para la desinfección de equipos electrónicos en hospitales, como alcoholes etílicos o isopropílicos, aerosoles desinfectantes que contienen compuestos de amonio cuaternario o peróxido de hidrógeno. Las lentes deben limpiarse solo con un pañuelo para lentes, disponible en cualquier tienda de cámaras. Siga las instrucciones en el empaque.

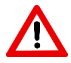

**ADVERTENCIA: NO** use limpiadores fuertemente cáusticos o ácidos, como blanqueadores de hipoclorito "Clorox", amoníaco, ácido muriático o productos similares. No utilice acetona, metiletilcetona o disolventes o limpiadores de hidrocarburos halogenados/clorados que contengan alguno de estos compuestos restringidos.

Aplicar los agentes de limpieza con un spray ligero o toallas humedecidas.

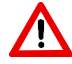

.

**ADVERTENCIA: NO** vierta líquidos sobre el dispositivo. No permita que entren líquidos francos en el cabezal de la cámara o las costuras de la consola de la cámara o las aberturas de ventilación.

Al limpiar y desinfectar el producto, siga todos los procedimientos aplicables de patógenos transmitidos por la sangre según lo requiera la Administración de Seguridad y Salud Ocupacional o su hospital.

#### **7. MANTENIMIENTO, SERVICIO Y REPARACIÓN**

#### **7.1 Servicio y mantenimiento del usuario**

El cabezal de la cámara y la consola de la cámara no contienen piezas que puedan ser reparadas por el usuario.

Los artículos o equipos defectuosos deben ser mantenidos y reparados exclusivamente por personas autorizadas por el fabricante. Todos los trabajos de reparación deberán emplear únicamente piezas originales del fabricante.

#### **7.2 Garantía limitada**

El cabezal y la consola de la cámara tienen una garantía de mano de obra y todos los defectos de material, excepto los cables de fibra óptica, de 3 años a partir de la fecha de envío. Si su producto tiene tales defectos dentro de los tres años posteriores al envío, **Sunoptic Surgical®** reparará o reemplazará el producto o el componente sin cargo. Si sus productos necesitan servicio bajo esta garantía, comuníquese con **Sunoptic Surgical®** o con un distribuidor local para obtener la documentación de autorización de devolución. Empaque con cuidado la unidad en una caja de cartón resistente y envíela a la fábrica. Incluya una nota que describa los defectos, su nombre, número de teléfono y una dirección de devolución. La garantía no cubre el equipo sujeto a mal uso, daño accidental, desgaste normal o si se transfiere a un nuevo propietario sin la autorización de **Sunoptic Surgical®**. Esta garantía le otorga derechos legales específicos y también puede tener otros derechos que varían según el estado.

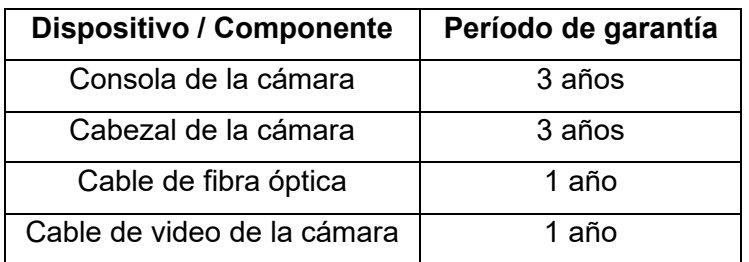

Se aplicarán los siguientes períodos de garantía:

#### **7.3 Reparación**

Puede devolver sus productos para su reparación con el envío prepago a la fábrica. Su producto será revisado y se le enviará una estimación de los gastos de reparación para su aprobación.

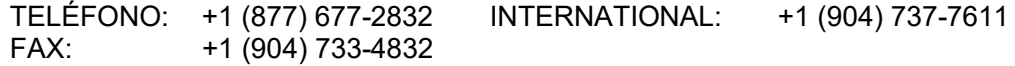

#### **8. FIN DE LA VIDA ÚTIL DEL PRODUCTO**

Este producto contiene desechos o equipos electrónicos. No debe eliminarse como residuo municipal sin clasificar y debe recolectarse por separado de acuerdo con las políticas nacionales o institucionales aplicables relacionadas con los equipos electrónicos obsoletos. El sistema de cámara HD debe desecharse de acuerdo con las leyes locales y las prácticas hospitalarias.

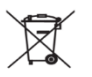

#### **9. SIMBOLOGÍA**

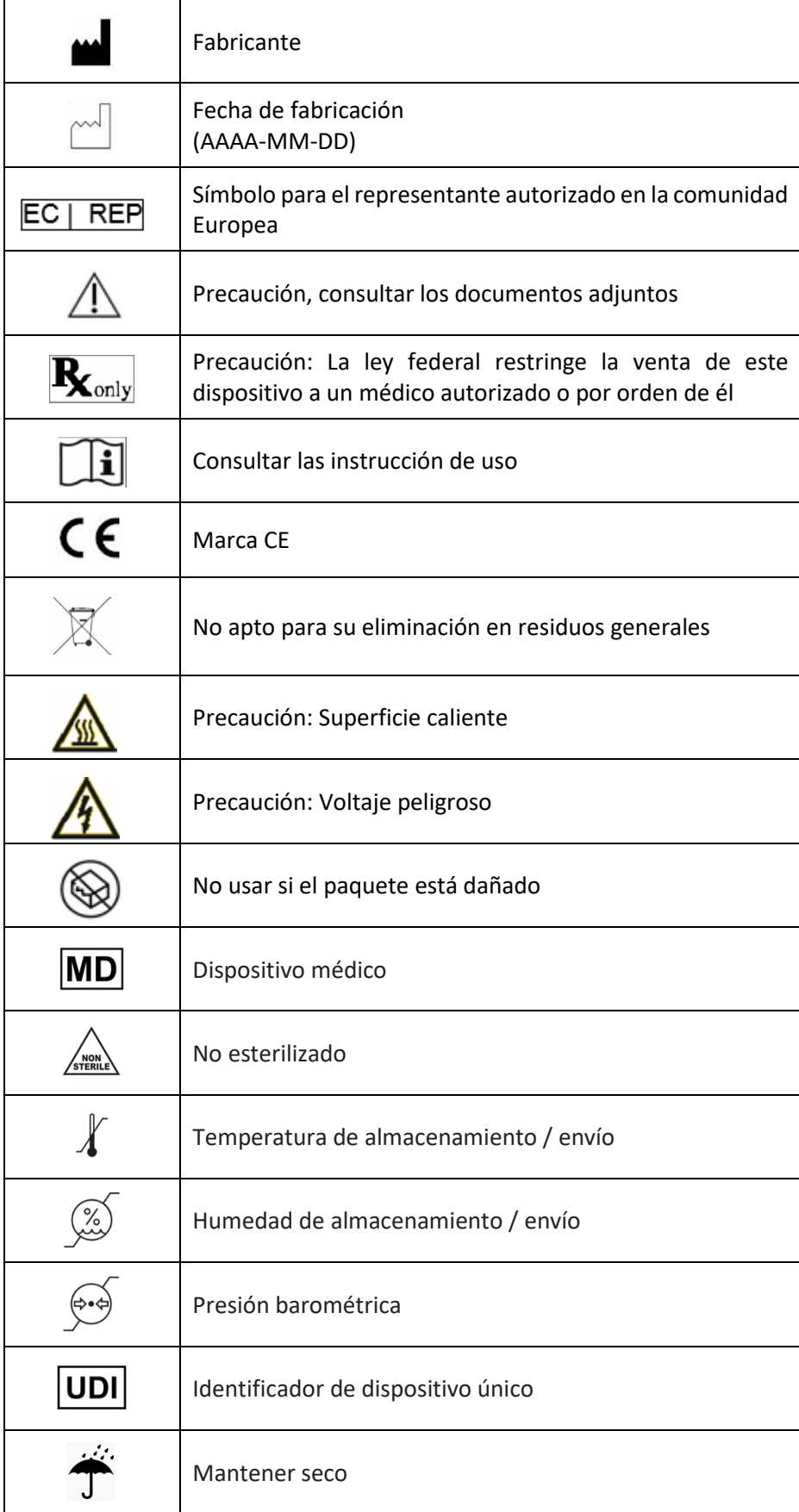

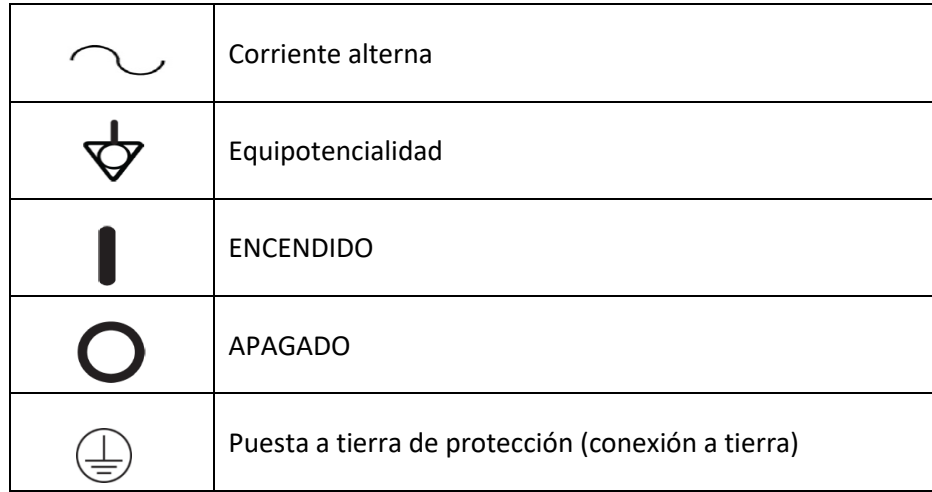

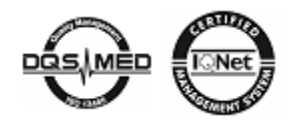

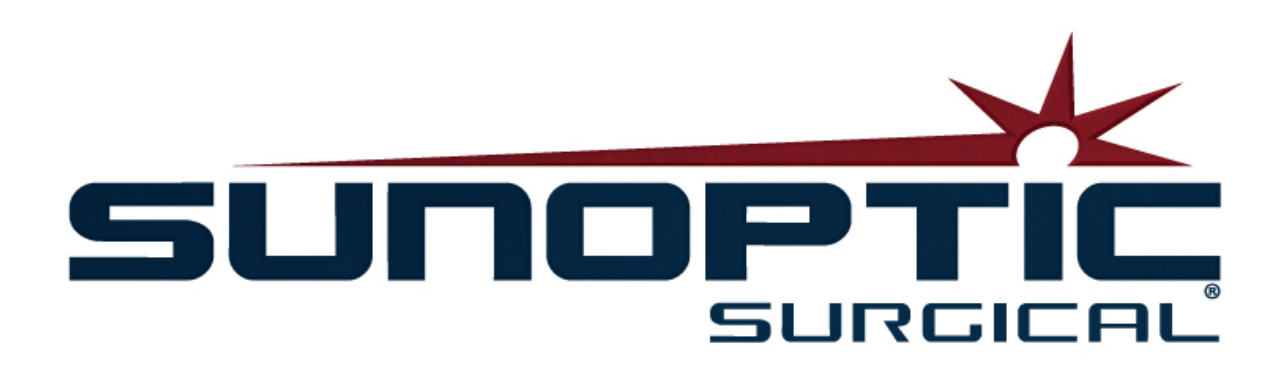

# **HDC-300**

(Patent aangevraagd)

### HD camerasysteem Gebruiksaanwijzing

# $\epsilon$

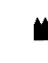

Sunoptic Technologies® 6018 Bowdendale Avenue Jacksonville, FL 32216 USA

Klantenservice: 904 737-7611 Gratis nummer: 877 677-2832

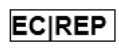

AJW Technology Consulting GmbH Breite Straße 3 40213 Düsseldorf, Germany Telephone: +49 211 [54059](tel:%20+49%20(0)%20211%203013%202232) 6030
## **1. INLEIDING**

- 1.1 Gebruiksindicaties
- 1.2 Functie van ontwerp
- 1.3 Specificaties
- 1.4 Classificaties

## **2. ALGEMENE WAARSCHUWINGEN**

## **3. PRODUCTOVERZICHT**

- 3.1 Cameraconsole
- 3.2 Camerahelm
- 3.3 Cameramodule

## **4. OPSTELLEN**

- 4.1 Console opstellen
- 4.2 Camera opstellen
- 4.3 Externe monitor aansluiten
- 4.4 Netstroom aansluiten
- 4.5 Apparaat inschakelen
- 4.6 Uitschakelen

## **5. BEDIENING**

- 5.1 Interface aanraakscherm gebruiken
- 5.2 Startscherm
- 5.3 Nieuwe case starten
- 5.4 Opnemen
- 5.5 Bestanden beheren

5.5.1 Casusbestand sluiten

- 5.6 Instellingen
- 5.6.1 Camera-instellingen
	- 5.6.1.1 Dradenkruis weergeven
	- 5.6.1.2 Witbalans
	- 5.6.1.3 Helderheid/Contrast/Gamma
	- 5.6.1.4 Afbeelding pannen (zwenken)
	- 5.6.1.5 Chroma
	- 5.6.1.6 Zoom
- 5.6.2 Schermuitvoer
- 5.6.3 Systeembesturing
- 5.6.4 Recorder-instellingen
- 5.6.5 Profielbeheer
- 5.6.6 Info (About)
- 5.7 Voetschakelaar
- 5.8 Software-update

## **6. REINIGING EN DESINFECTIE**

## **7. ONDERHOUD, SERVICE, REPARATIE**

- 7.1 Gebruikersservice en onderhoud
- 7.2 Beperkte garantie
- 7.3 Reparatie

## **8. PRODUCT VERWIJDEREN**

**9. SYMBOLEN**

## **1. INLEIDING**

Het High Definition-camerasysteem van Sunoptic Technologies is een op het hoofd gemonteerde chirurgische camera die wordt gebruikt om foto's en videobeelden van chirurgische procedures vast te leggen.

U hebt een goede keuze gemaakt en wij willen u helpen het systeem correct te gebruiken voor optimale resultaten.

Deze gebruikershandleiding helpt u bij het installeren, bedienen en onderhouden van het camerasysteem. Deze handleiding geeft u richtlijnen voor onderhoud en service, en aanbevelingen voor de beste resultaten.

Volgens de federale wetgeving (Verenigde Staten van Amerika) mag dit apparaat alleen worden gebruikt door of in opdracht van een arts.

## **1.1 GEBRUIKSINDICATIES**

Het beoogde gebruik van dit apparaat is het tonen, opnemen en afspelen van chirurgische procedures. De HD-camera is niet bedoeld voor het diagnosticeren, voorkomen, bewaken, behandelen of verlichten van ziekten, verwondingen of handicaps, noch voor het onderzoeken, vervangen of wijzigen van de anatomie of van een fysiologisch proces, en mag niet worden gebruikt met of als endoscoop of gerelateerd systeem. Dit apparaat heeft geen essentiële prestaties zoals gedefinieerd in IEC 60601-1. Als dit apparaat niet werkt, dan moet er een geschikte back-up beschikbaar zijn voor elke procedure waarin dit apparaat kan worden gebruikt.

Er zijn geen contra-indicaties bekend.

De HD-camera is bedoeld voor gebruik door gekwalificeerd medisch personeel in een gecontroleerde operatiekameromgeving met compatibele apparaten. Het camerasysteem en de helm worden niet-steriel geleverd.

## **1.2 FUNCTIE VAN ONTWERP**

Het HD-camerasysteem bestaat uit een camerahelm gekoppeld aan een lichtbron die video- en/of stilstaande beelden opneemt en een console die deze opnames weergeeft op een externe monitor. Weergegeven beelden en video's kunnen intern worden opgeslagen of via verschillende manieren worden overgedragen of verzonden met behulp van het geïntegreerde aanraakscherm van het apparaat.

## **1.3 SPECIFICATIES**

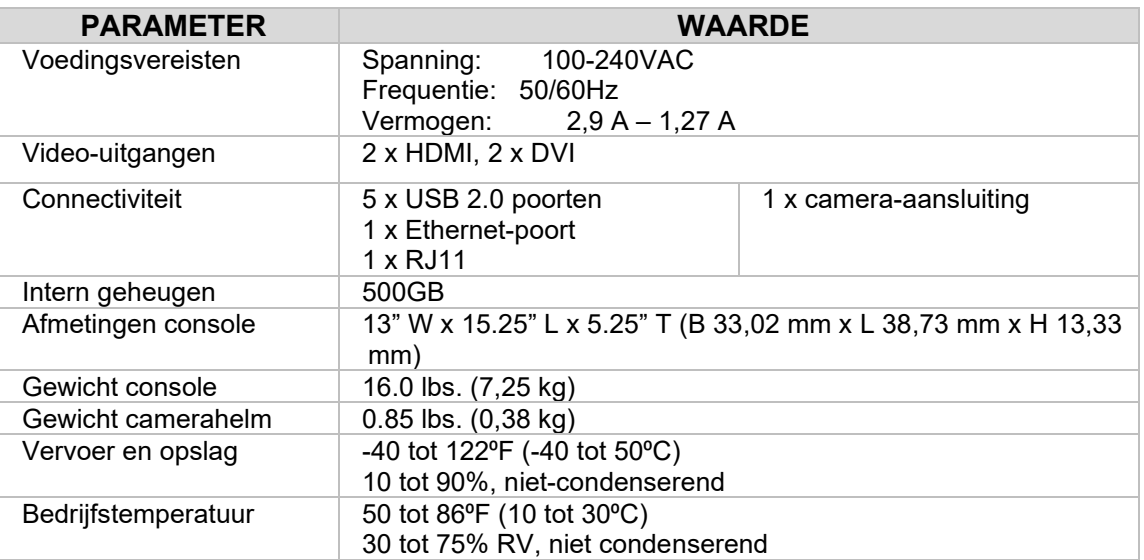

## **1.4 CLASSIFICATIES**

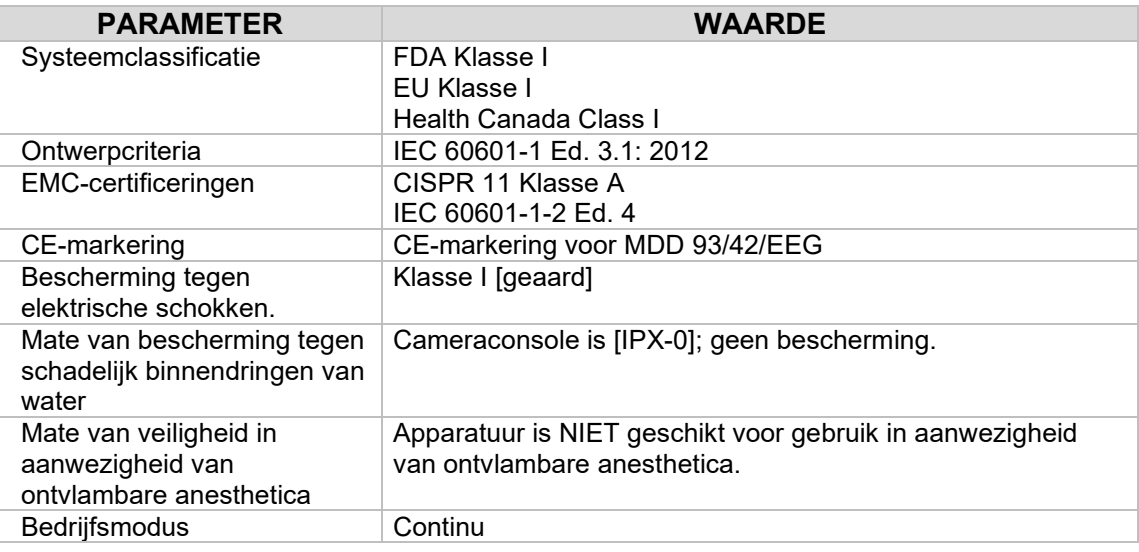

## **2. ALGEMENE WAARSCHUWINGEN**

Het gebruik van deze apparatuur kan gevaren opleveren voor de gebruiker en/of patiënt. Lees deze handleiding zorgvuldig door voordat u dit apparaat gebruikt en neem alle waarschuwingen, voorzorgsmaatregelen en aanwijzingen in acht. De woorden waarschuwing, opgelet en opmerking hebben een speciale betekenis en verdienen speciale aandacht:

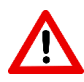

**WAARSCHUWING:** Wijst op risico's voor de veiligheid van de patiënt of gebruiker. Waarschuwingen in acht nemen om mogelijk letsel bij patiënt of gebruiker te voorkomen.

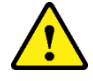

**OPGELET:** Duidt op risico's van oneigenlijk gebruik en/of schade aan de apparatuur. Volg de aanwijzingen om storingen of schade van apparatuur te voorkomen.

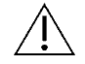

**OPMERKING:** Duidt op speciale informatie om correct gebruik te verduidelijken of aanvullende informatie te geven.

De symbolen voor "WAARSCHUWING", "OPGELET" of "OPMERKING" in deze handleiding zijn bedoeld om de gebruiker attent te maken op belangrijke bedienings- en onderhoudsinstructies.

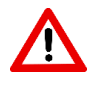

## **Waarschuwingen**

Houd rekening met de onderstaande waarschuwingen om mogelijk ernstig letsel bij de gebruiker, de patiënt en/of schade aan dit apparaat te voorkomen:

- Het niet opvolgen van de instructies in deze handleiding kan leiden tot ernstig letsel of schade aan de apparatuur. Lees deze gebruiksaanwijzing aandachtig door, vooral de waarschuwingen, en zorg ervoor dat u bekend bent met de inhoud voordat u dit apparaat gebruikt.
- Deze apparatuur is bedoeld voor gebruik door een gekwalificeerde arts met volledige kennis van het gebruik van deze apparatuur en de uit te voeren procedure.
- Deze apparatuur moet vóór gebruik worden geïnstalleerd en getest. Een preoperatieve controle moet worden uitgevoerd voorafgaand aan toediening van anesthesie om ervoor te zorgen dat alle gewenste functies operationeel zijn, dat een chirurgisch beeld op de monitor correct wordt weergegeven en dat er geen aanwijzingen van schade aan de apparatuur zijn.
- Het wordt aanbevolen om een back-upsysteem bij de hand te hebben in geval van storing aan de primaire apparatuur.
- Deze apparatuur moet worden aangesloten op een stopcontact met randaarde om het risico op elektrische schokken te verminderen.
- Deze apparatuur mag niet hetzelfde stopcontact of dezelfde aarding delen met levensondersteunende apparatuur. In het geval van storing kan deze apparatuur overmatig vermogen aan het voedingscircuit onttrekken en de werking van andere apparatuur die op hetzelfde circuit zijn aangesloten beïnvloeden.
- Een ononderbroken stroomvoorziening wordt aanbevolen.
- Plaats de console op een locatie met voldoende ventilatie (luchtstroom) naar de console. Onvoldoende ventilatie kan ertoe leiden dat de console oververhit raakt en wordt uitgeschakeld en brandgevaar veroorzaakt. Stel de apparatuur altijd zo op dat de stroomtoevoer van het apparaat gemakkelijk toegankelijk is.
- Gebruik alleen netsnoeren van medische kwaliteit en vervangbare zekeringen die zijn gespecificeerd door de fabrikant om het risico op letsel als gevolg van brand of onderbreking van het stroomcircuit te verminderen. Volg de instructies in deze handleiding en ontkoppel het netsnoer voordat u zekeringen inspecteert of vervangt.
- Gebruik alleen door de fabrikant gespecificeerde compatibele accessoires en randapparatuur. Gebruik van niet-goedgekeurde onderdelen kan invloed hebben op de werking van het apparaat.
- Controleer voor gebruik of de buitenkant van de apparatuur ruwe oppervlakken, scherpe randen of uitsteeksels heeft die letsel kunnen veroorzaken.
- Het camerasysteem niet aan overmatige schokken blootstellen. Het camerasysteem bevat gevoelige onderdelen die door sterke schokken beschadigd kunnen worden.
- Dit apparaat voldoet aan de veiligheidsnorm IEC 60601-1. Wanneer randapparatuur op dit apparaat wordt aangesloten, wordt een medisch elektrisch (ME) systeem gevormd dat moet worden beoordeeld op conformiteit met IEC 60601-1 veiligheidsnormen. Bij gebruik met andere apparatuur kan de lekstroom additief zijn. Degene die het ME-systeem maakt, is verantwoordelijk voor het naleven van de toepasselijke veiligheidsvoorschriften en veiligheidsnormen. Sluit alleen IEC 60601-1 goedgekeurde apparatuur aan op dit apparaat. Raak de aansluitingen van randapparatuur en de patiënt nooit gelijktijdig aan. Dit kan de patiënt bloostellen aan elektrische schokken.
- Gebruik de apparatuur niet in de buurt van ontvlambare vloeistoffen, gassen of andere materialen die ontvlambaar zijn door elektrische vonken.
- Deze apparatuur genereert en straalt EMI uit die invloed kan hebben op het functioneren van andere geïnstalleerde apparatuur. Apparatuur die EMI genereert en uitstraalt, kan de normale werking van het HD-camerasysteem beïnvloeden. Installeer de apparatuur niet in de buurt van sterke EMI-bronnen.
- Gegevens die op de HDC-300 zijn opgeslagen, kunnen de privacy van de patiënt schenden als de gegevens toegankelijk zijn voor onbevoegde gebruikers. Het is de verantwoordelijkheid van de gebruiker om alle gevoelige gegevens die op dit apparaat zijn opgeslagen, te beschermen.
- Meld elk ernstig incident met dit apparaat aan de fabrikant en de bevoegde autoriteit van de lidstaat waar de gebruiker en/of patiënt is gevestigd

## **Opgelet**

Let op het volgende om oneigenlijk gebruik en/of schade aan dit apparaat te voorkomen:

- 3. Pak dit apparaat voorzichtig uit en controleer het op vervoersschade. Raadpleeg het hoofdstuk Garantie en Retourbeleid van deze handleiding als er schade wordt geconstateerd.
- 4. Deze apparatuur genereert warmte en gebruikt koelventilatoren tijdens normaal gebruik. Installeer het apparaat in een goed geventileerde ruimte binnen de bedrijfstemperatuur om oververhitting en storingen en/of schade aan de apparatuur te voorkomen.
- 5. Er is een risico op schade aan de apparatuur als het op een verkeerde manier wordt gereinigd of gedesinfecteerd. Gebruik alleen de hier beschreven goedgekeurde reinigings- en sterilisatiemethoden om het risico van storing en/of schade aan de apparatuur te voorkomen.
- 6. Hoogfrequente chirurgische apparaten kunnen interferentie veroorzaken met het videobeeld dat op de chirurgische monitor wordt weergegeven. Om dit te vermijden moeten hoogfrequente apparaten en beeldapparatuur op afzonderlijke voedingscircuits worden aangesloten.
- 7. De console of camerahelm bevatten geen onderdelen die onderhoud door de gebruiker vereisen. Er zijn gevaarlijke spanningen aanwezig in de console. Verwijder de behuizing niet. Retourneer het apparaat naar de fabrikant als onderhoud nodig is.
- 8. Zorg ervoor dat de HDC-300 zo is opgesteld dat eventuele kabels die zijn aangesloten op de console of de helm tijdens gebruik geen struikelgevaar opleveren.
- 9. De interne harde schijf kan defect raken. De gebruiker is verantwoordelijk voor het maken van passende back-ups van belangrijke gegevens om het risico op gegevensverlies te voorkomen.

**OPMERKING:** De garantie vervalt als een van deze waarschuwingen of voorzorgsmaatregelen wordt genegeerd.

## **3.PRODUCTOVERZICHT**

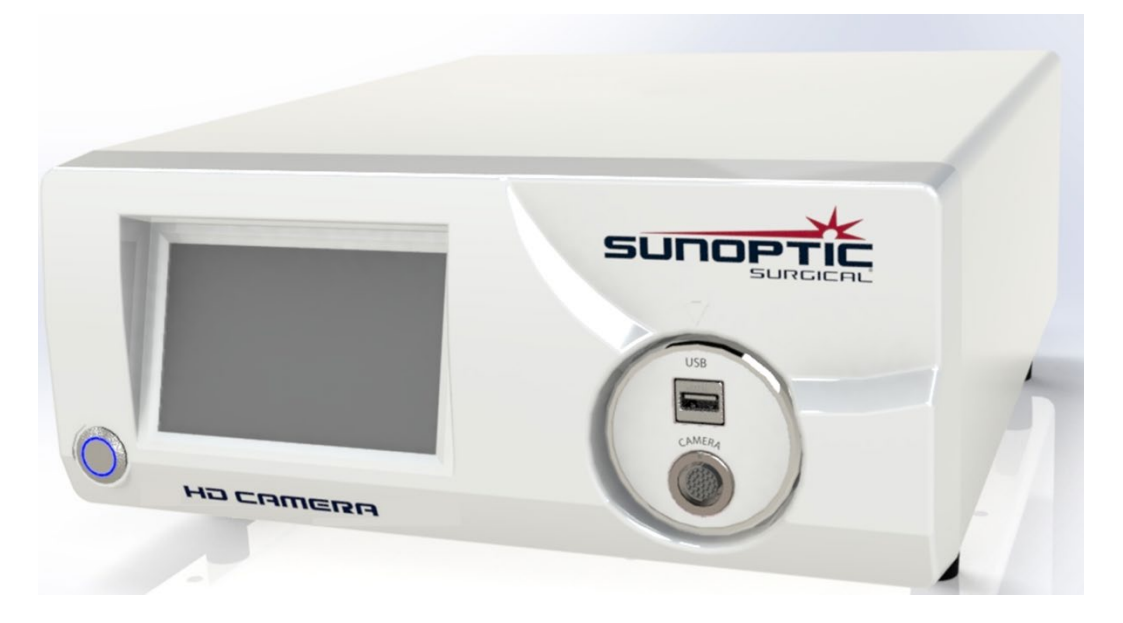

## **3.1 Cameraconsole**

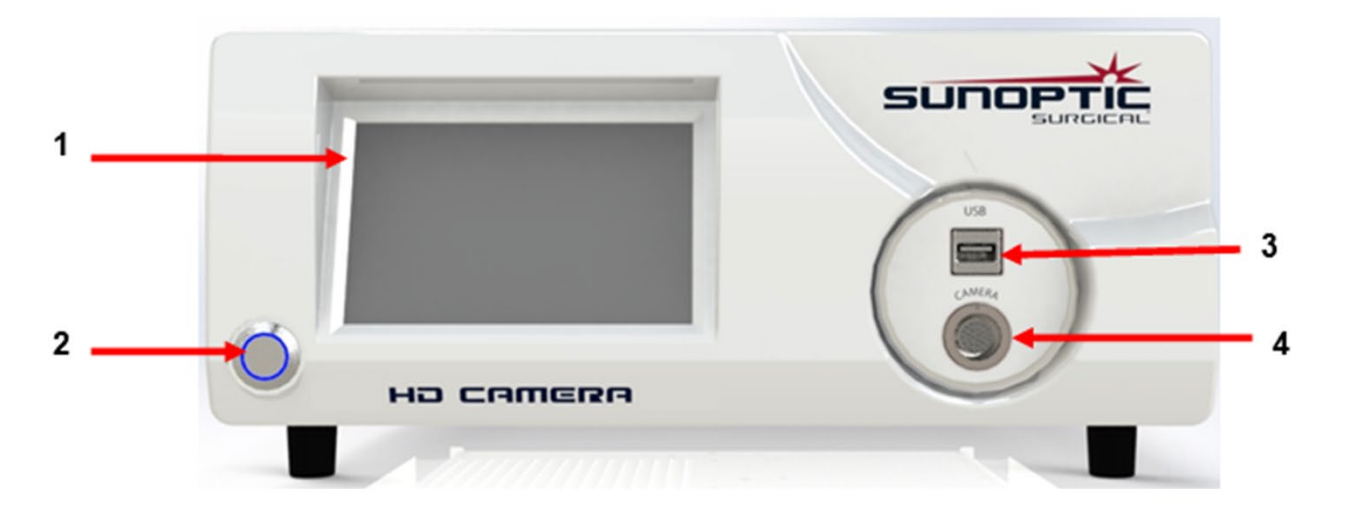

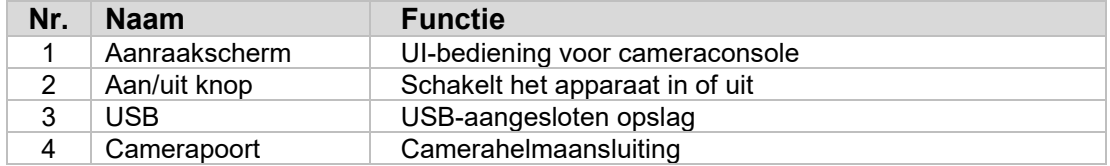

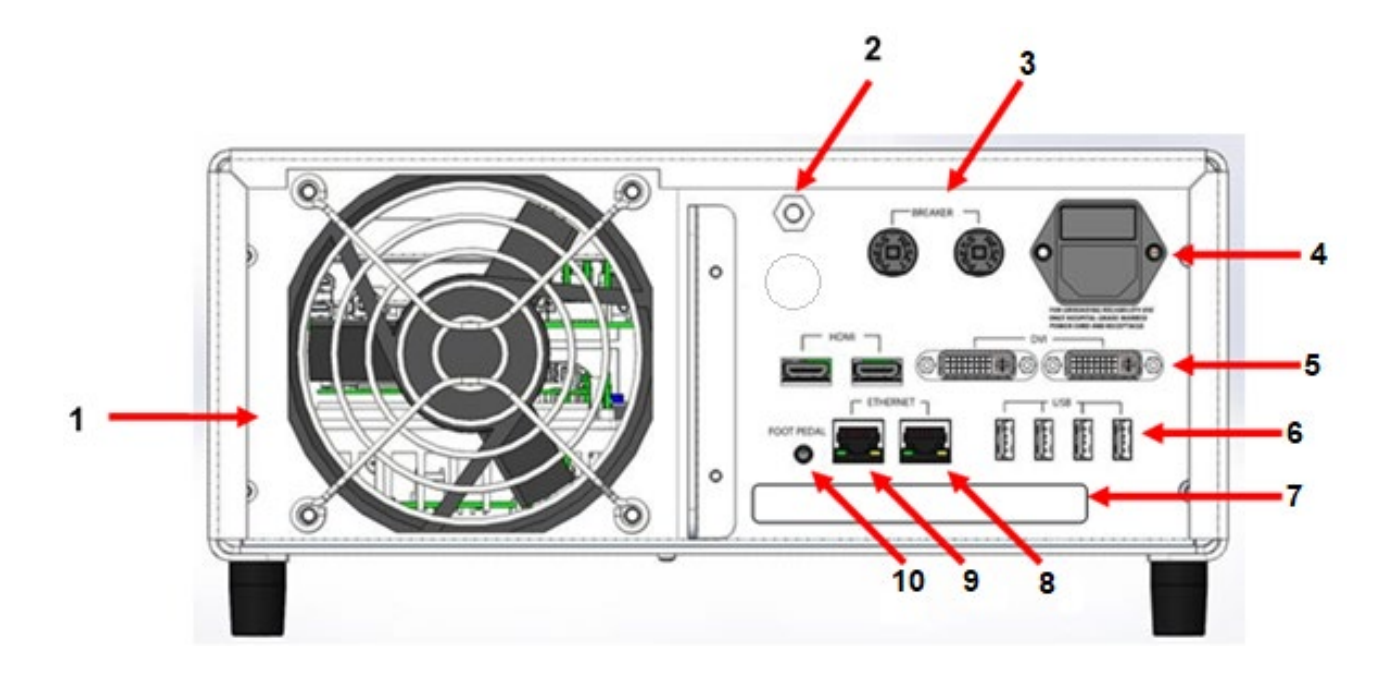

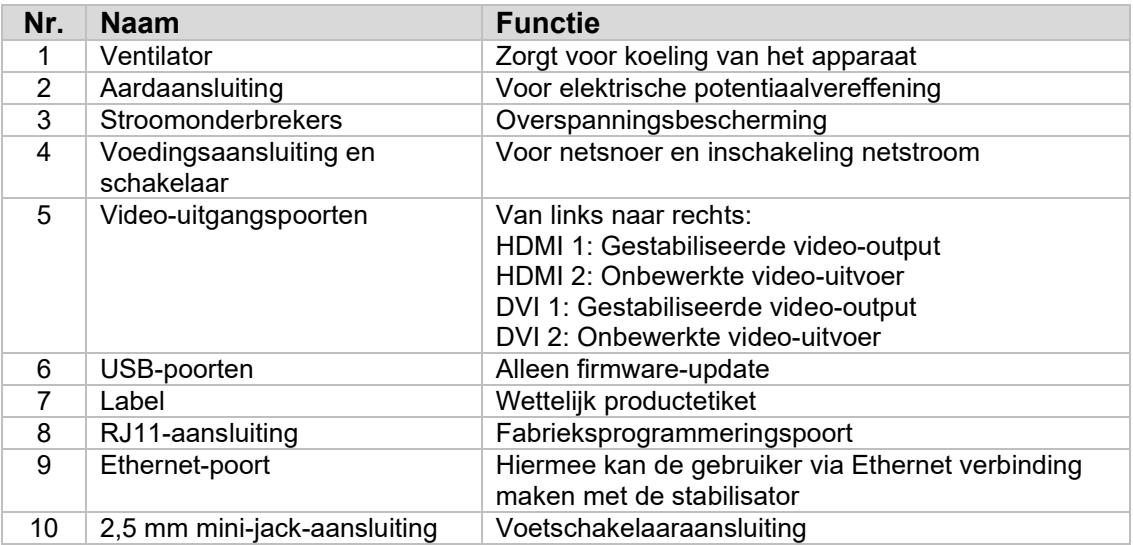

## **3.2 Camerahelm**

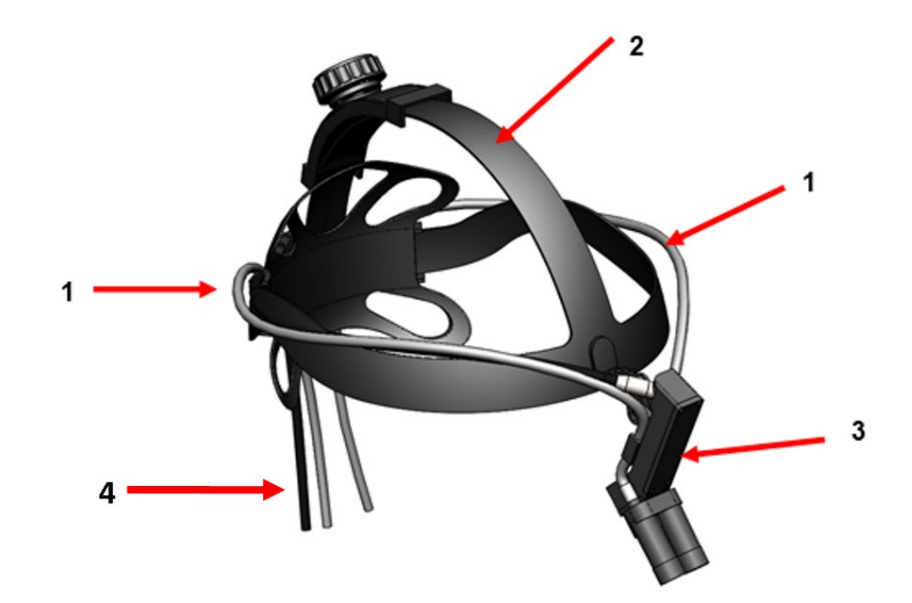

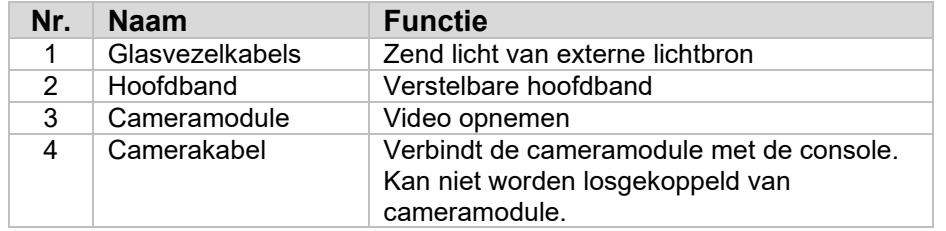

## **3.3 Cameramodule**

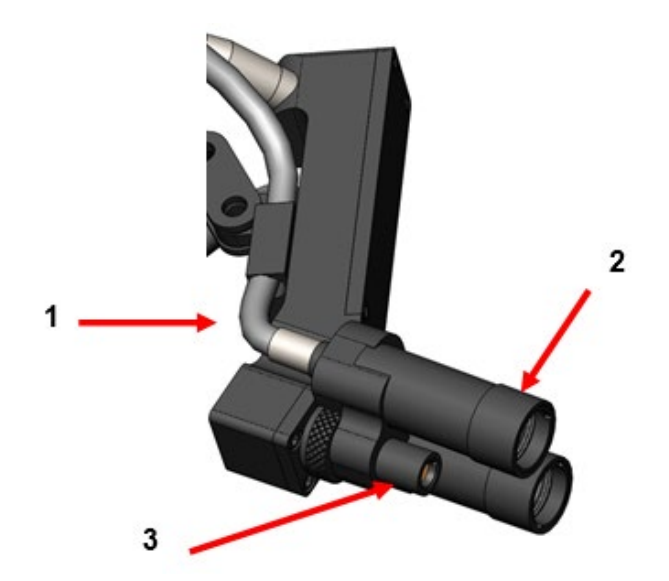

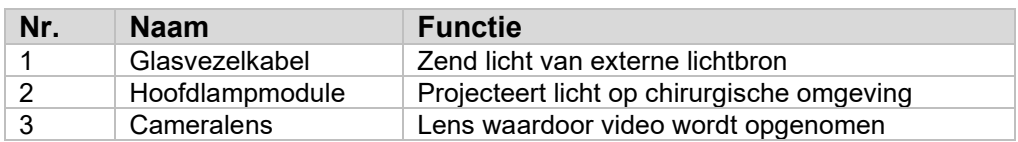

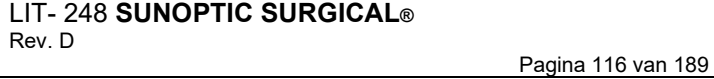

## **4.OPSTELLEN**

## **4.1 Console opstellen**

Plaats de cameraconsole op een stabiel oppervlak (wagentje, tafel, standaard, enz.).

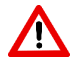

**WAARSCHUWING:** Plaats de console **NIET** op een plek waar deze kan worden blootgesteld aan vloeistoffen.

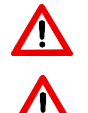

**WAARSCHUWING: NIET** gebruiken in een omgeving met explosieve of brandbare gassen.

**WAARSCHUWING:** De onderste inlaat- of achterste uitlaatopeningen van de cameraconsole **NIET** blokkeren. Er is ongeveer 5" (13 mm) vrije ruimte boven en achter de console vereist voor voldoende luchtstroom. De console mag niet worden geplaatst op een manier waarbij het effect kan hebben op de luchtafvoer van andere apparaten. Plaats het apparaat ook bij warmte-genererende apparaten.

## **4.2 Camerahelm aansluiten**

**OPGELET:** HANTEER UITSLUITEND DE CONNECTOR WANNEER U HET SNOER VAN DE HELM AANSLUIT OF LOSKOPPELT. ALS U AAN DE KABEL TREKT, KAN HET APPARAAT BESCHADIGEN (DEZE SCHADE VALT NIET ONDER DE PRODUCTGARANTIE).

Sluit de camerahelm aan op de console door de rode stip op de connector uit te lijnen met de rode stip op de aansluiting op het voorpaneel van de console. Stevig aandrukken totdat de connector volledig op zijn plaats zit.

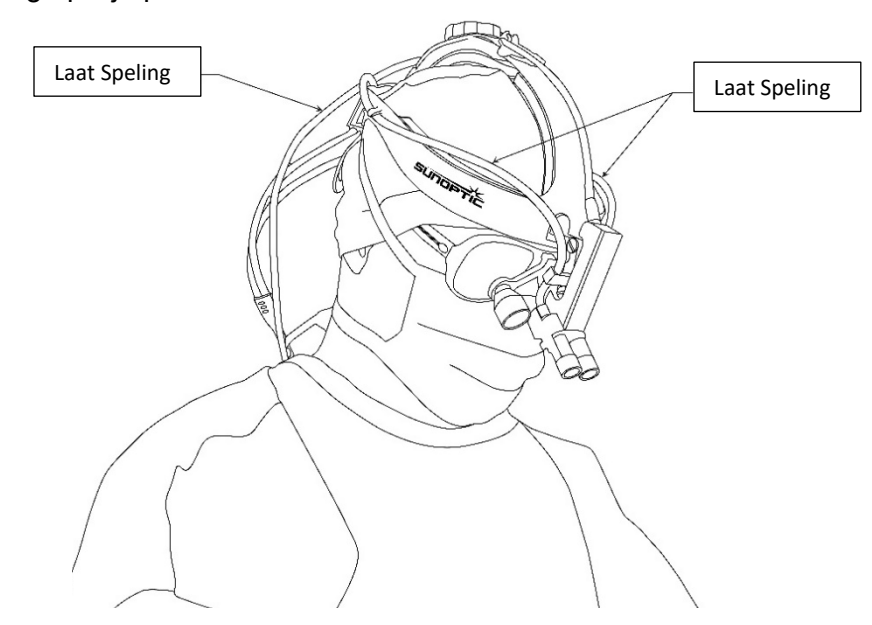

## **4.3 Externe monitor aansluiten**

De cameraconsole heeft (4) video-uitgangsaansluitingen op het achterpaneel. Alle (4) uitgangen kunnen gelijktijdig worden gebruikt. Raadpleeg het diagram op het achterpaneel voor een beschrijving van de uitgangen.

#### **4.4 Netstroom aansluiten**

Zorg ervoor dat de stroomschakelaar aan de achterkant in de stand UIT (OFF) staat en sluit een netsnoer van medische kwaliteit aan op de stroomingang onder de stroomschakelaar aan de achterkant.

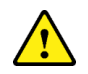

**OPGELET:** Elektromagnetische interferentie (EMI) kan de werking van het HDcamerasysteem beïnvloeden. Plaats het HD-camerasysteem niet in de buurt van sterke EMIbronnen.

#### **4.5 Apparaat inschakelen**

Nadat u controleert of alle externe apparaten correct zijn aangesloten, schakelt u het apparaat in met de hoofdschakelaar op de achterkant van het apparaat. De schakelaar licht GROEN op. Als u het apparaat inschakelt, knippert de AAN (ON)-knop op het voorpaneel blauw totdat het apparaat volledig is opgestart. Het Sunoptic-welkomstscherm verschijnt op het aanraakscherm

Het duurt ongeveer 1 minuut om het apparaat op te starten.

#### **4.6 Uitschakelen**

Om het apparaat uit te schakelen, drukt u op de drukknop op het voorpaneel en wacht u tot het apparaat wordt uitgeschakeld. Als het touchscreen is uitgeschakeld, zet u de hoofdschakelaar aan de achterzijde op UIT (OFF).

## **5. BEDIENING**

**OPMERKING:** Veel functies van de cameraconsole worden getoond op een externe monitor. De externe monitor moet worden aangesloten op een gestabiliseerde video-uitgang (HDMI 1 of DVI 1) om deze schermmenu's en displays te kunnen bekijken.

#### **5.1 Interface aanraakscherm gebruiken**

De belangrijkste interface van de cameraconsole is een 5-inch capacitief aanraakscherm. Dit scherm biedt volledige functionaliteit, inclusief een schermtoetsenbord voor het invoeren van case-informatie en stelt gebruikers in staat om zonder extern toetsenbord met de recordermodule te communiceren.

De meeste schermen zullen de pictogrammen START (HOME) en TERUG (RETURN) tonen. Door op het START-pictogram te drukken, keert de gebruiker vanaf elk punt in het menusysteem terug naar het STARTSCHERM. Door op het TERUG-pictogram te drukken, keert de gebruiker terug naar het vorige menu.

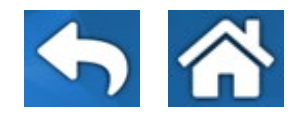

## **5.2 Startscherm**

Het startscherm is het eerste scherm dat wordt getoond wanneer de cameraconsole wordt ingeschakeld. De gebruiker kan op elk punt in het menusysteem terugkeren naar dit scherm door op het START-pictogram te drukken.

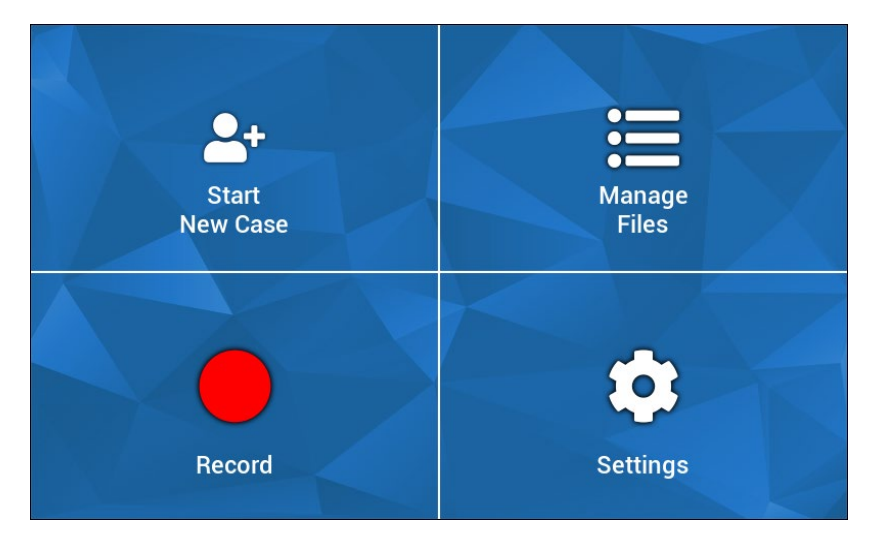

- Nieuwe case starten (Start New Case) menu voor het aanmaken van een nieuw case-bestand
- Beheer bestanden (Manage files) menu voor het bladeren door case-bestanden die op het apparaat zijn opgeslagen
- Opnemen (Record) menu voor camerabediening
- Instellingen menu voor het aanpassen van instellingen zoals camera-instellingen en recorderinstellingen

## **5.3 Nieuwe case starten**

Het menu Nieuwe taak starten (Start New Case) vraagt de gebruiker om de case-gegevens in te voeren voor een nieuw case. Druk op het waardeveld (value field) om het toetsenbord op het scherm openen. Zorg ervoor dat de juiste informatie wordt ingevoerd. Druk daarna op Enter. Wanneer alle waardevelden correct zijn ingevuld, kan het aanmaken van het casebestand worden bevestigd met een GROEN vinkje. Vervolgens wordt het OPNAME (RECORD)-scherm geopend. U kunt ook op de TERUG (RETURN)- of START (HOME) pictogrammen drukken om af te sluiten.

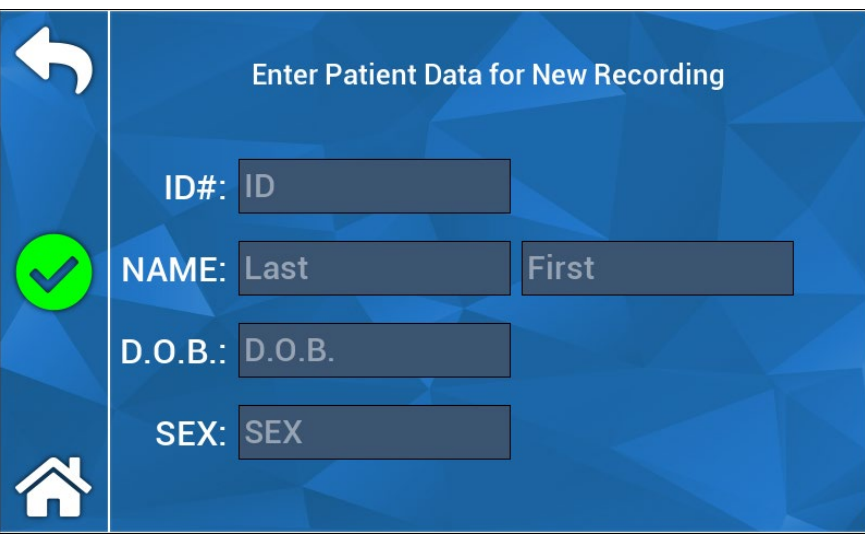

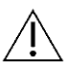

**OPMERKING:** Case-bestanden kunnen worden aangemaakt zonder informatie in te voeren. De bestandsnaam met tijdstempel worden automatisch gegenereerd.

## **5.4 Opnemen**

Het menu Opnemen (Record) toont de bedieningselementen voor het opnemen van video en afbeeldingen. Pictogrammen die niet kunnen worden gebruikt, zijn gedimd (b.v. het pauzepictogram werkt niet als er niet wordt opgenomen).

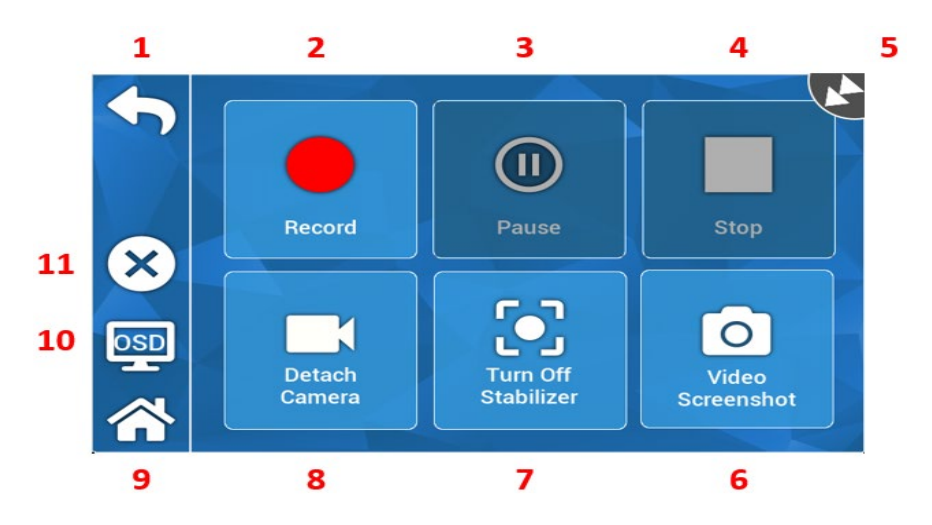

## Functies:

- 1. Terug (Return) terug naar vorige menu
- 2. Opnemen (Record) start video-opname
- 3. Pauze (Pause) video-opname onderbreken
- 4. Stoppen (Stop) video-opname stoppen en index sluiten
- 5. Statuspictogram toont de huidige status van de recorder
- 6. Schermopname (Video Screenshot) stilstaand beeld vastleggen
- 7. Zet stabilisatie AAN/UIT schakelt videostabilisatie AAN/UIT. OPMERKING: deze functie werkt alleen als externe monitoren zijn aangesloten op een video-uitgang die stabilisatie ondersteunt.
- 8. Camera loskoppelen/aansluiten verbreekt/verbindt de camera met de recordermodule
- 9. Start (Home) terug naar het startscherm
- 10. OSD Schermmenu (On Screen Display). Doorloopt verschillende instellingen voor het projecteren van informatie op het beeldscherm, zoals resterende ruimte op de harde schijf en opnametijd.
- 11. X sluit de case en keer terug naar het startscherm

## **5.5 Bestanden beheren**

Het menu Bestanden beheren (Manage Files) heeft bedieningselementen voor het inzien en beheren van case-bestanden die op de harde schijf van de recorder zijn geladen.

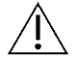

**OPMERKING:** Er moet een externe monitor zijn aangesloten om de bestandsbrowser te kunnen bekijken.

- Lijstbestanden (List Files) roept de bestandsbrowser van de recorder op
- Richtingstoetsen wordt gebruikt om door de bestandsbrowser van de recorder te navigeren
- Enter wordt gebruikt om een actie te bevestigen of te starten
- Kopiëren naar USB (Copy to USB) start de opdracht Kopiëren in de bestandsbrowser van de recorder
- Sluiten (Close) sluit de actieve case en/of recordermenu
- Vorige/volgende (Previous/Next wordt gebruikt om door de indexen in een dossier te bladeren
- Video afspelen (Play Video) start het afspelen van de index vanaf het actieve case. OPMERKING: in elke case-bestand verschijnen de beelden eerst, ongeacht de volgorde waarin de indexen zijn aangemaakt.
- Schakel OSD uit (Tun Off OSD) schakelt de schermweergave op de externe monitor uit

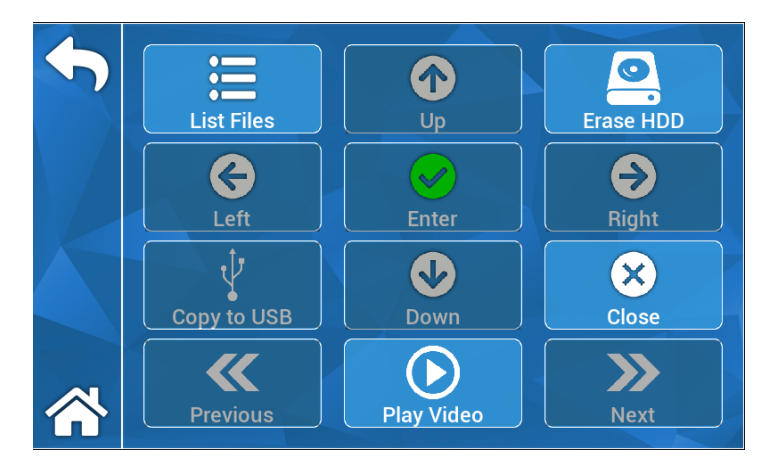

## **5.5.1 Casusbestand sluiten**

"Zodra de gewenste opnamen zijn gemaakt en de casus is voltooid, sluit u het casusbestand voordat u het systeem uitschakelt." Selecteer "X" aan de linkerkant van het aanraakscherm in het opnamemenu om het casusbestand te sluiten en alle opnamen en stilstaande beelden op te slaan. Een prompt verschijnt op het aanraakscherm met de tekst "Stop de opname en sluit het dossier." Selecteer "Ja". Het casusbestand dossier is nu opgeslagen en het systeem kan worden uitgeschakeld.

"\*Waarschuwing: als de bovenstaande handeling niet wordt uitgevoerd, neemt de gebruiker het risico dat het opnemen en de stilstaande beelden mogelijk beschadigd en onbruikbaar worden. Het systeem herhaaldelijk uitschakelen zonder het bestand te sluiten kan leiden tot schade aan de interne harde schijf voor opname. Dit wordt niet gedekt door de garantie"

## **5.6 INSTELLINGEN**

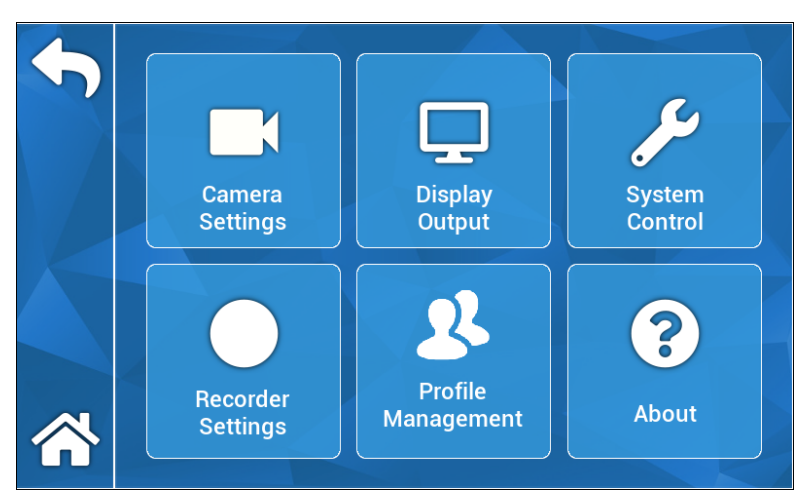

## **5.6.1 Camera-instellingen**

Met het menu Camera-instellingen kunnen de kleur, zoom, helderheid en beeldkwaliteit naar voorkeur worden aangepast. Alle instellingen kunnen worden opgeslagen in een profiel en kunnen eenvoudig gedeeld en ingesteld worden.

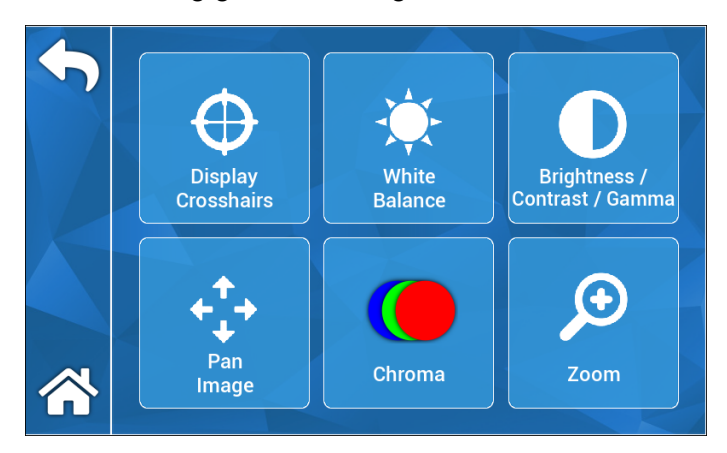

## **5.6.1.2 Dradenkruis weergeven**

Het dradenkruis-pictogram wordt op het externe beeldscherm weergegeven. Dit is handig voor het uitlijnen van het beeld van de camera.

## **5.6.1.3 Witbalans**

Past automatisch chroma-instellingen aan om nauwkeurigere kleuren te reproduceren.

## **5.6.1.4 Helderheid/Contrast/Gamma**

Helderheid/Contrast/Gamma is een submenu met schuifregelaars om de helderheid, het contrast en het gamma van het beeld aan te passen. Als u op het pictogram Profielen (Profiles) drukt, wordt het menu Profielbeheer (Profile Management) geopend. Hier kunt u wijzigingen in een gebruikersprofiel opslaan en deze bij een volgend gebruik sneller openen.

## **5.6.1.5 Afbeelding pannen (zwenken)**

Zwenk beeld (Pan Image) is een submenu waarmee u de camera digitaal op de console kunt uitlijnen. Door op het pictogram Kleine stappen (Small Steps) te drukken, kunt u met meer precisie zwenken. Door op het pictogram Grote stappen (Large Steps) te drukken, kunt u de camera in grotere stappen zwenken. Druk op het pictogram Midden (Center) om de standaard zwenklocatie te herstellen.

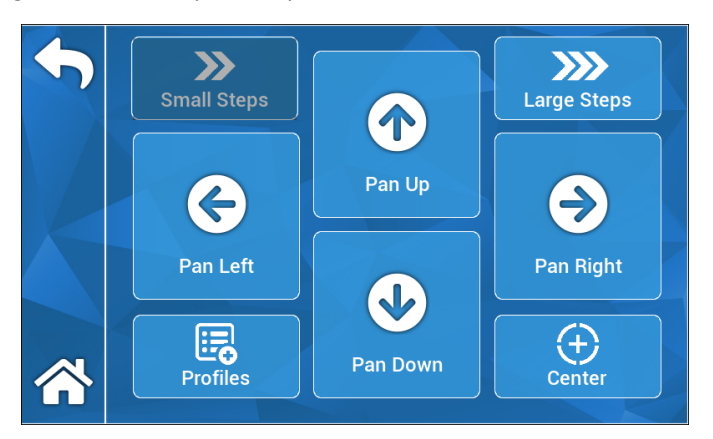

## **5.6.1.6 Chroma**

Met het Chroma-menu kunt u de tint van de afbeelding met schuifregelaars op het scherm wijzigen. U kunt wijzigingen opslaan in een gebruikersprofiel door op het pictogram Profielen (Profiles) te drukken.

## **5.6.1.7 Zoom**

Met het zoommenu kunt u de zoom van de camera digitaal aanpassen. Deze instelling kan ook worden opgeslagen in een gebruikersprofiel door op het pictogram Profielen (Profiles) te drukken.

## **5.6.2 Schermuitvoer**

Met het menu Schermuitvoer (Display output) kunt u video-uitvoer naar een externe monitor activeren of deactiveren.

## **5.6.3 Systeembesturing**

Met het menu Systeembesturing (System Control) kunt u het systeem afsluiten of opnieuw opstarten.

## **5.6.4 Recorder-instellingen**

Het menu Recorderinstellingen (Recorder Settings) opent het hoofdmenu van de recorder. Er moet een externe monitor zijn aangesloten om dit menu te kunnen gebruiken. Instellingen zoals On-Screen Display, beeldkwaliteit van de recorder, enz., kunnen in dit menu worden gewijzigd.

Het menu Recorderinstellingen (Record Settings) heeft ook een optie voor het formatteren van de harde schijf. Navigeer in het hoofdmenu op het scherm naar Geavanceerd (Advanced). Dit submenu biedt de functie Opnameapparaat formatteren (Format Recording Device). Druk op het pictogram Enter om de functie selecteren en gebruik de pijlpictogrammen om het apparaat dat u wilt formatteren te selecteren. Bevestig de selectie door nogmaals op het pictogram Enter te drukken.

## **5.6.5 Profielbeheer**

Met Profielbeheer (Profile Management) kunt u instellingen opslaan of oproepen, waaronder zoomniveau of beeldhelderheid. Door op het pictogram Profiel opslaan (Save Profile) te drukken, worden alle door de gebruiker aanpasbare instellingen opgeslagen. Als u op het pictogram Fabrieksinstellingen (Factory Defaults) drukt, worden alle instellingen teruggezet naar de standaardwaarden.

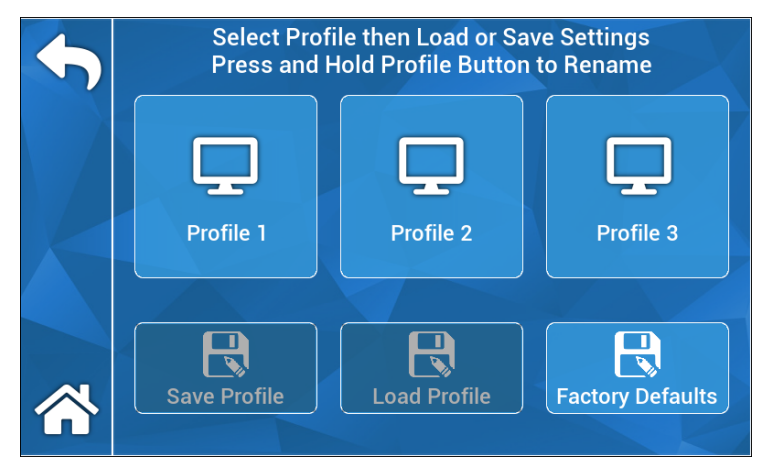

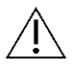

 **OPMERKING**: de cameraconsole start met het laatste actieve profiel.

## **5.6.6 Info (About)**

Het menu Info (About) toont de software- en firmwareversies van de cameraconsole en stelt de gebruiker in staat het apparaat terug te zetten naar de fabrieksinstellingen. Druk op het pictogram voor het herstellen van de fabrieksinstellingen. Bovendien kunt u een software-update uitvoeren als een USBflashstation met de juiste software is aangesloten op de middelste USB-poort op het achterpaneel.

## **5.7 BEDIENING VAN VOETSCHAKELAAR**

De TASCAM-voetschakelaar kan worden gebruikt als een extra videobediening, waardoor u handsfree stilstaande beelden kunt opnemen, pauzeren en vastleggen. Sluit de 2,5 mm mini-jack van de voetschakelaar aan op de aansluiting op het achterpaneel van de cameraconsole.

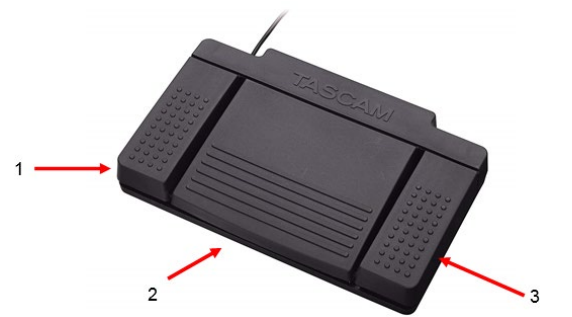

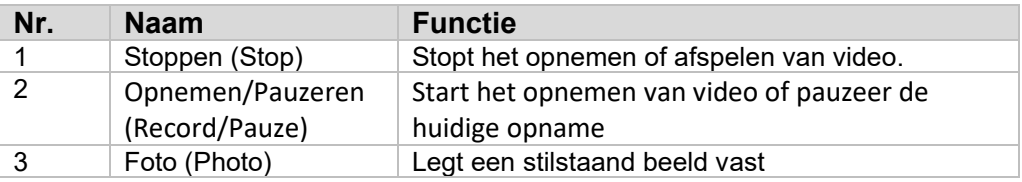

## **5.8 SOFTWARE-UPDATE**

De software voor de HD Camera System Console wordt regelmatig bijgewerkt door de fabrikant. Deze software-update wordt geleverd via een USB-flashstation.

**OPMERKING:** Maak een back-up van alle belangrijke gegevens die op het apparaat zijn opgeslagen voordat een update wordt uitgevoerd om het risico van gegevensverlies tijdens een update te minimaliseren.

Er zijn twee manieren waarop de software van de cameraconsole kan worden bijgewerkt:

METHODE # 1 – Software-update via gebruikersinterface

- 1. Sluit de USB-software-update aan op de middelste USB-poort op het achterpaneel terwijl de console AAN is.
- 2. Navigeer naar het INFO (ABOUT)-scherm in het menu INSTELLINGEN (SETTINGS).
- 3. Druk op het pictogram Firmware bijwerken (Update Firmware).
- 4. De cameraconsole wordt automatisch bijgewerkt met de nieuwste software.
- 5. Wanneer de cameraconsole de update heeft voltooid, vraagt het aanraakscherm u om de update-USB te verwijderen. Het pictogram Opnieuw opstarten (Restart) verschijnt.

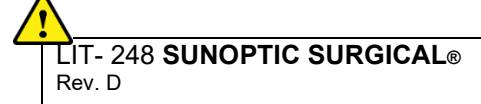

## **OPGELET: ZORG ERVOOR DAT DE UPDATE-USB IS VERWIJDERD VOORDAT U DE CAMERACONSOLE NA DE UPDATE OPNIEUW OPSTART.**

METHODE # 2 – Software-update via opstarten

- 1. Terwijl de console UIT is, sluit u de USB-software-update aan op de middelste USB-poort op het achterpaneel.
- 2. Schakel de console in.
- 3. De cameraconsole detecteert de software update-USB tijdens het opstartproces en werkt het apparaat automatisch bij met de nieuwste software.
- 4. Wanneer de cameraconsole de update heeft voltooid, vraagt het aanraakscherm u om de update-USB te verwijderen. Het pictogram Opnieuw opstarten (Restart) verschijnt.

#### **OPGELET: ZORG ERVOOR DAT DE UPDATE-USB IS VERWIJDERD VOORDAT U DE CAMERACONSOLE NA DE UPDATE OPNIEUW OPSTART.**

## **6. REINIGING EN DESINFECTIE**

De camerahelm als de cameraconsole kunnen worden gereinigd, maar ze kunnen niet worden gesteriliseerd. Haal de stekker uit het stopcontact voordat het apparaat wordt schoongemaakt.

**OPGELET:** De cameraconsole **NIET** in water onderdompelen en niet steriliseren. Dit zal de cameraconsole beschadigen en de garantie ongeldig maakt.

De camerahelm, cameraconsole en hoofdband kunnen worden schoongeveegd met in de handel verkrijgbare reinigingsmiddelen die gewoonlijk worden gebruikt voor de desinfectie van elektronische apparatuur in ziekenhuizen zoals ethyl- of isopropylalcoholen, desinfectiesprays die quaternaire ammoniumverbindingen bevatten of waterstofperoxide. De lenzen mogen alleen worden gereinigd met lensdoekjes, verkrijgbaar in elke camerawinkel; volg de aanwijzingen op de verpakking.

**WAARSCHUWING:** Gebruik **GEEN** sterk bijtende of zure reinigingsmiddelen zoals "Clorox" hypochloriet bleekmiddel, ammoniak, zoutzuur of soortgelijke producten. Gebruik geen aceton, methylethylketon of gehalogeneerde / gechloreerde koolwaterstofoplosmiddelen of reinigingsmiddelen die een van deze verbindingen bevatten.

Breng reinigingsmiddelen aan met een lichte spray of een vochtige doek.

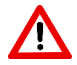

**WAARSCHUWING:** Giet GEEN vloeistoffen op het apparaat. Voorkom dat er vloeistoffen in de camerahelm of in de ventilatieopeningen van de cameraconsole terechtkomen.

Volg alle procedures voor overdraagbare pathogenen zoals vereist door OSHA en/of uw instelling wanneer u het product reinigt en desinfecteert.

## **7. ONDERHOUD, SERVICE, REPARATIE**

## **7.1 Gebruikersservice en onderhoud**

De camerahelm en de cameraconsole bevatten geen onderdelen die door de gebruiker kunnen worden onderhouden.

Defecte onderdelen of apparatuur mogen uitsluitend worden onderhouden en gerepareerd door technici die door de fabrikant zijn geautoriseerd. Bij alle reparatiewerkzaamheden moeten originele onderdelen van de fabrikant worden gebruikt.

## **7.2 Beperkte garantie**

De camerahelm en cameraconsole hebben een garantie van 3 jaar vanaf de verzenddatum op fabricage en materiaaldefecten, exclusief glasvezelkabels. Mocht uw product binnen drie jaar na verzending defecten vertonen, zal **Sunoptic Surgical®** het product of onderdeel kosteloos repareren of vervangen. Mocht uw product(en) onder deze garantie service vereisen, neem dan contact op met **Sunoptic Surgical®** of een lokale distributeur voor informatie over retourautorisatie. Verpak het apparaat zorgvuldig in een stevige doos en verzend het naar de fabriek. Voeg een beschrijving bij van de defecten, uw naam, telefoonnummer en retouradres. De garantie dekt geen apparatuur die verkeerd is gebruik, onopzettelijk is beschadigd, normale slijtage vertoond of is overgedragen aan een nieuwe eigenaar zonder toestemming van **Sunoptic Surgical®**. Deze garantie geeft u specifieke wettelijke rechten en u kunt ook andere rechten hebben die van land tot land kunnen verschillen.

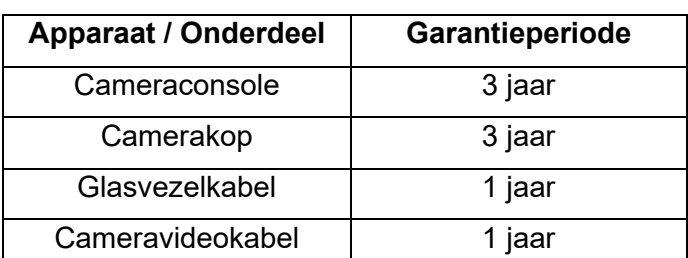

De onderstaande garantietermijnen zijn van toepassing:

## **7.3 Reparatie**

U kunt uw product(en) op eigen kosten terugsturen naar de fabriek voor reparatie. Uw product wordt geïnspecteerd en een schatting van de reparatiekosten wordt ter goedkeuring voorgelegd.

TELEFOON: +1 (877) 677-2832 INTERNATIONAAL: +1 (904) 737-7611 FAX: +1 (904) 733-4832

## **8. PRODUCT VERWIJDEREN**

Dit product bevat elektrisch afval of elektronische onderdelen. Het mag niet worden weggegooid als ongesorteerd gemeentelijk afval en moet afzonderlijk worden ingezameld in overeenstemming met toepasselijk nationaal of bedrijfsbeleid met betrekking tot verouderde elektronische apparatuur. Het HD-camerasysteem moet worden verwijderd volgens de plaatselijke wetgeving en ziekenhuispraktijken.

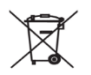

## **9. SYMBOLEN**

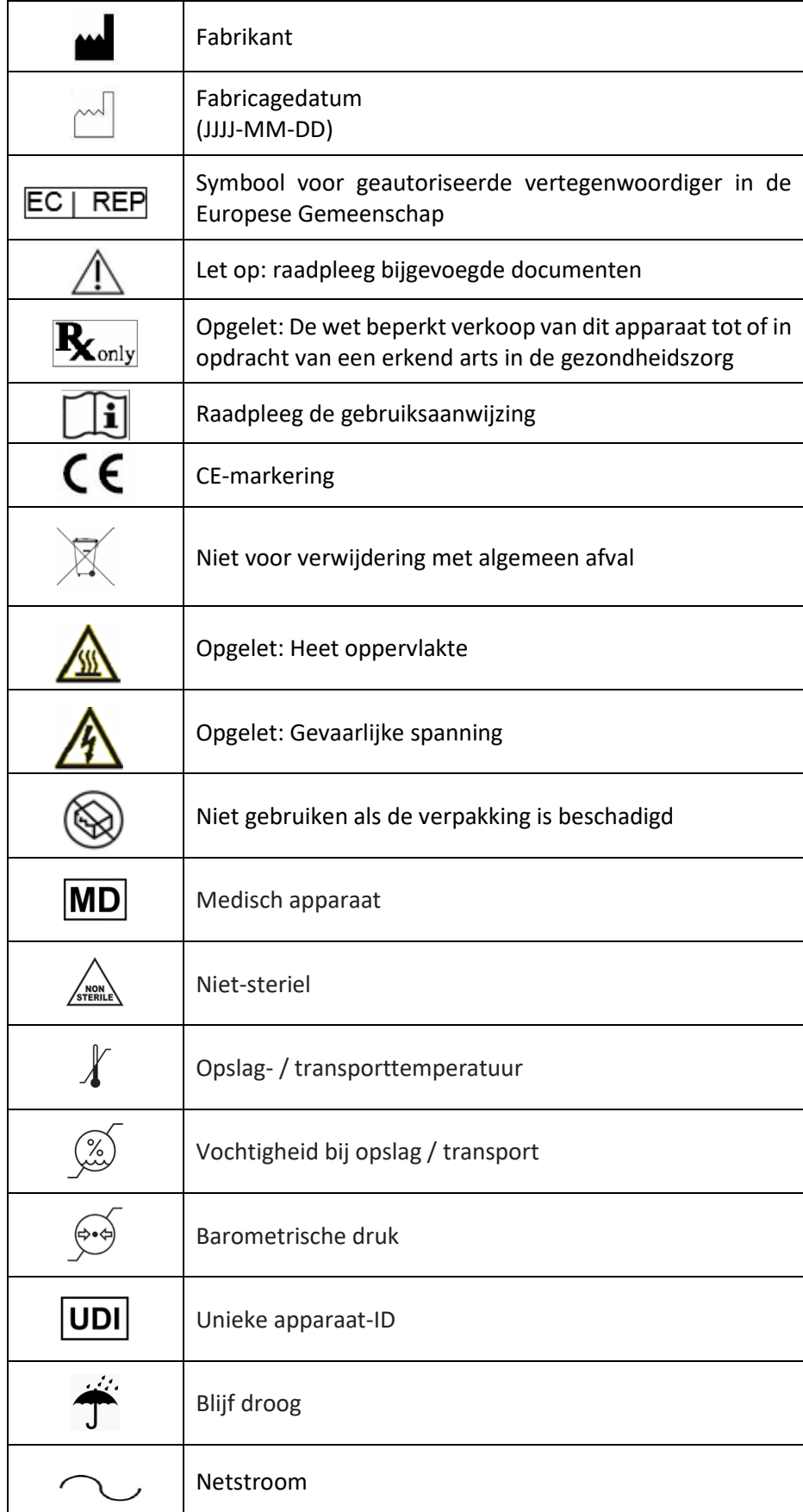

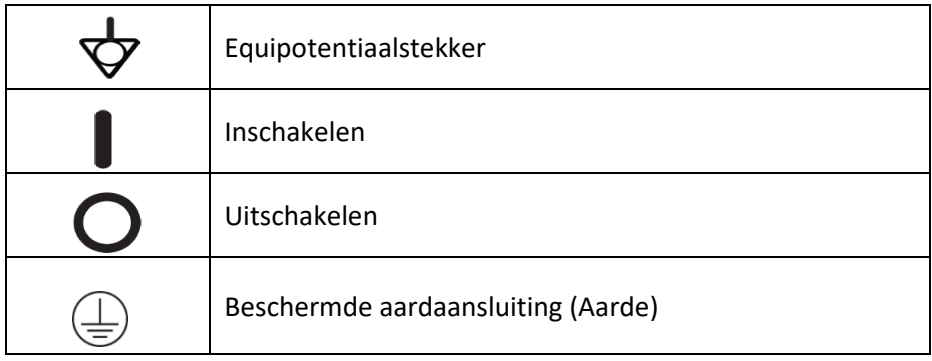

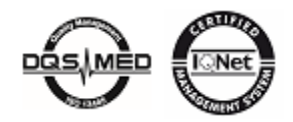

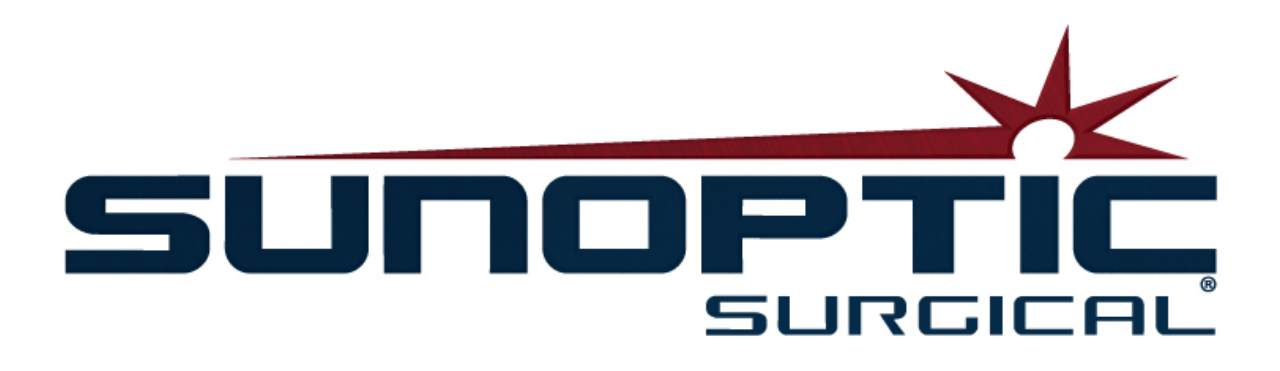

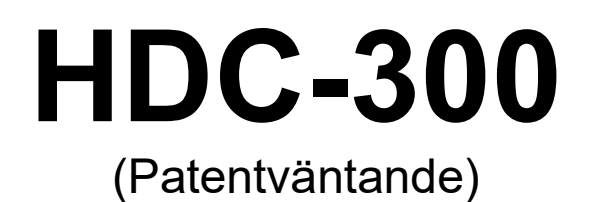

 HD Kamerasystem Handbok

# $\epsilon$

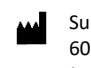

Sunoptic Technologies® 6018 Bowdendale Avenue Jacksonville, FL 32216 USA

Kundtjänst: 904 737-7611 Avgiftsfritt: 877 677-2832

**ECREP** 

AJW Technology Consulting GmbH Breite Straße 3 40213 Düsseldorf, Germany Telephone: +49 211 [54059](tel:%20+49%20(0)%20211%203013%202232) 6030

Sida 129 av 189

LIT- 248 **SUNOPTIC SURGICAL®**  Rev. D

## **INNEHÅLLSFÖRTECKNING**

- **1. INLEDNING**
	- 1.1 Indikationer för användning
	- 1.2 Designfunktion
	- 1.3 Specifikationer
	- 1.4 Klassificeringar

## **2. ALLMÄNNA VARNINGAR**

#### **3. PRODUKTÖVERSIKT**

- 3.1 Kamerakonsol
- 3.2 Kamerahuvud
- 3.3 Kameramodul

#### **4. INSTALLATION**

- 4.1 Konsolinstallation
- 4.2 Kamerainstallation
- 4.3 Hur man ansluter bildskärmen
- 4.4 Hur man ansluter strömförsörjning
- 4.5 Hur man slår på enheten
- 4.6 Hur man stänger av

## **5. DRIFT**

- 5.1 Hur man använder pekskärmsgränssnittet
- 5.2 Startskärm
- 5.3 Påbörja ett nytt ärende
- 5.4 Registrering
- 5.5 Hantera filer

5.5.1 Stäng ärendefilen

- 5.6 Inställningar
- 5.6.1 Kamerainställningar
	- 5.6.1.1 Visa korshår
	- 5.6.1.2 Vitbalans
	- 5.6.1.3 Ljusstyrka/kontrast/Gamma
	- 5.6.1.4 Panorera bilden
	- 5.6.1.5 Chroma
	- 5.6.1.6 Zoom
- 5.6.2 Visningsskärm
- 5.6.3 Systemkontroll
- 5.6.4 Inspelningsinställningar
- 5.6.5 Profilhantering
- 5.6.6 Om
- 5.7 Fotpedal
- 5.8 Programuppdatering

#### **6. RENGÖRING OCH DISINFEKTION**

## **7. UNDERHÅLL, SERVICE OCH REPARATION**

- 7.1 Användarservice och underhåll
- 7.2 Begränsad garanti
- **7.3** Reparation

## **8. SLUTET PÅ PRODUKTENS LIVSLÄNGD**

**9. SYMBOLOGI**

## **1. INLEDNING**

Sunoptic Technologies HD Kamerasystem är en huvudmonterad kirurgisk kamera som används för att ta stillbilder och videobilder av kirurgiska ingrepp.

Du har valt det bästa och vi vill försäkra oss om att du uppnår optimala resultat med ditt nya kamerasystem genom att använda det på rätt sätt.

Denna handbok förklarar hur du installerar, använder och rengör kamerasystemet. Den ger dig riktlinjer för underhåll och service samt rekommendationer för bästa resultat.

Enligt amerikansk federal lag får den här enheten endast användas av eller som anvisats av läkare.

## **1.1. INDIKATIONER FÖR ANVÄNDNING**

Enhetens avsedda användning är att visa, spela in och spela upp kirurgiska ingrepp. HDkameran är inte avsedd att diagnostisera, förebygga, övervaka, behandla eller lindra sjukdomar, skador eller handikapp, inte heller för undersökning, ersättning eller modifiering av anatomi eller av en fysiologisk process och ska inte användas med eller som ett endoskop eller relaterat system. Enheten har ingen väsentlig prestanda enligt definitionen i IEC 60601-1. Om enheten inte fungerar ska en lämplig reservenhet finnas tillgänglig för alla ingrepp där enheten ska användas.

Det finns inga kända kontraindikationer.

HD-kameran är avsedd att användas i en kontrollerad operationsrumsmiljö med förenliga enheter av kvalificerad medicinsk personal. Kamerasystemet och kamerahuvudet tillhandahålls icke-sterilt.

## **1.2 DESIGNFUNKTION**

HD-kamerasystemet består av ett kamerahuvud som kopplas till en ljuskälla som tar video- och/eller stillbilder med en konsol som visar bilderna på en extern bildskärm. Visade bilder och videor kan tas och lagras internt eller överföras eller skickas på olika sätt som styrs genom enhetens integrerade pekpanel.

## **1.3 SPEKIFIKATIONER**

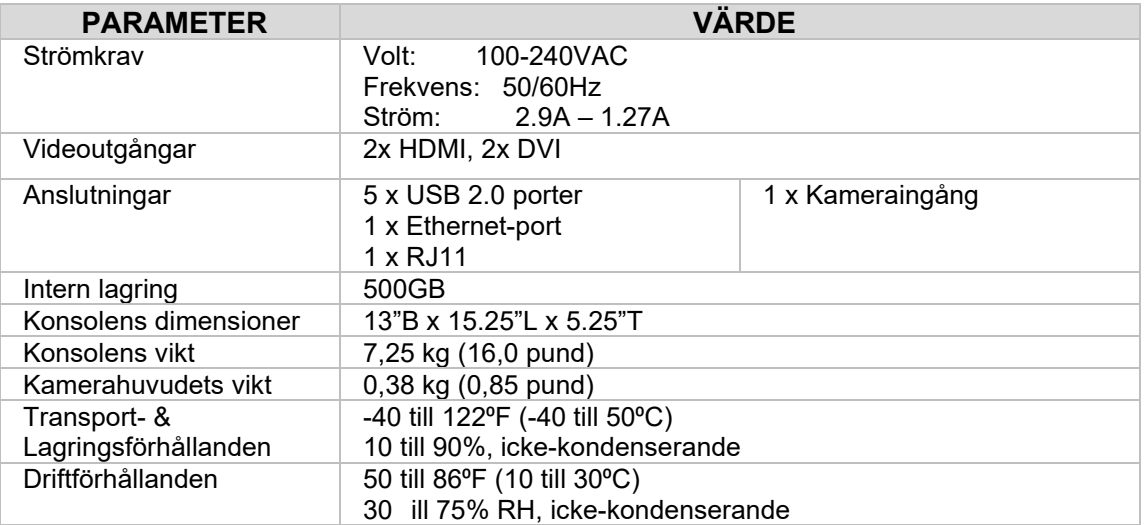

## **1.4 KLASSIFICERINGAR**

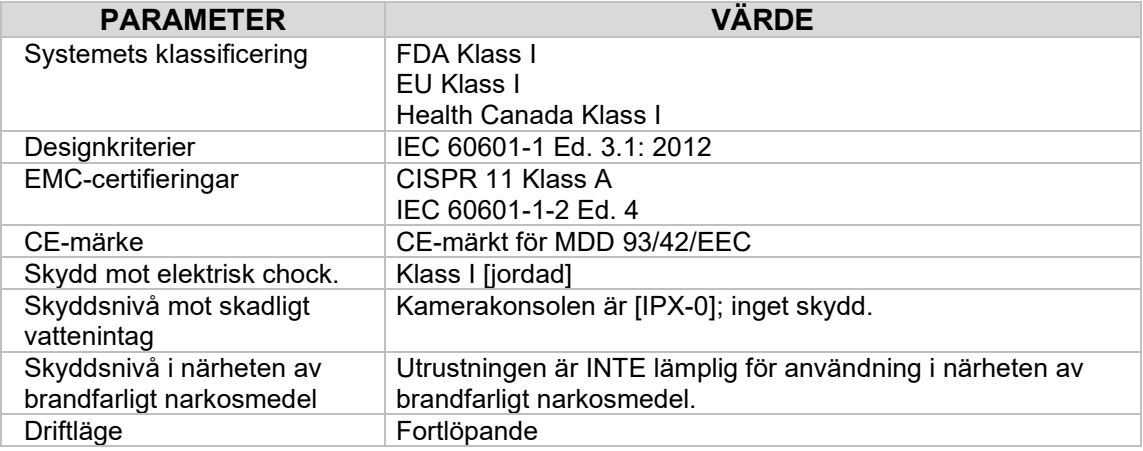

## **2. ALLMÄNNA VARNINGAR**

Användning av utrustningen kan utgöra faror för användaren och/eller patienten. Läs igenom denna handbok noggrant innan du använder enheten och följ alla varningar, försiktighetsåtgärder och bruksanvisningar. Begreppen varning, försiktighetsåtgärder och obs! har särskilda betydelser och ska granskas noggrant:

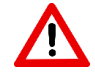

**VARNING:** Indikerar risker för patientens eller användarens säkerhet. Underlåtenhet att följa varningarna kan leda till skada på patienten eller användaren.

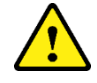

**FÖRSIKTIGHETSÅTGÄRDER:** Indikerar risker för felaktig användning och/eller skada på utrustningen. Underlåtenhet att följa försiktighetsåtgärderna kan leda till funktionsförlust eller produktskada.

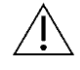

**OBS!** Indikerar särskild information för att förtydliga anvisningar eller uppge ytterligare användbar information.

Lämpliga symboler för "VARNING", "FÖRSIKTIGHETSÅTGÄRDER" eller "OBS!" i handboken är avsedda att varna användaren om att det finns viktiga bruks- och underhållsanvisningar i handboken.

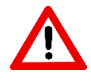

## **Varningar**

Observera följande varningar för att undvika allvarlig personskada för användaren, patienten och/eller skada på enheten:

- Underlåtenhet att följa anvisningarna i handboken kan leda till allvarliga personskador eller skador på utrustningen. Läs igenom handboken noggrant, särskilt varningarna, och lär dig innehållet innan du använder utrustningen.
- Utrustningen är konstruerad för att användas av en kompetent läkare med fullständig kunskap om användningen av utrustningen och ingreppet som ska utföras.
- Utrustningen ska installeras och testas före användning. En föroperativ kontroll ska utföras före administrering av patientbedövning för att säkerställa att alla önskade funktioner fungerar, att en duglig kirurgisk bild visas på bildskärmen och att inga tecken på skador på utrustningen finns.
- Det rekommenderas att man har ett reservsystem redo för användning i fall att brister uppstår på den primära utrustningen.
- Utrustningen ska anslutas till ett jordat elnät för att minska risken för elektriska stötar.
- Utrustningen får inte dela samma eluttag eller jordning med livsuppehållande utrustning. Vid eventuellt utrustningsfel kan utrustningen dra för mycket ström från försörjningskretsen och avbryta tillförsel till annan utrustning som drivs på samma krets.
- Avbrottsfri strömförsörjning rekommenderas.
- Placera alltid konsolen på en plats som möjliggör tillräcklig ventilation (luftflöde) till konsolen. Otillräcklig ventilation kan leda till att konsolen överhettas och stängs av och kan skapa brandrisk. Placera alltid utrustningen så att apparatens intag är lättillgängligt.
- Använd endast elkablar av medicinsk kvalitet och ersättningssäkringar som specificerats av tillverkaren för att minska skaderisken till följd av brand eller nätkretsavbrott. Följ anvisningarna här och koppla alltid bort strömmen från enheten innan du kontrollerar eller byter ut säkringar.
- Använd endast tillverkarens specificerade förenliga tillbehör och kringutrustning. Användning av icke-godkänd utrustning kan orsaka funktionsförlust.
- Kontrollera ytan på utrustningen som ska användas före varje användning för att säkerställa att det inte finns några grova ytor, vassa kanter eller utstickande delar som kan orsaka personskador.
- Undvik att tappa kamerasystemet eller hårdhänt hantering. Kamerasystemet innehåller känsliga beståndsdelar som är benägna att skadas på grund av mekanisk chock.
- Enheten uppfyller säkerhetsstandarden IEC 60601-1. När kringutrustningen är ansluten till enheten skapas ett medicinskt elektriskt (ME)-system och systemet bör utvärderas för överensstämmelse med IEC 60601-1 säkerhetsstandarder. Vid användning med annan utrustning kan läckströmmarna vara tillsatser. Personen som skapar ME-systemet ansvarar för att följa gällande säkerhetsbestämmelser och säkerhetsstandarder för sin plats. Anslut endast IEC 60601-1-godkänd utrustning till enheten. Vidrör aldrig kringutrustningens anslutningar på enheten och patienten samtidigt. Det kan skapa en chockrisk för patienten.
- Använd inte utrustningen i närheten av lättantändliga vätskor, gaser eller andra material som är känsliga för antändning på grund av elektrisk gnistbildning.
- Utrustningen genererar och utstrålar EMI som kan påverka den normala funktionen för närstående installerade utrustningar. Utrustning som genererar och utstrålar EMI kan påverka HD-kamerasystemets normala funktion. Placera utrustningen borta från starka EMI-källor.
- Data som lagras på HDC-300 kan vara känsliga uppgifter som kan bryta mot patientens integritet om en obehörig användare använder uppgifterna. Det är användarens ansvar att skydda känsliga uppgifter som lagras på enheten.
- Alla allvarliga händelser som inträffar i samband med användning av enheten ska rapporteras till tillverkaren och den behöriga myndigheten i medlemsstaten där användaren och/eller patienten är bosatt

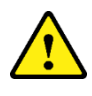

## **Försiktighetsåtgärder**

Observera följande försiktighetsåtgärder för att förhindra felaktig användning och/eller skada på enheten:

- Packa försiktigt upp enheten och kontrollera om skador uppstått under transporten. Om skador upptäcks hänvisar du till avsnittet garanti och returpolicy i handboken.
- Utrustningen genererar värme och använder kylfläktar vid vanlig användning. För att minska risken för överhettning och eventuell funktionsförlust och/eller skada på utrustningen ska utrustningen installeras i ett välventilerat utrymme under driftsförhållanden som anges häri.
- Det finns en risk för skador på utrustningen om utrustningen utsätts för rengörings- eller steriliseringsmetoder som inte är godkända. För att minska risken för funktionsförlust och/eller skada på utrustningen ska endast godkända rengörings- och steriliseringsmetoderna som beskrivs häri användas.
- Högfrekventa kirurgiska enheter kan orsaka störningar i videobilden som visas på den kirurgiska bildskärmen. För att minska denna risk bör högfrekventa enheter och bildutrustning anslutas till separata försörjningskretsar.
- Det finns inga brukbara delar som kan repareras av användaren inuti konsolen eller kamerahuvudet. Det finns farliga spänningar inne i konsolen. Ta inte bort kåpan. Lämna in enheten till tillverkaren för service.
- Se till att HDC-300 är inställd så att kablar som är anslutna till konsolen eller huvudet inte skapar någon snubbelfara under användning.
- Den interna lagringshårddisken kan vara otillräcklig. Användaren ansvarar för att säkerhetskopiera viktiga data så att dataförlustrisken minskas.

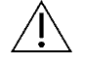

**OBS!** Garantin upphör att gälla om någon av dessa varningar eller försiktighetsåtgärder ignoreras.

## **3.PRODUKTÖVERSIKT**

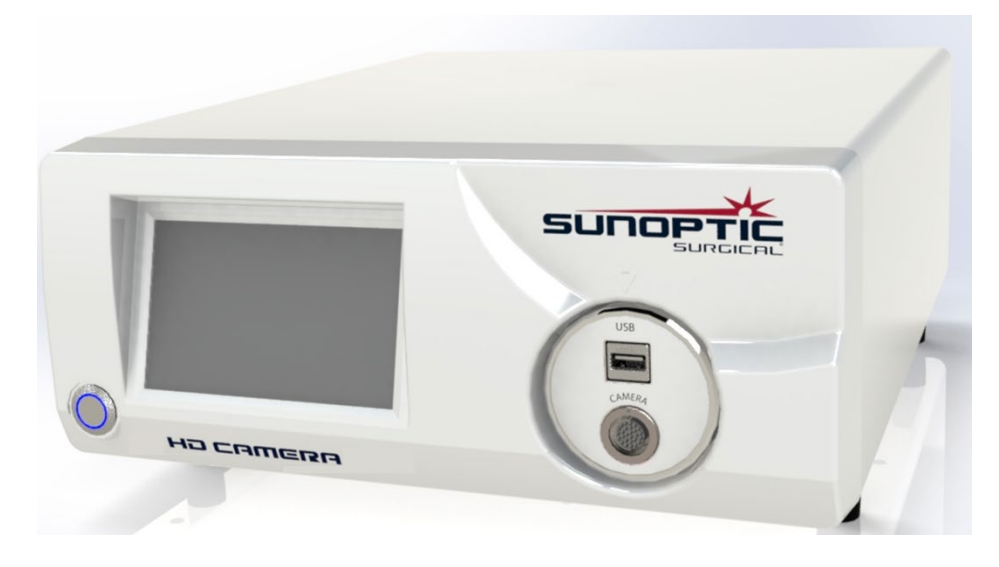

#### **3.1 Kamerakonsol**

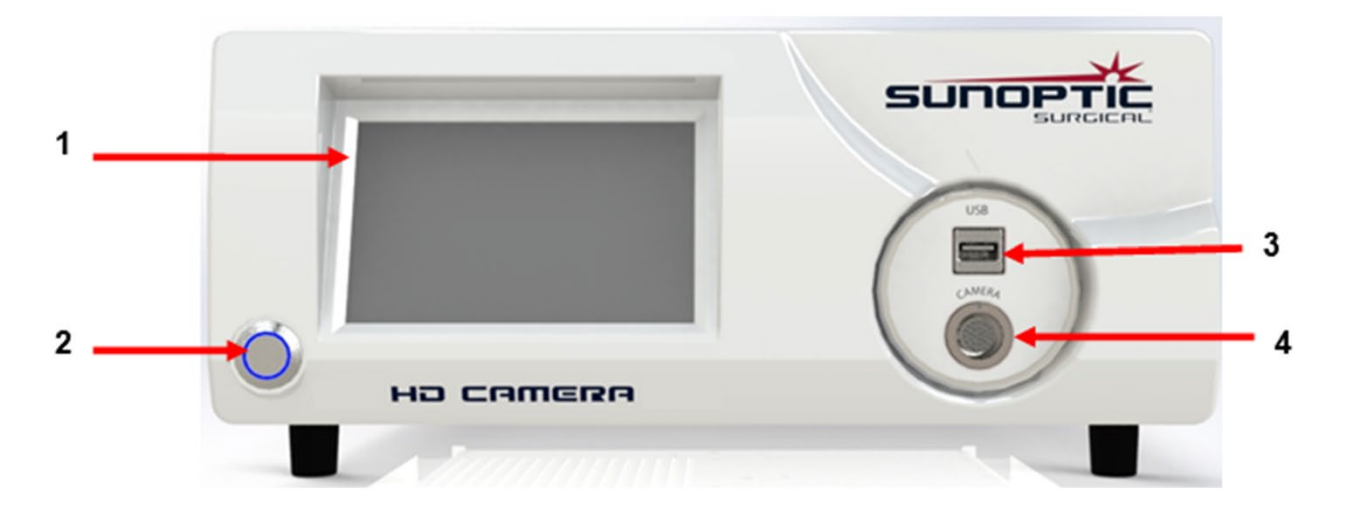

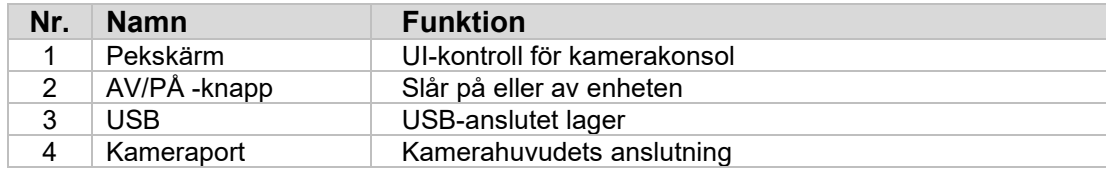

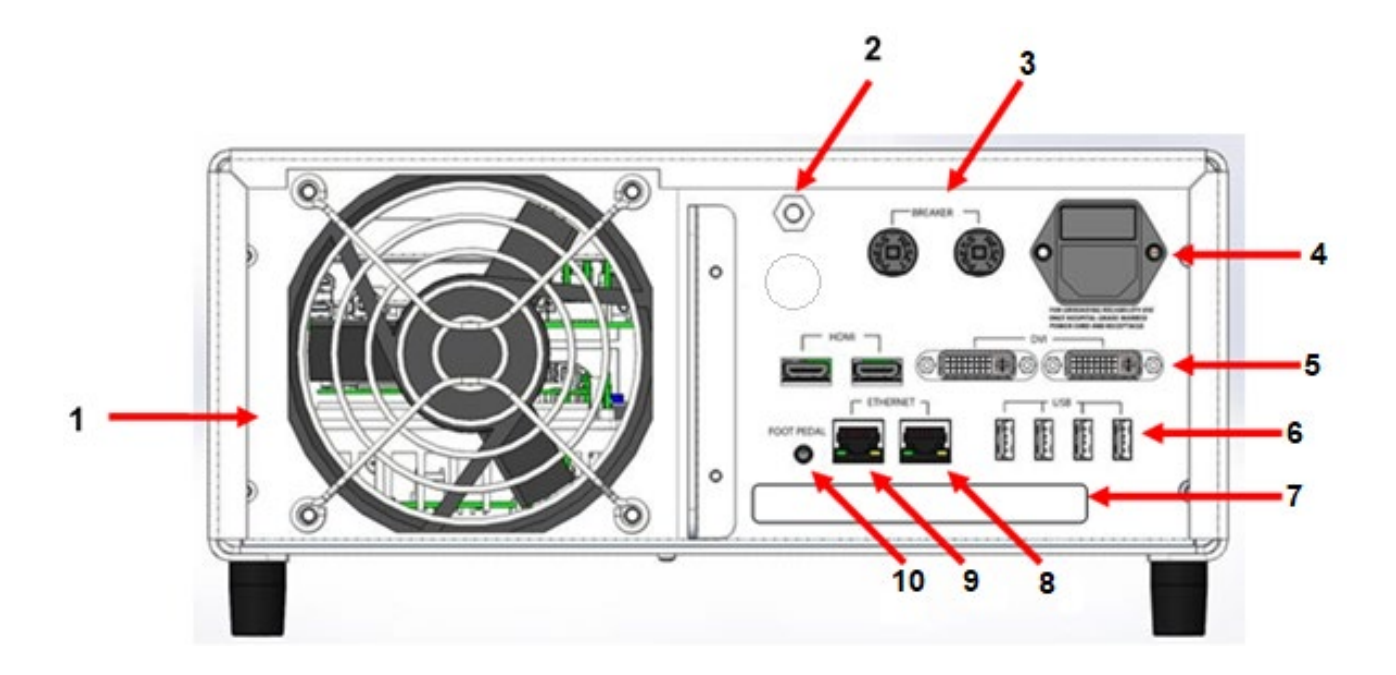

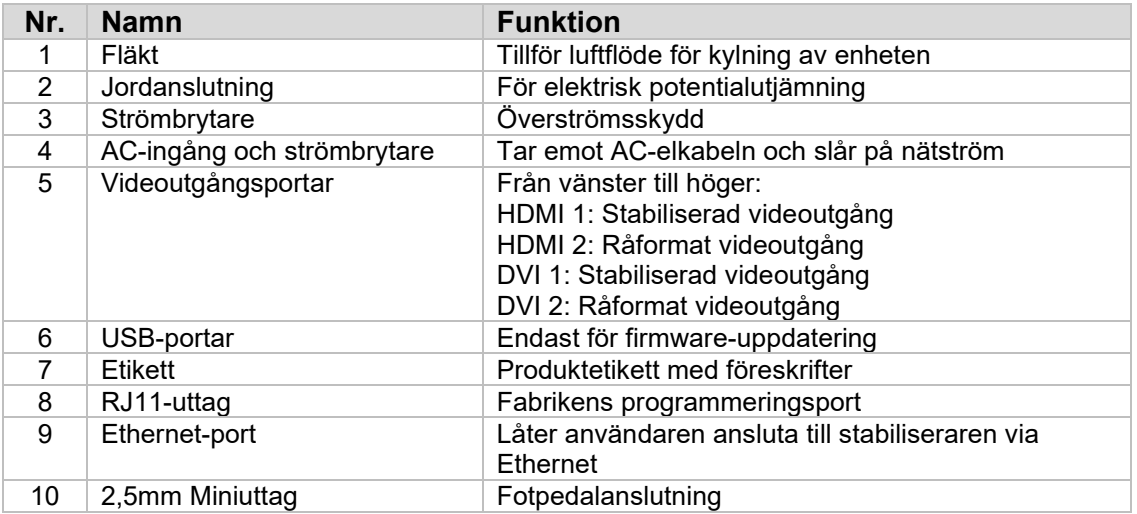

## **3.2 Kamerahuvud**

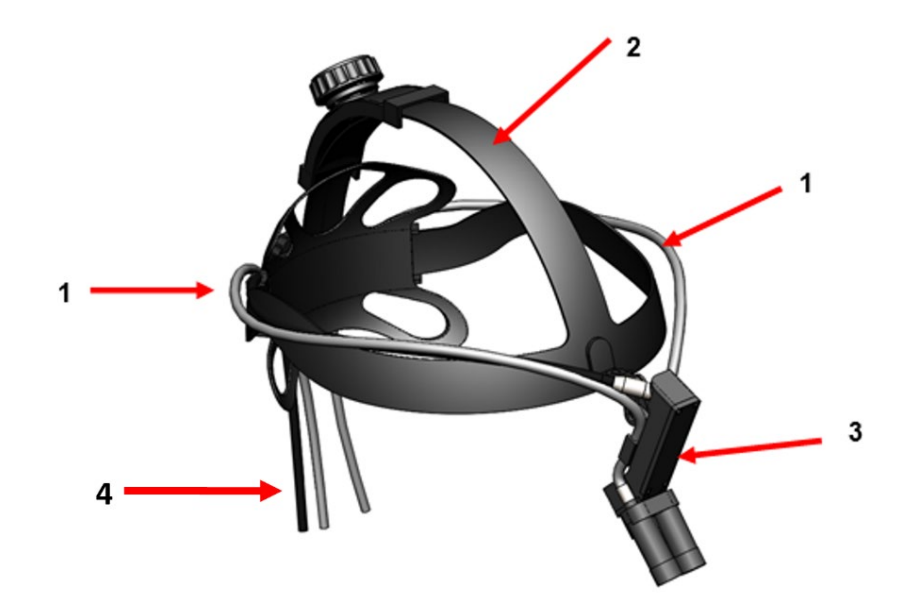

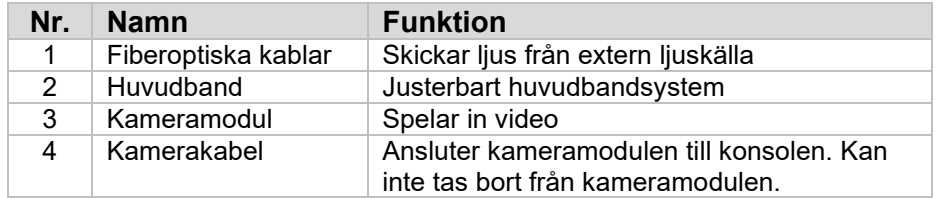

## **3.3 Kameramodul**

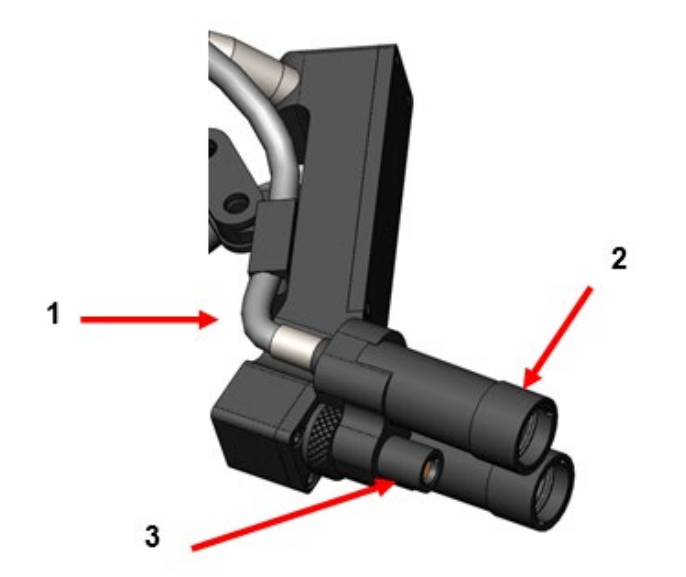

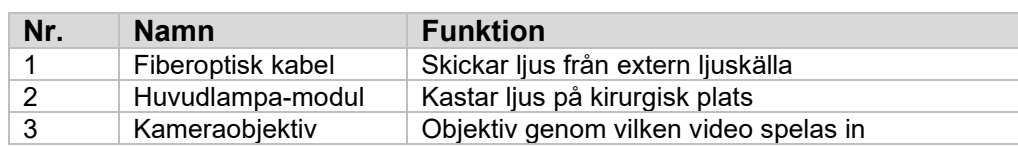

## **4.INSTALLATION**

## **4.1 Konsolinstallation**

Placera kamerakonsolen på en stabil yta (vagn, disk, stativ, osv.).

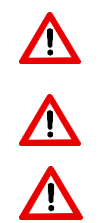

**VARNING:** Placera **INTE** konsolen på en plats där den kan exponeras för vätskor.

**VARNING:** Använd **INTE** i miljöer med explosiva eller brandfarliga gaser.

**VARNING:** Blockera **INTE** kamerakonsolens nedre ingång eller bakre avgasventiler. 5 tum eller cirka 13 mm avstånd krävs ovanför och bakom konsolen för tillräckligt luftflöde. Konsolen får inte placeras där dess avgaser kan störa andra enheter och inte heller ska den placeras i närheten av värmegenererande enheter.

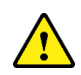

## **4.2 Hur man ansluter kamerahuvudet**

**FÖRSIKTIGHETSÅTGÄRD:** KAMERAKABELEN BÖR ENDAST ANSLUTAS OCH KOPPLAS BORT GENOM ATT TA TAG I DEN HÖGERVINKLADE ANSLUTAREN. ENHETEN KAN SKADAS OM MAN DRAR I KABELEN (SÅDAN SKADA TÄCKS INTE AV PRODUKTGARANTIN).

Anslut kamerahuvudet till konsolen genom att först rikta in den röda pricken som är placerad på den högervinklade kontakten med den röda pricken på konsolens främre paneluttag. För in den tills den högervinklade kontakten sitter fast ordentligt.

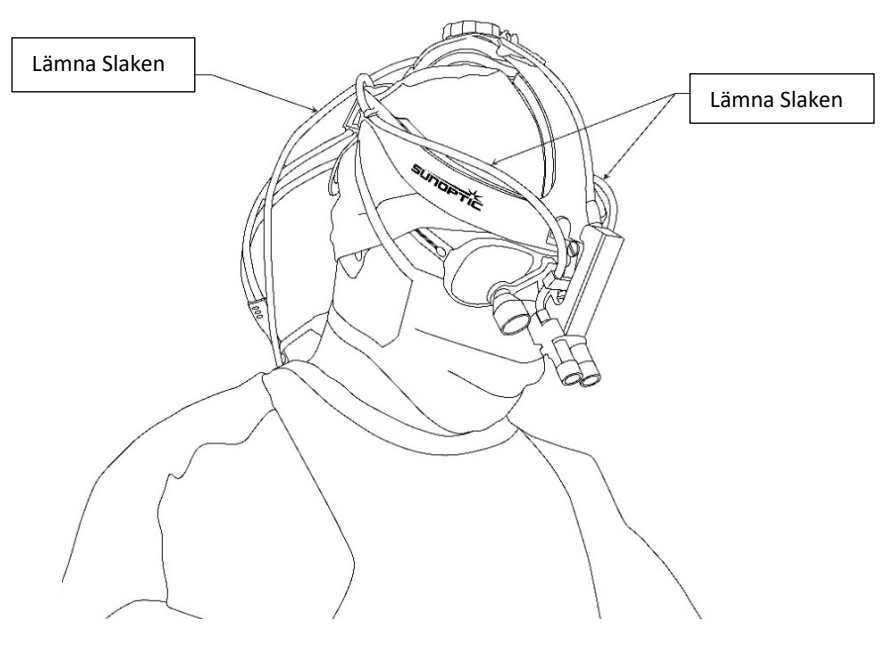

## **4.3 Hur man ansluter den externa bildskärmen**

Kamerakonsolen har (4) videoutgångsanslutningar på bakpanelen. Alla (4) utgångar kan användas samtidigt. Se diagrammet på bakpanelen för en beskrivning av vardera utgången.

## **4.4 Hur man ansluter strömförsörjning**

Se till att den bakre strömbrytaren är i AV-läge och anslut en strömkabel av medicinsk kvalitet till strömuttaget under den bakre strömbrytaren.

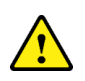

**FÖRSIKTIGHETSÅTGÄRD:** Elektromagnetiska störningar (EMI) kan påverka HDkamerasystemets funktion. Håll HD-kamerasystemet borta från starka EMI-källor.

#### **4.5 Hur man slår på enheten**

När du har försäkrat dig om att alla externa enheter är ordentligt anslutna kopplar du på strömmen till enheten genom att slå på den bakre strömbrytaren. Strömbrytaren lyser då GRÖN. När strömmen har slagits på enheten blinkar PÅ-knappen på frontpanelen blå tills enheten har startat helt. Sunoptic-stänkskärmen visas på pekskärmen.

Vänta i cirka 1 minut för systemet ska starta.

#### **4.6 Hur man stänger av den**

För att stänga av enheten tryck du på frontpanelens tryckknapp och väntar tills enheten stängs av. När pekskärmen har stängts av vrider du den bakre huvudströmbrytaren till AV-läge.

#### **5.DRIFT**

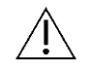

**OBS!** Många funktioner på kamerakonsolen visas på en extern bildskärm. Den externa bildskärmen måste anslutas till en stabiliserad videoutgångskontakt (HDMI 1 eller DVI 1) för att visa dessa menyer och skärmar.

#### **5.1 Hur man använder pekskärmsgränssnittet**

Kamerakonsolens huvudgränssnitt är en 5-tums pekskärm. Skärmen erbjuder fullständig funktionalitet inklusive ett tangentbord på skärmen för att mata in ärendeinformation och gör det möjligt för användaren att interagera med inspelningsmodulen utan ett externt tangentbord.

De flesta skärmar har HEM- och ÅTERGÅ-ikoner. Genom att klicka på HEM-ikonen återgår användaren till HEMSKÄRMEN från vilken punkt som helst i menysystemet. Genom att klicka på ÅTERGÅ-ikonen återgår användaren till föregående meny.

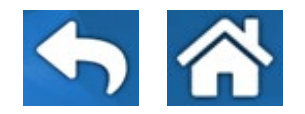

## **5.2 Hemskärm**

Hemskärmen är den första skärmen som visas efter att kamerakonsolen startar. Användaren kan återgå till denna skärm när som helst i menysystemet genom att trycka på HEM-ikonen.

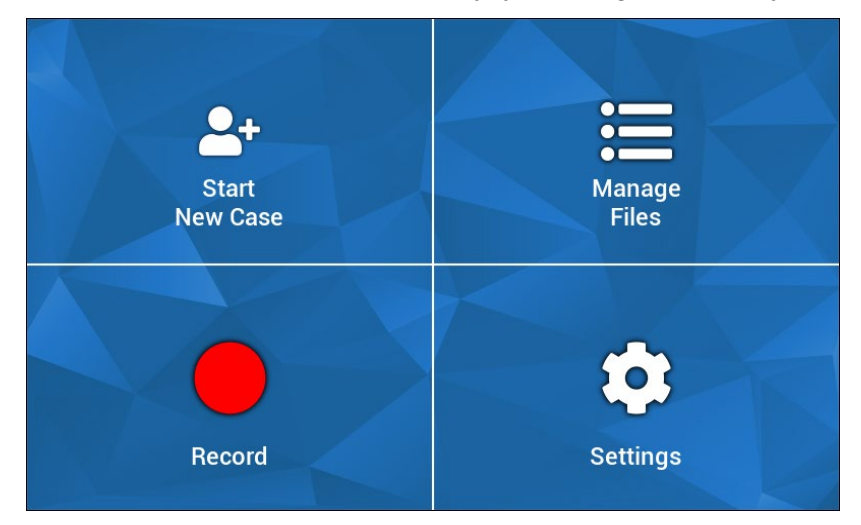

- Påbörja nytt ärende meny för hur man skapar en ny ärendejournal
- Hantera journal meny för hur man bläddrar igenom ärendejournaler som lagras på enheten
- Inspelning meny för kamerakontroll
- Inställningar meny för hur man justerar inställningar som t.ex. kamera- och inspelningsinställningar

## **5.3 Påbörja nytt ärende**

Menyn Påbörja nytt ärende uppmanar användaren att ange ärendeuppgifter för en nyskapad ärendejournal. Om du klickar på värdefältet visas ett tangentbord på skärmen. Användare ska ange lämpliga uppgifter och klicka på Enter när man är klar. När alla värdefält är tillräckligt ifyllda kan användare bekräfta skapandet av ärendejournal med den GRÖNA kryssikonen och man hamnar då på INSPELNINGS-skärmen. Alternativt kan användare klicka på ÅTERGÅeller HEM-ikonerna för att lämna skärmen.

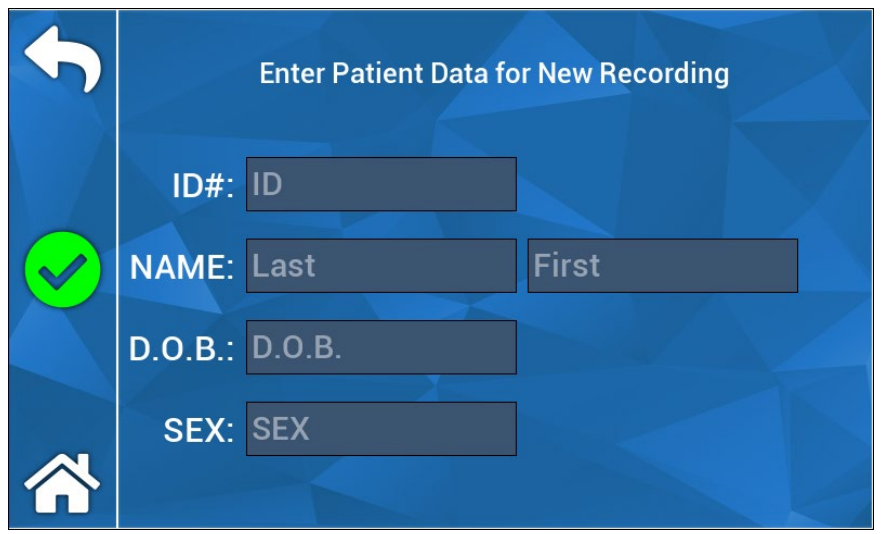

**OBS!** Ärendejournaler kan skapas utan att man anger några uppgifter. Journalnamnet skapas automatiskt med en tidsstämpel.

(Swedish)

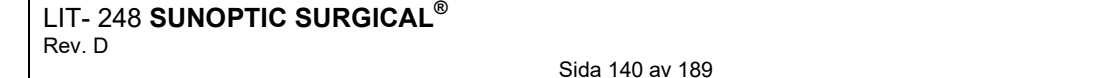

## **5.4 Inspelning**

Inspelningsmenyn visar alla kontroller för inspelning av video och bilder. Inaktiva ikoner visas som dämpade (Paus-ikonen reagerar t.ex. inte när du inte spelar in).

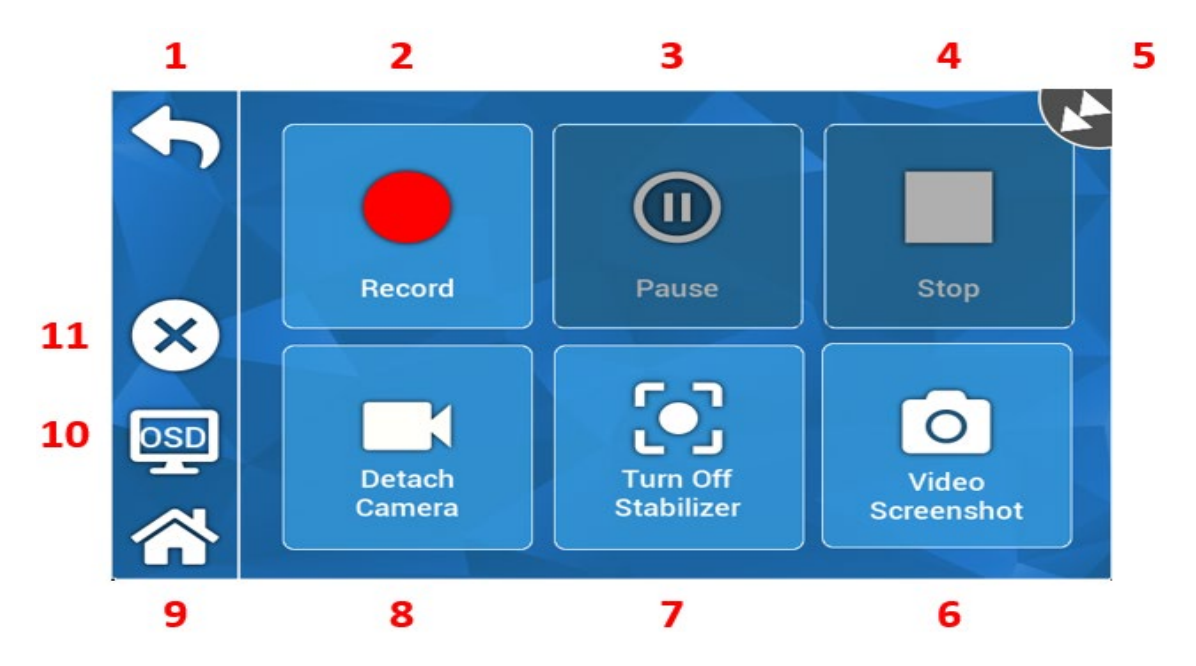

## Åtgärder:

1.Återgå – gå tillbaka till föregående meny

- 2.Spela in aktivera videoinspelning
- 3.Paus stoppa videoinspelning
- 4. Stopp stoppa videoinspelning och stäng innehållsförteckningen
- 1. Statusikon visar inspelarens aktuella status
- 2. Video-skärmdump fångar en stillbild
- 3. Slå PÅ/AV stabilisering växlar videostabilisering AV/PÅ. OBS! funktionen fungerar endast när externa bildskärmar är anslutna till en videoutgång som stödjer stabilisering.
- 4. Frigör/fäst kamera kopplar bort/fäster kameran från/på inspelningsmodulen
- 5. Hem återgår till hemskärmen
- 6. OSD (On Screen Display) "Visas på skärmen"-inställning. Bläddrar igenom de olika inställningarna för att förstora informationen på bildskärmen, t.ex. återstående hårddiskutrymme och inspelningstid.
- 7. X stänger ärendejournalen och återgår till hemskärmen

## **5.5 Hantera journaler**

Menyn Hantera journaler ger användaren kontroller för att bläddra, visa och hantera ärendejournalen som laddas på inspelarens hårddisk.

**OBS!** användare måste ha en extern bildskärm ansluten för att kunna se journalbläddraren.

- Journallista aktiverar journalbläddraren
- Riktningsknappar används för att navigera journalbläddraren
- Enter används för att bekräfta eller aktivera en åtgärd
- Kopiera till USB aktiverar kopieringskommandot i journalbläddraren
- Stäng stänger den aktiva ärendejournalen och/eller inspelningsmenyn
- Föregående/Nästa används för att bläddra igenom innehållsförteckningarna i en ärendejournal
- Spela video startar innehållsförteckningens uppspelning från den aktiva ärendejournalen. OBS! stillbilder visas först i alla ärendejournalers innehållsförteckning oavsett i vilken ordning innehållsförteckningen skapats.
- Stäng av OSD inaktiverar "visas på skärmen" på den externa bildskärmen

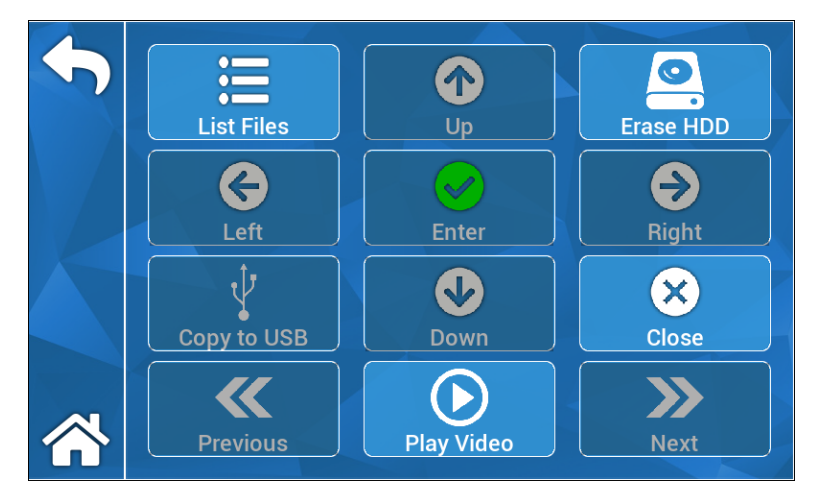

## **5.5.1 Stäng ärendefilen**

När den önskade inspelningar har gjorts och ärendet är slutfört stänger du ärendet innan du stänger av systemet." Välj "X" på vänster sida av pekskärmen på inspelningsmenyn för att stänga ärendet och spara alla inspelningar och stillbilder. En uppmaning visas på pekskärmen med texten "stoppa inspelning och stäng ärendefilen" välj "ja". Ärendefilen är nu sparad och systemet kan stängas av.

"\*Varning: om ovanstående steg inte är slutfört antar användaren risken för att inspelningen och stillbilderna kan bli skadade och oanvändbara. Fortsatt praxis att stänga av systemet utan att stänga ärendefilen kan leda till skada på den interna inspelningshårddisken och täcks inte av garantin.

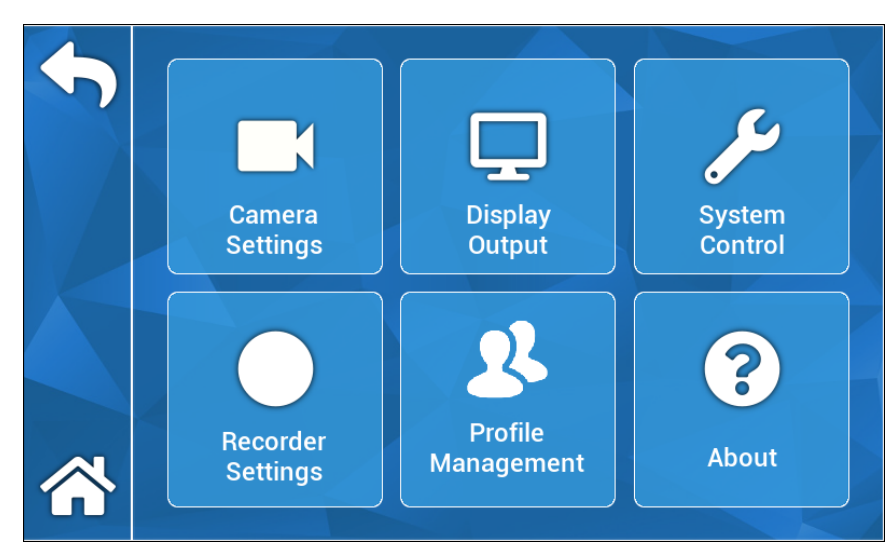

## **5.6INSTÄLLNINGAR**

## **5.6.1 Kamerainställningar**

Kamerainställningsmenyn låter användare justera färg, zoom, ljusstyrka och andra bildkvaliteter enligt deras önskemål. Alla inställningar kan sparas i en profil för enkel användardelning och konfiguration.

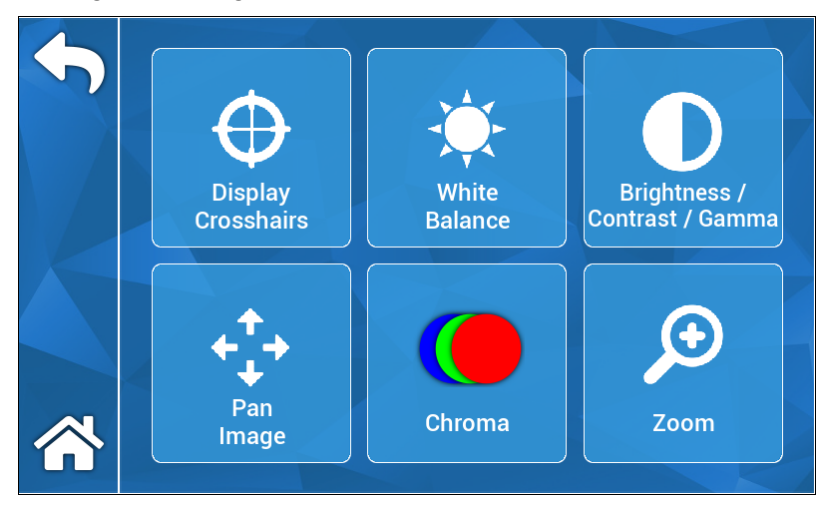

## **5.6.1.1 Visa korshår**

Ikonen Visa korshår förstorar hårkors på en extern bildskärm. Praktiskt att ha när man försöker justera kamerabilden.

## **5.6.1.2 Vitbalans**

Justerar automatiskt chroma-inställningar för att skapa mer exakta färger.

## **5.6.1.3 Ljusstyrka/Kontrast/Gamma**

Ljusstyrka/Kontrast/Gamma är en undermeny med skjutreglage för att justera bildens ljusstyrka, kontrast och gamma. Genom att klicka på ikonen Profiler aktiveras menyn Profilhantering där en användare kan spara sina ändringar i en användarprofil för att möjliggöra snabbare konfiguration vid framtida användningar.

## **5.6.1.4 Panorera bilden**

Panorera bilden är en undermeny som låter användare att digitalt rada upp kameran med konsolen. Om du klickar på ikonen Små steg kan du panorera bättre och när du klickar på ikonen Stora steg kan du panorera kameran i större steg. Klicka på centreringsikonen för att återställa panelplatsen till standard.

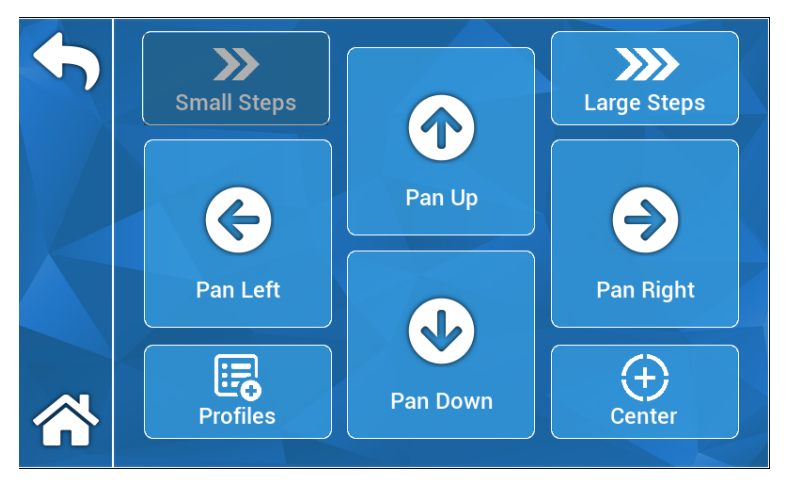

## **5.6.1.5 Chroma**

Chroma-menyn låter användare ändra på bildens nyans genom att justera skjutreglagen. Användare kan spara sina ändringar i en lämplig användarprofil genom att klicka på ikonen Profiler.

## **5.6.1.6 Zoom**

Zoom-menyn låter användare digitalt justera kamerans zoom. Denna inställning kan också sparas i en användarprofil genom att klicka på ikonen Profiler.

## **5.6.2 Visningsskärm**

Menyn Visningsskärm låter användare aktivera eller inaktivera videoutmatning till en extern bildskärm.

## **5.6.3 Systemkontroll**

Menyn Systemkontroll låter användare stänga av eller starta om systemet.

## **5.6.4 Inspelningsinställningar**

Menyn Inspelningsinställningar aktiverar inspelarens huvudmeny. Användaren måste vara ansluten till en extern bildskärm för att kunna se menyn. Inställningar som Visas på skärm, inspelarens bildkvalitet, osv. kan ändras i denna meny.

Menyn Inspelningsinställningar har även ett format för hårddisk. Från huvudmenyn på skärmen navigerar du till "Avancerat". I undermenyn visas en åtgärd med rubriken "Formatera inspelningsenhet." Klicka på Enter-ikonen för att välja åtgärd och använd pilikonerna för att navigera till önskad enhet du vill formatera. Bekräfta valet genom att klicka på Enter-ikonen igen.

## **5.6.5 Profilhantering**

Profilhantering ger användare en metod för att spara eller återkalla inställningar som zoomnivå eller bildens ljusstyrka. Genom att klicka på ikonen Spara profil sparas alla användarjusterbara inställningar. Genom att klicka på fabriksinställningarna återställs alla inställningar till standardvärden.

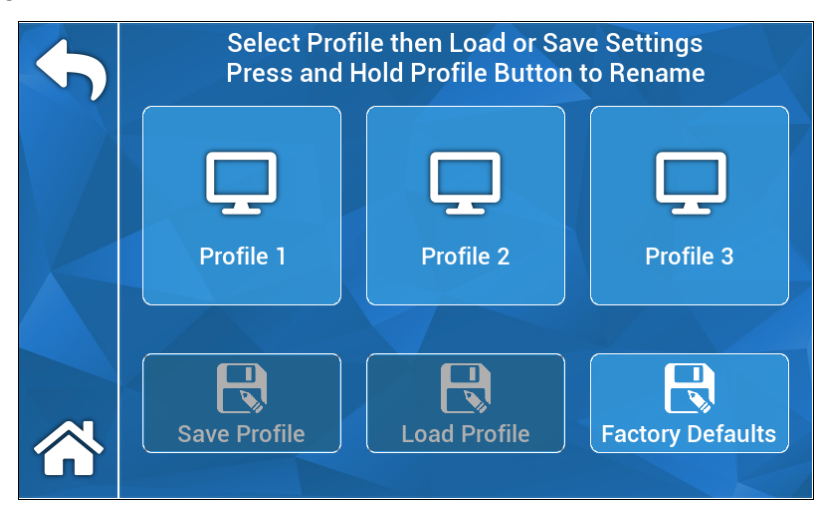

 **OBS!** kamerakonsolen startar med den senast aktiva profilen.

```
LIT- 248 SUNOPTIC SURGICAL® 
Rev. D
```
#### **5.6.6 Om**

Menyn Om visar programvaru- och firmware-versionerna för kamerakonsolen och låter användare återställa enheten till fabriksinställningar genom att klicka på ikonen fabriksåterställning. Om ett USB-minne som är laddat med lämplig programvara är ansluten till den bakre USB-porten kan användaren även utföra en programuppdatering.

#### **5.7 FOTPEDALSDRIFT**

TASCAM-fotpedalen kan användas som en extra videokontroll, vilket ger användare möjligheten att spela in, pausa och ta stillbilder handsfree. Anslut fotpedalens 2,5 mm minijack till uttaget på kamerakonsolen.

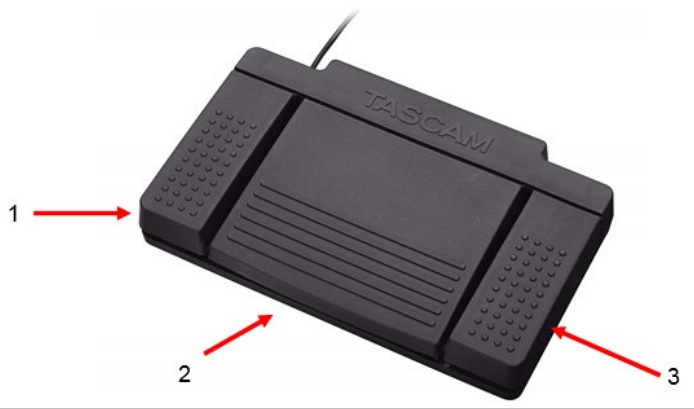

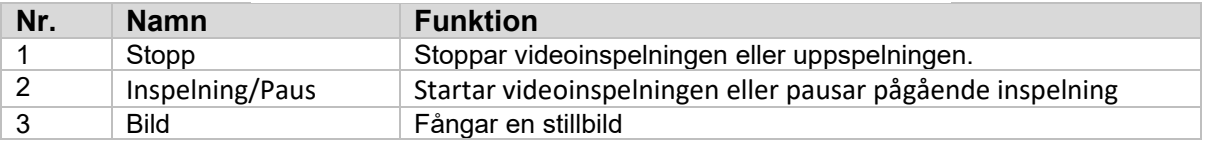

#### **5.8 PROGRAMUPPDATERING**

Programvaran för HD Kamerasystemkonsolen uppdateras regelbundet av tillverkaren. Programuppdateringen tillhandahålls kunden med USB-minne.

**OBS!** Användaren ska säkerhetskopiera alla viktiga data som lagras på enheten innan en uppdatering utförs för att förminska risken för dataförlust under en uppdatering.

Man kan uppdatera programvaran för kamerakonsolen på två sätt:

METOD #1 – Programuppdatering med UI

- 1. Anslut USB-minnet med programuppdateringen till konsolens bakre USB-port medan konsolen är PÅ.
- 2. Navigera till OM-skärmen i menyn INSTÄLLNINGAR.
- 3. Klicka på ikonen Uppdatera Firmware.
- 4. Kamerakonsolen uppdateras automatiskt till den senaste programvaran.
- 5. När kamerakonsolen har slutfört uppdateringen kommer pekskärmen att uppmana användaren att ta bort USB-minnet och en omstartsikon visas.

#### **FÖRSIKTIGHETSÅTGÄRD: SE TILL ATT USB-MINNET HAR TAGITS BORT INNAN DU STARTAR OM KAMERAKONSOLEN EFTER UPPDATERINGEN.**

METOD #2 – Programuppdatering genom omstart

- 5.1.1.1. Anslut USB-minnet med programuppdateringen till konsolens bakre USB-port medan konsolen är AV.
- 5.1.1.2. Slå på konsolen.
- 5.1.1.3. Kamerakonsolen kommer att upptäcka USB-minnet med programuppdateringen under startprocessen och uppdateras automatiskt till den senaste programvaran.
- 5.1.1.4. När kamerakonsolen har slutfört uppdateringen kommer pekskärmen att uppmana användaren att ta bort USB-minnet och en omstartsikon visas.

#### **FÖRSIKTIGHETSÅTGÄRD: SE TILL ATT USB-MINNET HAR TAGITS BORT INNAN DU STARTAR OM KAMERAKONSOLEN EFTER UPPDATERINGEN.**

#### **6. RENGÖRING OCH DISINFEKTION**

Både kamerahuvudet och kamerakonsolen kan rengöras men inte steriliseras. Koppla bort från strömkällan innan rengöring utförs.

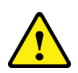

**FÖRSIKTIGHETSÅTGÄRD:** Sänk eller sterilisera **INTE** kamerakonsolen eftersom det kommer att skada den och upphäver garantin.

Kamerahuvudet, kamerakonsolen och huvudbandet kan torkas av med kommersiellt tillgängliga rengöringsmedel som vanligtvis används för desinfektion av elektronisk utrustning på sjukhus såsom etyl- eller isopropylalkoholer, desinficeringssprayer innehållande kvartära ammoniumföreningar eller väteperoxid. Objektiven ska endast rengöras med objektivtrasa som finns tillgängligt i alla kamerabutiker; följ anvisningarna på förpackningen.

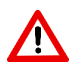

**VARNING:** Använd **INTE** starkt frätande eller sura rengöringsmedel som "Clorox" hypokloritblekmedel, ammoniak, murinsyra eller liknande produkter. Använd inte aceton, metyletylketon eller halogenerade/klorerade kolväteslösningsmedel eller rengöringsmedel som innehåller någon av dessa begränsade sammansättningar.

Applicera rengöringsmedel med lätt spray eller fuktig handduk.

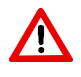

**VARNING:** Häll **INTE** vätskor på enheten. Låt inte starka vätskor tränga in i kamerahuvudet eller sömmarna i kameran eller ventilationsöppningarna.

Följ alla tillämpliga procedurer för blodburna patogener enligt OSHA och/eller ditt sjukhus när du rengör och desinficerar produkten.

#### **7. UNDERHÅLL, SERVICE OCH REPARATION**

#### **7.1 Användarservice och underhåll**

Kamerahuvudet och kamerakonsolen har inga beståndsdelar som kan repareras av användaren.

Bristfälliga delar eller utrustning ska endast repareras av personer som godkänts av tillverkaren. Allt reparationsarbete får endast göras med tillverkarens originaldelar.

#### **7.2 Begränsad garanti**

Kamerahuvudet och kamerakonsolen har 3 års garanti från leveransdatumet på tillverkning och alla materialfel, exklusive fiberoptiska kablar. Om din produkt visar sig ha sådana defekter inom tre år efter leveransen kommer Sunoptic Surgical® att reparera eller byta ut produkten eller beståndsdelen utan kostnad. Om din produkt(er) behöver service enligt denna garanti kontaktar du Sunoptic Surgical® eller en lokal distributör för returbehörighetsdokumentation. Förpacka enheten i en stadig kartong och skicka den till fabriken. Inkludera en anteckning som beskriver bristerna, ditt namn, telefonnummer och en returadress. Garantin täcker inte utrustning som missbrukas, oavsiktlig skada, normalt slitage eller om den överförs till en ny ägare utan tillstånd från Sunoptic Surgical®. Denna garanti ger dig specifika juridiska rättigheter och du kan även ha ytterligare rättigheter som skiljer sig från stat till stat.

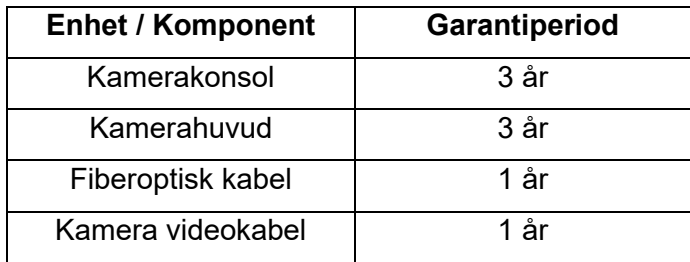

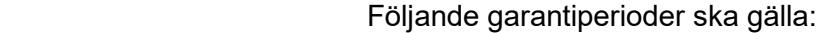

#### **7.3 Reparation**

Du kan returnera dina produkter för reparation med förbetald frakt till fabriken. Din produkt kommer att inspekteras och en uppskattning av reparationsavgifterna kommer att skickas till dig för godkännande.

TELEFON: +1 (877) 677-2832 INTERNATIONELLT: +1 (904) 737-7611 TELEFAX: +1 (904) 733-4832

#### **8. SLUTET PÅ PRODUKTENS LIVSLÄNGD**

Denna produkt innehåller elavfall eller elektronisk utrustning. Den får inte kasseras som osorterat kommunalt avfall och måste samlas in separat i enlighet med gällande nationella eller institutionella relaterade bestämmelser gällande föråldrade elektroniska utrustningar. HD-kamerasystemet måste kasseras enligt lokala lagar och sjukhuspraxis.

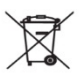

#### **9. SYMBOLER**

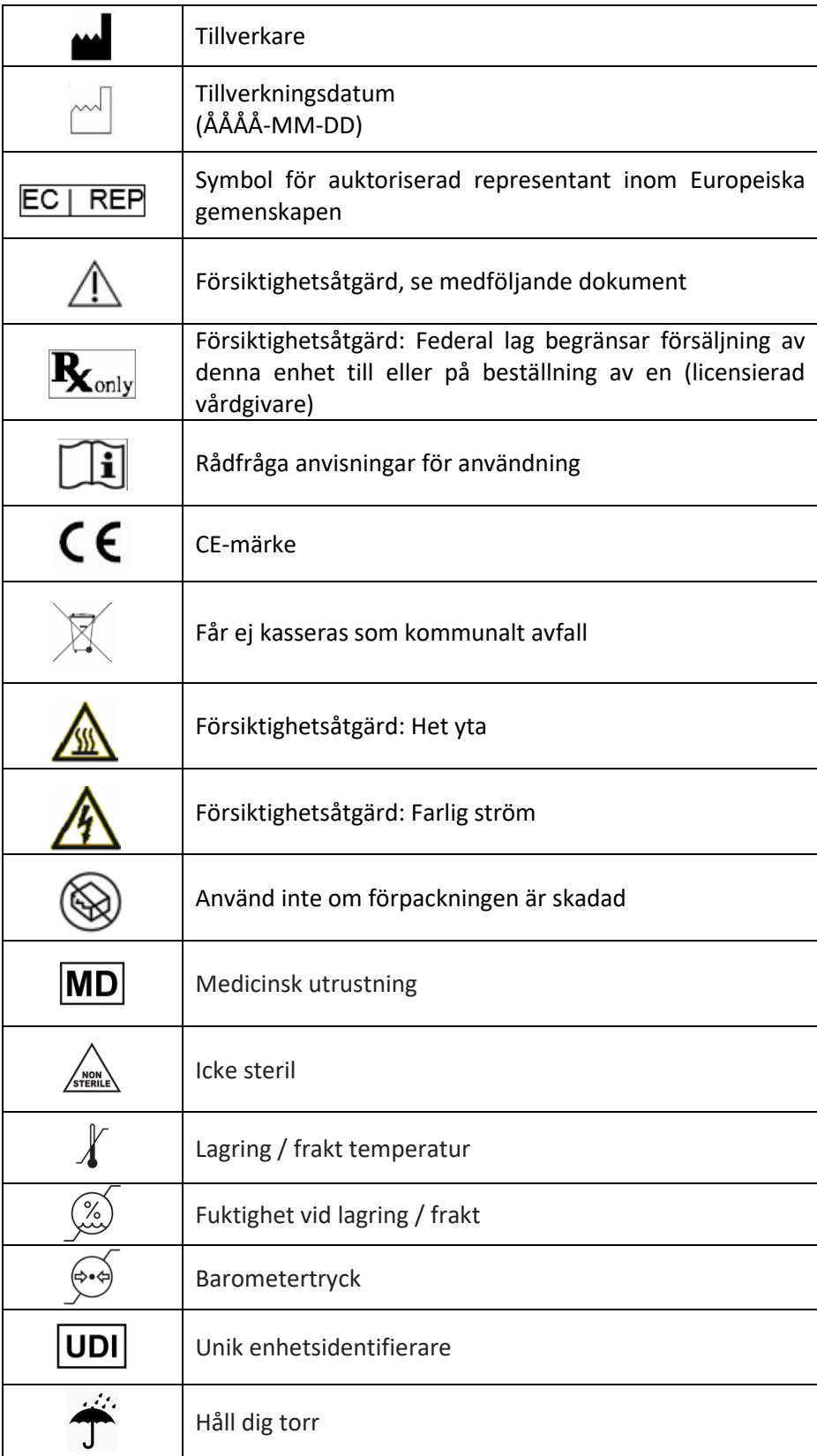

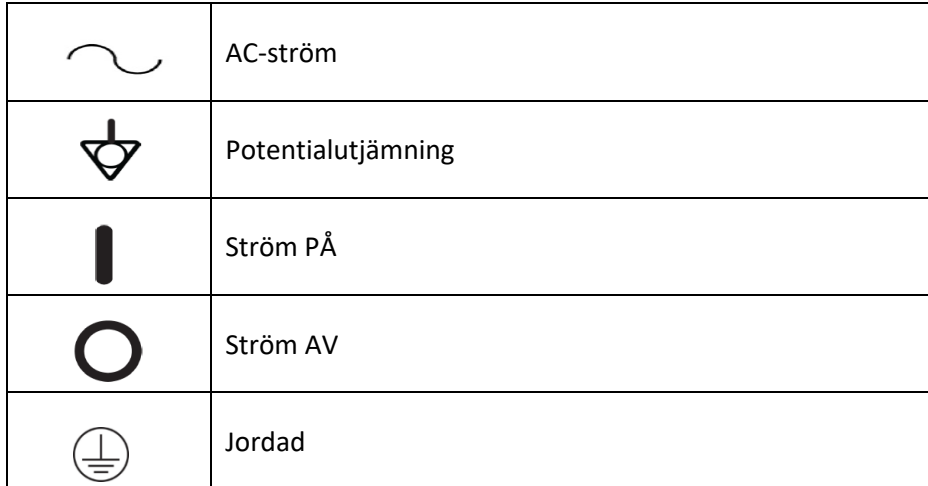

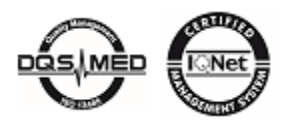

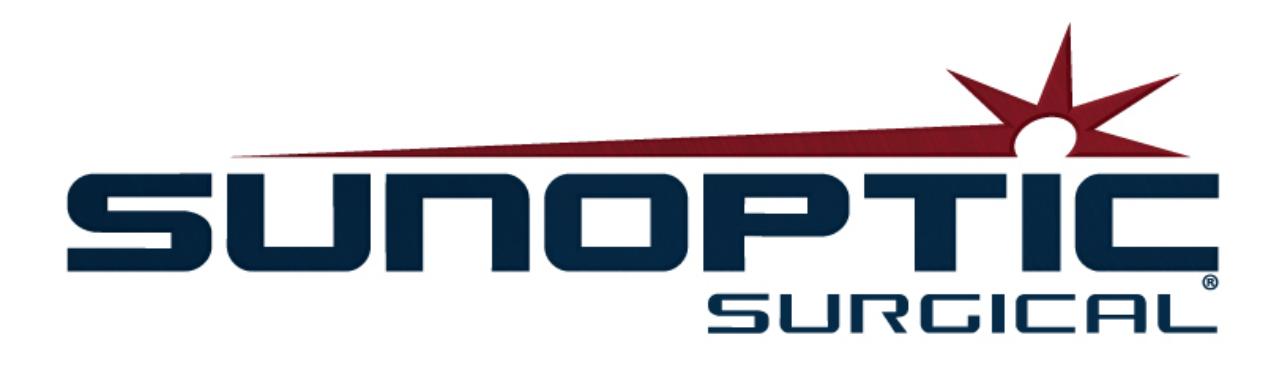

## **HDC-300**

(專利申請中)

HD 摄像系统 操作手册

## $\epsilon$

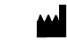

Sunoptic Technologies® Bowdendale 大道 6018 号 美国佛罗里达州杰克逊维尔市,32216

客户服务热线:904 737-7611 免费热线:877 677-2832

目录

#### **1.** 简介

1.1 用途

1.2 设计功能

- 1.3 规格
- 1.4 分类

#### **2.** 一般警告

#### **3.** 产品概览

3.1 摄像主控台 3.2 摄像头戴 3.3 摄像模块

#### **4.** 安装设置

4.1 主控台安装 4.2 摄像安装 4.3 连接外部监视器 4.4 连接主电源 4.5 给设备通电 4.6 关闭

#### **5.** 操作

- 5.1 使用触摸屏界面
- 5.2 主界面
- 5.3 开始新病例
- 5.4 录制
- 5.5 管理文件

5.5.1 关闭案例文件

- 5.6 设置
- 5.6.1 摄像设置
	- 5.6.1.1 显示十字准线
	- 5.6.1.2 白平衡
	- $5.6.1.3$ /对比度 /灰度
	- 5.6.1.4 平移图像
	- 5.6.1.5 色度
	- 5.6.1.6 缩放
- 5.6.2 显示输出
- 5.6.3 系统控制
- 5.6.4 记录器设置
- 5.6.5 配置文件管理
- 5.6.6 关于
- 5.7 脚踏开关
- 5.8 软件更新

#### **6.** 清洁和消毒

#### **7.** 维护,检修和维修

- 7.1 用户检修和维护
- 7.2 有限保修
- **7.3** 维修

#### **8.** 产品使用寿命结束

9. 符号

**1.** 简介

 $\sqrt{N}$ 

Sunoptic Technologies 高分辨率摄像系统是一种头戴式手术摄像机, 可用于手术过程的静态 图像拍照和视频摄制。

您选择了最优秀的产品,不过我们依然希望能正确使用新的摄像系统,确保您获得最佳结果。

本操作手册可帮助您安装、操作和清洁摄像系统。本手册提供了维护和检修指导,以及获得 最佳性能的建议。

联邦法律(美利坚合众国)限制,本设备仅限医生或相似资质人员使用。

#### **1.1** 用途

本设备的设计用途为显示、记录及回放手术过程。本高分辨率摄像机并非设计用于诊断、 预防、监控、治疗或缓解疾病、损伤或生理缺陷,也不是用于检查、替换或修改解剖或生 理过程,本产品不得作为内窥镜或相关系统使用,也不得与其搭配共用。本设备没有 IEC 60601-1 中所规定的基本性能。为避免本设备无法运行,在使用本设备的全部过程中,都 应有适当的备份设备可用。

没有已知的禁忌症。

本高分辨率摄像机设计用于条件可控的手术室环境,且由具备资质的合格医务人员操作。 本摄像系统和头戴为非无菌产品。

#### **1.2** 设计功能

本高分辨率摄像系统由摄像头戴和主控台组成,摄像装置连接有光源,可拍摄视频和/或 静态图像,主控台可在外接监视器上显示上述内容。所显示的照片和视频可以本机内拍摄 和存储,也可以通过多种方式转存或传输内容,相关操作可以通过本设备的内置触控面板 控制。

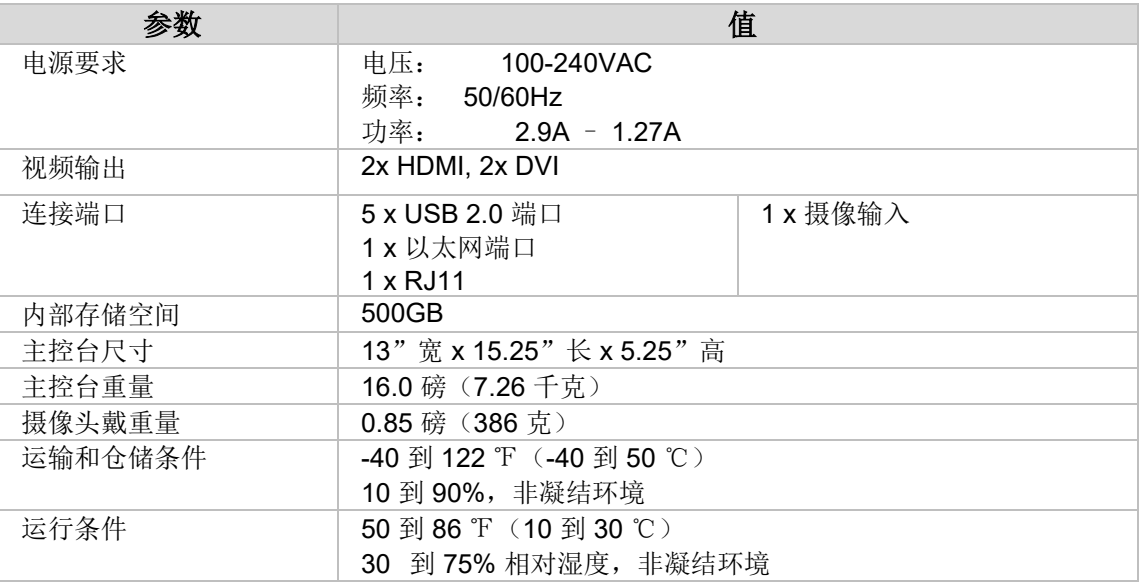

#### **1.4** 分类

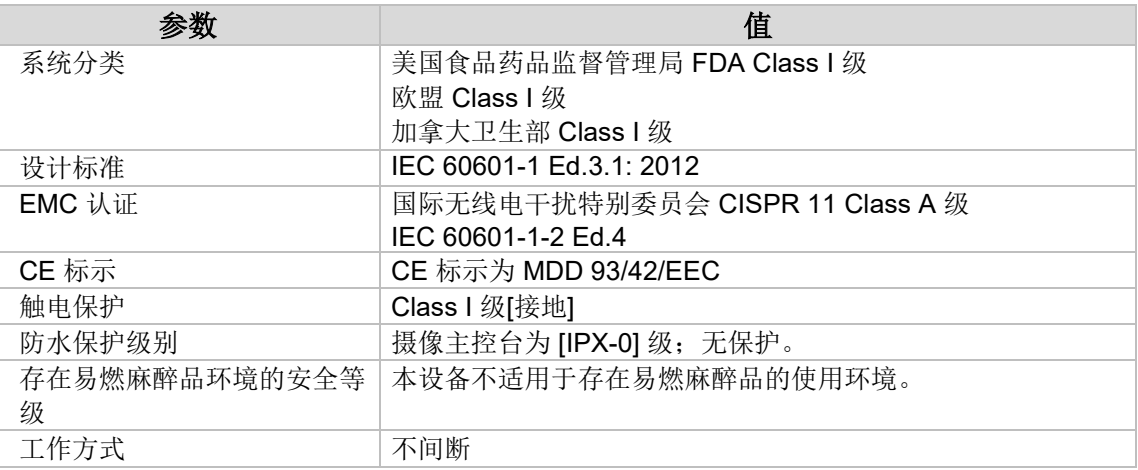

#### **2.**一般警告

使用本设备可能会给使用者和/或病人带来风险。操作本设备前,请通读本操作手册,并遵循所 有警告、注意和使用说明。警告 (warning)、注意 (caution)、说明 (note) 等词汇有特别含义, 应仔细检查阅读:

警告:指示对病人或使用者安全造成的风险。不遵循警告事项可能会导致病人或使用者受到伤  $\sqrt{N}$ 害。

注意:指示错误使用和/或损坏设备的风险。不遵循注意事项可能导致功能损失或产品损坏。

说明: 指示阐明用法指南或附加的有用信息。

本手册中特定出现的"警告""注意""说明"标志,用于提醒使用者,此处出现了重要操作 或维护说明。

#### 警告  $\bigwedge$

为避免对使用者、病人造成严重伤害,及/或对本设备造成损坏,请注意以下警告:

- 不遵循本手册中的指导说明可能会导致严重人身伤害或设备损坏。通读本操作手册特 别是警告事项,并在使用设备前熟悉手册内容。
- 本设备设计仅供合格医师使用,且应具备使用本设备和执行手术的完整知识。
- 使用本设备前,应先安装和测试。在执行病人麻醉操作前,应执行一次操作前检查, 以确保全部所需功能有效,监视器上显示可见手术图像,设备无损坏迹象。
- 为避免重要设备故障,建议准备一台后备设备并处于就绪状态。
- 本设备连接的供电主缆必须有保护接地,以减少触电风险。
- 严禁本设备与生命支持设备或生命维持设备共享电源插座或接地。如设备故障,本设 备可能会消耗同一供电线路中的过多功率,并导致相同回路供电的其他设备中断服务 。
- 推荐使用不间断供电电源。
- 应始终保证主控台处于通风(气流)充足的位置。通风不足可能导致主控台过热、关 机,且产生火灾风险。应始终保证在可以够到电源输入插口的位置装备本设备。
- 只能使用医疗级别电缆,并按照制造商的规格更换保险丝,以降低火灾或主电路断电 的风险损害。遵循本手册提供的说明指导,在检视或更换保险丝前,始终先将设备断 电。
- 只能使用制造商指定的兼容附件和外围设备。使用非准许设备可能会导致功能损失。
- 在每次使用前,应检查设备外观,确保没有可能导致伤害的粗糙表面、尖锐边角或凸 出部分。
- 避免摄像系统跌落或粗暴搬运。摄像系统包含敏感部件,易于受到机械冲击损害。
- 本设备符合 IEC 60601-1 安全标准。如连接外围设备,则将形成一套医疗电气 (ME) 系 统,该系统应评估、合规于 IEC 60601-1 安全标准。如与其他设备共用, 则泄漏电流 可能会叠加。创建该医疗电气系统的人员,应该对当地适用的安全法规和安全标准合 规性负责。本设备只能与 IEC 60601-1 准许的装置连接。严禁同时接触到本装置的外 围设备接口与病人。这可能会给病人造成触电风险。
- 存在可燃液体、气体或其他容易因电火花而起火的材料时,严禁使用本设备。
- 本设备会产生和辐射 EMI,可能会影响附近安装设备的正常功能。产生和辐射 EMI 的 设备也会可能影响该高分辨率摄像系统的正常功能。本设备应远离强 EMI 源。

• HDC-300 上存储的数据可能属于敏感数据,如果未授权使用者获取该数据则可能泄漏 病人隐私。使用者对本设备上存储的敏感数据应负保护责任。

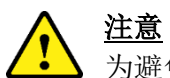

为避免错误使用和/或损坏本设备,请留意以下注意事项:

- 小心拆封装置,并检查是否在运输期间出现损伤。如发现损伤,请参阅本手册中的保修和退 货政策章节。
- 本设备在正常使用期间会发热,并使用散热风扇。为降低过热、潜在功能损失和/或设备损坏 ,请将设备安装在通风良好的空间,符合本手册所列的运行条件。
- 如果使用制造商未准许的清洁或消毒方法,则设备存在损坏风险。为降低功能损失和/或设备 损坏风险,只能按本手册所述,采用准许的清洁、消毒方法。
- 高频手术装置可能会对手术监视器上显示的视频图像造成干扰。为降低此类风险,高频装置 和成像设备应该连接相互独立的供电回路。
- 主控台和摄像头戴内部没有用户可检修部件。主控台内存在危险电压。严禁拆除盖板。将设 备返回给制造商检修。
- 确保 HDC-300 的安装方式,使得所有连接主控台或头戴的线缆在使用期间,不会产生绊倒风 险。
- 内部存储硬盘驱动器可能会故障。使用者有责任进行适当备份,以减小重要数据损失的风险

 $\mathbb{R}^2$  $\sqrt{1}$ 

说明: 如果忽视上述任何警告或注意, 则保修条款无效。

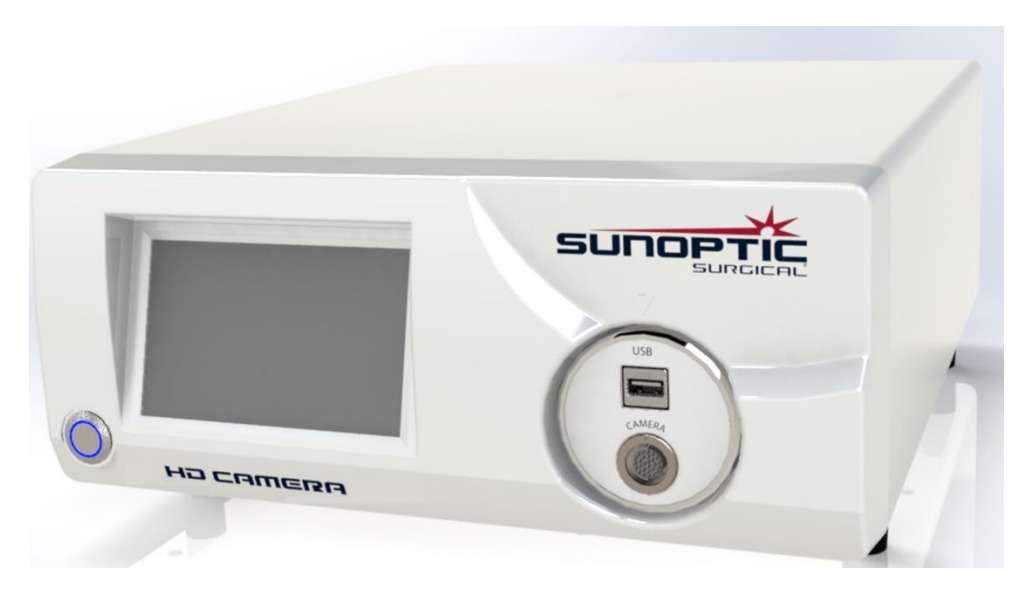

**3.1** 摄像主控台

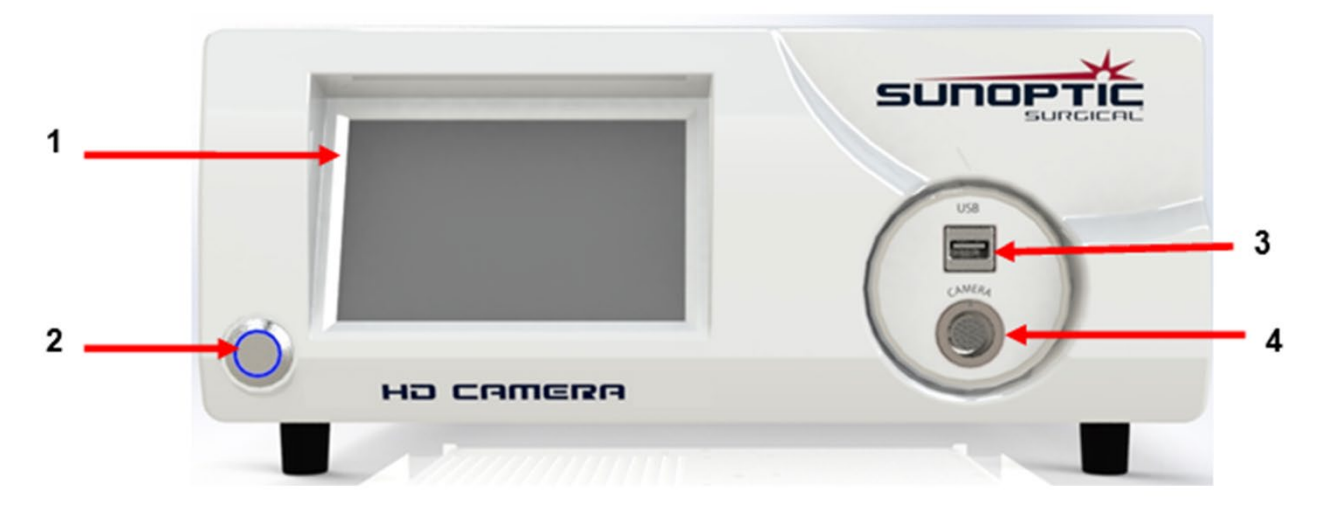

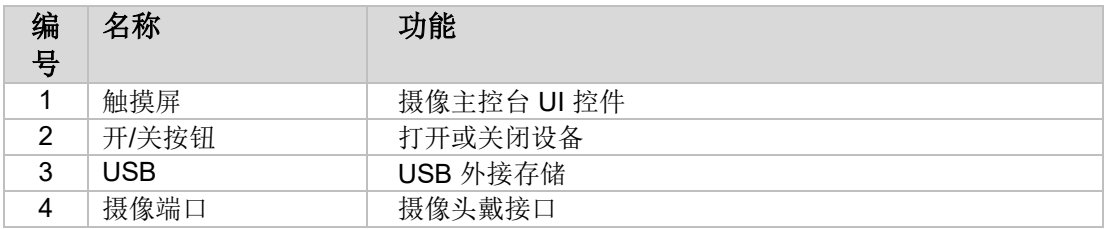

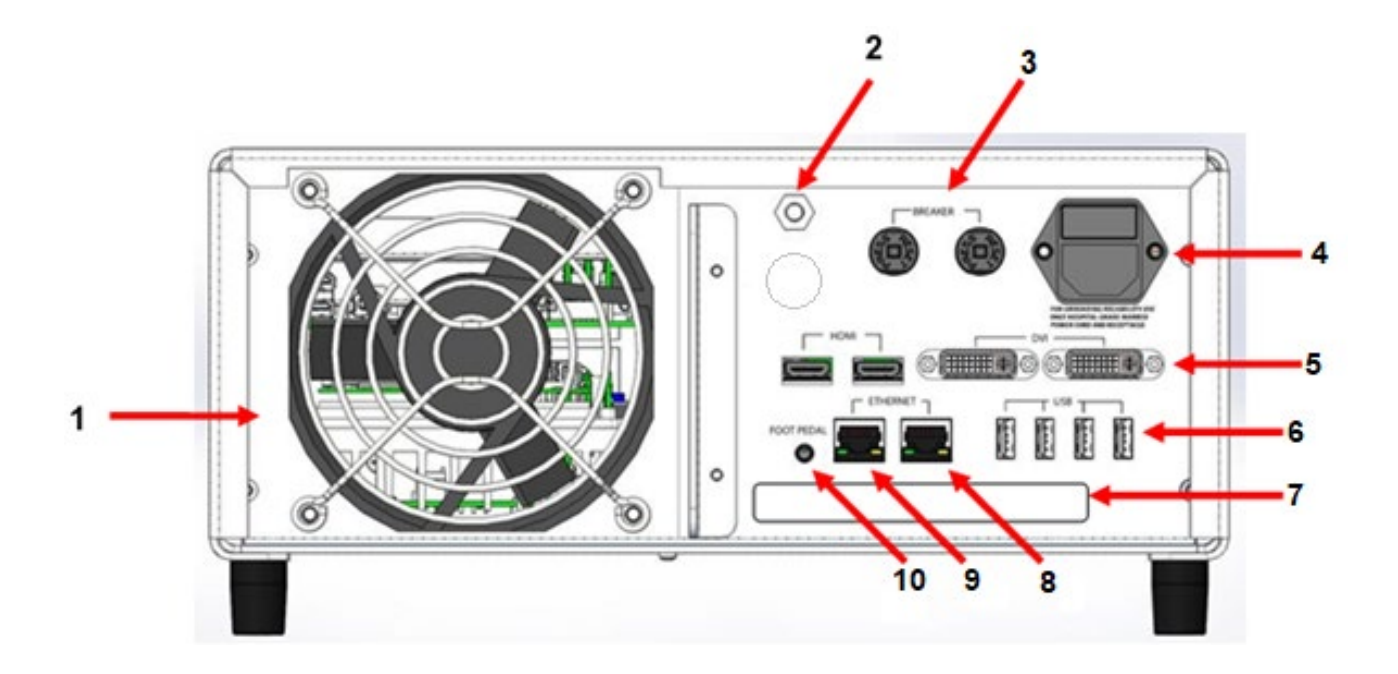

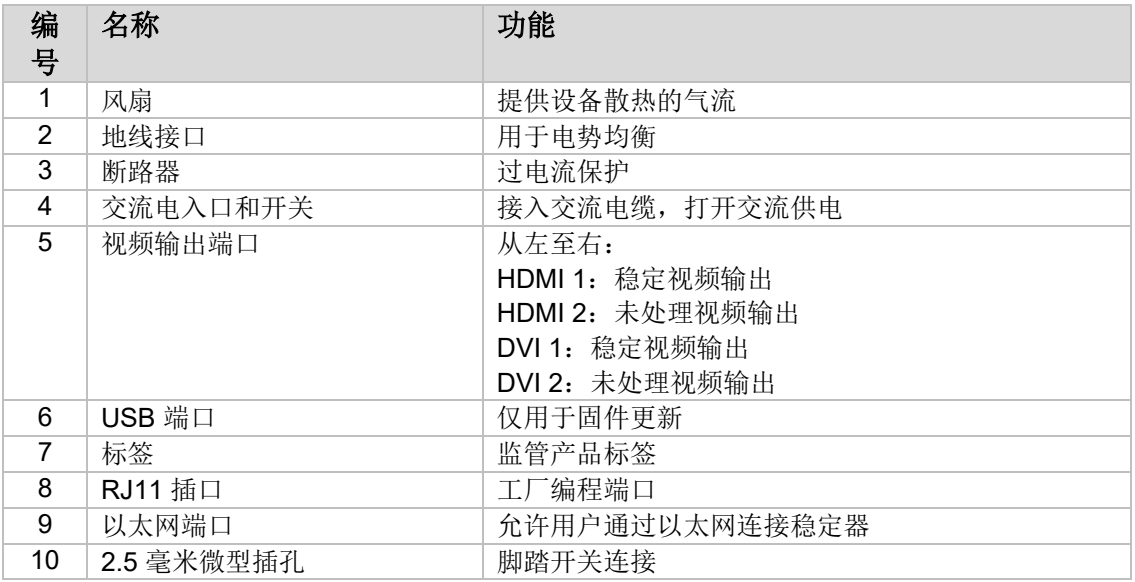

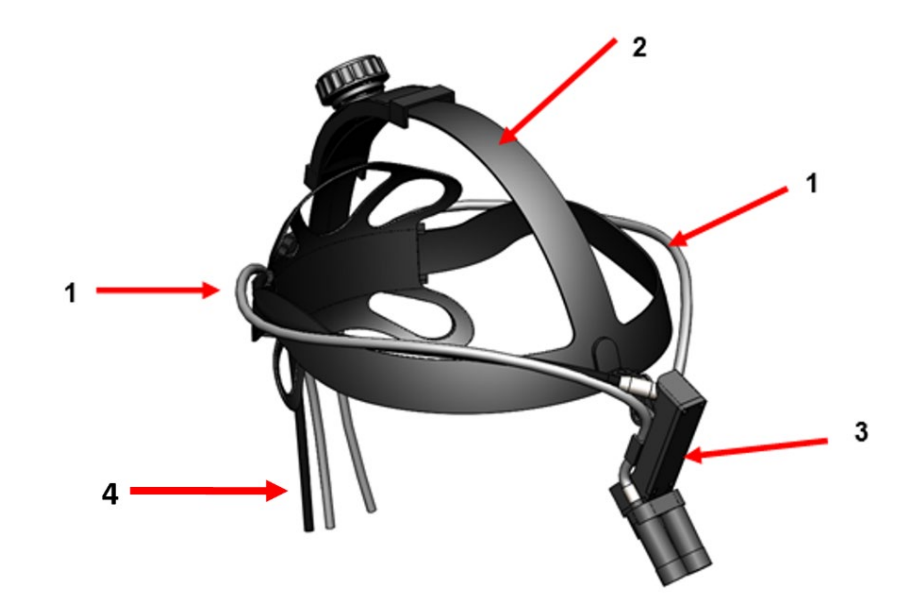

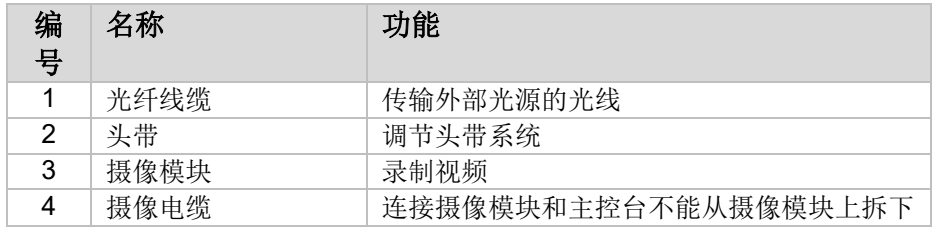

#### **3.3** 摄像模块

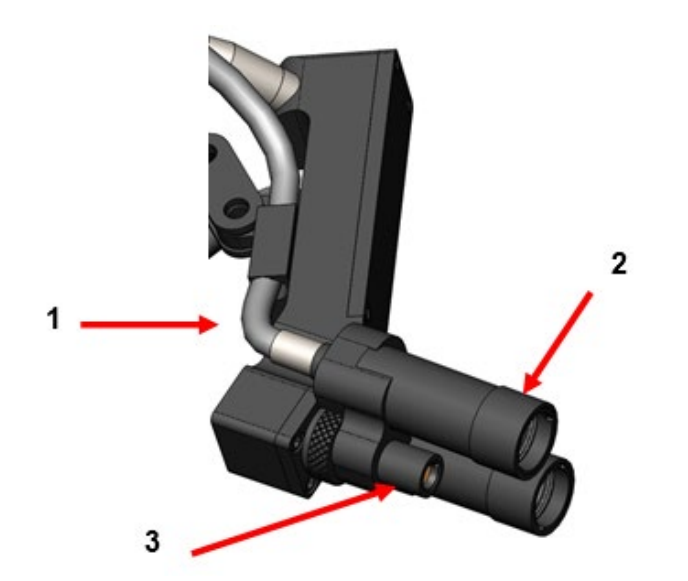

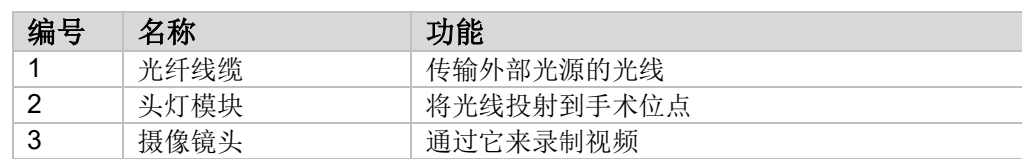

**4.**安装设置

 $\boldsymbol{\Lambda}$ 

Λ

<u>(i, </u>

#### **4.1** 主控台安装

将摄像主控台放在稳定平台上(推车、操作台、台架等)。

 $\Delta$ 警告:严禁将主控台放在可能暴露于液体的环境中。

警告:严禁在任何存在易燃易爆气体的环境中使用。

警告:严禁妨碍堵塞摄像主控台的底部进气口和背后排气口。为保证足够气流,主控台上方 和背后应保留 5" 或大约 13 毫米的空间。主控台不得安置在排气可能干扰其他设备的位置, 也不应靠近其他发热设备。

#### **4.2** 连接摄像头戴

注意:只能通过抓住直角接头来连接或断开摄像电缆。拉扯电缆本身可能会损坏设备(产品 保修不包含此损坏)。

首先将直角接头上的红点与主控台前面板插孔上的红点对齐,从而把摄像头戴连接到主控台 。插紧到直角接头完全固定的程度。

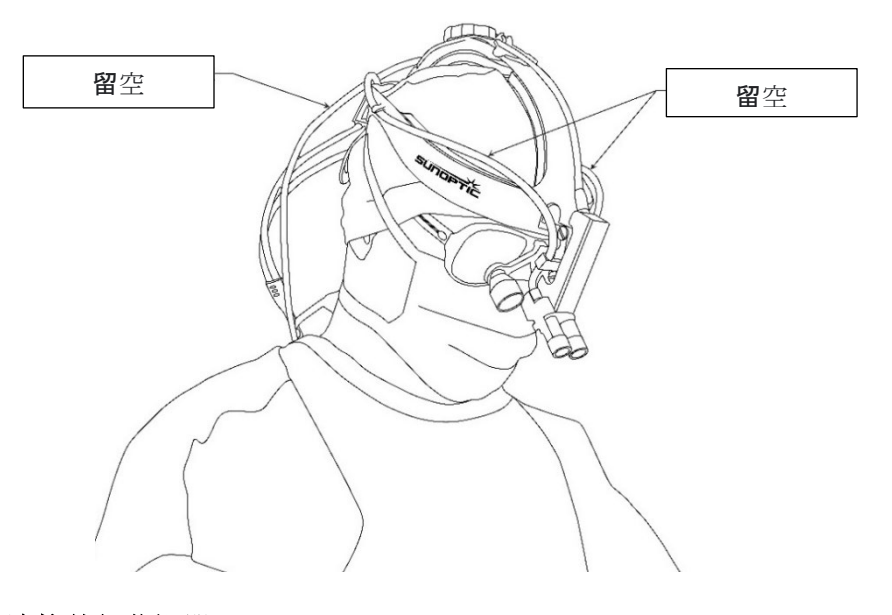

#### **4.3** 连接外部监视器

摄像主控台在后面板上有 (4) 个视频输出接口。全部 (4) 个输出都可以同时使用。请参阅后面 板图示了解各输出口的描述。

#### **4.4** 连接主电源

确保后部电源开关处于关闭 (OFF) 位置, 并确保使用医疗等级的交流电缆, 将其连接到后部 电源开关下方的电源插入口。

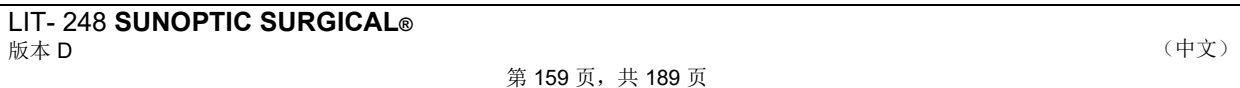

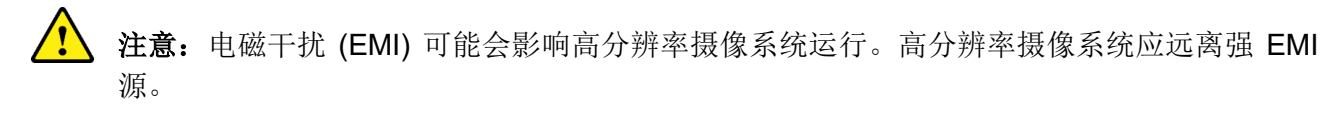

#### **4.5** 给设备通电

在确认所有外接设备都已正确连接后,打开背后的主电源开关来给设备通电。开关会亮起绿 色光。设备通电后,前面板上的开启 (ON) 按钮会在设备完全启动前一直闪烁蓝色。触摸屏上 会显示 Sunoptic 启动画面。

启动系统大约需要 1 分钟。

#### **4.6** 关闭

要关闭设备,可按前面板上的按钮,等待设备关闭。在触摸屏关闭后,将后面板上的开关关 闭。

#### **5.** 操作

说明:摄像主控台的很多功能可在外接监视器上显示。必须将外接监视器连接到稳定视频输 出接口(HDMI 1 或 DVI 1) 来浏览上述屏幕菜单并显示。

#### **5.1** 使用触摸屏界面

摄像主控台的主界面为一个5 英寸电容触摸屏。该屏幕为包括一个屏幕键盘全功能型,可用 于输入病例信息,使用户无需外接键盘即可与录像模块互动。

大部分页面都放入了主页 (HOME) 和返回 (RETURN) 图标。按主页 (HOME) 图标, 用户会从 菜单中的任意位置返回到主界面 (HOME SCREEN)。按返回 (RETURN) 图标,用户会返回到 之前菜单。

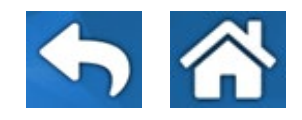

#### **5.2** 主界面 **(Home Screen)**

主界面是摄像主控台启动后显示的第一个页面。用户按主页 (HOME) 图标可以从菜单系统中 的任意位置返回到此界面。

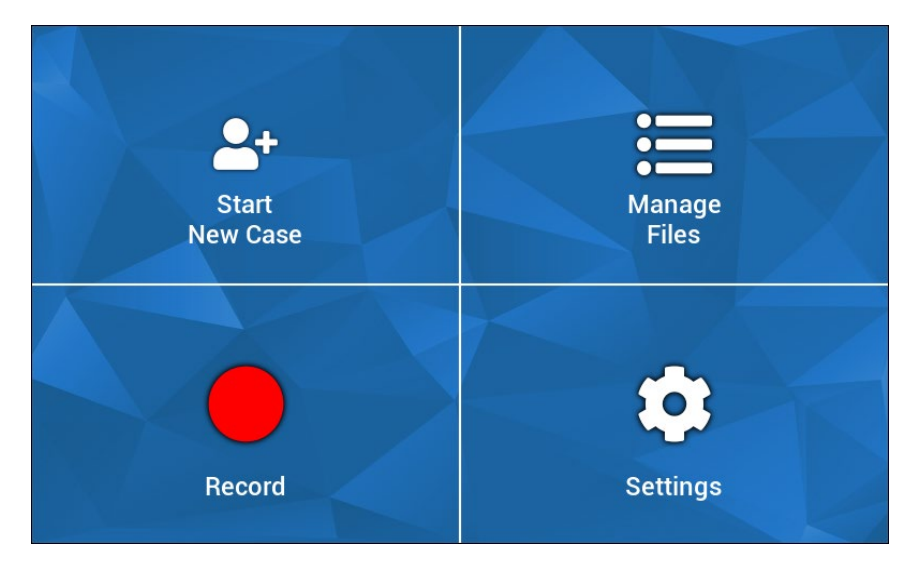

- 开始新病例 (Start New Case)– 用于创建一个新病例文件的菜单
- 管理文件 (Manage files)– 用于浏览设备存储病例文件的菜单
- 录制 (Record)–摄像控制菜单
- 设置 (Settings)–用于调整设置的菜单,如照相设置、录制设置等

#### **5.3** 开始新病例 **(Start New Case)**

开始新病例 (Start New Case) 菜单会提示用户输入一个新建病例文件的信息。轻触值字段即 可激活屏幕键盘。用户应输入恰当信息,完成后按输入键。每个值字段都填妥之后,用户可 以使用绿色对勾图标来确认病例文件,并进入到录制(RECORD)页面。其他情况,用户可以 按返回 (RETURN) 或主页 (HOME)图标退出。

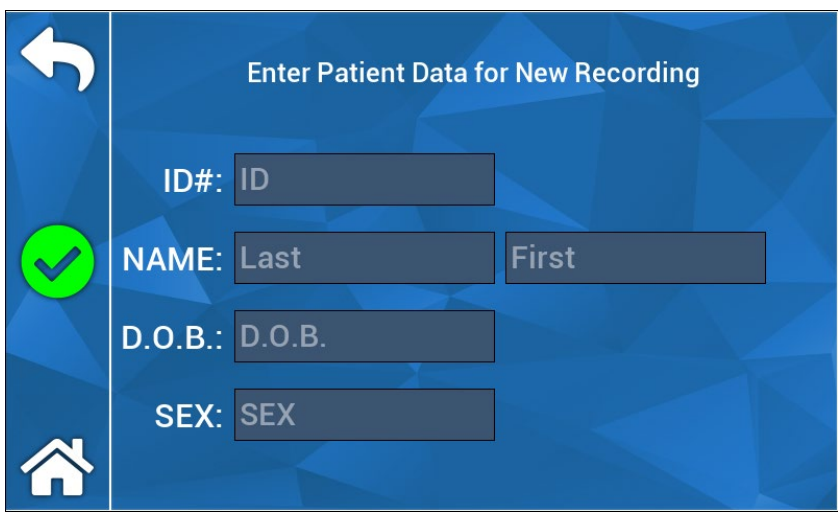

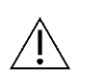

说明:不输入任何信息也可以新建病例文件。文件名会使用时间戳自动生成。

#### **5.4** 录制 **(Record)**

录制 (Record) 显示了所有录制视频和记录照片的控制。无作用图标会以暗色呈现(例如,暂 停图标在没有录制时就没有作用)。

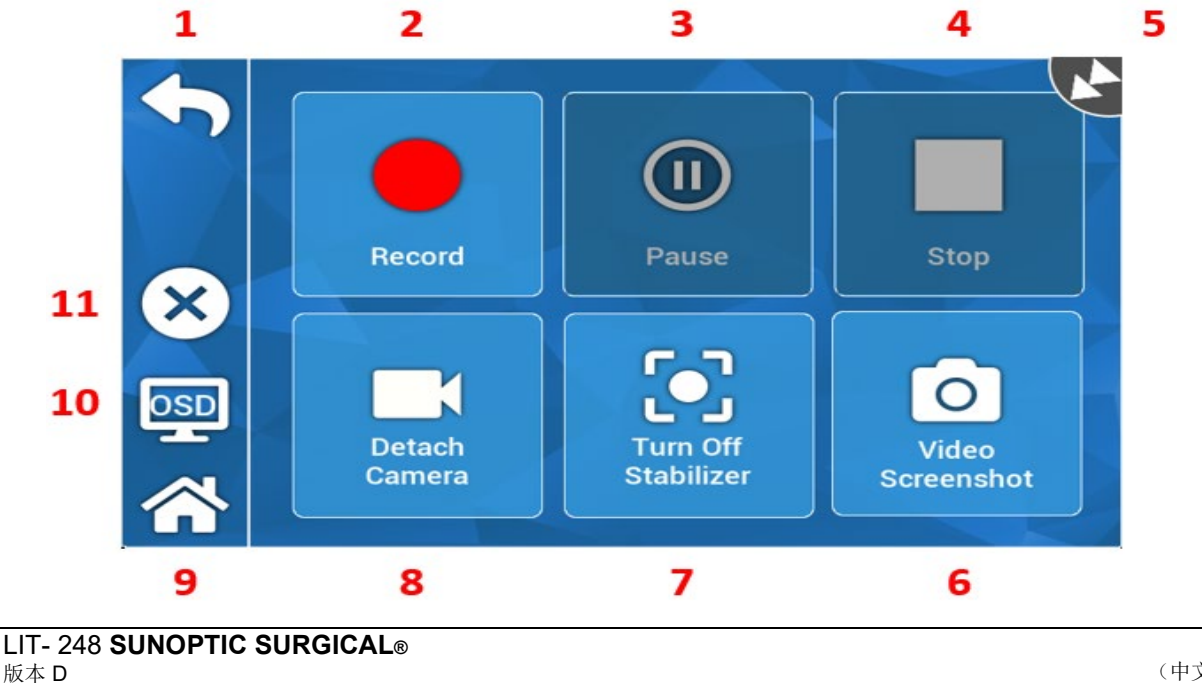

作用:

- 1. 返回 (Return)– 返回之前菜单
- 2. 录制 (Record)– 初始化视频录制
- 3. 暂停 (Pause)– 中断视频录制
- 4. 停止 (Stop)– 中断视频录制并关闭索引
- 5. 状态图标 (Status Icon) 显示记录器的当前状态
- 6. 视频截图 (Video Screenshot)– 抓取一张静态图像
- 7. 开启/关闭稳定– 将视频稳定开启/关闭。说明:只有连接到视频输出的外接监视器支 持稳定功能时,才特性才有效。
- 8. 断开/连接摄像 (Detach/Attach camera)– 将摄像从记录器模块断开/连接至记录器模块
- 9. 主页 (Home)– 返回到主界面
- 10. OSD 屏幕上显示 ("On Screen Display") 设置。重复循环不同设置, 用于在图片 页面上叠加诸如剩余硬盘空间和录制时间之类的信息。
- 11. X 关闭病例文件并返回主界面

#### **5.5** 管理文件 **(Manage Files)**

用户可以通过管理文件 (Manage Files) 菜单控制浏览、查看和管理在硬盘驱动器上加载的病 例文件。

 $\sqrt{N}$ 说明:要查看文件浏览器,用户必须拥有一个外接监视器。

- 列出文件 (List Files)– 调用记录器文件浏览器
- 方向键 用于导航记录文件浏览器
- 输入 (Enter)– 用于确认或发起一个操作
- 复制到 USB (Copy to USB)– 在记录文件浏览器上发起复制指令
- 关闭 (Close)– 关闭当前激活病例文件和/或记录器菜单
- 上一个/下一个 (Previous/Next)– 用于在某个病例文件中重复循环索引
- 播放视频 (Play Video)– 开始来自于激活病例文件的索引回放。说明:无论索引创建 的先后顺序如何,静态图像始终都会在任一病例文件索引中最先显示。
- 关闭屏幕上显示 (Turn Off OSD)– 禁用外接监视器上的屏幕上显示

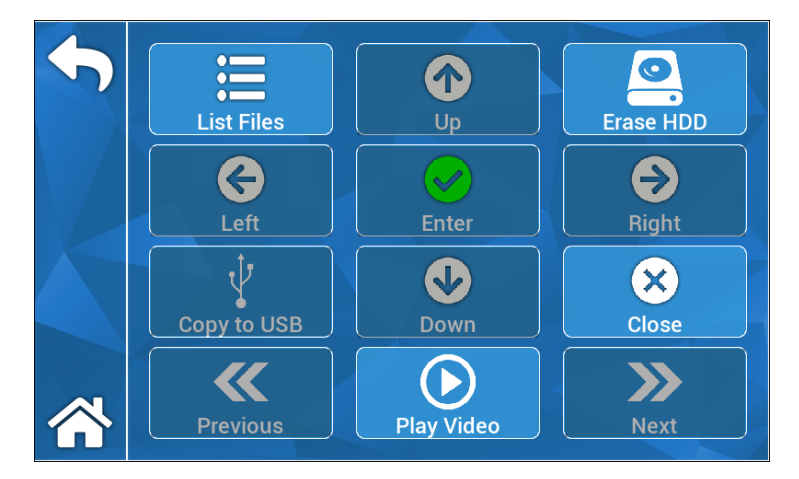

#### 5.5.1 关**闭案例文件**

"一旦捕捉所需记录,并且案例完成,请在关闭系统电源之前关闭案例文件"。在记录菜单上选择 触摸屏左侧的"X"关闭案例文件并保存所有记录和静止图像捕捉。触摸屏上会出现"停止录制并关 闭案例文件"的提示,选择"是"。案例文件现已保存,系统可断电。

"\*警告:若未完成上述步骤,用户将承担录制和静止图像可能受到损坏和无法使用的风险。在未 关闭案例文件的情况下继续关闭系统电源这一行为可能导致内部记录硬盘损坏,且该情况不在保 修范围内"

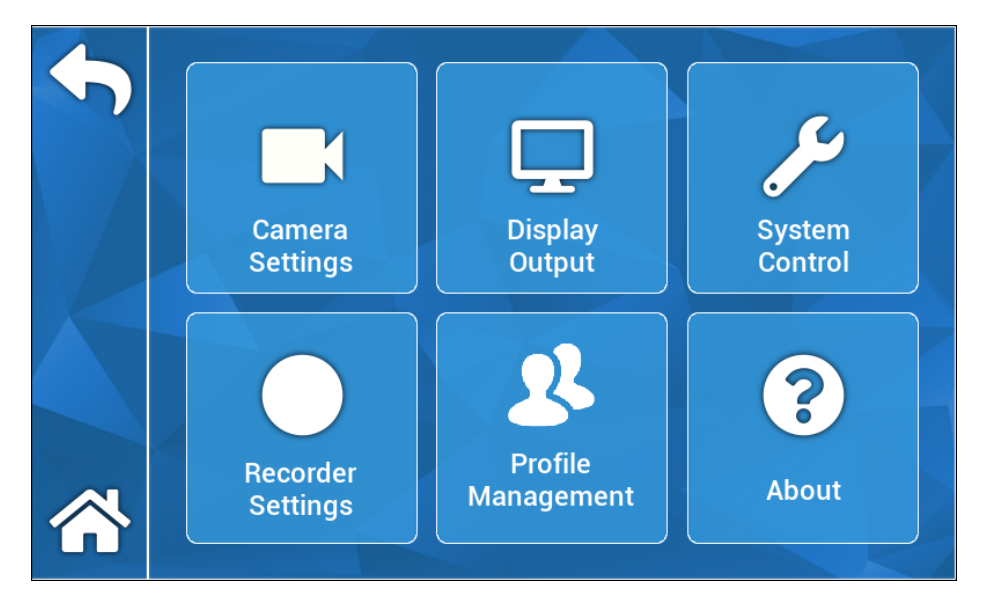

#### **5.6** 设置 **(SETTINGS)**

#### **5.6.1** 摄像设置 **(Camera Settings)**

用户可通过摄像设置 (Camera Settings) 菜单, 根据个人偏好调整颜色、缩放、亮度及其 他图像品质。所有设置都可以保存为配置文件,用于简单用户共享和设置。

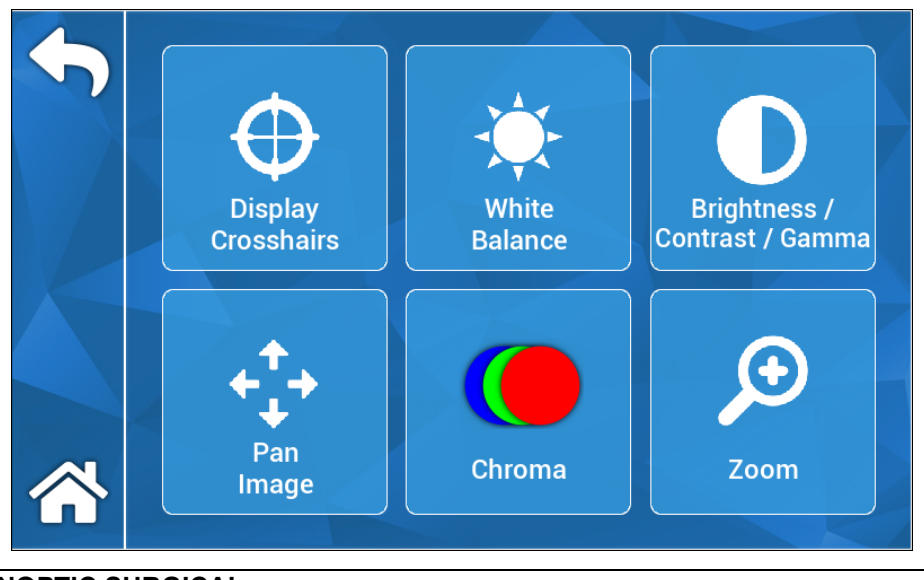

第 163 页,共 189 页

#### **5.6.1.1** 显示十字准线 **(Display Crosshairs)**

显示十字准线 (Display Crosshairs) 图标可以在外接显示器上叠加十字准线。在尝试 对齐设置图像时有用。

#### **5.6.1.2** 白平衡 **(White Balance)**

自动调节色度设置,创建更加精准的颜色。

#### **5.6.1.3** 亮度**/**对比度**/**灰度 **(Brightness/Contrast/Gamma)**

亮度/对比度/灰度 (Brightness/Contrast/Gamma) 子菜单, 使用滑动条来调整亮度、 对比度和灰度。按配置文件 (Profiles) 图标可以唤出配置文件管理 (Profile Management) 菜单, 用户可以通过该菜单将自己的更改保存到配置文件, 以便将来 使用时快速设置。

#### **5.6.1.4** 平移图像 **(Pan Image)**

用户可以使用平移图像 (Pan Image) 子菜单,将摄像与主控台数字对齐。按小步进 (Small Steps) 图标可以实现更精细的平移,按大步进 (Large Steps) 图标则可以用更 大幅度平移摄像。按居中 (Center) 图标可以恢复默认平移位置。

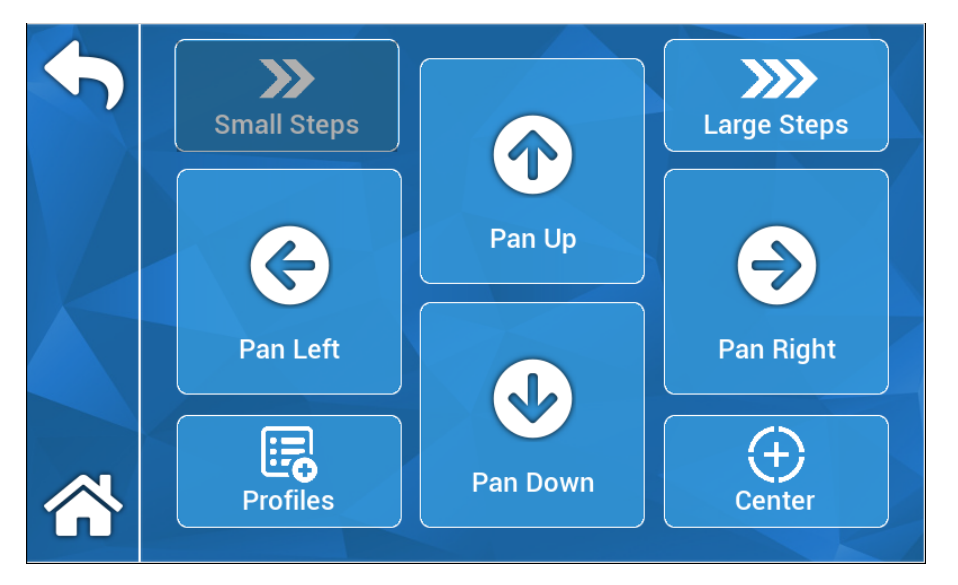

#### **5.6.1.5** 色度 **(Chroma)**

用户可以使用色度 (Chroma) 菜单,通过调节屏幕上滑动条来更改图像的色相。用户 可以按配置文件 (Profiles) 图标,将自己的更改保存到适当的用户配置文件。

#### **5.6.1.6** 缩放 **(Zoom)**

用户可以使用缩放 (Zoom) 菜单数字调节摄像缩放。该项设置也可以通过配置文件 (Profiles) 图标保存到用户配置文件。

#### **5.6.2** 显示输出 **(Display Output)**

用户可以使用显示输出 (Display Output) 菜单, 激活或停用传至外接监视器的视频输出。

#### **5.6.3** 系统控制 **(System Control)**

用户可以使用系统控制 (System Control) 关闭或重启系统。

#### **5.6.4** 记录器设置 **(Recorder Settings)**

记录器设置 (Recorder Settings) 菜单会唤出记录器主菜单。用户必须连接有外接监视器来 查看此菜单。诸如屏幕上显示 (On-Screen Display)、记录器图像品质 (recorder image quality) 等设置项目, 可以在该菜单中更改。

记录器设置 (Recorder Settings) 一个格式化硬盘驱动器选项。从屏幕上的主菜单 (Main Menu) 找到"高级"(Advanced)。在这个子菜单里, 会有一个名为"格式化录制设备 (Format Recording Device)"的功能。按输入 (enter) 图标选择此功能, 使用箭头图标找到 想要格式化的设备。再次按输入 (enter) 来确认选择。

#### **5.6.5** 配置文件管理 **(Profile Management)**

用户可以通过配置文件管理 (Profile Management) 来保存或复现诸如缩放等级或图像亮度 之类的设置。按保存配置文件 (Save Profile) 图标将会保存所有用户调整的设置项。按恢 复出厂设置 (Factory Defaults) 图标将全部重置为默认值。

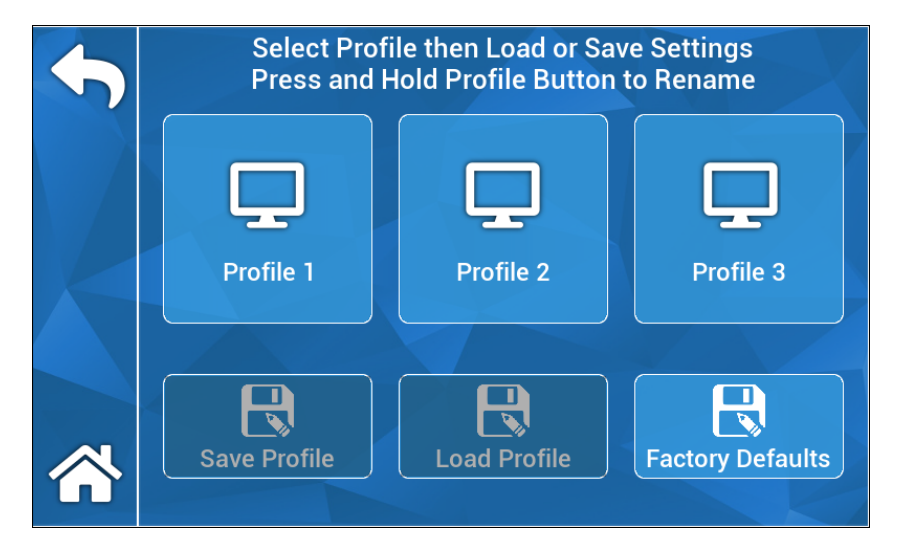

说明:摄像主控台会使用最近一次激活的配置文件启动。

#### **5.6.6** 关于 **(About)**

关于 (About) 菜单显示了摄像主控台的软件和固件版本,用户可以按恢复出厂设置 (factory reset) 来将设备重置为出厂默认设置。此外, 如果装载有正确软件的 USB 闪存驱动器插入到背部正中的 USB 端口内,用户也可以执行软件更新操作。

#### **5.7** 脚踏开关操作 **(FOOTSWITCH OPERATION)**

TASCAM 脚踏开关可作为辅助视频控件使用,用户无需动手即可执行录制、暂停、抓取 静态图像等操作。将脚踏开关 2.5 毫米的微型插头连接到摄像主控台后面板的插孔中。

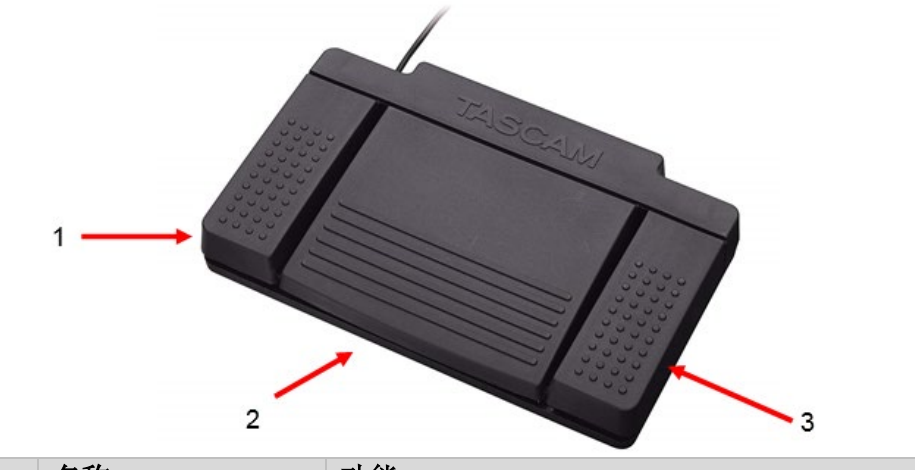

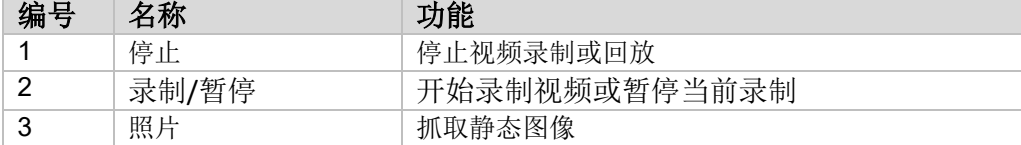

#### **5.8** 软件更新

制造商会定期更新高分辨率摄像系统主控台的软件。该软件更新以 USB 闪存驱动器方式提供 给客户。

/ 1 说明: 在执行更新前, 使用者应备份设备存储的所有重要数据, 将更新期间的数据损失风险 降到最低。

摄像主控台软件主要有两种更新方式:

方法 1 - 通过用户界面更新软件

1.在主控台开启状态时,将软件更新 USB 插到后部 USB 端口最中间的一个内。

2.在设置 (SETTINGS) 菜单中导航到关于 (ABOUT) 页面。

3.按更新固件 (Update Firmware) 图标。

4.摄像主控台将自动更新到最新版软件。

5.在摄像主控台更新完成后, 触摸屏会提示用户将更新 USB 设备移除, 并出现重新启动 (Restart) 图标。

#### 注意:确保在更新之后、重启摄像主控台之前,先移除更新 **USB**。

方法 2 - 通过启动的软件更新

1.在主控台关闭状态时,将软件更新 USB 插到后部 USB 端口最中间的一个内。

2.打开主控台。

3.摄像主控台会在启动过程中检测到软件更新 USB,并自动更新至最新软件。

4.在摄像主控台更新完成后, 触摸屏会提示用户将更新 USB 设备移除, 并出现重新启动 (Restart) 图标。

#### 注意:确保在更新之后、重启摄像主控台之前,先移除更新 **USB**。

LIT- 248 **SUNOPTIC SURGICAL®**  版本 D

#### **6.** 清洁和消毒

摄像头戴和摄像主控台都可以清洁,但不可灭菌。在执行所有清洁之前,都应断开电源。

注意:切勿浸泡摄像主控台或对其执行灭菌操作,因为可能会损坏摄像主控台并导致保修失 效。

可以使用通常用于医疗电子设备消毒的市售清洁剂,擦拭摄像头戴、摄像主控台和头带,例 如乙醇或异丙醇,含有季铵化合物或过氧化氢的消毒喷雾。镜头则只能使用镜头纸清洁,可 干照相机商店购买: 遵循包装上的使用说明。

▲▲<br>警告: 严禁使用强腐蚀性或强酸性的清洁剂, 如"Clorox"次氯酸盐漂白剂、氨水、盐酸或 类似产品。严禁使用丙酮、甲基乙基酮或含有上述任何受限化合物的卤代/氯代烃类溶剂或清 洁剂。

少量喷洒清洁剂或将其润湿毛巾擦拭。

警告:严禁向设备倾倒液体。不得有明显的液体进入到摄像头戴或摄像主控台缝隙或通风口。 在清洁产品或消毒时,应遵循适用的 OSHA 和/或所在医院的血源性病原规程。

#### **7.** 维护,检修和维修

 $\sqrt{N}$ 

#### **7.1** 用户检修和维护

摄像头戴和摄像主控台不含有用户可检修部件。

缺陷品项或设备的检修和维修只能由制造商授权过的人员执行。所有维修作业只能使用原厂 配件。

#### **7.2** 有限保修

自出厂之日起,摄像头戴和摄像主控台有 3 年保修,包括制造工艺和物料瑕疵,但不包含光 纤线缆。如能证明产品在出厂日期三年内存在上述缺陷,**Sunoptic Surgical®** 将免费维修或 更换该产品、产品部件。如产品需要在保修内检修,请联络 **Sunoptic Surgical®** 或当地经销 商获取退货授权文档。请用坚固纸箱仔细包装设备,并装运至工厂。应包含一份记录,描述 故障缺陷、您的姓名、电话和返回地址。设备错误使用、事故损坏、正常磨耗损伤或未经 **Sunoptic Surgical®** 授权而转移所有人的情况,不在保修之列。本保修条款赋予您特定法律 权利,您可能还因国家地区不同,而享有其他权利。

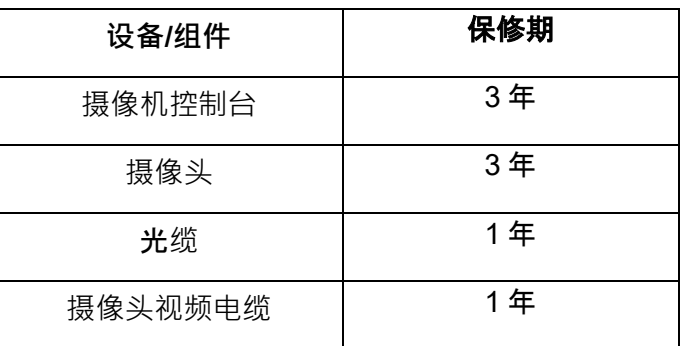

产品适用于以下各项保修期:

#### **7.3** 维修

您可以退货产品来维修,预付运费邮寄至工厂。检视产品之后会预估一份维修费用,并提交 给您决定。

电话: +1 (877) 677-2832 国际: +1 (904) 737-7611

传真:+1 (904) 733-4832

#### **8.** 产品使用寿命结束

 $\boxtimes$ 

本产品包含电气废物或电子设备。本产品不得作为未分类城市垃圾处理,必须遵循适用的国 家或机构相关的电子设备废弃政策,单独回收。必须按照当地法律和医院制度废弃本高分辨 率摄像系统。

#### **9.** 符号

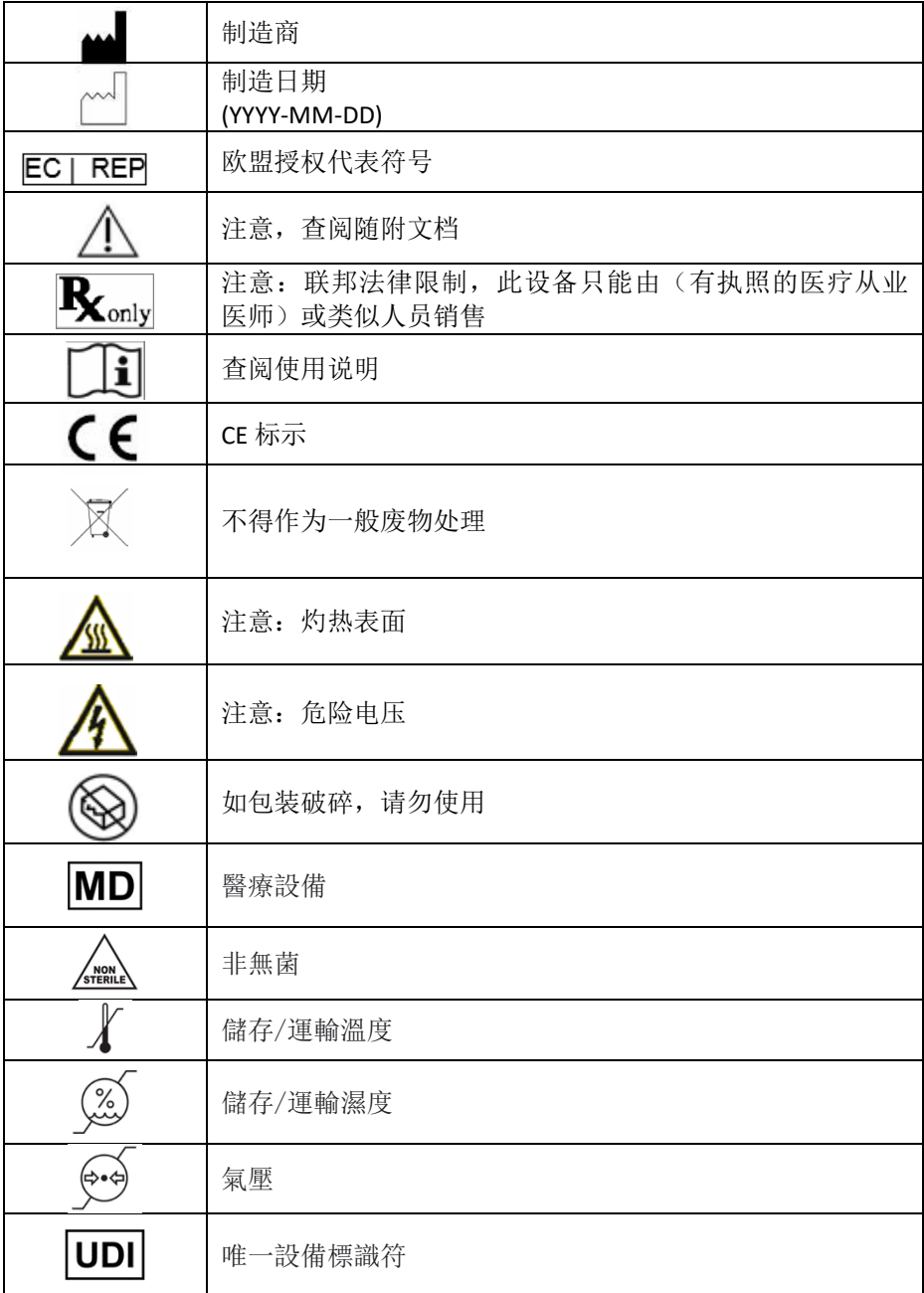

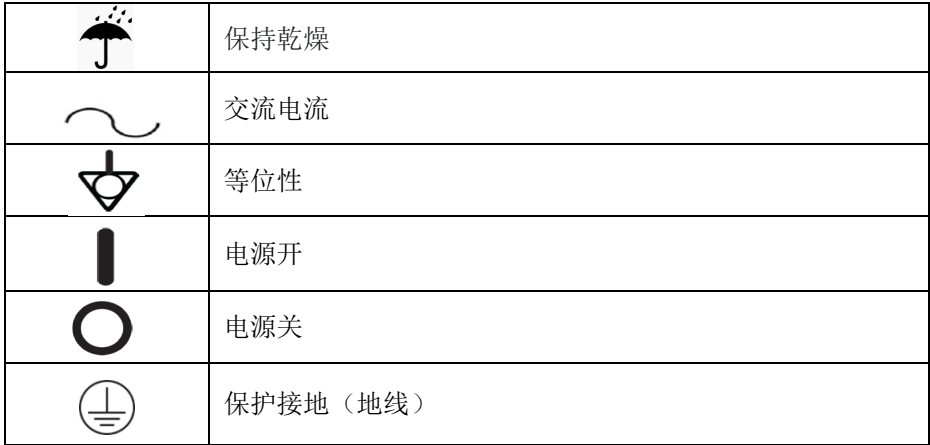

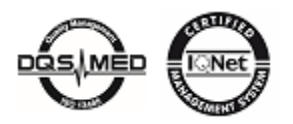

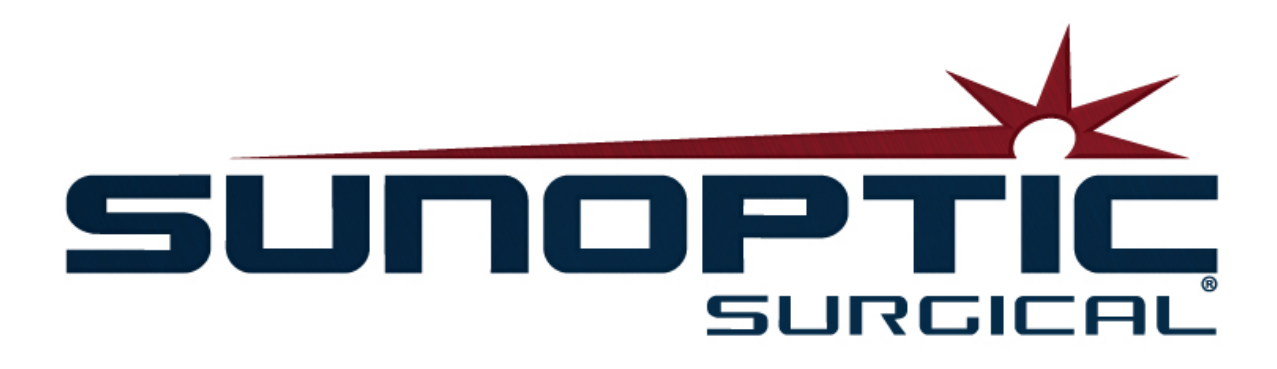

# **HDC-300**

### (特許出願中)

### HDカメラシステム 操作マニュアル

## $\epsilon$

Sunoptic Technologies® 6018 Bowdendale Avenue Jacksonville, FL 32216 USA

カスタマーサービス:904 737-7611 フリーダイアル:877 677-2832

**1.** はじめに 1.1 使用方法 1.2 設計機能 1.3 仕様 1.4 区分 **2.** 一般的な注意事項 **3.** 製品概要 3.1 カメラコンソール 3.2 カメラヘッド 3.3 カメラモジュール **4.** セットアップ 4.1 コンソールセットアップ 4.2 カメラセットアップ 4.3 外部モニターの接続 4.4 メイン電源の接続 4.5 装置の動力提供 4.6 シャットダウン **5.** 操作 5.1 タッチスクリーンインターフェイスの使用 5.2 ホーム画面 5.3 新規ケースの開始 5.4 録画 5.5 ファイルの管理 5.5.1 ケースファイルを閉じる 5.6 設定 5.6.1 カメラ設定 5.6.1.1 照準線の表示 5.6.1.2 ホワイトバランス  $5.6.1.3$ 5.6.1.4 パン撮影 5.6.1.5 彩度 5.6.1.6 ズーム 5.6.2 出力の表示

5.6.3 システムコントロール

/コントラスト /ガンマ

- 5.6.4 レコーダー設定
- 5.6.5 プロファイル管理
- 5.6.6 概要
- 5.7 フットスイッチ
- 5.8 ソフトウェアアップデート

#### **6.** 清掃と消毒

- **7.** メンテナンス、サービスと修理
	- 7.1 ユーザーサービスとメンテナンス 7.2 制限付き保証 **7.3** 修理
- **8.** 製品寿命
- **9.** 記号

(日本語)

#### **1.** はじめに

Sunoptic Technologies ハイデフィニションカメラシステムは、ヘッドマウント型手術用カメラで、手術の静止 画像および動画を撮影するために使用します。

お客様に最高の選択をしたと思っていただけるよう、弊社では、新規購入されたカメラシステムを正しくご使 用いただき、最適な結果を提供できるように保証致します。

本オペレーターマニュアルは、カメラシステムのインストール、操作、手入れ時に役立ちます。さらに、メンテナ ンスとサービスに関するガイドラインにもなっており、最高の性能結果を得るための推奨事項情報も提供し ています。

連邦法(米国)では、本装置の使用や注文を医師のみに限定しています。

#### **1.1** 使用方法

 $\sqrt{N}$ 

本装置は手術法の表示、録画および再生のために使用されます。HD カメラは、病気やケガや障害の 診断、予防、モニタリング、治療や軽減のためのものでも、解剖や生理的過程の調査、補充や修正の ためでもなく、内視鏡や関連装置と併用またはそのような装置として使用するものでもありません。本 装置には IEC 60601-1 に定義された必要不可欠な性能はありません。本装置が操作できない場合 、本装置が使用可能ないかなる手順においても適切なバックアップが利用できます。

既知の禁忌事項はありません。

HD カメラは、適格な医療関係者が適切な装置を使い、制御された手術室環境で使用されるものと しています。カメラシステムとヘッドは非無菌状態で提供されます。

#### **1.2** 設計機能

HD カメラシステムは、動画および/または静止画像をキャプチャする光源が付いたカメラヘッドおよびこの ようなキャプチャ画像を外部モニターに表示するコンソールで構成されています。表示画像と動画を撮 影し、装置内に保存するか、様々な手段を用いて転送または送信できますが、装置の統合タッチパネ ルを通じて管理も可能です。

#### **1.3** 仕様

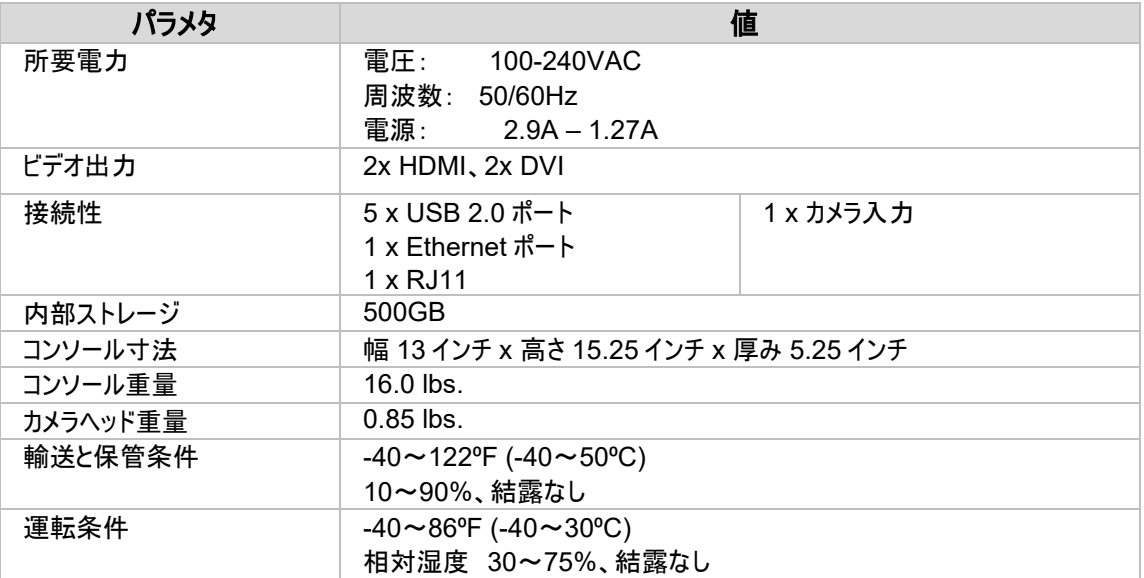

#### **1.4** 区分

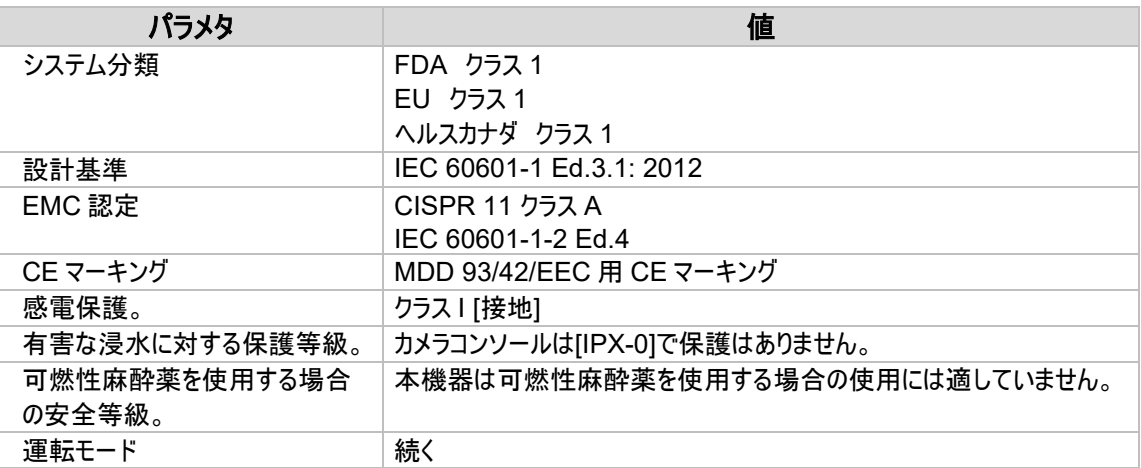

#### **2.** 一般的な注意事項

本機器の使用により、ユーザーおよび/または患者様に危険を呈する場合があります。本装置を操作する前 に、本使用マニュアルを熟読し、警告、注意や使用方法にすべて従って下さい。警告、注意や注記という言 葉には特別な意味があり、慎重に対応して下さい。

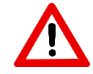

警告:患者様やユーザーの安全に危険があることを表わしています。警告事項に従わない場合、患者やユー ザーがケガをする可能性があります。

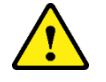

注意:不適切な使用や機器が損傷するリスクがあることを表わしています。注意事項に従わない場合、機能 が失われたり、製品が損傷する場合があります。

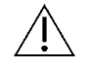

重要:使用方法の詳しい説明や、その他の便利な情報を提示する特別な情報を表わしています。

本マニュアルの「警告」、「注意」、「重要」記号は、マニュアル内の重要な操作およびメンテナンス指示がある ことをユーザーに知らせるための記号です。

#### $\Lambda$ 警告

ユーザーや患者様の潜在的な重度のケガおよび/または本装置の損傷を避けるため、下記警告事項に注 意して下さい:

- 本マニュアルにある指示に従わない場合、重度のケガや機器への損傷の原因となる場合がありま す。本操作マニュアルの特に警告事項を熟読し、本機器を使用する前に内容によく精通しておい て下さい。
- 本機器は、本機器の使用および施術に関する完全な知識を有している、適格な医療関係者が 使用するように設計されています。
- 本機器は使用前に設置・テストして下さい。患者様に麻酔投与する前に、事前操作確認を行い 、希望する機能をすべて使用でき、モニターに実行可能な手術画像が表示され、機器への損傷 の兆候がないことを確認して下さい。
- 機器故障に備え、バックアップシステムをご用意いただくことをお勧めします。
- 本機器は、感電リスクを軽減するために保護アースが付いたサプライ電源に必ず接続して下さい。
- 本機器をご使用の際には、生命維持装置や延命装置と同じコンセントやアースを共有しないで 下さい。機器故障の際、本機器は電源回路より過度な電力を取ってしまい、同じ回路から電源 を取っているその他の機器へのサービスに支障が生じる場合があります。
- 連続使用可能な電源を推奨します。
- コンソールに対して十分な換気(空気循環)ができるような場所に、コンソールを常に設置して下さ い。換気が不十分な場合、コンソールの過熱・遮断の原因となり、火災の危険が発生する場合 があります。器具インレットに容易に手が届くように機器を常に設置して下さい。
- 火災や電源回路の遮断が発生するような有害なリスクを軽減するため、医療用電源コードとメー カー指定の交換用ヒューズのみを使用して下さい。本書に記載の指示に従い、ヒューズの検査や 交換前には、装置から電源を必ず抜いて下さい。
- メーカー指定の使用可能なアクセサリや周辺機器のみを使用して下さい。承認していない機器を 使用した場合、機能が損なわれる原因となります。
- 使用前に、使用する本機器の容器表面を確認し、ケガの原因となるような粗面、尖った角やトゲ はないか確認して下さい。
- カメラシステムを落としたり、手荒に扱わないで下さい。カメラシステムには機械的衝撃をくわえると 損傷しやすい部品が含まれます。
- 本装置は安全基準であるIEC 60601-1に準拠しています。周辺機器を本装置に接続し、医用 電気(ME)システムを形成する場合、そのシステムが安全基準IEC 60601-1に準拠していること を評価しなければなりません。その他の機器と併用する場合、漏れ電流が起こる場合があります。 MEシステムを作成する担当者の方は、該当安全基準や現地安全基準の遵守に責任を持って 下さい。本装置にはIEC 60601-1承認機器のみ接続して下さい。本装置の周辺機器接続と患 者様には絶対に同時に触らないで下さい。患者様に衝撃を与えるリスクがあります。
- 可燃性の液体、ガスあるいは、電気スパークによる点火の恐れのあるその他の材料がある場所で は本装置を使用しないで下さい。
- 本装置はEMIを生成・放出するので、周辺に設置してある機器の通常機能に影響を与える可能 性があります。EMIを生成・放出する機器は、HDカメラシステムの通常機能に影響を与える可能 性があります。強いEMIを発する機器から、本装置を離した場所に設置して下さい。
- HDC-300に保存したデータには、不正なユーザーが入手した場合に患者様の守秘義務違反と なりえる慎重に取り扱うべきデータである場合があります。ユーザーの責任で、本装置に保管した 慎重に取り扱うべきデータを守って下さい。

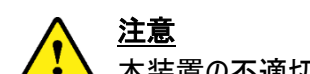

本装置の不適切な使用や損傷を避けるため、下記注意事項に注意して下さい:

- 本ユニットを慎重に開梱し、配送時の損傷がないか確認して下さい。 損傷が見られる場合、本マニュアル の保証と返品方針を参照して下さい。
- 本機器は熱を生成するため、通常使用時に冷却ファンを使用します。過熱のリスクや、機能喪失や機器 への損傷を軽減するため、本書に記載の運転条件に見合う換気の良い場所に機器を設置して下さい。
- 機器がメーカー承認していない方法でお手入れや滅菌されている場合は、機器に損傷のリスクがあります。 機能損失や機器損傷のリスクを軽減するには、本書に記載されている承認されたお手入れ方法や滅菌 方法のみを行って下さい。
- 高周波数の手術装置により、手術モニターに表示される動画に障害を与える場合があります。このようなリ スクを軽減するため、高周波数装置やイメージング機器は、別の電源回路を使用する場所に設置して下 さい。
- コンソールやカメラヘッド内にユーザーがサービス可能な部品はありません。コンソール内に危険な高圧電力 が存在します。カバーを取り外さないで下さい。サービスの際には、メーカーにデバイスを返却するようにして 下さい。
- コンソールやヘッドに接続されたケーブルが使用中につまづかないように、HDC-300をセットアップして下さい 。
- 内部ストレージのハードドライブが故障する可能性があります。データ喪失のリスクを軽減するために、ユー ザーの責任で重要なデータのバックアップを適切に取って下さい。

重要:本書に記載の警告事項や注意事項を守られない場合、保証は無効となります。

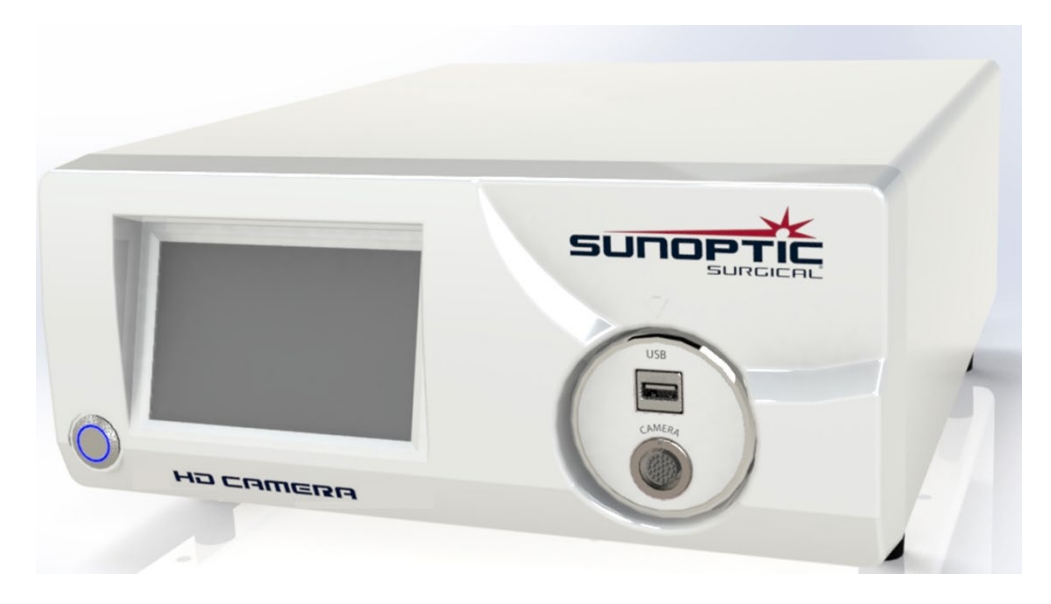

**3.1** カメラコンソール

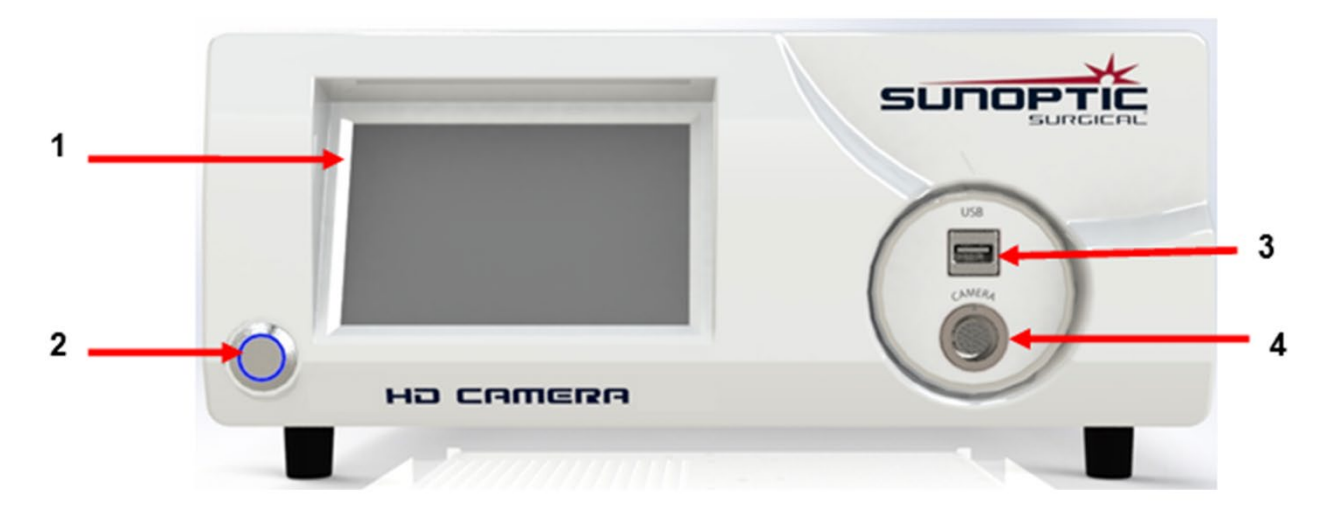

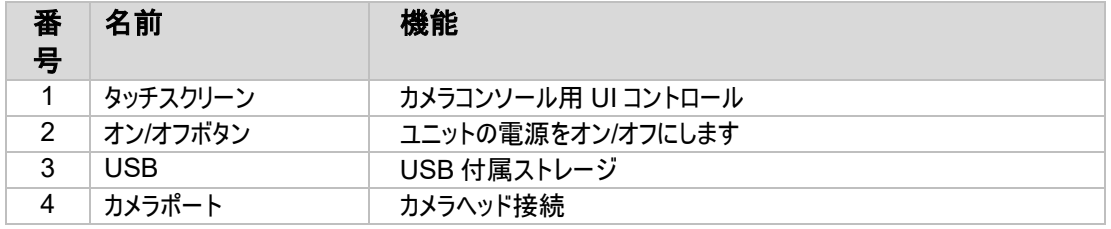

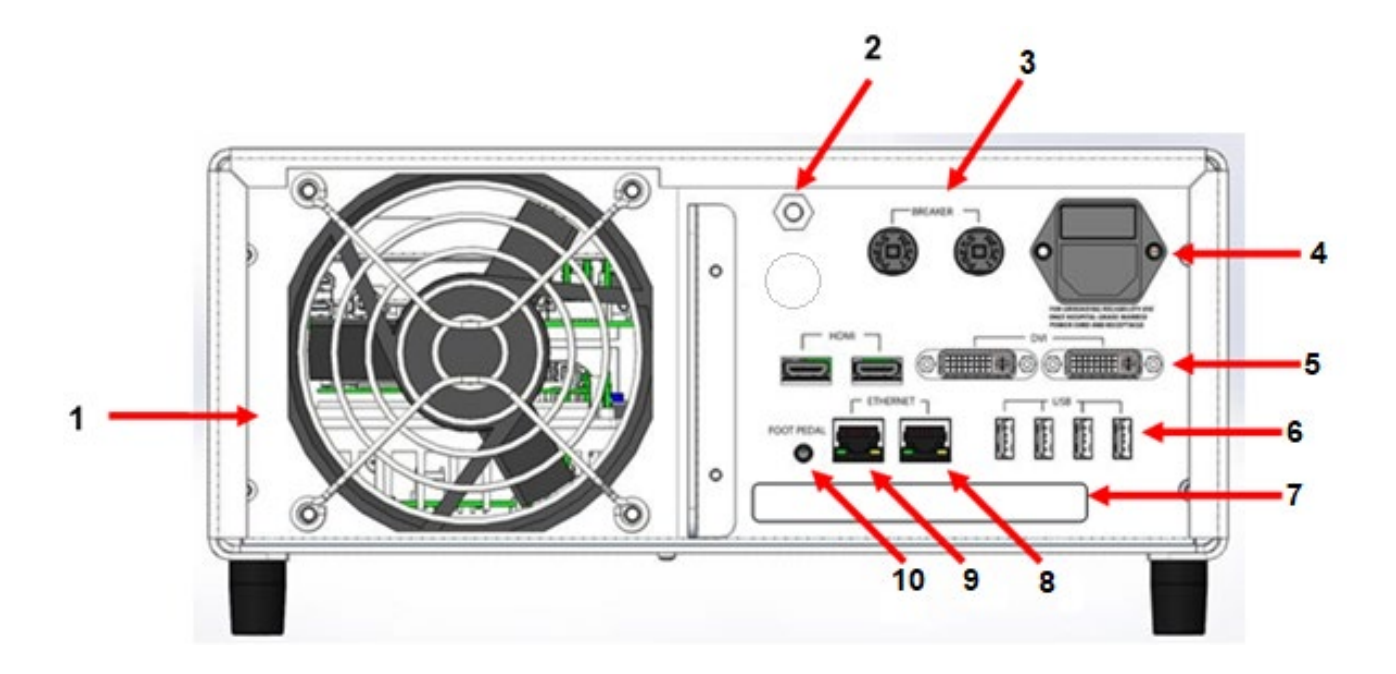

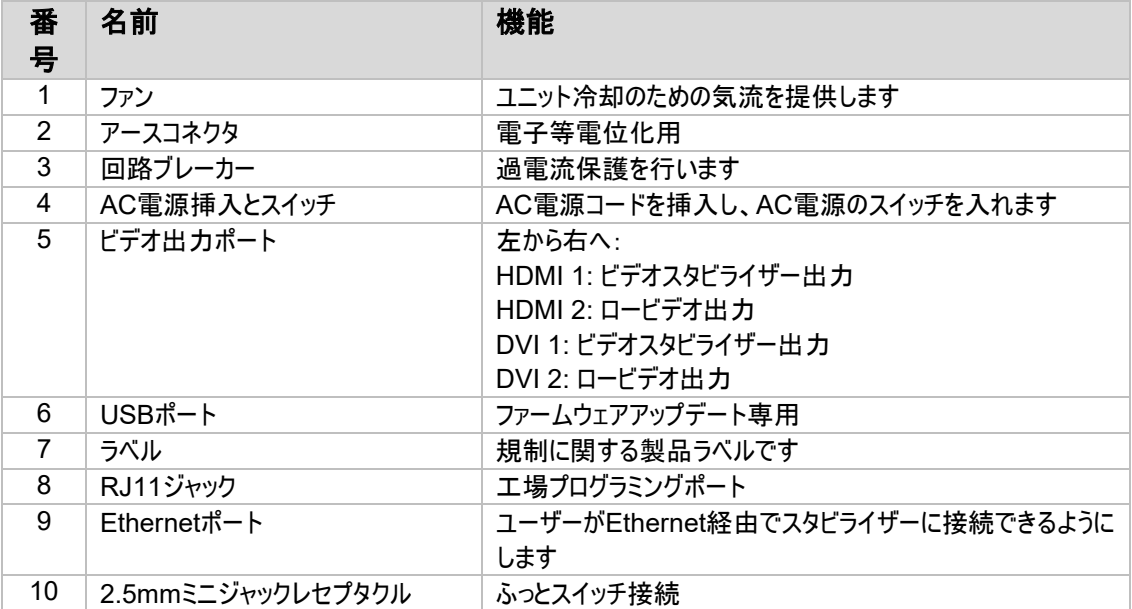

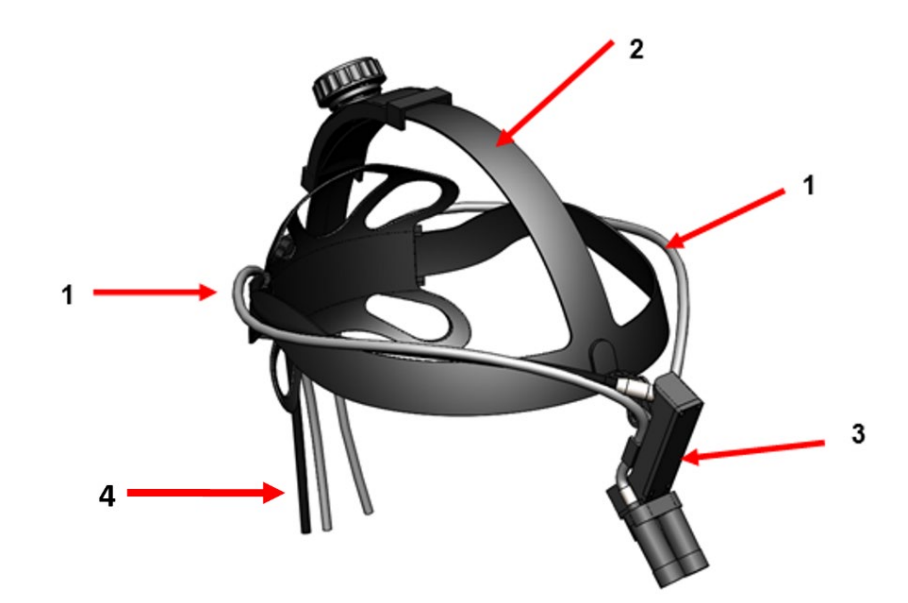

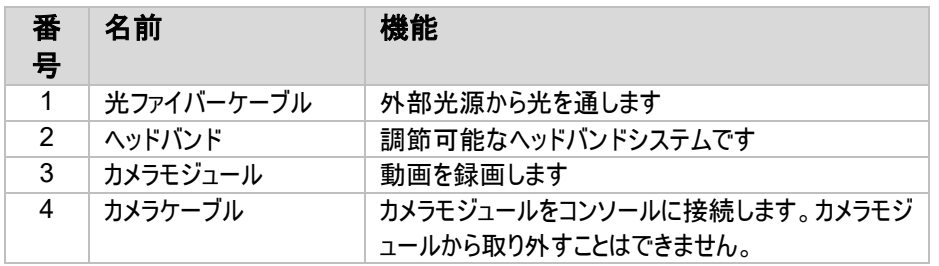

**3.3** カメラモジュール

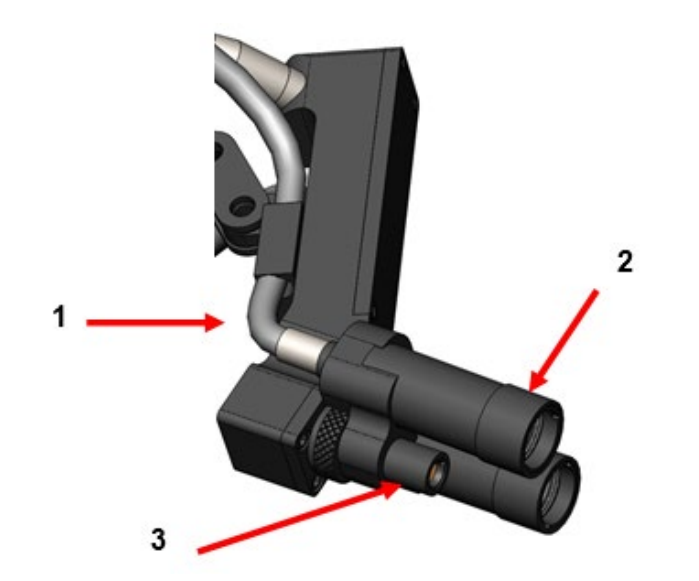

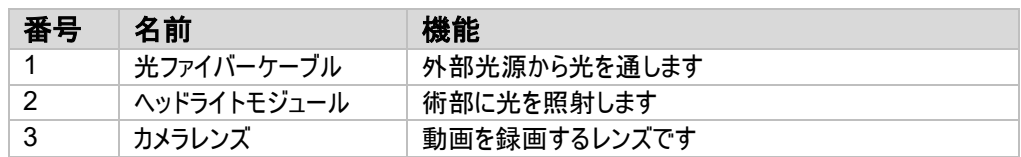

**4.** セットアップ

**4.1** コンソールセットアップ

カメラコンソールを安定した面(カート、カウンター、スタンドなど)の上に置いて下さい。

 $\Lambda$ 警告:液体に接触する可能性のある場所にコンソールを絶対に置かないで下さい。

警告:爆発性または可燃性ガスのある環境では絶対に使用しないで下さい。

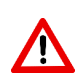

<u>(i, </u>

 $\boldsymbol{\triangle}$ 

警告:カメラコンソールの下にある吸気口や後ろにある排気口を絶対に塞がないようにして下さい。充分な 気流を設けるために、コンソールの上および後ろには 5 インチ(約 13 ㎜)の隙間が必要です。排気口がその 他の装置の邪魔になるようにコンソールを設置したり、熱を発する装置の近くに設置したりしないで下さい。 **4.2** カメラヘッドの接続

注意:必ず直角にコネクターを持ってカメラケーブルの接続や取り外しを行って下さい。ケーブルを引っ張ると 装置が損傷する場合があります(このような損傷は製品保証ではカバーされませんのでご了承下さい)。

直角コネクターにある赤い点をコンソールフロントパネルレセプタクルにある赤い点と最初に合わせてから、カ メラヘッドをコンソールに接続して下さい。直角コネクターが完全にはまるまでしっかり挿入して下さい。

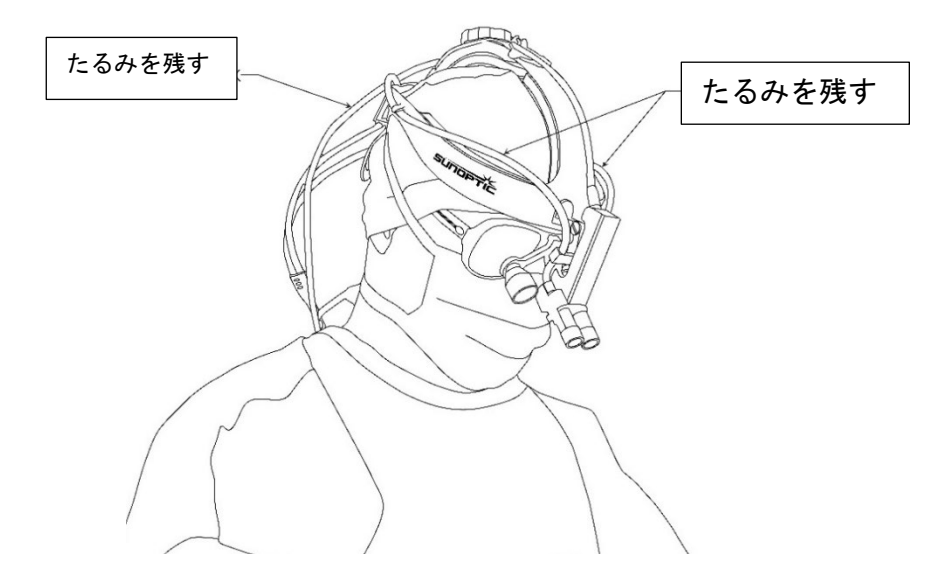

#### **4.3** 外部モニターの接続

カメラコンソールにはリアパネルに 4 つのビデオ出力接続があります。4 つすべての出力を同時に使う場合が あります。各出力に関する説明は、リアパネル図を参照して下さい。

#### **4.4** メイン電源の接続

後部の電源スイッチがオフになっており、医療用 AC 電源コードが後部の電源スイッチの下にある電源イン レットに接続されていることを確認して下さい。

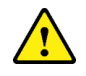

注意:電磁場妨害(EMI)が HD カメラシステムの操作に影響を及ぼす可能性があります。 強い EMI を発 する機器から、HD カメラシステムを離した場所に設置して下さい。

#### **4.5** 装置の動力提供

すべての外部装置が適切に接続されていることを確認後、後部のメイン電源スイッチを入れてユニットにメイ ン電源を入れて下さい。スイッチが緑色に光ります。電源がユニットに適用されると、ユニットが完全に起動 するまで、フロントパネルの ON ボタンが青色に点滅します。タッチ不クリーン上に Sunoptic スプラッシュ画面 が表示されます。

システム起動に 1 秒ほどかかります。

#### **4.6** シャットダウン

ユニットの電源を切るには、フロントパネルのプッシュボタンを押し、ユニットがシャットダウンするまで待ちます。 タッチスクリーンがオフになったら、後部のメインスイッチをオフにします。

#### **5.** 操作

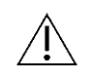

重要:カメラコンソールの数多くの機能が外部モニターに表示されています。これらのオンスクリーンメニューや ディスプレイを表示するには、外部モニターを必ずビデオスタビライザー出力コネクター(HDMI 1 または DVI 1)に接続して下さい。

#### **5.1** タッチスクリーンインターフェイスの使用

カメラコンソールのメインインターフェイスは 5 インチ容量のタッチスクリーンです。このスクリーンには、ケース情 報を入力するためのオンスクリーンキーボードを含むすべての機能があり、ユーザーが外付けキーボードなし でレコーダーモジュールとやり取りできるようになっています。

ほとんどの画面にはホームとリターンアイコンがあります。ホームアイコンを押すと、ユーザーはメニューシステム のどこにいてもホーム画面に戻れます。リターンアイコンを押すと、ユーザーは前のメニューに戻ります。

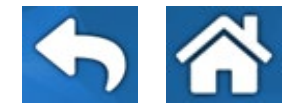

#### **5.2** ホーム画面

ホーム画面は、カメラコンソールを起動後に最初に表示される画面です。ユーザーはホームアイコンを押すこ とで、メニューシステムのどこにいてもこの画面に戻ることができます。

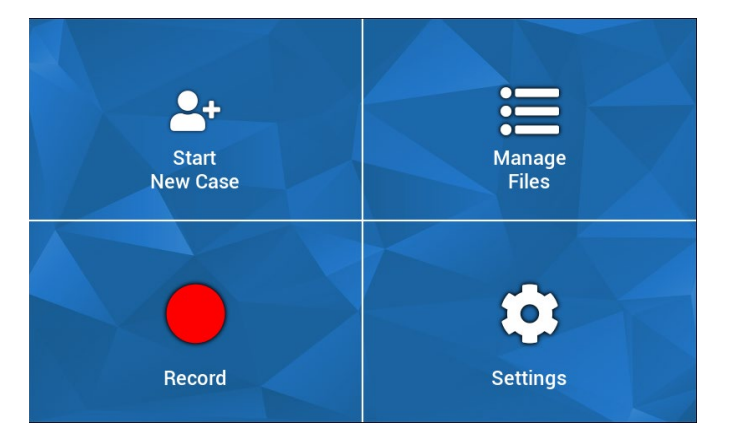
- 新規ケースの開始 新規ケースファイルを作成するメニューです
- ファイルの管理 装置に保管されているケースファイルを閲覧するためのメニューです
- 録画 カメラコントロール用のメニューです
- 設定 カメラ設定とレコーダー設定のような設定を調節するメニューです

## **5.3** 新規ケースの開始

新規ケースの開始メニューでは、ユーザーに新規作成されたケースファイルのケース情報を入力するように促 します。値フィールドにタッチすると、オンスクリーンキーボードが作動します。ユーザーは適切な情報を入力し て、入力が終わったら ENTER キーを押します。すべての値フィールドがきちんと記入されたら、ユーザーはケ ースファイルの作成を緑色のチェックアイコンで確認し、その後録画画面に移動します。そうでない場合は、 ユーザーはリターンまたはホームアイコンを押して終了します。

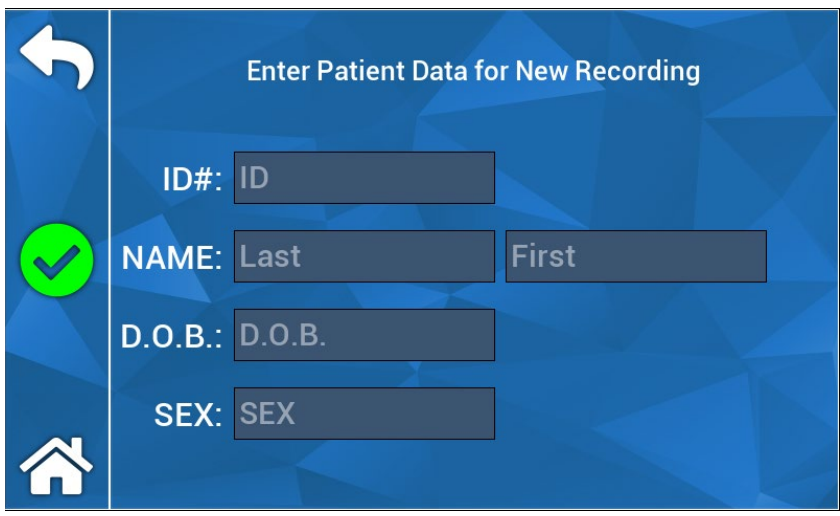

重要:ケースファイルは情報を入力しなくても作成できます。ファイル名はタイムスタンプで自動作成されます。

#### **5.4** 録画

⁄]\

録画メニューでは、動画と画像の録画のコントロールをすべて表示します。作動できないアイコンはグレーア ウトになっています(一時停止アイコンは録画中でない場合作動しません)。

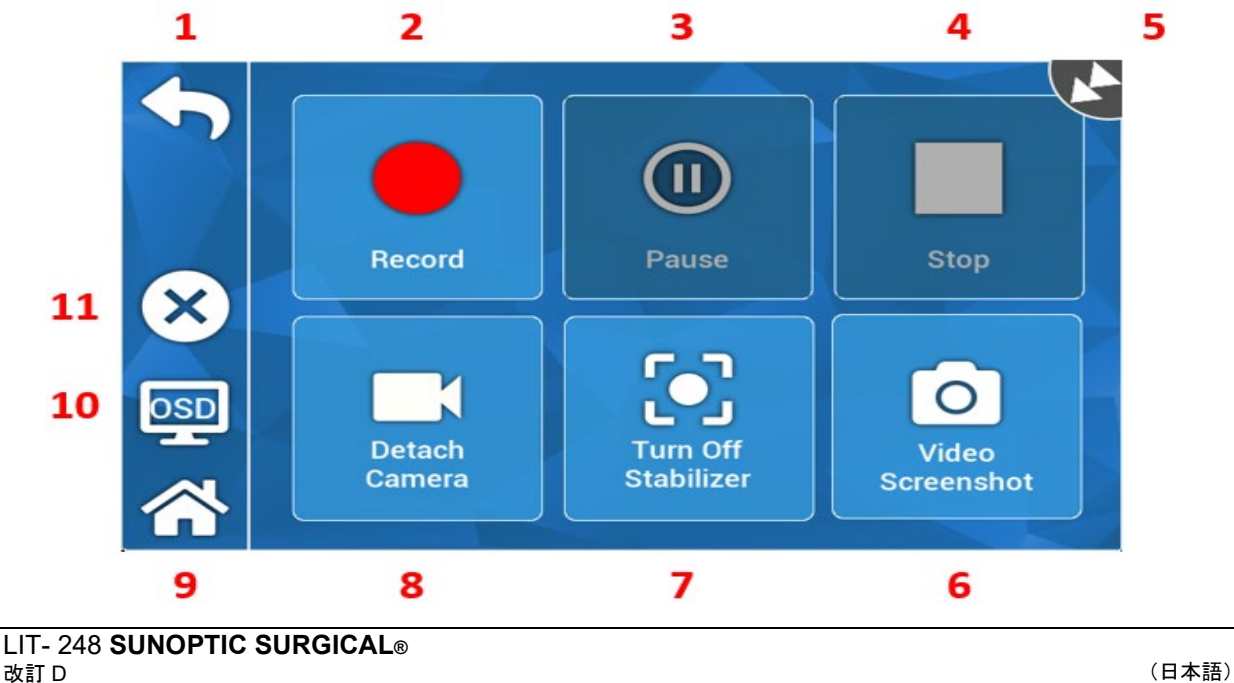

ページ181/189

動作:

1. リターン - 前のメニューに戻ります

- 2. 録画 動画撮影を開始します
- 3. 一時停止 動画撮影を一時停止します
- 4. 停止 動画撮影を一時停止し、インデックスを閉じます
- 5. ステータスアイコン レコーダーの現在のステータスを表示します
- 6. 動画スクリーンショット 静止画像を撮影します

7. スタビライザーのオンオフ - ビデオスタビライザーのオンオフを切り替えます重要: 外部モニターがスタビライザー 対応のビデオ出力に接続されている場合にのみこの機能は作動します。

8. カメラの取り外し/取り付け - レコーダーモジュールからカメラの取り外しや再接続をします。

9. ホーム - ホーム画面に戻ります

10. OSD - 「オンスクリーンディスプレイ」設定です。HDD 空き容量や録画時間など、画像スクリーン上に重ね 合わせる情報を異なる設定で循環します。

11. X - ケースファイルを閉じてホーム画面に戻ります

# **5.5** ファイルの管理

ファイルの管理メニューにより、ユーザーはレコーダーHDD に取り込まれたケースファイルの閲覧、表示、管理 をコントロールできます。

重要:ファイルブラウザを表示するためにはユーザーは外部モニターに接続していなければなりません。

- ファイルのリスト レコーダーのファイルブラウザを起動します
- 方向キー レコーダーファイルブラウザをナビゲートするために使用します
- ENTER 行動を確定または開始するために使用します
- USB へコピー レコーダーファイルブラウザのコピーコマンドを開始します
- 閉じる アクティブなケースファイルおよび/またはレコーダーメニューを閉じます
- 前へ/次へ ケースファイルにあるインデックスを順に表示するために使用します
- ビデオを再生 アクティブケースファイルからインデックス再生を開始します重要:インデックスが作成 された順番に関わらず、ケースファイルインデックスにおいて静止画像が最初に表示されます。
- OSD をオフにする 外部モニターのオンスクリーンディスプレイをオフにします

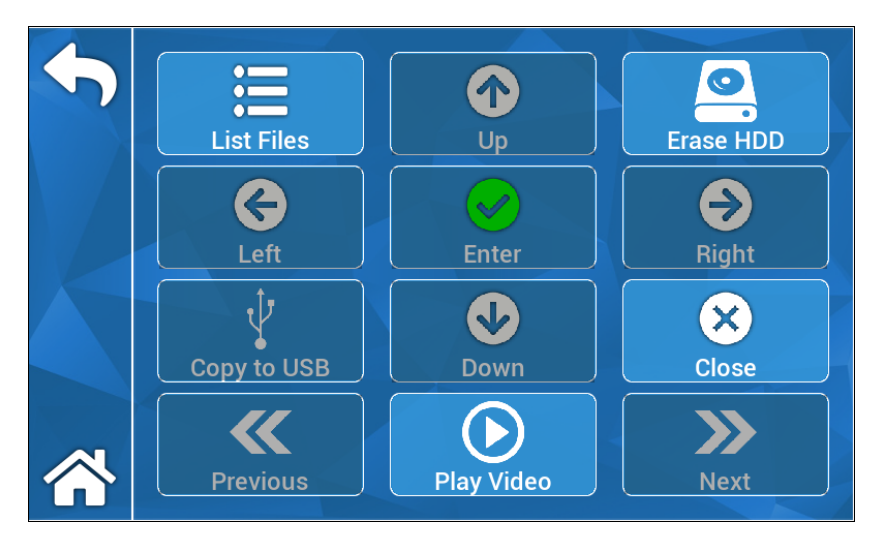

## 5.5.1 ケースファイルを閉じる

「希望する録画がキャプチャでき、ケースが完了したら、システムの電源を切る前にケースフ ァイルを閉じます。録画メニューのタッチスクリーンの左側にある[X]を選択して、すべての録 画と静止画像を保存します。[録画を停止してケースファイルを閉じて下さい]というプロンプ トがタッチスクリーンに表示されるので、[はい]を選択します。ケースファイルが保存され、 システムの電源が切れます。

「警告:上記手順が完了しない場合、ユーザーは録画と静止画像が破損しており使用できない 可能性があるリスクを負うことになります。ケースファイルを閉じずにシステムの電源を切っ てしまうと、内蔵録画ハードドライブが損傷する可能性があり、保証対象外となります。

> **Camera Display System Output Control Settings Profile Recorder About Management Settings**

#### **5.6** 設定

#### **5.6.1** カメラ設定

カメラ設定メニューより、ユーザーは色、ズーム、輝度やその他の画像品質を好みに合わせて調節でき ます。簡単にユーザー共有やセットアップができるように、すべての設定をプロファイルに保存できます。

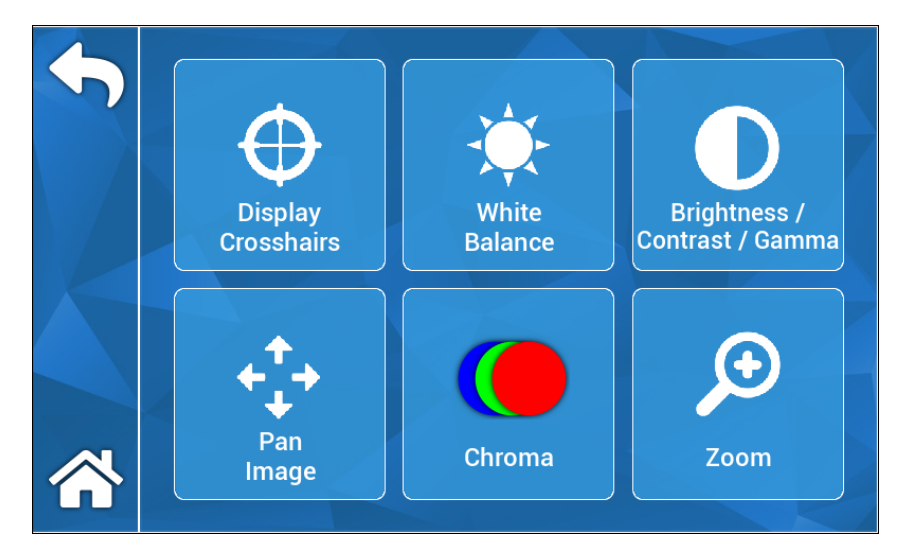

**5.6.1.1** 照準線の表示

[照準線の表示](Display Crosshairs)アイコンより、外部ディスプレイに照準線を重ね合わせ ることができます。カメラ画像のアライメントしようとする際に便利です。

## **5.6.1.2** ホワイトバランス

彩度設定を自動調節してより正確な色を作成します。

## **5.6.1.3** 輝度**/**コントラスト**/**ガンマ

輝度/コントラスト/ガンマはスライダーが付いたサブメニューで、画像の輝度、コントラストやガンマを 調節できます。プロファイルアイコンを押すと、プロファイル管理メニューが起動し、今後使用する際 にセットアップが簡単になるようにユーザーはユーザープロファイルへの変更事項を保存できます。

## **5.6.1.4** パン撮影

[パン撮影](Pan Image)とは、ユーザーがデジタル処理でカメラをコンソールに合わせることができ るようにするサブメニューです。[小さなステップ](Small Steps)アイコンを押すとより細かい流し撮 りが可能となり、[大きなステップ](Large Steps)アイコンを押すとより大まかな流し撮りが可能と なります。[センター](Center)アイコンを押すと、デフォルトのパン位置に戻ります。

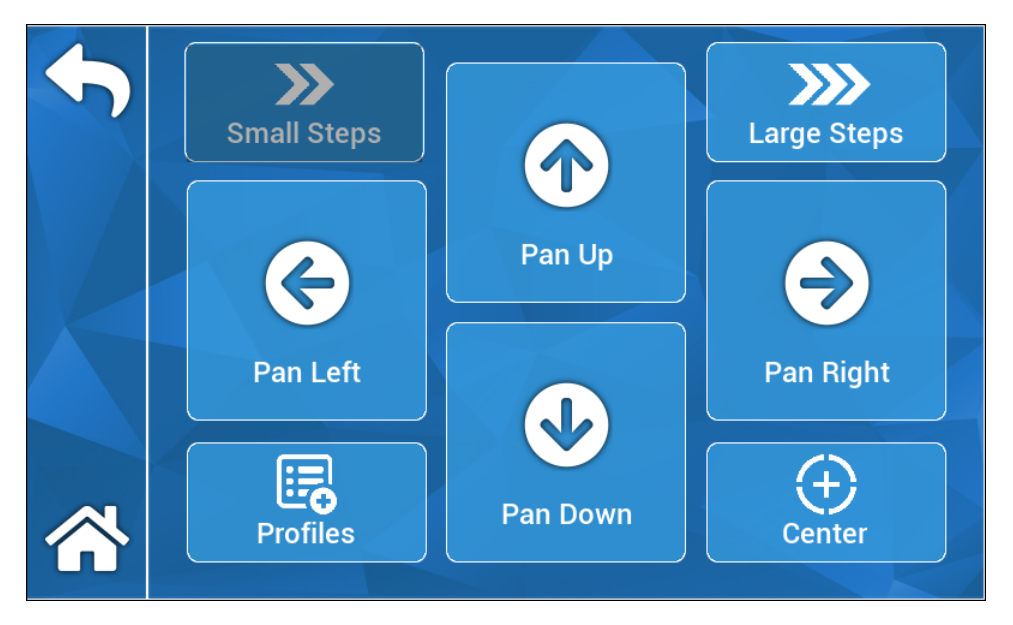

**5.6.1.5** 彩度

彩度(Chroma)メニューにより、ユーザーはオンスクリーンスライダーを調節して画像の色彩を変 更できます。ユーザーはプロファイルアイコンを押して、適切なユーザープロファイルに変更事項を 保存できます。

## **5.6.1.6** ズーム

ズームメニューにより、ユーザーはデジタル処理でカメラズームを調節できます。プロファイルアイコン を押して、この設定をユーザープロファイルに保存することもできます。

## **5.6.2** 出力の表示

出力の表示メニューにより、ユーザーは外部モニターへのビデオ出力を起動または停止できます。

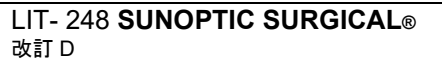

## **5.6.3** システムコントロール

システムコントロールメニューにより、ユーザーはシステムをシャットダウンまたは再起動できます。

## **5.6.4** レコーダー設定

レコーダー設定メニューによりレコーダーメインメニューを起動します。このメニューを表示するには、ユーザ ーは外部モニターに接続していなければなりません。オンスクリーンディスプレイ、レコーダーメニュー品質 などのような設定はこのメニューから変更できます。

レコーダー設定メニューにはフォーマット HDD オプションもあります。オンスクリーンメインメニューから、[詳 細](Advanced)に移動します。このサブメニューに、[レコーディングデバイスのフォーマット]というアクション があります。[ENTER]アイコンを押すと、アクションを選択し、矢印アイコンを使ってフォーマットしたいデバ イスを選べるようになっています。再度[ENTER]アイコンを押して、選択を確定します。

## **5.6.5** プロファイル管理

プロファイル管理より、ユーザーはズームレベルや画像輝度などのような設定の保存や呼び出しができま す。[プロファイルの保存]アイコンを押すと、すべてのユーザー調節設定を保存します。[工場デフォルト]ア イコンを押すと、すべての設定がデフォルト値にリセットされます。

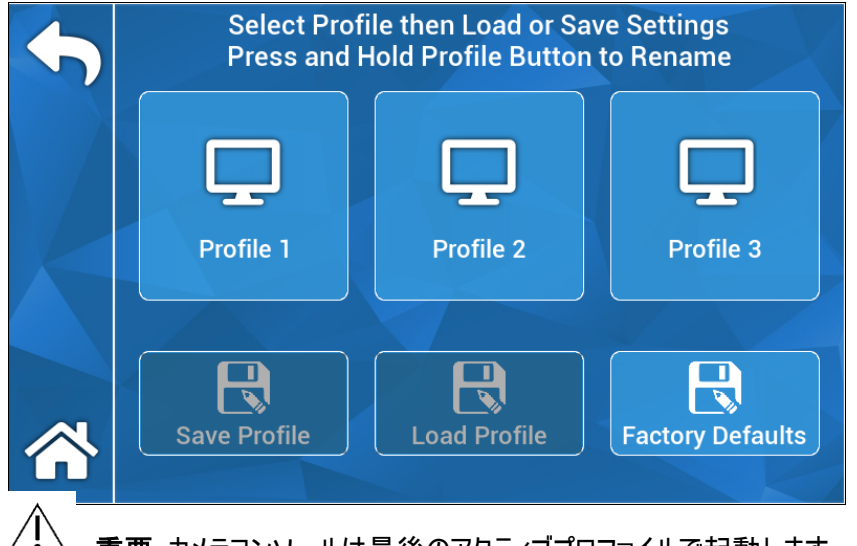

重要:カメラコンソールは最後のアクティブプロファイルで起動します。

# **5.6.6** 概要**(About)**

[概要]メニューではカメラコンソールのソフトウェアとファームウェアのバージョンを表示し、ユーザー が工場リセットアイコンを押すと工場デフォルト設定にデバイスをリセットできます。さらに、適切な ソフトウェアで読み込まれた USB フラッシュドライブが後部の真ん中の USB ポートに接続されて いる場合、ユーザーはソフトウェアアップデートを行うこともできます。

# **5.7** フットスイッチ操作

TASCAM フットスイッチを補助的なビデオ操作に使用でき、ユーザーはハンズフリーで録画、一時停止 、静止画像の撮影ができます。フットスイッチの 2.5mm ミニジャックをカメラコンソールのリアパネルにある レセプタクルに接続して下さい。

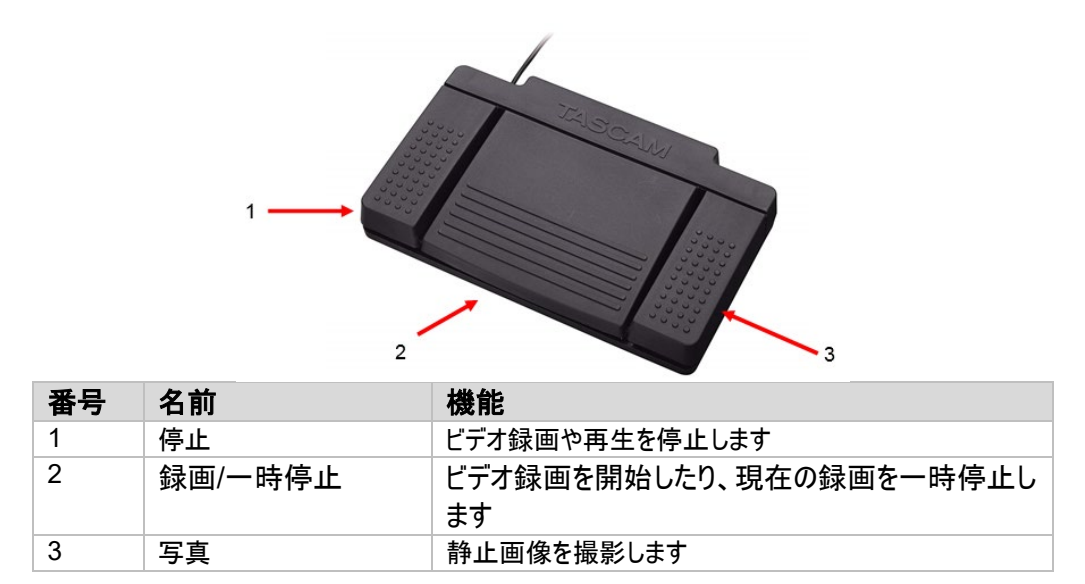

### **5.8** ソフトウェアアップデート

定期的に、HD カメラシステムコンソールのソフトウェアをメーカーがアップデートします。このソフトウェアアップデ ートは USB フラッシュドライブでお客様に提供されます。

重要:ユーザーはアップデート中のデータロスリスクを最低限に抑えるため、アップデートを行う前にデバイスに 重要なデータを保存してバックアップして下さい。

カメラコンソールのソフトウェアをアップデートする方法が 2 つあります:

方法#1 - UI を使ったソフトウェアアップデート

1. コンソールがオンになっている時に、ソフトウェアアップデート USB を後部の真ん中の USB ポートに取り付けま す。

2.設定メニューで概要(ABOUT)画面に移動します。

3.[ファームウェアのアップデート]アイコンを押します。

4. カメラコンソールが最新ソフトウェアに自動でアップデートします。

5.カメラコンソールがアップデートを終了すると、タッチスクリーンがアップデート USB を取り外すように ユーザーを促し、再起動アイコンが表示されます。

# 注意:アップデート後、カメラコンソールを再起動する前にアップデート **USB** を必ず外すようにして下さい。

方法#2 – 起動を使ったソフトウェアアップデート

1.コンソールがオフになっている時に、ソフトウェアアップデート USB を後部の真ん中の USB ポートに取り付けます  $\circ$ 

2.コンソールの電源を入れます。

3.起動処理中にカメラコンソールがソフトウェアアップデート USB を検知し、最新ソフトウェアに自動更新されます  $\circ$ 

LIT- 248 **SUNOPTIC SURGICAL®**  改訂 D

ページ186/189

4.カメラコンソールがアップデートを終了すると、タッチスクリーンがアップデート USB を取り外すように ユーザーを促し、再起動アイコンが表示されます。

# 注意:アップデート後、カメラコンソールを再起動する前にアップデート **USB** を必ず外すようにして下さい。

# **6.** 清掃と消毒

カメラヘッドとカメラコンソールの両方を手入れできますが、殺菌しないで下さい。手入れをする前に、電源を 抜いて下さい。

注意:カメラコンソールを損傷する可能性があり、保証が無効になるため、カメラコンソールを浸水したり、殺 菌しないで下さい。

カメラヘッド、カメラコンソールとヘッドバンドは、エチルアルコールやイソプロピルアルコール、第 4 級アンモニウ ム化合物や過酸化水素を含む消毒スプレーなど、病院で電子機器の消毒に一般的に使用される業務 用の洗浄液にして下さい。レンズは必ずレンズティッシュのみを使用して清掃して下さい。レンズティッシュは カメラ販売店にあります。パッケージの注意事項に従って下さい。

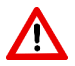

**/\** 

<u>▲ ◆ 著告:「Clorox」次亜塩素酸塩漂白、アンモニア、塩酸や同様の製品など、苛性や酸性の強い洗浄液は</u> 使用しないで下さい。アセトン、メチル・エチル・ケトンやハロゲン/塩素化炭化水素溶剤や、このような制限 化合物を含む洗浄液は使用しないで下さい。

洗浄剤を軽くスプレーするか、濡らしたタオルに塗布して下さい。

警告:装置に液体がかからないようにして下さい。カメラヘッドやカメラコンソールの継ぎ目や通気開口部に 直接液体が入らないようにして下さい。

製品を清掃・消毒する際には、米国労働安全衛生局(OSHA)およびお勤めの病院が定めているあらゆ る血液由来病原体手順に従って下さい。

# **7.** メンテナンス、サービスと修理

## **7.1** ユーザーサービスとメンテナンス

カメラヘッドとカメラコンソールにはユーザーが修理できるパーツはありません。

メーカー認定担当者のみが、機器の不具合のあるアイテムをサービス・修理して下さい。修理作業には、オ リジナルメーカーのパーツのみを使用して下さい。

# **7.2** 制限付き保証

カメラヘッドとカメラコンソールは、光ファイバーケーブルを除く、その施工と材料のあらゆる不具合に関し、発 送日より 3 年保証となっております。CUDA 発送日から 3 年以内にそのような不具合がお使いの製品にあ ると分かった場合、**Sunoptic Surgical**®が無料でその製品またはコンポーネントを修理またはお取替え致 します。 本保証下でイルミネーション製品が修理を要する場合、返品確認書に関しては **Sunoptic Surgical**®または現地販売代理店までご連絡下さい。丈夫なカートンボックスにユニットを慎重に入れ、工 場へ配送して下さい。不具合、お名前、電話番号と返送用住所を注記欄にご記入下さい。機器を誤用 、事故による破損、通常使用による摩損、あるいは **Sunoptic Surgical®**の承諾がないまま新しい所有

者に譲渡された場合、保証は無効となります。本保証により、お客様は法的権利を得ることになりますが、 米国に居住の場合、州によって異なる権利がある場合もあります。

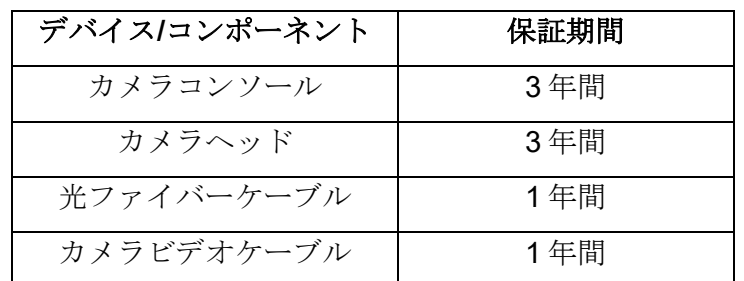

下記保証期間が適用されます:

## **7.3** 修理

送料を前払いして工場へ返送すると、製品を修理できます。製品を確認し、概算の修理代金を提示し、 承認を得ます。

電話: +1 (877) 677-2832 海外からの電話:+1 (904) 737-7611 FAX: +1 (904) 733-4832

# **8.** 製品寿命

本製品には電気廃棄物や電子機器が含まれます。よって、本製品は未分類の一般廃棄物として処理で きず、廃棄電子機器に関する国または機関関連方針に従い、必ず別途収集して下さい。現地法や病院 実務に従い、HD カメラシステムを必ず廃棄して下さい。

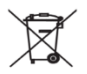

### **9.** 記号

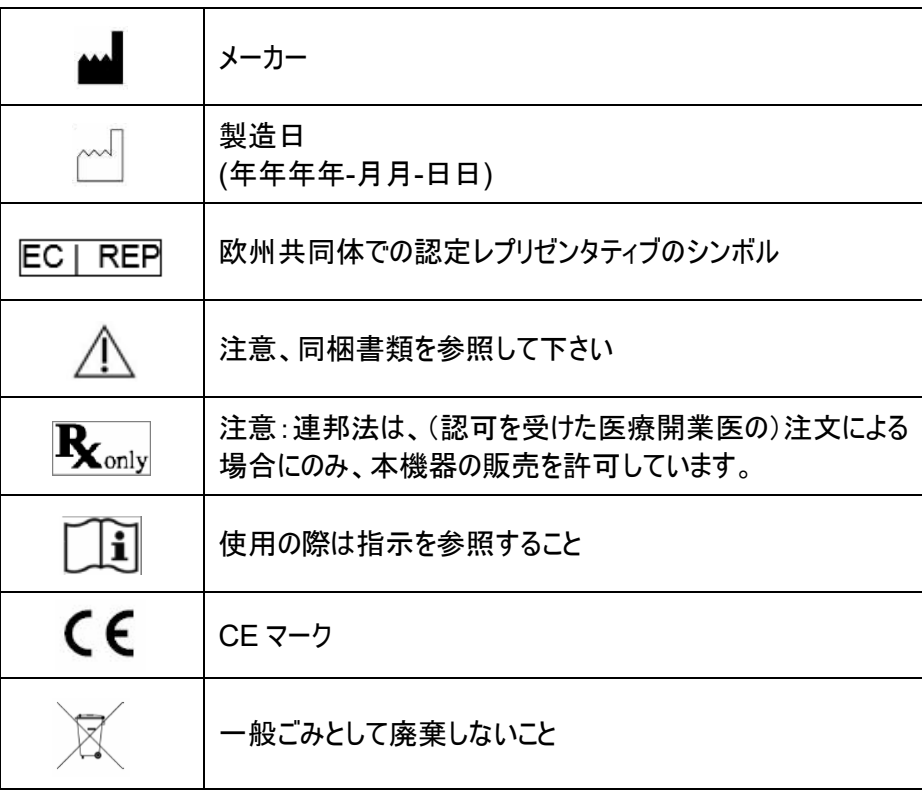

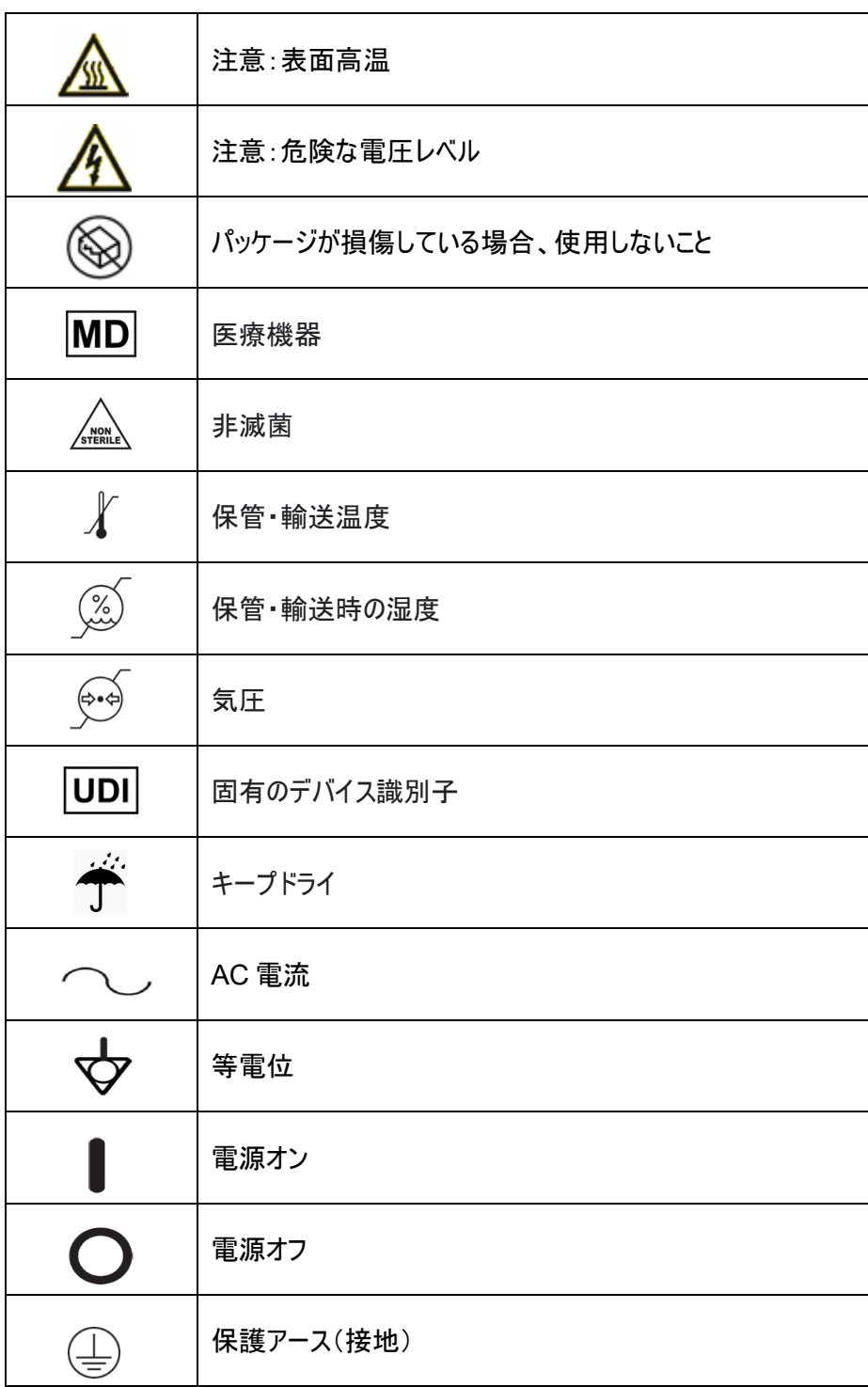